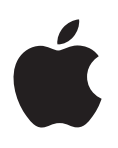

# **iPod touch Kullanma Kılavuzu**

iOS 6.1 Yazılımı İçin (Haziran 2013)

# **İçindekiler**

#### **[Bölüm 1: İlk Bakışta iPod touch](#page-6-0)**

- [Genel iPod touch bilgileri](#page-6-0)
- [Aksesuarlar](#page-7-0)
- [Düğmeler](#page-7-0)
- [Durum simgeleri](#page-9-0)

#### **[Bölüm 2: Başlangıç](#page-11-0)**

- [Nelere gereksiniminiz var?](#page-11-0)
- [iPod touch'ı ayarlama](#page-11-0)
- [iPod touch'ı bilgisayarınıza bağlama](#page-11-0)
- [Internet'e bağlanma](#page-12-0)
- [Mail hesaplarını ve diğer hesapları ayarlama](#page-12-0)
- [Apple kimliği](#page-12-0)
- [iOS aygıtlarınızdaki içerikleri yönetme](#page-13-0)
- [iCloud](#page-13-0)
- [iTunes ile eşzamanlama](#page-14-0)
- [Bu kullanma kılavuzunu iPod touch'ta görüntüleme](#page-15-0)

#### **[Bölüm 3: Temel Konular](#page-16-0)**

- [Uygulamaları kullanma](#page-16-0)
- [Ana Ekran'ı özelleştirme](#page-19-0)
- [Yazma](#page-21-0)
- [Dikte](#page-24-0)
- [Sesle Denetim](#page-25-0)
- [Arama yapma](#page-26-0)
- [Bildirimler](#page-27-0)
- [Paylaşma](#page-28-0)
- [iPod touch'ı TV'ye veya başka bir aygıta bağlama](#page-29-0)
- [AirPrint ile yazdırma](#page-30-0)
- [Bluetooth aygıtları](#page-30-0)
- [Dosya paylaşma](#page-31-0)
- [Güvenlik özellikleri](#page-31-0)
- Pil

#### **[Bölüm 4: Siri](#page-34-0)**

- [Siri nedir?](#page-34-0)
- [Siri'yi kullanma](#page-34-0)
- [Restoranlar](#page-37-0)
- [Filmler](#page-38-0)
- [Spor](#page-38-0)
- [Dikte](#page-38-0)
- [Siri'yi düzeltme](#page-39-0)

#### **[Bölüm 5: Müzik](#page-40-0)**

- [Müzikleri alma](#page-40-0)
- [Müzik çalma](#page-40-0)
- [Cover Flow](#page-42-0)
- [Podcast'ler ve sesli kitaplar](#page-42-0)
- [Listeler](#page-43-0)
- [Genius](#page-43-0)
- [Siri ve Sesle Denetim](#page-44-0)
- [iTunes Match](#page-44-0)
- [Ev Paylaşımı](#page-45-0)
- [Müzik ayarları](#page-45-0)

#### **[Bölüm 6: Videolar](#page-47-0)**

#### **[Bölüm 7: Mesajlar](#page-49-0)**

- [Mesaj gönderme ve alma](#page-49-0)
- [Yazışmaları yönetme](#page-50-0)
- [Fotoğrafları, videoları ve daha fazlasını gönderme](#page-50-0)
- [Mesajlar ayarları](#page-51-0)

#### **[Bölüm 8: FaceTime](#page-52-0)**

#### **[Bölüm 9: Kamera](#page-54-0)**

- [İlk bakışta](#page-54-0)
- [iSight kamera ve LED flaş](#page-55-0)
- [Görüntüleme, paylaşma ve yazdırma](#page-56-0)
- [Fotoğrafları düzenleme ve videoları kısaltma](#page-56-0)

#### **[Bölüm 10: Fotoğraflar](#page-58-0)**

- [Fotoğrafları ve videoları görüntüleme](#page-58-0)
- [Fotoğrafları ve videoları düzenleme](#page-59-0)
- [Fotoğraf Yayını](#page-59-0)
- [Fotoğrafları ve videoları paylaşma](#page-60-0)
- [Fotoğrafları yazdırma](#page-61-0)

#### **[Bölüm 11: Game Center](#page-62-0)**

- [İlk bakışta](#page-62-0)
- [Arkadaşlarla oyun oynama](#page-63-0)
- [Game Center ayarları](#page-63-0)

#### **[Bölüm 12: Mail](#page-64-0)**

- [E-postaları okuma](#page-64-0)
- [E-posta gönderme](#page-65-0)
- [E-postaları düzenleme](#page-66-0)
- [İletileri ve ilişikleri yazdırma](#page-66-0)
- [Mail hesapları ve ayarları](#page-67-0)
- **[Bölüm 13: Passbook](#page-68-0)**
- **[Bölüm 14: Anımsatıcılar](#page-70-0)**
- **[Bölüm 15: Safari](#page-71-0)**
- **[Bölüm 16: Gazete Bayisi](#page-74-0)**
- **[Bölüm 17: Takvim](#page-75-0)**
- [İlk bakışta](#page-75-0)
- [Birden fazla takvimle çalışma](#page-76-0)
- [iCloud takvimlerini paylaşma](#page-77-0)
- [Takvim ayarları](#page-77-0)
- **[Bölüm 18: Borsa](#page-78-0)**
- **[Bölüm 19: Harita](#page-80-0)**
- [Konumları bulma](#page-80-0)
- [Yol tarifi alma](#page-81-0)
- [3B ve kuş bakışı \(Flyover\)](#page-82-0)
- [Harita ayarları](#page-82-0)
- **[Bölüm 20: Hava Durumu](#page-83-0)**
- **[Bölüm 21: Notlar](#page-85-0)**
- **[Bölüm 22: Saat](#page-87-0)**
- **[Bölüm 23: Hesap Makinesi](#page-88-0)**
- **[Bölüm 24: Sesli Notlar](#page-89-0)**
- [İlk bakışta](#page-89-0)
- [Sesli notları bilgisayarınızla paylaşma](#page-90-0)
- **[Bölüm 25: iTunes Store](#page-91-0)**
- [İlk bakışta](#page-91-0)
- [Tarama düğmelerini değiştirme](#page-92-0)
- **[Bölüm 26: App Store](#page-93-0)**
- [İlk bakışta](#page-93-0)
- [Uygulamaları silme](#page-94-0)

#### **[Bölüm 27: Kişiler](#page-95-0)**

- [İlk bakışta](#page-95-0)
- [Kişi ekleme](#page-96-0)
- [Kişiler ayarları](#page-97-0)
- **[Bölüm 28: Nike + iPod](#page-98-0)**
- **[Bölüm 29: iBooks](#page-100-0)**
- [İlk bakışta](#page-100-0)
- [Kitapları okuma](#page-101-0)
- [Kitap rafını düzenleme](#page-102-0)
- [Kitapları ve PDF'leri eşzamanlama](#page-103-0)
- [PDF'i yazdırma veya e-postayla gönderme](#page-103-0)
- [iBooks ayarları](#page-103-0)

#### **[Bölüm 30: Podcast'ler](#page-104-0)**

#### **[Bölüm 31: Erişilebilirlik](#page-106-0)**

- [Erişilebilirlik özellikleri](#page-106-0)
- [VoiceOver](#page-106-0)
- Siri
- [Ana Ekran'a Üç Tık](#page-115-0)
- [Büyütme](#page-116-0)
- [Büyük Metin](#page-116-0)
- [Renkleri Tersine Çevirme](#page-116-0)
- [Seçimi Seslendir](#page-117-0)
- [Otomatik Seslendir](#page-117-0)
- [Mono Ses](#page-117-0)
- [Atanabilir ses tonları](#page-117-0)
- [Güdümlü Erişim](#page-117-0)
- [AssistiveTouch](#page-118-0)
- [Geniş ekran klavyeler](#page-119-0)
- [Sesle Denetim](#page-119-0)
- [Gizli altyazılar](#page-119-0)
- [OS X'deki Erişilebilirlik](#page-119-0)

#### **[Bölüm 32: Ayarlar](#page-120-0)**

- [Uçak modu](#page-120-0)
- [Wi-Fi](#page-120-0)
- [VPN](#page-121-0)
- [Bluetooth](#page-121-0)
- [Rahatsız Etme ve Bildirimler](#page-122-0)
- [Genel](#page-123-0)
- [Sesler](#page-127-0)
- [Parlaklık ve Duvar Kağıdı](#page-127-0)
- [Gizlilik](#page-127-0)

#### **[Ek A: Uluslararası Klavyeler](#page-129-0)**

- [Uluslararası klavyeleri kullanma](#page-129-0)
- [Özel giriş yöntemleri](#page-130-0)

#### **[Ek B: Güvenlik, Kullanım ve Destek](#page-131-0)**

- [Önemli güvenlik bilgileri](#page-131-0)
- [Önemli kullanım bilgileri](#page-133-0)
- [iPod touch Destek](#page-134-0)
- [iPod touch'ı yeniden başlatma ve sıfırlama](#page-134-0)
- ["Yanlış Parola" veya "iPod touch etkin değil" ifadesi görünüyor](#page-134-0)
- ["Bu aksesuar iPod touch tarafından desteklenmiyor" ifadesi görünüyor](#page-134-0)
- [E-posta ilişikleri görüntülenemiyor](#page-134-0)
- [iPod touch'ı yedekleme](#page-135-0)
- [iPod touch yazılımını güncelleme ve geri yükleme](#page-137-0)
- [Daha fazla bilgi, servis ve destek](#page-137-0)
- [Atma ve geri dönüşüm bilgileri](#page-138-0)
- [Apple ve çevre](#page-139-0)

# <span id="page-6-0"></span>**İlk Bakışta iPod touch**

# Genel iPod touch bilgileri

**5. nesil iPod touch (16 GB)**

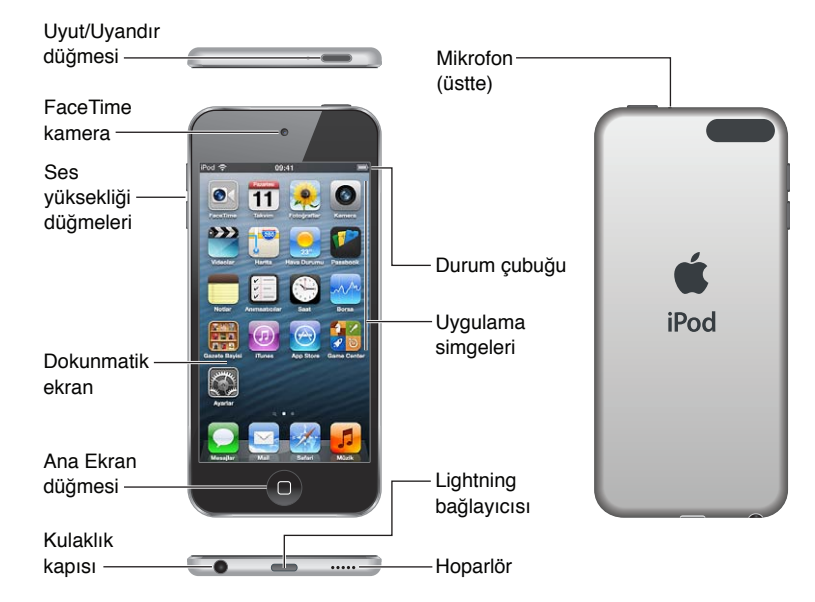

#### **5. nesil iPod touch (32 GB veya daha fazlası)**

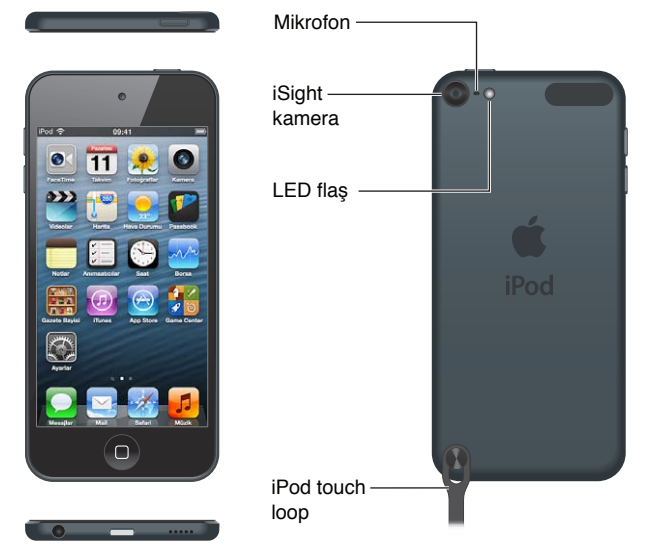

iPod touch uygulamaları ve özellikleri konumunuza, kullandığınız dile ve iPod touch'ın modeline göre değişiklik gösterebilir. Bulunduğunuz bölgede hangi özelliklerin desteklendiğini öğrenmek için, bakınız: [www.apple.com/ios/feature-availability](http://www.apple.com/ios/feature-availability/).

1

# <span id="page-7-0"></span>Aksesuarlar

Aşağıdaki aksesuarlar iPod touch ile birlikte gelir:

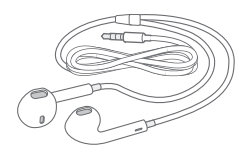

**Apple EarPods:** Müzikleri, videoları, sesli kitapları, podcast'leri ve oyunları dinlemek için Apple EarPods'u (5. nesil iPod touch, yukarıda gösterilen) veya Apple kulaklığını (4. nesil iPod touch) kullanın.

**Kabloyu bağlama:** iPod touch'ı eşzamanlamak ve şarj etmek amacıyla bilgisayarınıza veya şarj etmek amacıyla USB güç adaptörüne (ayrı satılır) bağlamak için Lightning - USB kablosunu (5. nesil iPod touch, yukarıda gösterilen) veya Dock bağlayıcısı - USB kablosunu (4. nesil iPod touch) kullanın.

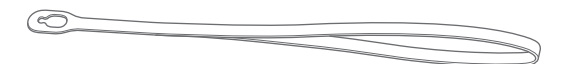

iPod touch halkası (32 GB veya daha fazlasına sahip modellerde vardır): iPod touch'ı taşımanın kolay ve güvenli bir yolu için bunu iliştirin. iPod touch'ın arkasındaki düğmenin ortaya çıkmasını sağlamak için düğmeye basın, halkanın ucunu düğmenin üzerinden geçirin, sonra halkayı yerine oturtmak için çekin.

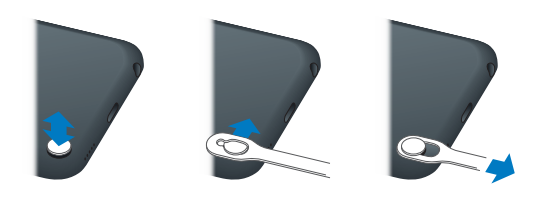

*UYARI:* iPod touch halkasını kullanma hakkında önemli bilgiler için, bakınız: [Önemli güvenlik](#page-131-1)  [bilgileri](#page-131-1) sayfa [132.](#page-131-0)

# Düğmeler

# <span id="page-7-1"></span>**Uyut/Uyandır düğmesi**

iPod touch'ı kullanmadığınız zamanlarda ekranı kapatmak ve pilden tasarruf etmek için onu kilitleyebilirsiniz. iPod touch kilitliyken ekrana dokunduğunuzda hiçbir şey olmaz. Müzik dinlemeye ve iPod touch'ın yan tarafındaki düğmeleri kullanarak ses yüksekliğini ayarlamaya devam edebilirsiniz.

**iPod touch'ı kilitleme:** Uyut/Uyandır düğmesine basın.

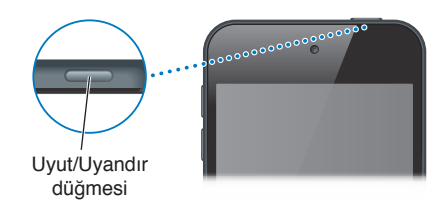

Bölüm 1İlk Bakışta iPod touch 8

**iPod touch'ın kilidini açma:** Uyut/Uyandır düğmesine veya Ana Ekran düğmesine □ basın ve daha sonra sürgüyü sürükleyin.

**iPod touch kilitliyken Kamera'yı açma:** Uyut/Uyandır düğmesine veya Ana Ekran düğmesine  $\Box$ basın ve daha sonra **o** simgesini yukarıya sürükleyin.

**iPod touch kilitliyken ses denetimlerine erişme:** Ana Ekran düğmesine ○ iki kez basın.

**iPod touch'ı kapatma:** Kırmızı sürgü gözükene dek Uyut/Uyandır düğmesini basılı tutun, sonra sürgüyü sürükleyin.

**iPod touch'ı açma:** Apple logosu gözükene dek Uyut/Uyandır düğmesini basılı tutun.

iPod touch, ekrana bir iki dakika dokunmazsanız kilitlenir.

**Otomatik kilitlenme süresini değiştirme:** Ayarlar > Genel > Otomatik Kilit bölümüne gidin.

**iPod touch'ın kilidinin açılması için bir parola gerektirme:** Ayarlar > Genel > Parolayla Kilitleme bölümüne gidin.

#### **Ana Ekran düğmesi**

Ana Ekran düğmesi ○, ne yapıyor olursanız olun sizi Ana Ekran'a götürür. Aynı zamanda başka kestirmeler de sağlar. Ana Ekran'da açmak istediğiniz uygulamaya dokunun. Bakınız: [Uygulamaları açma ve uygulamalar arasında geçiş yapma](#page-16-1) sayfa [17.](#page-16-0)

**Ana Ekran'a gitme: Ana Ekran düğmesine □ basın.** 

Son kullanılan uygulamaları görme: iPod touch'ın kilidi açıkken, Ana Ekran düğmesine O iki kez basın. Ekranın altında uygulamalar göründüğünde daha fazlasını görmek için sola veya sağa itin.

**Ses çalma denetimlerini görme:** 

- *iPod touch kilitliyken:* Ana Ekran düğmesine  $\Box$  iki kez basın. Bakınız: [Müzik çalma](#page-40-1) sayfa [41](#page-40-0).
- Başka bir uygulamayı kullanırken: Ana Ekran düğmesine Q iki kez basın ve daha sonra ekranın altında görünen çoklu görev çubuğunun sol ucuna doğru hafifçe itin.

Siri'yi (5. nesil iPod touch) veya Sesle Denetim'i kullanma: Ana Ekran düğmesini □ basılı tutun. Bakınız: Bölüm [4,](#page-34-0) [Siri,](#page-34-0) sayfa [35](#page-34-0) ve [Sesle Denetim](#page-25-1) sayfa [26.](#page-25-0)

#### **Ses Yüksekliği düğmeleri**

Müzik parçalarını, filmleri veya diğer ortamları dinlerken, iPod touch'ın yanındaki düğmeleri kullanarak ses yüksekliğini ayarlayabilirsiniz. Bunun dışında düğmeleri; uyarıların ve diğer ses efektlerinin ses yüksekliğini denetlemek için de kullanabilirsiniz.

*UYARI:* İşitme kaybını önleme hakkında önemli bilgiler için, Ek [B](#page-131-0), [Güvenlik, Kullanım ve](#page-131-0)  [Destek](#page-131-0), sayfa [132](#page-131-0) konusuna bakın.

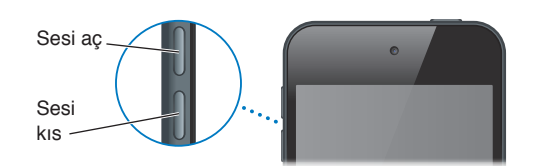

Zil sesinin ve uyarı seslerinin yüksekliğini kilitleme: Ayarlar > Sesler bölümüne gidin ve "Düğmelerle Değiştir" seçeneğini kapatın.

**Müziklerin ve videoların ses yüksekliğini sınırlama:** Ayarlar > Müzik > Ses Sınırı bölümüne gidin.

<span id="page-9-0"></span>*Not:* Bazı ülkelerde iPod touch, ses yüksekliğini Avrupa Birliği işitme güvenliği kurallarının yukarısına ayarladığınızı belirtebilir. Sesi bu düzeyin üzerine çıkarmak için, ses yüksekliği denetimini kısa bir süre için serbest bırakmanız gerekebilir.

FaceTime aramalarını, uyarıları ve bildirimleri sessize almak için Rahatsız Etme ayarını kullanabilirsiniz.

**iPod touch'ı Rahatsız Etme'ye ayarlama:** Ayarlar bölümüne gidin ve Rahatsız Etme seçeneğini açın. Rahatsız Etme; FaceTime aramalarının, uyarıların ve bildirimlerin ses çıkarmasını veya ekran kilitliyken ekranın yanmasını engeller. Alarmlar yine de ses çıkarır ve ekran kilitli değilse Rahatsız Etme etkili değildir.

Sessiz saatleri programlamak, belirli kişilerin sizi FaceTime ile aramasına izin vermek veya yinelenen FaceTime aramalarının sesli çalmasını sağlamak için, Ayarlar > Bildirimler > Rahatsız Etme bölümüne gidin. Bakınız: [Rahatsız Etme ve Bildirimler](#page-122-1) sayfa [123](#page-122-0).

Resim çekmek veya video kaydı yapmak için ses yüksekliği düğmelerinden birini de kullanabilirsiniz. Bakınız: Bölüm [9](#page-54-0), [Kamera](#page-54-0), sayfa [55.](#page-54-0)

#### Durum simgeleri

Ekranın en üstündeki durum çubuğunda yer alan simgeler iPod touch hakkında bilgi verir:

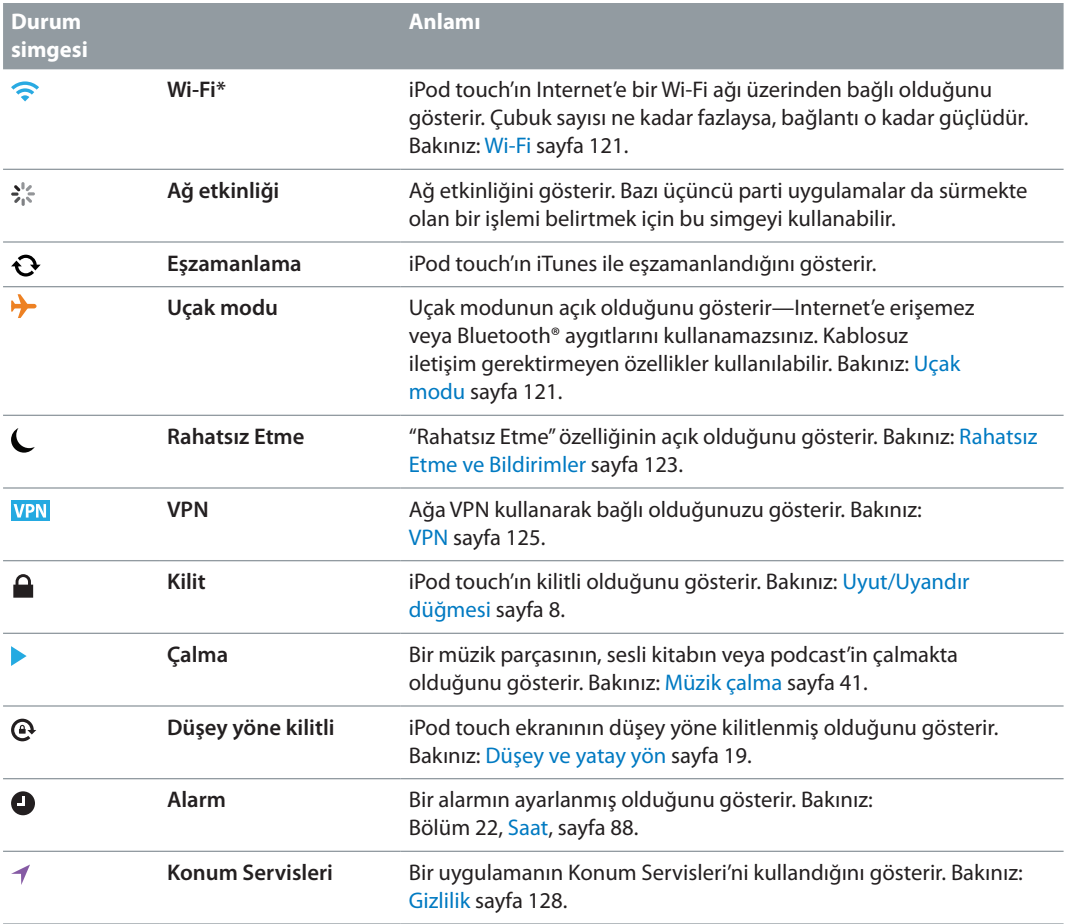

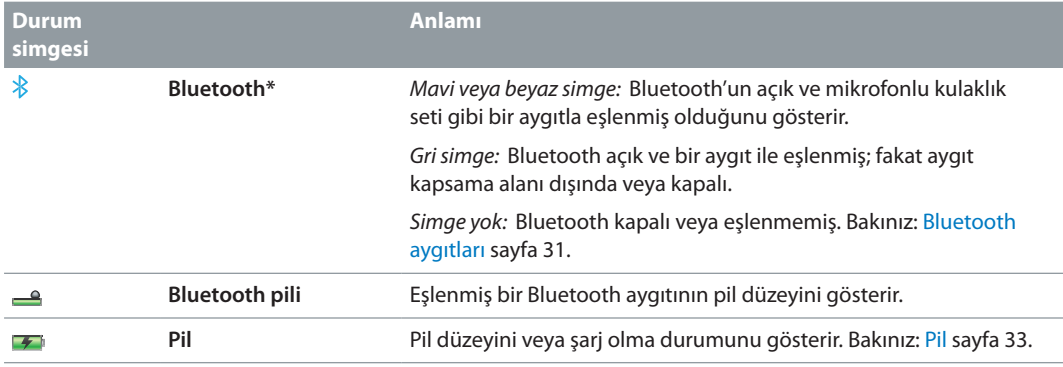

\* **Aksesuarlar ve kablosuz iletişim performansı:** Belirli aksesuarların iPod touch ile kullanılması kablosuz iletişim performansını etkileyebilir. Bazı iPod aksesuarları iPod touch ile tam olarak uyumlu değildir. iPod touch'ta uçak modunu açma iPod touch ve aksesuar arasındaki ses parazitini ortadan kaldırabilir. Uçak modu açıkken, FaceTime aramaları yapamaz veya FaceTime ile aranamazsınız ya da kablosuz iletişim gerektiren özellikleri kullanamazsınız. iPod touch'ın ve bağlı aksesuarın yerini veya yönünü değiştirme kablosuz iletişim performansını artırabilir.

# <span id="page-11-0"></span>**Başlangıç**

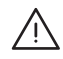

**/\\** | UYARI: Yaralanmalardan kaçınmak için iPod touch'ı kullanmadan önce Önemli güvenlik [bilgileri](#page-131-1) sayfa [132](#page-131-0) bölümünü okuyun.

#### Nelere gereksiniminiz var?

iPod touch'ı kullanmak için şunlara gereksiniminiz vardır:

- iCloud, App Store ve iTunes Store da dahil olmak üzere bazı özellikler için Apple kimliği. Apple kimliğini ayarlama sırasında yaratabilirsiniz.
- Wi-Fi Internet bağlantısı

iPod touch'ı bilgisayarınızla kullanmak için şunlara gereksiniminiz vardır:

- Bilgisayarınız için Internet bağlantısı (geniş bant önerilir)
- USB 2.0 veya 3.0 kapısına ve aşağıdaki işletim sistemlerinden birine sahip bir Mac veya PC:
	- Mac OS X 10.6.8 veya daha yenisi
	- Service Pack 3 veya daha yenisine sahip Windows 7, Windows Vista veya Windows XP Home ya da Professional
- [www.apple.com/tr/itunes/download](http://www.apple.com/tr/itunes/download/) adresinden edinilebilecek iTunes 10.7 veya daha yenisi (bazı özellikler için)

# iPod touch'ı ayarlama

iPod touch'ı ayarlamak ve etkinleştirmek için, iPod touch'ı açın ve Ayarlama Yardımcısı'nı izleyin. Ayarlama Yardımcısı; bir Wi-Fi ağına bağlanma, Apple kimliğiyle giriş yapma veya ücretsiz bir Apple kimliği yaratma, iCloud'u ayarlama, Konum Servisleri ve iPod'umu Bul gibi önerilen özellikleri açma da dahil olmak üzere ayarlama işlemi boyunca sizi adım adım ilerletir. Ayarlama sırasında bir iCloud veya iTunes yedeklemesinden de geri yükleyebilirsiniz.

Etkinleştirme, bir Wi-Fi ağı üzerinden yapılabilir. Wi-Fi ağına erişiminiz yoksa, iPod touch'ı bilgisayarınıza bağlayabilir ve etkinleştirme işlevini iTunes'u kullanarak bitirebilirsiniz.

# iPod touch'ı bilgisayarınıza bağlama

Wi-Fi erişiminiz yoksa, ayarlamayı tamamlamak için iPod touch'ı bilgisayarınıza bağlamanız gerekebilir. Müzikleri, videoları ve diğer bilgileri iTunes ile eşzamanlamak için de iPod touch'ı bilgisayarınıza bağlayabilirsiniz. İçerikleri bilgisayarınızla kablosuz olarak da eşzamanlayabilirsiniz. Bakınız: [iCloud](#page-13-1) sayfa [14](#page-13-0) ve [iTunes ile eşzamanlama](#page-14-1) sayfa [15](#page-14-0).

<span id="page-12-0"></span>**iPod touch'ı bilgisayarınıza bağlama:** Birlikte gelen Lightning - USB kablosunu (5. nesil iPod touch) veya Dock bağlayıcısı - USB kablosunu (4. nesil iPod touch) kullanın.

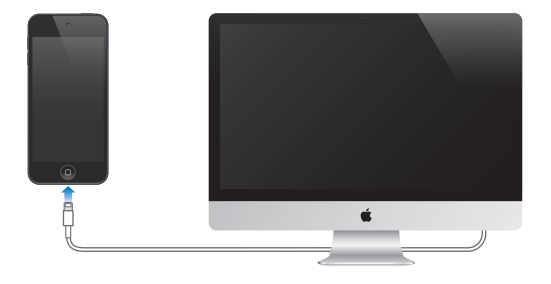

# Internet'e bağlanma

iPod touch Wi-Fi ağlar yoluyla Internet'e bağlanır. iPod touch Internet'e bağlı olan bir Wi-Fi ağına katıldıktan sonra Mail, Safari, FaceTime, Game Center, Borsa, Harita, Hava Durumu, App Store veya iTunes Store uygulamalarını kullandığınızda Internet'e otomatik olarak bağlanır. Wi-Fi ağına bağlanma hakkında bilgi için, bakınız: [Wi-Fi](#page-120-1) sayfa [121](#page-120-0).

# Mail hesaplarını ve diğer hesapları ayarlama

iPod touch; iCloud'la, Microsoft Exchange'le ve en yaygın Internet tabanlı e-posta, kişi ve takvim servis sağlayıcılarının çoğuyla çalışır. Önceden bir e-posta hesabınız yoksa, iPod touch'ı ayarlarken veya istediğiniz zaman Ayarlar > iCloud bölümünde ücretsiz bir iCloud hesabı ayarlayabilirsiniz. Bakınız: [iCloud](#page-13-1) sayfa [14](#page-13-0).

Bir iCloud hesabı ayarlama: Ayarlar > iCloud bölümüne gidin.

Başka bir hesabı ayarlama: Ayarlar > Mail, Kişiler, Takvimler bölümüne gidin.

Şirketiniz veya kurumunuz destekliyorsa, kişileri bir LDAP veya CardDAV hesabı kullanarak ekleyebilirsiniz. Bakınız: [Kişi ekleme](#page-96-1) sayfa [97.](#page-96-0)

CalDAV takvim hesabı kullanarak takvimler ekleyebilir, iCalendar (.ics) takvimlerine abone olabilir veya onları Mail'den aktarabilirsiniz. Bakınız: [Birden fazla takvimle çalışma](#page-76-1) sayfa [77.](#page-76-0)

# Apple kimliği

Apple kimliği; iTunes Store, App Store ve iCloud gibi Apple servislerine erişmenizi sağlayan ücretsiz bir hesabın kullanıcı adıdır. Apple ile yaptığınız her şey için tek bir Apple kimliğine gereksiniminiz vardır. Kullandığınız, satın aldığınız veya kiraladığınız servisler ve ürünler ücretli olabilir.

Apple kimliğiniz varsa onu iPod touch'ı ilk kez ayarlarken ve bir Apple servisini kullanmak için giriş yapmanız gerektiğinde kullanın. Önceden Apple kimliğiniz yoksa, giriş yapmanız istendiği zaman bir tane yaratabilirsiniz.

**Apple kimliği yaratma:** Ayarlar > iTunes Store/App Store bölümüne gidin ve Giriş Yap düğmesine dokunun. (Zaten giriş yapmış durumdaysanız ve başka bir Apple kimliği yaratmak istiyorsanız, önce Apple kimliğinize dokunup sonra Çıkış Yap'a dokunun.)

Daha fazla bilgi için [support.apple.com/kb/he37?viewlocale=tr\\_TR](http://support.apple.com/kb/he37?viewlocale=tr_TR) adresine bakın.

# <span id="page-13-0"></span>iOS aygıtlarınızdaki içerikleri yönetme

Bilgileri ve dosyaları, iCloud'u veya iTunes'u kullanarak iOS aygıtlarınız ve bilgisayarlarınız arasında aktarabilirsiniz.

- *iCloud*; fotoğraflarınızı, uygulamalarınızı, kişilerinizi, takvimlerinizi ve daha birçok şeyi saklar ve bunları aygıtlarınıza kablosuz olarak ileterek her şeyin güncel olmasını sağlar. Aşağıdaki [iCloud](#page-13-1) bölümüne bakın.
- *iTunes*; müzikleri, videoları, fotoğrafları ve daha birçok şeyi bilgisayarınızla iPod touch arasında eşzamanlar. iPod touch'ı bilgisayarınıza USB kullanarak bağlayabilir veya onu Wi-Fi'yi kullanarak kablosuz olarak eşzamanlanacak şekilde ayarlayabilirsiniz. Aygıtlardan birinde yaptığınız değişiklikler eşzamanladığınızda diğerine kopyalanır. iTunes'u, bir dosyayı bir uygulamayla kullanmak üzere iPod touch'a kopyalamak veya iPod touch üzerinde yarattığınız bir belgeyi bilgisayarınıza kopyalamak için de kullanabilirsiniz. Bakınız: [iTunes ile](#page-14-1)  [eşzamanlama](#page-14-1) sayfa [15.](#page-14-0)

Gereksiniminize göre iCloud'u, iTunes'u veya her ikisini birden kullanabilirsiniz. Örneğin iPod touch ile çektiğiniz fotoğrafları aygıtlarınızın tümüne otomatik olarak almak için Fotoğraf Yayını'nı kullanabilir ve bilgisayarınızdaki fotoğraf albümlerini eşzamanlayarak iPod touch'a aktarmak için iTunes'u kullanabilirsiniz.

*Önemli:* Kişiler, takvimler ve notlar gibi bilgileri aygıtlarınızda güncel tutmak için iCloud'u kullanıyorsanız, iTunes'un Bilgi penceresinde bu öğeleri eşzamanlamayın. Aksi takdirde yinelenen öğeler görebilirsiniz.

# <span id="page-13-1"></span>iCloud

iCloud; müzikler, fotoğraflar, uygulamalar, kişiler, takvimler ve desteklenen belgeler de dahil olmak üzere içeriklerinizi saklayan bir servistir. iCloud'da saklanan içerikler, aynı iCloud hesabı ile ayarlanmış olan diğer iOS aygıtlarınıza ve bilgisayarlarınıza kablosuz olarak anında iletilir.

iCloud; iOS 5 veya daha yenisine sahip iOS aygıtlarında, OS X Lion 10.7.2 veya daha yenisine sahip Mac'lerde ve Windows için iCloud Denetim Masası'nın yüklü olduğu PC'lerde (Windows Vista Service Pack 2 veya Windows 7 gerekir) kullanılabilir.

*Not:* iCloud bazı bölgelerde kullanılamayabilir ve iCloud özellikleri bölgeye göre değişebilir. Daha fazla bilgi için, [www.apple.com/tr/icloud](http://www.apple.com/tr/icloud/) adresine gidin.

iCloud özellikleri arasında şunlar bulunur:

- *Buluttaki iTunes*—Daha önce satın aldığınız iTunes müziklerini ve TV şovlarını, istediğiniz zaman ücretsiz olarak iPod touch'a indirin.
- *Uygulamalar ve Kitaplar*—Daha önce App Store'dan ve iBookstore'dan satın aldıklarınızı, istediğiniz zaman ücretsiz olarak iPod touch'a indirin.
- *Fotoğraf Yayını*—Bir aygıtta çektiğiniz fotoğraflar, diğer aygıtlarınızın tümünde görünür. Bakınız: [Fotoğraf Yayını](#page-59-1) sayfa [60.](#page-59-0)
- *Buluttaki Belgeler*—iCloud özelliği etkin olan uygulamalar için, belgeleri ve uygulama verilerini tüm aygıtlarınızda güncel tutun.
- *Mail, Kişiler, Takvimler*—Mail kişilerinizi, takvimlerinizi, notlarınızı ve anımsatıcılarınızı tüm aygıtlarınızda güncel tutun.
- *Yedekleme*—Bir güç kaynağına ve Wi-Fi'ye bağlı iken iPod touch'ı iCloud'a otomatik olarak yedekleyin. Bakınız: [iPod touch'ı yedekleme](#page-135-1) sayfa [136](#page-135-0).
- <span id="page-14-0"></span>• *iPod'umu Bul*—iPod touch'ınızın yerini haritada bulun, bir mesaj görüntüleyin, bir ses çalın, ekranı kilitleyin veya verileri uzaktan silin. Bakınız: [iPod'umu Bul](#page-32-2) sayfa [33.](#page-32-0)
- *Arkadaşlarımı Bul*—Sizin için önemli olan kişilerle konumunuzu paylaşın. Ücretsiz uygulamayı App Store'dan indirin.
- *iTunes Match*—iTunes Match aboneliği ile CD'lerden içe aktardığınız veya iTunes dışında bir yerden satın aldığınız müzikler de dahil olmak üzere tüm müzikleriniz bütün aygıtlarınızda görünür ve talep üzerine indirilebilir veya çalınabilir. Bakınız: [iTunes Match](#page-44-1) sayfa [45](#page-44-0).
- *iCloud Sekmeleri*—Diğer iOS aygıtlarınızda veya OS X Mountain Lion 10.8 veya daha yenisinin yüklü olduğu bilgisayarlarınızda açık olan web sayfalarını görün. Bakınız: Bölüm [15,](#page-71-0) [Safari,](#page-71-0) sayfa [72.](#page-71-0)

iCloud ile ücretsiz bir e-posta hesabına ve e-postalarınız, belgeleriniz ve yedeklemeleriniz için 5 GB saklama alanına sahip olursunuz. Satın aldığınız müzikler, uygulamalar, TV şovları ve kitaplar boş alanınızdan düşülmez.

**iCloud hesabına giriş yapma veya iCloud hesabı yaratma ve iCloud seçeneklerini ayarlama:**  Ayarlar > iCloud bölümüne gidin.

**Ek iCloud saklama alanı satın alma:** Ayarlar > iCloud > Saklama Alanı ve Yedekleme bölümüne gidin ve daha sonra Alanı Yönet düğmesine dokunun. iCloud saklama alanı satın alma hakkında bilgi için, [help.apple.com/icloud](http://help.apple.com/icloud/) adresine gidin.

#### **Daha önce satın alınanları görüntüleme ve indirme:**

- *iTunes Store'dan satın alınanlar:* iTunes'a gidin, Fazlası düğmesine dokunun ve daha sonra Purchased düğmesine dokunun.
- *App Store'dan satın alınanlar:* App Store'a gidin, Updates düğmesine dokunun ve daha sonra Purchased düğmesine dokunun.
- *iBookstore'dan satın alınanlar:* iBooks'a gidin, Store düğmesine dokunun ve daha sonra Purchased düğmesine dokunun.

Müzikler, uygulamalar veya kitaplar için Otomatik İndirmeler'i açma: Ayarlar > iTunes Store/ App Store bölümüne gidin.

iCloud hakkında daha fazla bilgi için, [www.apple.com/tr/icloud](http://www.apple.com/tr/icloud/) adresine gidin. Destek için, [www.apple.com/emea/support/icloud](http://www.apple.com/emea/support/icloud/) adresine gidin.

# <span id="page-14-1"></span>iTunes ile eşzamanlama

iTunes ile eşzamanlama, bilgileri bilgisayarınızla iPod touch arasında kopyalar. iPod touch'ı bilgisayarınıza bağlayarak eşzamanlayabilirsiniz veya iTunes'u Wi-Fi'yi kullanarak kablosuz olarak eşzamanlamaya ayarlayabilirsiniz. iTunes'u fotoğrafları, videoları, podcast'leri, uygulamaları ve daha birçok şeyi eşzamanlamaya ayarlayabilirsiniz. iPod touch'ı eşzamanlama hakkında bilgi için, bilgisayarınızda iTunes'u açın, sonra Yardım menüsünden iTunes Yardım'ı seçin.

**iTunes ile kablosuz olarak eşzamanlamayı ayarlama:** Bilgisayardaki iTunes'da iPod touch'ınızı seçin, Özet'i tıklayın, sonra "Bu iPod ile Wi-Fi üzerinden eşzamanla"yı açın.

Wi-Fi eşzamanlama açıldığında iPod touch; bir güç kaynağına bağlıyken, hem iPod touch hem de bilgisayarınız aynı kablosuz ağa bağlıyken ve iTunes bilgisayarda açıkken eşzamanlanır. Daha fazla bilgi için, bakınız: [iTunes Wi-Fi Eşzamanlama](#page-124-2) sayfa [125.](#page-124-1)

#### <span id="page-15-0"></span>**iTunes ile eşzamanlama ipuçları**

- Kişilerinizi, takvimlerinizi ve yer imlerinizi saklamak için iCloud'u kullanıyorsanız, onları aynı zamanda iTunes'u da kullanarak iPod touch'ınızla eşzamanlamayın.
- iPod touch üzerinde iTunes Store'dan veya App Store'dan satın aldıklarınız eşzamanlanarak yeniden iTunes arşivinize aktarılır. Ayrıca içerikleri ve uygulamaları bilgisayarınızdaki iTunes Store'da da satın alabilir veya indirebilir ve onları eşzamanlayarak iPod touch'a aktarabilirsiniz.
- Aygıtın Özet penceresinde, iTunes'u iPod touch bilgisayarınıza bağlandığında onu otomatik olarak eşzamanlayacak şekilde ayarlayabilirsiniz. Bu ayarı geçici olarak geçersiz kılmak için, iPod touch iTunes penceresinde görününceye dek Komut ve Option (Mac) veya Shift ve Kontrol (PC) tuşlarını basılı tutun.
- iTunes'un yedekleme yaparken bilgisayarınızda saklanan bilgileri şifrelemesini istiyorsanız aygıtın Özet penceresinde "iPod yedeklemesini şifrele" seçeneğini seçin. Şifrelenen yedeklemeler kilit simgesiyle  $\bigoplus$  gösterilir ve yedeklemeyi geri yüklemek için parola istenir. Bu seçeneği seçmezseniz, diğer parolalar (e-posta hesapları için olanlar gibi) yedeklemeye dahil edilmez ve iPod touch'ın üzerine geri yüklemek için yedeklemeyi kullanırsanız parolaların yeniden girilmesi gerekir.
- Aygıtın Bilgi penceresinde e-posta hesaplarınızı eşzamanladığınızda yalnızca bilgisayarınızdaki ayarlar iPod touch'a aktarılır. iPod touch'taki bir e-posta hesabında yaptığınız değişiklikler bilgisayarınızdaki hesabı etkilemez.
- Aygıtın Bilgi penceresinde, bir sonraki eşzamanlama sırasında iPod touch'taki bilgileri bilgisayarınızdaki bilgilerle *değiştirmenizi* sağlayan seçenekleri seçmek için İleri Düzey'i tıklayın.
- Bir podcast'in veya sesli kitabın bir bölümünü dinlediyseniz, iTunes ile eşzamanladığınız içeriklere kaldığınız yer bilgisi de dahil edilir. Bölümü iPod touch'ta dinlemeye başladıysanız, bilgisayarınızdaki iTunes'da kaldığınız yerden sürdürebilirsiniz (veya tam tersi).
- Aygıtın Fotoğraf penceresinde, bilgisayarınızdaki bir klasörde bulunan fotoğrafları ve videoları eşzamanlayarak aktarabilirsiniz.

# Bu kullanma kılavuzunu iPod touch'ta görüntüleme

*iPod touch Kullanma Kılavuzu*'nu iPod touch üzerinde Safari'de ve ücretsiz iBooks uygulamasında görüntüleyebilirsiniz.

Kullanma kılavuzunu Safari'de görüntüleme: **Asimgesine dokunun, sonra iPod touch** Kullanma Kılavuzu yer imine dokunun.

- *Kullanma kılavuzu için Ana Ekran'a bir simge ekleme:* <a><a>
simgesine dokunun ve daha sonra</a>
defining timagesine dokunun ve daha sonra "Ana Ekrana Ekle" düğmesine dokunun.
- *Kullanma kılavuzunu farklı bir dilde görüntüleme:* Ana içindekiler sayfasında ekranın altındaki "Dili Değiştir"e dokunun.

**Kullanma kılavuzunu iBooks'da görüntüleme:** iBooks'u yüklemediyseniz App Store'u açın ve daha sonra"iBooks"u aratıp yükleyin. Daha sonra iBooks'u açabilir, Mağaza'ya dokunabilir ve ücretsiz kılavuzu indirebilirsiniz ("iPod touch Kullanma" veya "iPod touch User" olarak aratın).

iBooks hakkında daha fazla bilgi için, bakınız: Bölüm [29](#page-100-0), [iBooks,](#page-100-0) sayfa [101.](#page-100-0)

# <span id="page-16-0"></span>**Temel Konular**

# Uygulamaları kullanma

Dokunmatik ekranda nesnelere dokunmak, çift dokunmak, sürüklemek, kaydırmak ve kıstırıp açmak için parmaklarınızı kullanarak iPod touch ile etkileşimde bulunursunuz.

#### <span id="page-16-1"></span>**Uygulamaları açma ve uygulamalar arasında geçiş yapma**

Ana Ekran'a gitmek için, Ana Ekran düğmesine  $\Box$  basın.

Bir uygulamayı açma: Öğeye dokunun.

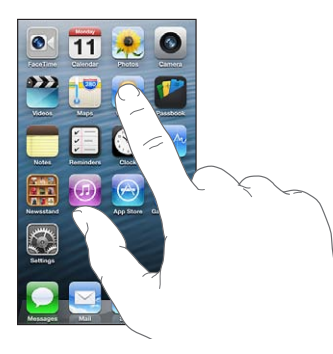

Ana ekrana dönmek için, Ana Ekran düğmesine  $\Box$  yeniden basın. **Başka bir Ana Ekran'ı görme:** Sola veya sağa doğru kaydırın.

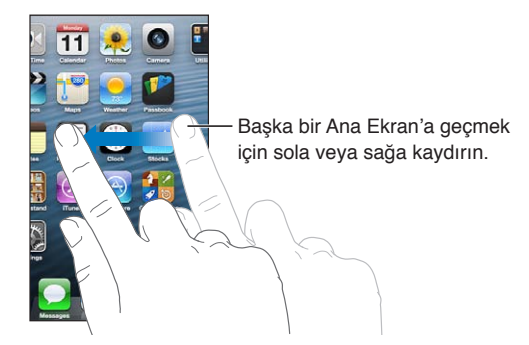

**İlk Ana Ekran'a gitme:** Ana Ekran düğmesine □ basın.

**Son kullanılan uygulamaları görüntüleme:** Çoklu görev çubuğunu göstermek için Ana Ekran düğmesine □ iki kez basın.

Yeniden kullanmak için uygulamaya dokunun. Daha fazla uygulama görmek için sola kaydırın.

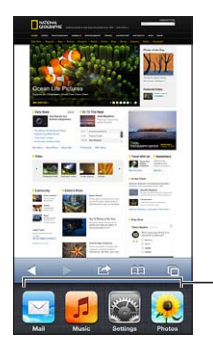

Son kullanılan uygulamalar

Çok fazla uygulamanız varsa, onları bulup açmak için Spotlight'ı kullanmak isteyebilirsiniz. Bakınız: [Arama yapma](#page-26-1) sayfa [27](#page-26-0).

# **İçeriği kaydırma**

İçeriği kaydırmak için parmağınızı yukarıya veya aşağıya doğru sürükleyin. Web sayfaları gibi bazı ekranlarda içeriği bir yandan diğer yana doğru da kaydırabilirsiniz. İçeriği kaydırmak için parmağınızı sürüklediğinizde, ekrandaki hiçbir şey seçilmez veya etkinleştirilmez.

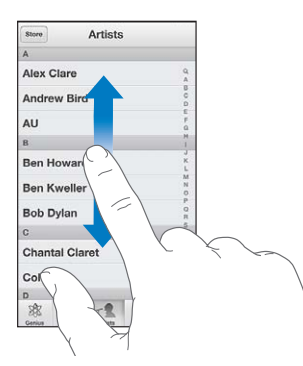

Hızlı bir şekilde kaydırmak için itin.

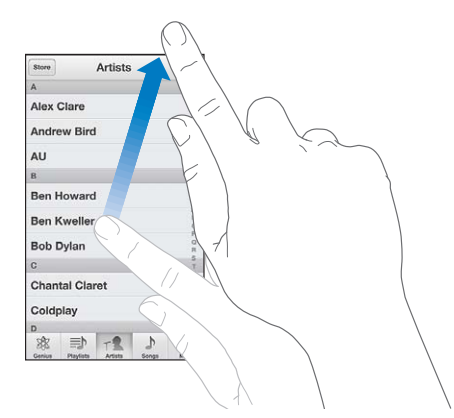

Kaydırmanın durması için bekleyebilir veya kaydırmayı hemen durdurmak için ekranda herhangi bir yere dokunabilirsiniz.

Bir sayfanın en başına hızlı bir şekilde gitmek için, ekranın en üstündeki durum çubuğuna dokunun.

#### <span id="page-18-1"></span>**Listeler**

Listeye bağlı olarak bir öğeyi seçme işlemi farklı şeyler yapabilir; örneğin başka bir liste açabilir, bir müzik parçasını çalabilir, bir e-posta açabilir ya da birinin kişi bilgilerini gösterebilir.

**Listedeki bir öğeyi seçme:** Öğeye dokunun.

Bazı listelerin yan tarafında, hızlı bir şekilde dolaşmanıza yardımcı olan dizini vardır.

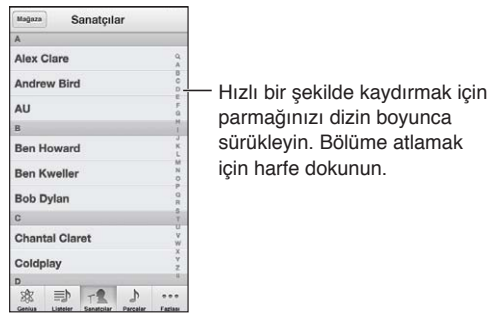

**Bir önceki listeye dönme:** Sol üst köşedeki geri düğmesine dokunun.

#### **Büyütme veya küçültme**

Uygulamaya bağlı olarak ekrandaki görüntüyü büyütmek için yaklaştırabilir veya küçültmek için uzaklaştırabilirsiniz. Örneğin fotoğrafları, web sayfalarını, e-postaları veya haritaları görüntülerken küçültmek için iki parmağınızı kıstırın veya büyütmek için birbirinden uzaklaştırın. Haritaları büyütmek için çift dokunun; küçültmek için ise iki parmağınızla birden bir kez dokunun.

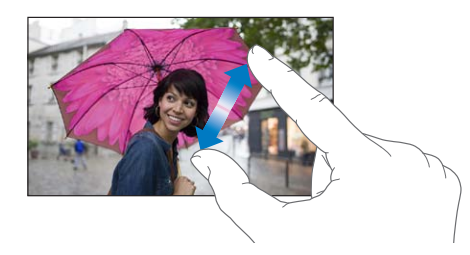

Büyütme aynı zamanda, kullandığınız herhangi bir uygulamada ekrandakileri görmenize yardımcı olmak amacıyla ekranı büyütmenize olanak sağlayan bir erişilebilirlik özelliğidir. Bakınız: [Büyütme](#page-116-1) sayfa [117](#page-116-0).

#### <span id="page-18-0"></span>**Düşey ve yatay yön**

Birçok iPod touch uygulamasını düşey veya yatay yönde görüntüleyebilirsiniz. iPod touch'ı yan döndürdüğünüzde, yeni yöne sığacak şekilde ekran da döner.

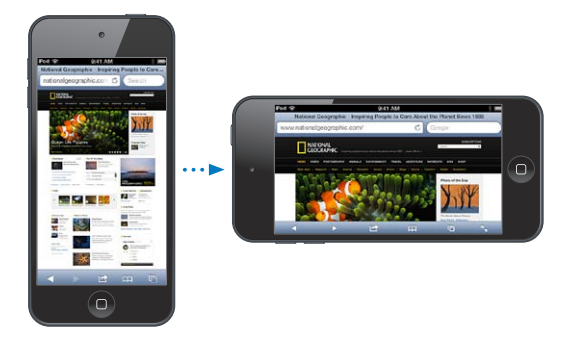

<span id="page-19-0"></span>Ekranı düşey yöne kilitleme: Ana Ekran düğmesine  $\bigcirc$  iki kez basın, çoklu görev çubuğunu soldan sağa doğru kaydırın ve sonra simgesine dokunun.

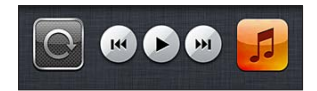

Ekran yönü kilitli iken durum çubuğunda yön kilitli simgesi  $\Theta$  görünür.

#### **Parlaklığı ayarlama**

Ekranın parlaklığını elle ayarlayabilirsiniz. 4. nesil iPod touch üzerinde, iPod touch'ın parlaklığı otomatik olarak ayarlamak amacıyla yerleşik ortam ışığı algılayıcısını kullanmasını sağlamak için Otomatik Parlaklık'ı açabilirsiniz.

**Ekran parlaklığını ayarlama:** Ayarlar > Parlaklık ve Duvar Kağıdı bölümüne gidin, sonra sürgüyü sürükleyin.

Otomatik Parlaklık özelliğini açma veya kapatma (4. nesil iPod touch): Ayarlar > Parlaklık ve Duvar Kağıdı bölümüne gidin.

Bakınız: [Parlaklık ve Duvar Kağıdı](#page-127-2) sayfa [128.](#page-127-0)

#### Ana Ekran'ı özelleştirme

Ana Ekran'daki uygulamalarınızın yerleşimini özelleştirebilir, onları klasörler halinde düzenleyebilir ve duvar kağıdını değiştirebilirsiniz.

#### **Uygulamaları yeniden düzenleme**

Uygulamaları yeniden düzenleyerek, uygulamaları ekranın alt tarafındaki Dock'a taşıyarak ve ek Ana Ekran'lar yaratarak Ana Ekran'ınızı özelleştirin.

**Uygulamaları yeniden düzenleme:** Ana Ekrandaki herhangi bir uygulamaya dokunup titreyene dek parmağınızı basılı tutun, sonra uygulamaları sürükleyerek düzenleyin. Düzenlemenizi kaydetmek için Ana Ekran düğmesine  $\Box$  basın.

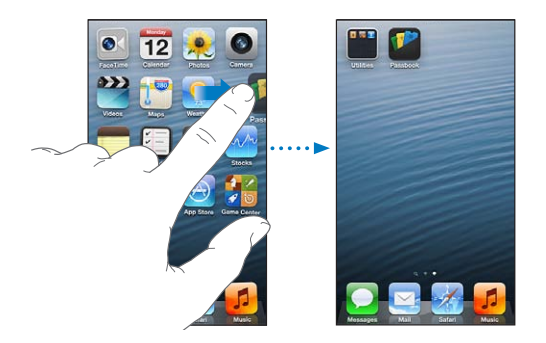

Yeni bir Ana Ekran yaratma: Uygulamaları düzenlerken, uygulamayı yeni bir ekran görününceye dek en sağdaki ekranın sağ kenarına doğru sürükleyin.

En fazla 11 Ana ekran yaratabilirsiniz. Dock'un üstündeki noktalar, sahip olduğunuz ekran sayısını ve o anda hangi ekranı görüntülediğinizi gösterir.

Ekranlar arasında geçiş yapmak için sola veya sağa kaydırın. İlk Ana Ekran'a gitmek için, Ana Ekran düğmesine  $\bigcirc$  basın.

**Uygulamayı başka bir ekrana taşıma:** Uygulama titrerken, uygulamayı ekranın yan kenarına doğru sürükleyin.

**iTunes'u kullanarak Ana Ekran'ı özelleştirme:** iPod touch'ı bilgisayarınıza bağlayın. Bilgisayarınızdaki iTunes'da iPod touch'ı seçin ve sonra iPod touch'ın Ana Ekran görüntüsünü görmek için Uygulamalar düğmesini tıklayın.

**Ana Ekran'ı özgün yerleşimine döndürme:** Ayarlar'da Genel > Sıfırla bölümüne gidin ve daha sonra Ana Ekran Yerleşimini Sıfırla düğmesine dokunun. Ana Ekran'ın sıfırlanması yaratmış olduğunuz tüm klasörleri siler ve Ana Ekran'ınıza saptanmış duvar kağıdını uygular. App Store'dan iPod touch'a eklediğiniz uygulamalar, iPod touch ile birlikte gelen uygulamalardan sonra görünür.

#### **Klasörlerle düzenleme**

Ana Ekran'larınızdaki uygulamaları düzenlemek için klasörleri kullanabilirsiniz. Klasörleri, uygulamaları yaptığınız gibi Ana Ekran'larınızın üzerinde veya Dock'a sürükleyerek yeniden düzenleyin.

**Klasör yaratma:** Bir uygulamaya dokunun ve Ana Ekran'daki simgeler titremeye başlayana dek parmağınızı basılı tutun, sonra uygulamayı başka bir uygulamanın üzerine sürükleyin.

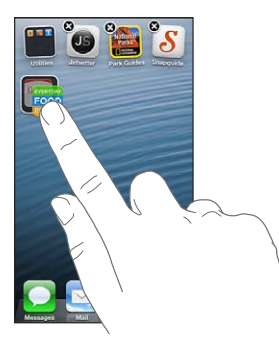

iPod touch, iki uygulamayı içeren yeni bir klasör yaratır ve klasörü uygulamaların türüne göre adlandırır. Farklı bir ad girmek için ad alanına dokunun.

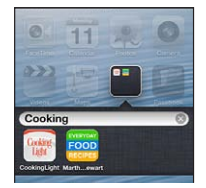

**Klasörü açma:** Klasöre dokunun. Klasörü kapatmak için, klasörün dışına dokunun veya Ana Ekran düğmesine  $\Box$  basın.

**Klasörlerle düzenleme:** Uygulamaları düzenlerken (simgeler titrerken):

- *Uygulamayı bir klasöre ekleme:* Uygulamayı klasörün üzerine sürükleyin.
- *Uygulamayı klasörden silme:* Gerekiyorsa klasörü açın, sonra uygulamayı dışarıya sürükleyin.
- *Klasörü silme:* Tüm uygulamaları klasörün dışına taşıyın. Klasör otomatik olarak silinir.
- *Klasörün adını değiştirme:* Klasörü açmak için dokunun, sonra ada dokunup yeni bir ad girin.

 $i$ şiniz bittiğinde, Ana Ekran düğmesine  $\bigcirc$  basın.

#### **Duvar kağıdını değiştirme**

Duvar kağıdı olarak kullanılacak bir görüntü veya fotoğraf seçerek hem Kilitli ekranı hem de Ana Ekran'ı özelleştirebilirsiniz. Sağlanan görüntülerden birini veya Film Rulonuzda ya da iPod touch'taki başka bir albümde bulunan bir fotoğrafı seçin.

**Duvar kağıdını değiştirme:** Ayarlar > Parlaklık ve Duvar Kağıdı bölümüne gidin.

# <span id="page-21-0"></span>Yazma

Ekran klavyesi, metin girmeniz gerektiğinde yazmanızı sağlar.

#### **Metin girme**

Kişi bilgileri, e-postalar ve web adresleri gibi metinler girmek için ekran klavyesini kullanın. Kullandığınız uygulamaya ve dile bağlı olarak klavye; yazım yanlışlarını düzeltebilir, yazdığınız şeyi tahmin edebilir ve hatta kullandıklarınızı öğrenebilir.

Yazmak için Apple kablosuz klavye de kullanabilirsiniz. Bakınız: [Apple kablosuz klavye](#page-23-0) sayfa [24.](#page-23-1) Yazma yerine dikteyi kullanmak için, bakınız: [Dikte](#page-24-1) sayfa [25](#page-24-0).

**Metin girme:** Klavyeyi açmak için bir metin alanına dokunun ve daha sonra klavyedeki tuşlara dokunun.

Yazarken, her harf başparmağınızın ya da parmağınızın üzerinde gözükür. Yanlış tuşa dokunursanız parmağınızı doğru tuşa doğru kaydırabilirsiniz. Parmağınızı tuştan çekene dek o harf girilmez.

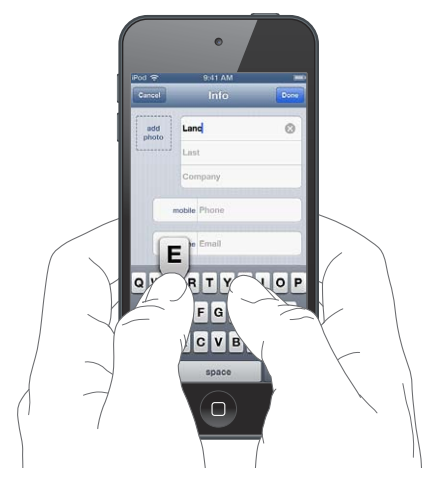

- *Büyük harf yazma:* Bir harfe dokunmadan önce Shift tuşuna dokunun. Veya Shift tuşuna dokunup parmağınızı basılı tutarak bir harfe kaydırın.
- Büyük harf kilidini açma: Shift tuşuna  $\hat{\alpha}$  cift dokunun. Büyük harf kilidini kapatmak için, Shift tuşuna dokunun.
- *Hızlıca bir nokta ve bir boşluk girme:* Boşluk çubuğuna çift dokunun.
- *Sayıları, noktalama isaretlerini veya sembolleri girme: Sayı tuşuna 129 dokunun. Ek noktalama* işaretlerini ve sembolleri görmek için, Sembol tuşuna da dokunun.
- *Aksanlı harfleri veya diğer alternatif karakterleri girme:* Bir tuşa dokunup basılı tutun, sonra seçeneklerden birini seçmek için kaydırın.

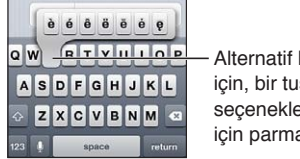

Alternatif bir karakter yazmak için, bir tuşu basılı tutun ve sonra seçeneklerden birini seçmek için parmağınızı kaydırın.

Yazma seçeneklerini ayarlama: Ayarlar > Genel > Klavye bölümüne gidin.

#### **Metni düzenleme**

Metni düzenlemeniz gerekirse, ekrandaki büyüteç ekleme noktasını gerekli yere konumlandırmanızı sağlar. Metni seçip kesebilir, kopyalayabilir ve yapıştırabilirsiniz. Bazı uygulamalarda fotoğrafları ve videoları da kesebilir, kopyalayabilir ve yapıştırabilirsiniz.

**Ekleme noktasını yerleştirme:** Büyüteci göstermek için parmağınızı ekrana basılı tutun; sonra parmağınızı ekleme noktası konumuna sürükleyin.

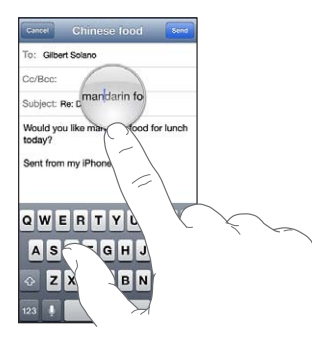

**Metin seçme:** Seçim düğmelerini görüntülemek için ekleme noktasına dokunun. Bitişik sözcüğü seçmek için Seç'e veya metnin tamamını seçmek için Tümünü Seç'e dokunun. Bir sözcüğe çift dokunarak da onu seçebilirsiniz.

Daha fazla veya daha az metin seçmek için tutma noktalarını sürükleyin. Web sayfaları gibi salt okunur belgelerde, sözcüğü seçmek için dokunup parmağınızı basılı tutun.

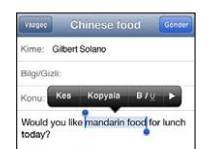

**Metni kesme veya kopyalama:** Metni seçin ve daha sonra Kes'e veya Kopyala'ya dokunun.

**Metni yapıştırma:** Ekleme noktasına dokunun ve sonra kestiğiniz veya kopyaladığınız son metni eklemek için Yapıştır'a dokunun. Metni değiştirmek için, Yapıştır'a dokunmadan önce onu seçin.

Son düzenlemeyi geri alma: iPod touch'ı sallayın ve daha sonra Geri Al'a dokunun.

**Metni kalın, italik veya altı çizgili yapma:** Metni seçin, simgesine dokunun, sonra B/I/U düğmesine dokunun (her zaman kullanılamayabilir).

**Sözcüğün tanımına bakma:** Sözcüğü seçin, sonra Tanımla'ya dokunun (her zaman kullanılamayabilir).

**Alternatif sözcükleri alma:** Bir sözcük seçin, sonra Öner'e dokunun (her zaman kullanılamayabilir).

#### **Otomatik düzeltme ve yazım denetimi**

Birçok dil için iPod touch, yazım yanlışlarını düzeltmek veya siz yazarken önerilerde bulunmak için etkin sözlüğü kullanır. iPod touch bir sözcük önerdiğinde yazmanızı kesmeden öneriyi kabul edebilirsiniz. Desteklenen dillerin listesi için, [www.apple.com/tr/ipod-touch/specs.html](http://www.apple.com/tr/ipod-touch/specs.html) adresine bakın.

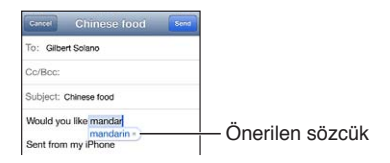

<span id="page-23-1"></span>**Öneriyi kabul etme:** Bir boşluk, noktalama işareti veya Return karakteri yazın.

**Öneriyi reddetme:** Önerinin yanındaki "x" simgesine dokunun.

Aynı sözcük için olan öneriyi her reddedişinizde, iPod touch'ın sözcüğü kabul etme olasılığı artar.

iPod touch, yanlış yazmış olabileceğiniz sözcüklerin altını da çizer.

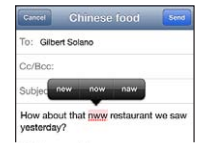

**Yanlış yazılmış bir sözcüğü değiştirme:** Altı çizgili sözcüğe dokunun, daha sonra doğru yazıma dokunun. İstediğiniz sözcük görünmüyorsa, sözcüğü yeniden yazın.

**Otomatik düzeltmeyi veya yazım denetimini açma veya kapatma:** Ayarlar > Genel > Klavye bölümüne gidin.

#### **Kestirmeler ve kişisel sözlüğünüz**

Kestirmeler, uzun bir sözcük veya ifade yerine birkaç karakter yazmanızı sağlar. Kestirmeyi yazdığınız zaman genişletilmiş metin görünür. Örneğin "Yldym" kestirmesi "Yoldayım!" olarak genişletilir.

Kestirme yaratma: Ayarlar > Genel > Klavye bölümüne gidin ve sonra Yeni Kestirme Ekle'ye dokunun.

**iPod touch'ın bir sözcüğü veya ifadeyi düzeltmeye çalışmasını engelleme:** Kestirme yaratın ama Kestirme alanını boş bırakın.

Kestirmeyi düzenleme: Ayarlar > Genel > Klavye bölümüne gidin ve sonra kestirmeye dokunun.

**Kişisel sözlüğünüzü diğer iOS aygıtlarınızda güncel tutmak için iCloud'u kullanma:** Ayarlar > iCloud bölümüne gidin ve "Belgeler ve Veriler"i açın.

#### **Klavye yerleşimleri**

Ekran klavyesi veya iPod touch ile kullandığınız Apple kablosuz klavye için yerleşimleri ayarlamak amacıyla Ayarlar'ı kullanabilirsiniz. Kullanılabilir yerleşimler, klavye diline bağlıdır. Aşağıdaki [Apple kablosuz klavye](#page-23-0) ve Ek [A, Uluslararası Klavyeler](#page-129-0), sayfa [130](#page-129-0) bölümüne bakın.

**Klavye yerleşimlerini seçme:** Ayarlar > Genel > Uluslararası > Klavyeler bölümüne gidin, bir dil seçin ve sonra yerleşimleri seçin.

#### <span id="page-23-0"></span>**Apple kablosuz klavye**

iPod touch'ta yazmak için Apple kablosuz klavyeyi (ayrı satılır) kullanabilirsiniz. Apple kablosuz klavye Bluetooth yoluyla bağlanır, bu yüzden önce klavyeyi iPod touch ile eşlemeniz gerekir. Bakınız: [Bluetooth aygıtları ile eşleme](#page-30-2) sayfa [31.](#page-30-0)

Klavye eşlendikten sonra, iPod touch'ın kapsama alanında olduğu sürece hep bağlanır (10 metreye kadar). Kablosuz bir klavye bağlıyken bir metin alanına dokunduğunuzda ekranda klavye görünmez. Pilden tasarruf etmek için, Bluetooth'u ve klavyeyi kullanılmadığı zaman kapatın.

**Kablosuz klavyeyi kapatma:** Yeşil ışık sönene dek klavyedeki Açık/Kapalı anahtarını basılı tutun.

Klavye kapalıyken veya kapsama alanında değilken iPod touch klavyeyle bağlantısını keser.

<span id="page-24-0"></span>**Kablosuz klavye kullanırken diller arasında geçiş yapma:** Kullanılabilir dillerin listesini görüntülemek için Komut–Boşluk çubuğuna basın. Farklı bir dil seçmek için Komut tuşunu basılı tutarken Boşluk çubuğuna basın.

Kablosuz klavyenin eşlemesini kaldırma: Ayarlar > Bluetooth bölümüne gidin, klavye adının yanındaki  $\odot$  simgesine dokunun ve sonra "Bu Aygıtı Unut"a dokunun.

#### <span id="page-24-1"></span>Dikte

5. nesil iPod touch üzerinde yazmak yerine metin dikte edebilirsiniz. Dikteyi kullanmak için Siri seçeneğinin açık olması ve iPod touch'ın Internet'e bağlı olması gerekir. Noktalama işaretleri ekleyebilir ve metninizi biçimleme komutları verebilirsiniz.

*Not:* Dikte bazı dillerde veya bölgelerde kullanılamayabilir ve özellikler değişiklik gösterebilir.

**Dikteyi açma:** Ayarlar > Genel > Siri bölümüne gidin ve daha sonra Siri'yi açın.

**Metin dikte etme:** Ekran klavyesinde simgesine dokunun ve daha sonra konuşun. İşiniz bittiğinde Bitti düğmesine dokunun.

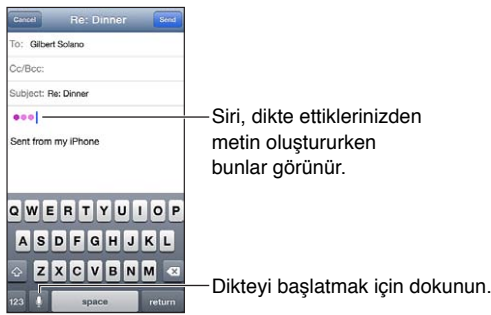

Metin eklemek için  $\bullet$  simgesine yeniden dokunun ve dikteye devam edin. Metni araya eklemek için, önce ekleme noktasını yerleştirmek amacıyla dokunun. Dikte ederek seçilen metni de değiştirebilirsiniz.

**Noktalama işareti ekleme veya metni biçimleme:** Noktalama işaretini veya biçimleme komutunu söyleyin.

Örneğin, "Dear Mary comma the check is in the mail exclamation mark" ifadesi söylendiğinde, "Dear Mary, the check is in the mail!" yazılır.

Noktalama ve biçimleme komutları arasında şunlar sayılabilir:

- quote … end quote—tırnak işareti eklemek için
- new paragraph—yeni paragraf
- cap—bir sonraki sözcüğü büyük harfle başlatmak için
- caps on … caps off—her bir sözcüğün ilk karakterini büyük harf yapmak için
- all caps—bir sonraki sözcüğün tümünü büyük harf yapmak için
- all caps on … all caps off—çevrelenen sözcüklerin tümünü büyük harf yapmak için
- no caps on … no caps off—çevrelenen sözcüklerin tümünü küçük harf yapmak için
- no space on … no space off—bir dizi sözcüğü bitiştirmek için
- smiley—:-) eklemek için
- frowny—:-( eklemek için
- winky—;-) eklemek için

# <span id="page-25-1"></span><span id="page-25-0"></span>Sesle Denetim

Sesle Denetim, sesli komutları kullanarak müzik çalmayı denetlemenizi sağlar. 5. nesil iPod touch üzerinde, iPod touch'ı sesinizle denetlemek için Siri'yi de kullanabilirsiniz. Bakınız: Bölüm [4](#page-34-0), [Siri,](#page-34-0) sayfa [35](#page-34-0).

*Not:* Sesle Denetim bazı dillerde kullanılamayabilir. Siri açıkken Sesle Denetim ve Sesle Denetim ayarları kullanılamaz.

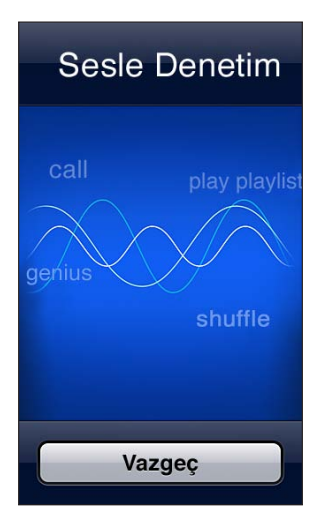

**Sesle Denetim'i kullanma:** Sesle Denetim ekranı gözükene ve bir bip sesi duyulana dek Ana Ekran düğmesine  $\Box$  basıp parmağınızı basılı tutun.

En iyi sonuçlar için:

- Anlaşılır ve doğal bir biçimde konuşun.
- Komutlar arasında biraz duraklayın.
- Yalnızca iPod touch'ta bulunan komutları ve adları söyleyin.

Kullanılabilecek komutların listesi için, [Siri ve Sesle Denetim](#page-44-2) sayfa [45](#page-44-0) konusuna bakın.

Saptanmış olarak Sesle Denetim, sesli komutları iPod touch için ayarlanmış olan dilde (Ayarlar > Genel > Uluslararası > Dil bölümünde) söylemenizi bekler. Sesle Denetim ayarı, sesli komutların söyleneceği dili değiştirmenizi sağlar. Bazı diller için farklı lehçeler veya aksanlar olabilir.

**Dili veya ülkeyi değiştirme:** Ayarlar > Genel > Uluslararası > Sesle Denetim bölümüne gidin ve sonra dil ya da ülke adına dokunun.

Sesle Denetim'i farklı dillerde kullanma hakkındaki bilgiler de dahil olmak üzere Sesle Denetim'i kullanma hakkında daha fazla bilgi için [support.apple.com/kb/HT3597?viewlocale=tr\\_TR](http://support.apple.com/kb/HT3597?viewlocale=tr_TR) adresine gidin.

#### <span id="page-26-1"></span><span id="page-26-0"></span>Arama yapma

iPod touch'taki çoğu uygulamanın yanı sıra Wikipedia ve web üzerinde de arama yapabilirsiniz. Uygulamalarda tek tek arama yapın veya Spotlight'ı kullanarak uygulamaların tümünde bir kerede arama yapın. Spotlight, iPod touch'taki uygulamaların adlarında da arama yapar; çok fazla uygulamanız varsa, onları bulup açmak için Spotlight'ı kullanmak isteyebilirsiniz.

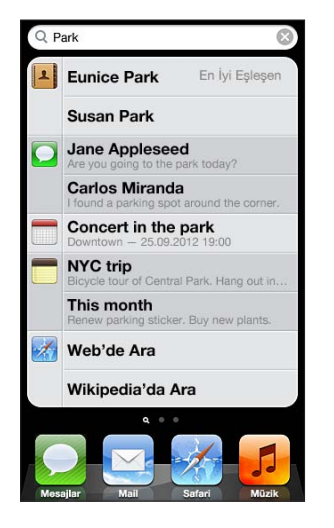

**Tek bir uygulamada arama yapma:** Arama alanına bir metin girin.

**Spotlight'ı kullanarak iPod touch'ta arama yapma:** İlk Ana Ekran'da sağa doğru kaydırın veya herhangi bir Ana Ekran'da Ana Ekran düğmesine  $\Box$  basın. Arama alanına bir metin girin.

Siz yazarken, arama sonuçları görünür. Klavyeyi kapatmak ve daha fazla sonuç görmek için Ara'ya dokunun. Açmak için listedeki bir öğeye dokunun. Simgeler, sonuçların hangi uygulamalardan geldiğini tanımanızı sağlar.

iPod touch, daha önceki aramaları temel alarak sizin için en iyi eşleşeni görüntüleyebilir.

Spotlight aşağıdakilerde arama yapar:

- Kişiler—Tüm içerik
- Uygulamalar—Başlıklar
- Müzik—Parça, sanatçı ve albüm adları; podcast ve video başlıkları
- Podcast'ler—Başlıklar
- Videolar—Başlıklar
- Sesli Kitaplar—Başlıklar
- Notlar—Not metinleri
- Takvim (Etkinlikler)—Etkinlik başlıkları, davetliler, konumlar ve notlar
- Mail—Tüm hesapların Kime, Kimden ve Konu alanları (ileti metinlerinde arama yapılmaz)
- Anımsatıcılar—Başlıklar
- Mesajlar—Adlar ve mesajların metni

**Spotlight'ta web veya Wikipedia üzerinde arama yapma:** Arama sonuçlarının en altına kaydırın, sonra Web'de Ara veya Wikipedia'da Ara düğmesine dokunun.

**Uygulamayı, Arama ekranından açma:** Uygulama adının tümünü veya bir bölümünü girin, sonra uygulamaya dokunun.

**Hangi öğelerin aranacağını ve öğelerin hangi sırada aranacağını seçme:** Ayarlar > Genel > Spotlight Araması bölümüne gidin.

# <span id="page-27-0"></span>Bildirimler

Önemli etkinlikleri kaçırmadığınızdan emin olmak için pek çok iPod touch uygulaması uyarı sağlayabilir. Uyarı, ekranın en üstünde bir başlık olarak kısa bir süreliğine (eğer buna yanıt vermezseniz kaybolur) veya ekranın ortasında bir uyarı olarak (okuyana kadar ekranda kalır) görünebilir. Bazı uygulamalar Ana Ekran'daki simgeleri üzerinde, kaç tane yeni öğenin beklediğini bildirecek şekilde işaret de görüntüleyebilir (örneğin kaç tane yeni e-posta iletinizin olduğu gibi). Bir sorun olduğunda (gönderilemeyen bir ileti gibi) işaretin üzerinde bir ünlem işareti  $\bf{0}$  görünür. Klasörün üzerindeki numaralı işaret o klasördeki tüm uygulamalar için olan toplam uyarı sayısını gösterir.

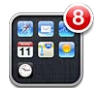

Uyarılar Kilitli ekranda da görünebilir.

**iPod touch kilitliyken bir uyarıya yanıt verme:** Uyarıyı soldan sağa doğru kaydırın.

Bildirim Merkezi uyarılarınızın tümünü tek bir yerde görüntüler. Uyarıyı ilk aldığınızda yanıt veremediyseniz, hazır olduğunuzda Bildirim Merkezi'nde ona yanıt verebilirsiniz. Uyarılar şunları içerebilir:

- Cevapsız FaceTime aramaları
- Yeni e-posta
- Yeni mesaj
- Anımsatıcılar
- Takvim etkinlikleri
- Arkadaşlık istekleri (Game Center)

Yerel hava durumunu da alabilir ve kişisel borsa kayıtlarınızı görüntüleyebilirsiniz. Twitter veya Facebook hesabınıza giriş yaptıysanız, Bildirim Merkezi'nden hesabınıza gönderi veya Tweet yollayabilirsiniz.

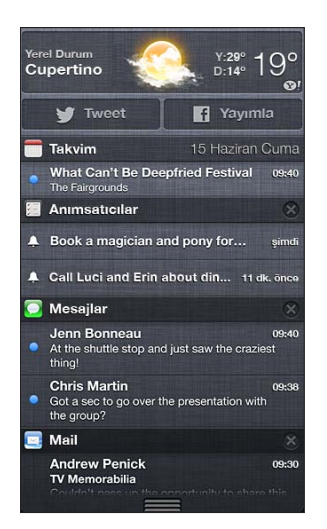

**Bildirim Merkezi'ni görüntüleme:** Ekranın en üstünden aşağıya doğru kaydırın. Ek uyarıları görmek için listeyi kaydırın.

- *Bir uyarıya yanıt verme:* Öğeye dokunun.
- *Uyarıyı silme:*  $\odot$  simgesine dokunun ve daha sonra Sil'e dokunun.

<span id="page-28-0"></span>**Uygulamalarınız için uyarıları yönetme:** Ayarlar > Bildirimler bölümüne gidin. Bakınız: [Rahatsız Etme ve Bildirimler](#page-122-1) sayfa [123.](#page-122-0)

**Uyarı seslerini seçme, uyarı seslerinin yüksekliğini ayarlama veya titreşimi açma ya da kapatma:** Ayarlar > Sesler bölümüne gidin.

#### Paylaşma

iPod touch diğer kişilerle paylaşmanın birçok yolunu sunar.

#### **Uygulamaların içinde paylaşma**

Birçok uygulamada simgesine dokunma, paylaşmanın yanı sıra yazdırma veya kopyalama gibi diğer eylemler için de seçenekleri görüntüler. Seçenekler kullandığınız uygulamaya göre değişir.

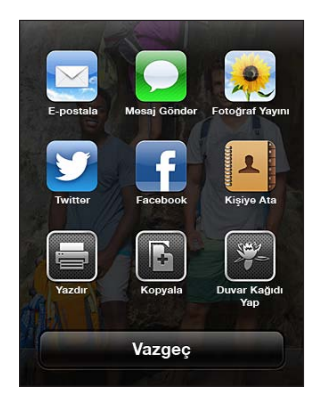

#### **Facebook**

iPod touch'taki birçok uygulamadan doğrudan yayımlayabilmek için Ayarlar'da Facebook hesabınıza giriş yapın (veya yeni bir hesap yaratın).

Facebook hesabına giriş yapma veya Facebook hesabı yaratma: Ayarlar > Facebook bölümüne gidin.

**Bildirim Merkezi'nden yayımlama:** "Yayımlamak İçin Dokunun" düğmesine dokunun.

**Siri'yi kullanarak yayımlama:** "Post to Facebook" ifadesini söyleyin.

Uygulamadan öğe yayımlama: Çoğu uygulamada ar simgesine dokunun. Harita'da a simgesine dokunun, Konumu Paylaş'a dokunun ve daha sonra Facebook düğmesine dokunun.

**Facebook seçeneklerini ayarlama:** Aşağıdakileri yapmak için Ayarlar > Facebook bölümüne gidin:

- iPod touch'taki Kişiler'i Facebook adları ve fotoğrafları ile güncelleme
- Uygulamaların (Takvim ve Kişiler gibi) hesabınızı kullanmanıza izin verme

Facebook uygulamasını yükleme: Ayarlar > Facebook bölümüne gidin ve daha sonra Yükle düğmesine dokunun.

#### **Twitter**

iPod touch'taki birçok uygulamadan ilişikler içeren Tweet gönderebilmek için Ayarlar'da Twitter hesabınıza giriş yapın (veya yeni bir hesap yaratın).

Twitter hesabına giriş yapma veya Twitter hesabı yaratma: Ayarlar > Twitter bölümüne gidin.

**Bildirim Merkezi'nden Tweet gönderme:** "Tweet Göndermek İçin Dokunun" düğmesine dokunun.

<span id="page-29-0"></span>**Siri'yi kullanarak Tweet gönderme:** "Tweet …." ifadesini söyleyin.

Uygulamadan öğeyi Tweet olarak gönderme: Öğeyi görüntüleyin, simgesine dokunun ve daha sonra Twitter düğmesine dokunun. simgesi görünmüyorsa ekrana dokunun. Konumunuzu dahil etmek için Konum Ekle'ye dokunun.

Tweet oluştururken Tweet ekranının sağ alt köşesindeki sayı girebileceğiniz kalan karakter sayısını gösterir. İlişikler, Tweet'e ait 140 karakterden bir kısmını kullanır.

**Kişilerinize Twitter kullanıcı adlarını ve fotoğraflarını ekleme:** Ayarlar > Twitter bölümüne gidin ve daha sonra Kişileri Güncelle düğmesine dokunun.

**Twitter için seçenekleri ayarlama:** Ayarlar > Twitter bölümüne gidin.

Twitter uygulamasını yükleme: Ayarlar > Twitter bölümüne gidin ve daha sonra Yükle düğmesine dokunun.

Twitter uygulamasını nasıl kullanacağınızı öğrenmek için uygulamayı açın, Ben'e dokunun ve sonra Yardım'a dokunun.

# iPod touch'ı TV'ye veya başka bir aygıta bağlama

İçerikleri HDTV'de duraksız yayımlamak için Apple TV ile AirPlay'i kullanabilir veya iPod touch'ı TV'nize kablo kullanarak bağlayabilirsiniz.

#### <span id="page-29-1"></span>**AirPlay**

AirPlay ile Apple TV'de ve diğer AirPlay özellikli aygıtlarda kablosuz olarak müzik, fotoğraf ve video yayımlayabilirsiniz. Veya iPod touch ekranınızın içeriğini TV'ye yansıtabilirsiniz. AirPlay denetimleri, AirPlay özellikli bir aygıt iPod touch'ınızla aynı Wi-Fi ağındayken görünür.

**İçerikleri AirPlay ile kullanılabilen bir aygıtta duraksız yayımlama: <b>A** simgesine dokunun, sonra aygıtı seçin.

**Uygulamayı kullanırken AirPlay ve ses yüksekliği denetimlerine erişme:** Ekran açıkken Ana Ekran düğmesine  $\bigcirc$  iki kez basın ve çoklu görev çubuğunun sol ucuna doğru kaydırın.

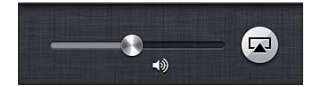

**Çalmayı veya oynatmayı tekrar iPod touch'a değiştirme: <b>Isal** simgesine dokunun, sonra iPod touch'ı seçin.

iPod touch ekranını TV'ye yansıtma (5. nesil iPod touch): Çoklu görev çubuğunun sol ucundaki **s**imgesine dokunun, bir Apple TV seçin, sonra Yansıtma'ya dokunun. AirPlay yansıtma açıkken iPod touch ekranının en üstünde mavi bir çubuk görünür. iPod touch ekranındaki her şey TV'de görünür.

#### **iPod touch'ı TV'ye kablo kullanarak bağlama**

iPod touch'ı TV'ye, projektöre veya diğer harici ekranlara bağlamak için Apple kabloları ve adaptörleri (ayrı satılır) kullanılabilir. Daha fazla bilgi için, [support.apple.com/kb/HT4108?viewlocale=tr\\_TR](http://support.apple.com/kb/HT4108?viewlocale=tr_TR) adresine gidin.

# <span id="page-30-0"></span>AirPrint ile yazdırma

AirPrint, aşağıdaki iOS uygulamaları kullanılarak AirPrint özellikli yazıcılarda kablosuz olarak yazdırmanıza olanak tanır:

- Mail—e-posta iletileri ve Göz At ile görüntülenebilen ilişikler
- Fotoğraflar ve Kamera—fotoğraflar
- Safari—web sayfaları, PDF'ler ve Göz At ile görüntülenebilen diğer ilişikler
- iBooks—PDF'ler
- Harita—ekranda gösterilen harita bölümü
- Notlar—o anda görüntülenen not

App Store'da bulunan diğer uygulamalar da AirPrint'i destekleyebilir.

iPod touch ve yazıcı aynı Wi-Fi ağında olmalıdır. AirPrint hakkında daha fazla bilgi için, [support.apple.com/kb/HT4356?viewlocale=tr\\_TR](http://support.apple.com/kb/HT4356?viewlocale=tr_TR) adresine gidin.

**Belgeyi yazdırma: ← veya a simgesine dokunun (kullandığınız uygulamaya bağlı olarak) ve** daha sonra Yazdır'a dokunun.

**Yazdırma işinin durumunu görme:** Ana Ekran düğmesine □ iki kez basın ve daha sonra çoklu görev çubuğundaki Yazdırma Merkezi'ne dokunun. Simgenin üzerindeki işaret, o anki belge de dahil olmak üzere kaç belgenin yazdırılmaya hazır olduğunu gösterir.

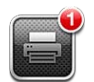

**Yazdırma işinden vazgeçme:** Yazdırma Merkezi'nde gerekiyorsa yazdırma işini seçin ve daha sonra Yazdırmaktan Vazgeç'e dokunun.

# <span id="page-30-1"></span>Bluetooth aygıtları

iPod touch'ı Apple kablosuz klavyeyle ve stereo Bluetooth kulaklıklar gibi diğer Bluetooth aygıtlarıyla kullanabilirsiniz. Desteklenen Bluetooth profilleri için, [support.apple.com/kb/HT3647?viewlocale=tr\\_TR](http://support.apple.com/kb/HT3647?viewlocale=tr_TR) adresine gidin.

#### <span id="page-30-2"></span>**Bluetooth aygıtları ile eşleme**

*UYARI:* İşitme kaybını ve sürüş sırasında dikkat dağılmasını önleme hakkında önemli bilgiler için, [Önemli güvenlik bilgileri](#page-131-1) sayfa [132](#page-131-0) konusuna bakın.

Bluetooth aygıtını iPod touch ile kullanabilmeniz için, önce onları eşlemeniz gerekir.

#### **Bluetooth aygıtını iPod touch ile eşleme:**

**1** Aygıtı bulunabilir yapın.

Aygıtla birlikte gelen belgelere bakın. Apple kablosuz klavye için Açık/Kapalı anahtarına basın.

- **2** Ayarlar > Bluetooth bölümüne gidin ve Bluetooth'u açın.
- **3** Aygıtı seçin ve sorulursa parolayı veya PIN'i girin.

Bluetooth aygıtınızla birlikte gelen belgelere bakın. Apple kablosuz klavyeyi kullanma hakkında bilgi için, bakınız: [Apple kablosuz klavye](#page-23-0) sayfa [24.](#page-23-1)

<span id="page-31-0"></span>**Bluetooth mikrofonlu kulaklık seti bağlıyken ses çıkışını iPod touch'a döndürme:** Aygıtı kapatın veya eşlemesini kaldırın ya da Ayarlar > Bluetooth bölümünde Bluetooth'u kapatın. Aygıt kapsama alanı dışındayken ses çıkışı iPod touch'a döner. Ses çıkışını iPod touch'a değiştirmek için AirPlay'i de kullanabilirsiniz. Bakınız: [AirPlay](#page-29-1) sayfa [30](#page-29-0).

*Not*: Belirli aksesuarların iPod touch ile kullanılması kablosuz iletişim performansını etkileyebilir.

Bluetooth aygıtının eşlemesini kaldırma: Ayarlar > Bluetooth bölümüne gidin ve Bluetooth'u açın. Aygıt adının yanındaki o simgesine dokunun, sonra "Bu Aygıtı Unut"a dokunun.

#### **Bluetooth durumu**

Bir aygıtı iPod touch ile eşledikten sonra, ekranın en üstündeki durum çubuğunda Bluetooth simgesi görünür:

- *\** veya \*: Bluetooth açık ve bir aygıt ile eşlenmiş. (Renk, durum çubuğunun o anki rengine bağlıdır.)
- $\cdot$   $\ast$ : Bluetooth açık ve bir aygıt ile eslenmis; fakat aygıt kapsama alanı dışında veya kapalı.
- *Hiçbir Bluetooth simgesi yok:* Bluetooth bir aygıt ile eşlenmemiş.

#### Dosya paylaşma

Dosyaları iPod touch ile bilgisayarınız arasında aktarmak için iTunes'u kullanabilirsiniz. iPod touch'ta e-posta ilişiği olarak alınan dosyaları da görüntüleyebilirsiniz. Bakınız: [E-postaları okuma](#page-64-1) sayfa [65.](#page-64-0) Birden fazla aygıtta iCloud'la çalışan aynı uygulamalara sahipseniz, belgelerinizi aygıtlarınızın tümünde otomatik olarak güncel tutmak için iCloud'u kullanabilirsiniz. Bakınız: [iCloud](#page-13-1) sayfa [14](#page-13-0).

**iTunes'u kullanarak dosyaları aktarma:** iPod touch'ı, birlikte gelen kabloyu kullanarak bilgisayarınıza bağlayın. Bilgisayarınızdaki iTunes'da iPod touch'ı seçin, sonra Uygulamalar düğmesini tıklayın. Belgeleri iPod touch ile bilgisayarınız arasında aktarmak için Dosya Paylaşma bölümünü kullanın. Dosya paylaşmayı destekleyen uygulamalar, iTunes'daki Dosya Paylaşma Uygulamaları listesinde görünür. Bir dosyayı silmek için, Dosyalar listesinde dosyayı seçin ve daha sonra Sil tuşuna basın.

#### Güvenlik özellikleri

Güvenlik özellikleri, iPod touch üzerindeki bilgileri başka kişilerin erişimine karşı korumaya yardımcı olur.

#### **Parolalar ve veri koruma**

Güvenlik amacıyla iPod touch'ı her açtığınızda veya uyandırdığınızda ya da parolayla kilitleme ayarlarına eriştiğinizde girmeniz gereken bir parola ayarlayabilirsiniz.

Parola ayarlama, veri korumayı açar. Veri koruma, iPod touch üzerinde tutulan e-posta iletilerini ve onların ilişiklerini şifrelemek için anahtar olarak parolanızı kullanır. (App Store'da bulunan bazı uygulamalar da veri korumayı kullanabilir.) Ayarlar'daki Parolayla Kilitleme ekranının altındaki bir uyarı, veri korumanın etkin olup olmadığını gösterir.

Parola ayarlama: Ayarlar > Genel > Parolayla Kilitleme bölümüne gidin, sonra Parolayı Aç'a dokunun ve 4 basamaklı bir parola girin.

<span id="page-32-0"></span>**Daha güvenli bir parola kullanma:** Güvenliği artırmak için Basit Parola'yı kapatın ve sayıların, harflerin, noktalama işaretlerinin ve özel karakterlerin bir kombinasyonu olan daha uzun bir parola kullanın.

Karma parolayla korunan bir iPod touch'ın kilidini açmak için, parolayı klavyeyi kullanarak girersiniz. iPod touch'ın kilidini sayısal tuş takımını kullanarak açmayı tercih ediyorsanız, yalnızca sayıları kullanarak daha uzun bir parola ayarlayabilirsiniz.

Bakınız: [Parolayla Kilitleme](#page-124-3) sayfa [125.](#page-124-1)

#### <span id="page-32-2"></span>**iPod'umu Bul**

iPod'umu Bul; başka bir iPhone'daki, iPad'deki veya iPod touch'taki ücretsiz iPod'umu Bul uygulamasını ya da bir web tarayıcı ile [www.icloud.com](http://www.icloud.com/) adresine giriş yapmış bir Mac'i veya PC'yi kullanarak iPod touch'ınızı bulmanıza ve güvenlik altına almanıza yardımcı olabilir.

iPod'umu Bul şunları içerir:

- *Ses çalma:* Sesi iki dakika boyunca çalar.
- *Kayıp Modu:* Kaybolan iPod touch'ınızı hemen parolayla kilitleyebilir ve iPod touch'a iletişim numarası görüntüleyen bir mesaj yollayabilirsiniz. iPod touch bulunduğu konumu da izler ve bildirir, böylece iPhone'umu Bul uygulamasını denetlediğinizde onun nerede olduğunu görebilirsiniz.
- *iPod touch'ı silme:* iPod touch'ınızdaki tüm bilgileri ve ortamları silerek ve iPod touch'ı özgün fabrika ayarlarına döndürerek gizliliğinizi korur.

*Önemli:* Bu özellikleri kullanmak için, kaybolmasından önce iPod touch'ınızdaki iCloud ayarlarında iPod'umu Bul özelliğinin açılmış olması ve iPod touch'ın Internet'e bağlı olması gerekir.

**iPod'umu Bul'u açma:** Ayarlar > iCloud bölümüne gidin ve sonra iPod'umu Bul seçeneğini açın.

#### <span id="page-32-1"></span>Pil

iPod touch, şarj edilebilir dahili bir lityum iyon pile sahiptir. Pil ömrünü uzatma ipuçları da dahil olmak üzere pil hakkında daha fazla bilgi için, [www.apple.com/tr/batteries](http://www.apple.com/tr/batteries/) adresine gidin.

*UYARI:* Pil ve iPod touch'ı şarj etme hakkında önemli bilgiler için, bakınız: Ek [B](#page-131-0), [Güvenlik,](#page-131-0)  [Kullanım ve Destek,](#page-131-0) sayfa [132.](#page-131-0)

**Bilgisayarı kullanarak pili şarj etme ve iPod touch'ı eşzamanlama:** iPod touch'ı, birlikte gelen kabloyu kullanarak bilgisayarınıza bağlayın.

Klavyenizde yüksek güç sağlayan bir USB 2.0 veya 3.0 kapısı olmadığı sürece, iPod touch'ı bilgisayarınızdaki bir USB 2.0 veya 3.0 kapısına bağlamanız gerekir.

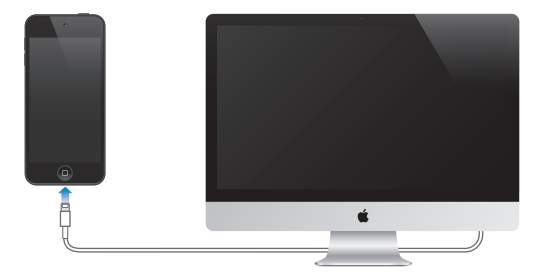

Önemli: iPod touch; kapalı veya uyku durumunda ya da bekleme modunda olan bir bilgisayara bağlanırsa, iPod touch'ın pili şarj olacağı yerde boşalabilir.

Pili şarj ederken iPod touch'ı eşzamanlıyor ya da kullanıyorsanız, pilin şarj edilmesi daha uzun sürebilir.

**Güç adaptörünü kullanarak pili şarj etme:** Birlikte gelen kabloyu ve USB güç adaptörünü (ayrı satılır) kullanarak iPod touch'ı bir elektrik prizine bağlayın.

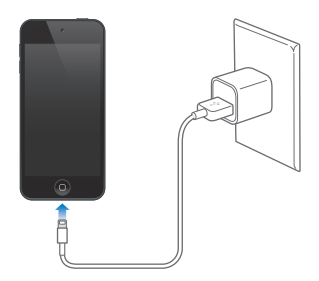

*Not:* iPod touch'ın elektrik prizine bağlanması iCloud yedeklemesini veya kablosuz iTunes eşzamanlamasını başlatabilir. Bakınız: [iPod touch'ı yedekleme](#page-135-1) sayfa [136](#page-135-0) ve [iTunes ile](#page-14-1)  [eşzamanlama](#page-14-1) sayfa [15.](#page-14-0)

Sağ üst köşedeki pil simgesi, pil düzeyini veya pilin şarj durumunu gösterir.

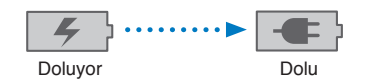

Önemli: iPod touch'ın pili çok azalmışsa; onu tekrar kullanabilmeniz için on dakikaya kadar şarj edilmesi gerektiğini belirtmek üzere, iPod touch aşağıdaki resimlerden birisini görüntüleyebilir. iPod touch'ın pili çok çok azsa, "pil azaldı" resimlerinden birisi gözükmeden önce bir iki dakika boyunca boş ekran görünebilir.

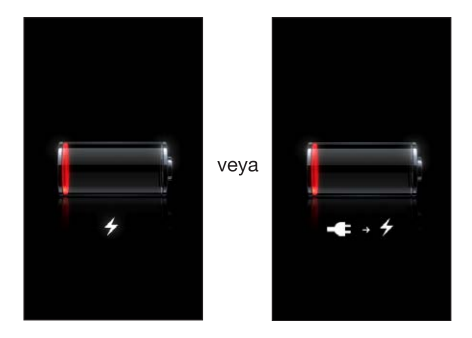

Şarj edilebilir pillerin sınırlı sayıda şarj döngüleri vardır ve zaman içerisinde değiştirilmeleri gerekir.

**Pili değiştirme:** iPod touch pili kullanıcı tarafından değiştirilemez; pil yalnızca yetkili bir servis sağlayıcı tarafından değiştirilebilir. [www.apple.com/tr/batteries](http://www.apple.com/tr/batteries/) bakın.

# <span id="page-34-0"></span>**Siri**

# Siri nedir?

Siri, işleri yalnızca konuşarak yaptırmanıza yardımcı olan akıllı bir asistandır. Siri, doğal konuşmayı anlar; böylece belirli komutları öğrenmeniz veya anahtar sözcükleri hatırlamanız gerekmez. Bazı şeyleri farklı şekillerde isteyebilirsiniz. Örneğin, "Set the alarm for 6:30 a.m." veya "Wake me at 6:30 in the morning" diyebilirsiniz. Her iki şekilde de, Siri ne demek istediğinizi anlar.

*UYARI:* Sürüş sırasında dikkat dağılmasını önleme hakkında önemli bilgiler için, [Önemli](#page-131-1)  [güvenlik bilgileri](#page-131-1) sayfa [132](#page-131-0) konusuna bakın.

Siri, sadece doğal bir şekilde konuşarak; mesaj yazmanızı ve göndermenizi, toplantı zamanlamanızı, FaceTime görüşmesi yapmanızı, yol tarifi almanızı, anımsatıcı ayarlamanızı, web'de arama yapmanızı ve çok daha fazlasını sağlar. Siri açıklamaya veya daha fazla bilgiye gereksinim duyarsa soru sorar. Siri, söylediklerinizi daha iyi anlamak için kişilerinizdeki, müzik arşivinizdeki, takvimlerinizdeki, anımsatıcılarınızdaki vb. yerlerdeki bilgileri de kullanır.

Siri iPod touch'taki yerleşik uygulamaların çoğuyla sorunsuz bir şekilde çalışır ve gerektiğinde Arama ve Konum Servisleri özelliğini kullanır. Siri'den bir uygulamayı açmasını da isteyebilirsiniz.

Siri'ye söyleyebileceğiniz o kadar çok şey vardır ki, aşağıda yeni başlayanlar için daha fazla örnek bulunabilir:

- FaceTime Joe
- Set the timer for 30 minutes
- Directions to the nearest Apple Store
- Is it going to rain tomorrow?
- Open Passbook
- Post to Facebook
- Tweet

*Not:* Siri, 5. nesil iPod touch üzerinde kullanılabilir ve Internet erişimi gerektirir. Siri bazı dillerde veya bölgelerde kullanılamayabilir ve özellikler bölgeden bölgeye değişiklik gösterebilir.

# Siri'yi kullanma

#### **Siri'yi başlatma**

Siri, bir düğmeye basılmasıyla hayata geçer.

**Siri'yi başlatma:** Siri görününceye dek Ana Ekran düğmesine basın. iPod touch'ı ayarlarken Siri'yi açmadıysanız Ayarlar > Genel > Siri bölümüne gidin

İki kısa bip sesi duyar ve ekranda "What can I help you with?" yazısını görürsünüz.

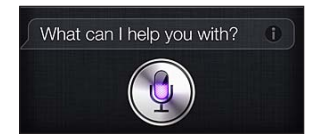

Konuşmaya başlayın. Mikrofon simgesi yanarak, Siri'nin sizin söylediklerinizi duyduğunu bilmenizi sağlar. Siri ile bir diyalog başlattıktan sonra, onunla yeniden konuşmak için mikrofon simgesine dokunun.

Siri, konuşmayı bitirmenizi bekler ama Siri'ye konuşmanızın bittiğini söylemek için mikrofon simgesine de dokunabilirsiniz. Bu, arkaplanda çok fazla gürültü varken yararlıdır. Ayrıca, Siri'nin duraklamanızı beklemesi gerekmeyeceği için, Siri ile konuşmanızı da hızlandırabilir.

Konuşmayı bitirdiğinizde, Siri duyduğunu görüntüler ve bir yanıt verir. Siri, çoğunlukla yararlı olabilecek ilişkili bilgileri de verir. Eğer bilgi bir uygulamaya ilişkin ise (örneğin oluşturmuş olduğunuz bir mesaj veya sorduğunuz bir yer gibi) ayrıntılar ve bir sonraki eylem için uygulamayı açmak üzere ekrana dokunmanız yeterli olacaktır.

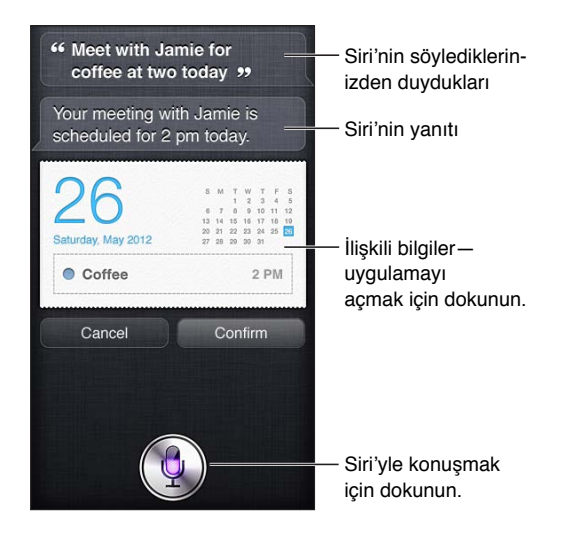

Siri, bir isteği gerçekleştirmek için açıklığa kavuşturmanızı isteyebilir. Örneğin, Siri'ye "Remind me to FaceTime mom," dediğinizde, Siri size "What time would you like me to remind you?" diye sorabilir.

**İstekten vazgeçme:** "Cancel" ifadesini söyleyin, simgesine dokunun veya Ana Ekran düğmesine □ basın.

#### **Siri'ye kendinizden bahsetme**

Siri hakkınızda ne kadar çok şey bilirse, size yardımcı olmak için bilgilerinizi o kadar fazla kullanır. Siri sizin hakkınızdaki bilgileri, Kişiler içindeki kişisel bilgi kartınızdan ("Bilgilerim") alır.

**Siri'ye kim olduğunuzu anlatma:** Ayarlar > Genel > Siri > Bilgilerim bölümüne gidin ve sonra adınıza dokunun.

"Tell me how to get home" gibi ifadeler söyleyebilmek için ev ve iş adresinizi kartınıza ekleyin.
Siri, hayatınızdaki önemli kişileri de bilmek ister, bu nedenle kişisel bilgi kartınızda bu ilişkileri de belirtin (Siri size yardımcı olabilir). Örneğin Siri'ye kız kardeşinize mesaj göndermesini söylerseniz, Sizi size kız kardeşinizin kim olduğunu sorar (eğer bu bilgi zaten kartınızda yoksa). Siri bu ilişkiyi kişisel bilgi kartınıza ekler, böylece bir sonraki sefer bunu tekrar sorması gerekmez.

Kişiler'de tüm önemli ilişkileriniz için kartlar yaratın ve telefon numaraları, e-posta adresleri, ev ve iş adresleri ya da kullanmaktan hoşlandığınız takma adlar gibi bilgileri ekleyin.

#### **Ekrandaki kılavuz**

Siri ekranda, söyleyebileceğiniz şeylere örnekler verir. Siri ilk göründüğünde Siri'ye "what can you do" sorusunu sorun veya  $\odot$  simgesine dokunun. Siri, örnek bir istekle birlikte desteklediği uygulamaların listesini görüntüler. Daha fazla örnek görmek için listede bir öğeye dokunun.

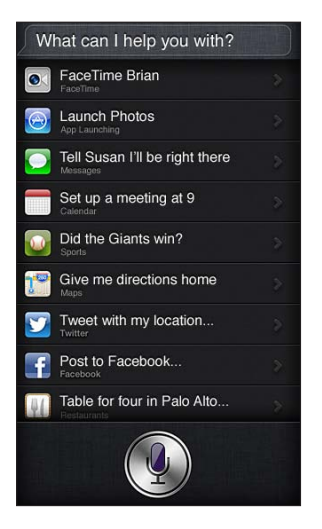

#### **Eller serbest Siri**

Siri'yi, uzaktan kumandalı ve mikrofonlu Apple EarPods (ayrı satılır) gibi uyumlu bir mikrofonlu kulaklık setiyle ve diğer kablolu veya Bluetooth mikrofonlu kulaklık setleriyle kullanabilirsiniz.

**Siri'yle mikrofonlu kulaklık seti kullanarak konuşma:** Ortadaki düğmeyi (veya Bluetooth mikrofonlu kulaklık setindeki ara düğmesini) basılı tutun.

Siri ile konuşmanızı sürdürmek için, her konuşmak isteyişinizde düğmeye basın ve basılı tutun.

Mikrofonlu kulaklık seti kullanırken, Siri yanıtlarını size söyler. Siri, dikte ettiğiniz mesajları veya e-posta iletilerini göndermeden önce size geri okur. Bu size, isterseniz mesajı değiştirme fırsatı sunar. Ayrıca Siri, anımsatıcıları yaratmadan önce başlıklarını geri okur.

#### **Konum Servisleri**

Siri; yerel hava durumunuz ve yakınınızdaki restoranlar ve diğer işletmeler gibi şeyler hakkında bilgi sahibi olmak için Konum Servisleri'ni kullanır.

Konum bilgileri iPod touch'ın dışında takip edilmez veya saklanmaz. Konum Servisleri'ni kapatsanız da Siri'yi kullanabilirsiniz ama Siri konum bilgisi gerektiren hiçbir şeyi yapmaz.

**Siri için Konum Servisleri'ni kapatma:** Ayarlar > Gizlilik > Konum Servisleri bölümüne gidin.

#### **Erişilebilirlik**

Görme engelli kullanıcılar Siri'ye, iOS'de yerleşik ekran okuyucu olan VoiceOver üzerinden erişebilirler. VoiceOver, ekranda görünenleri sesli olarak açıklar (buna Siri'nin yanıtlarındaki metinler de dahildir) böylece iPod touch'ı görmeden de kullanabilirsiniz.

VoiceOver'ı açma: Ayarlar > Genel > Erişilebilirlik bölümüne gidin.

VoiceOver'ın açılması, sizin bildirimlerinizin bile size sesli olarak okunmasına neden olur. Daha fazla bilgi için, bakınız: [VoiceOver](#page-106-0) sayfa [107.](#page-106-1)

#### **Siri seçeneklerini ayarlama**

Siri'yi açma veya kapatma: Ayarlar > Genel > Siri bölümüne gidin.

*Not:* Siri'nin kapatılması Siri'yi sıfırlar ve Siri sesiniz hakkında öğrenilenleri unutur.

**Siri seçeneklerini ayarlama:** Ayarlar > Genel > Siri bölümüne gidin.

- *Dil:* Siri ile kullanmak istediğiniz dili seçin.
- *Sesli Geri Bildirim:* Saptanmış olarak Siri, yalnızca Siri'yi mikrofonlu kulaklık setiyle kullandığınızda yanıtını sesli olarak söyler. Siri'nin yanıtlarını her zaman sesli olarak söylemesini istiyorsanız, bu seçeneği Her Zaman olarak ayarlayın.
- *Bilgilerim:* Siri'ye, Kişiler'deki hangi kartın kişisel bilgilerinizi içerdiğini bildirin. Bakınız: [Siri'ye](#page-35-0)  [kendinizden bahsetme](#page-35-0) sayfa [36.](#page-35-1)

**iPod touch parola ile kilitli iken Siri'ye erişime izin verme veya erişimi engelleme:** Ayarlar > Genel > Parolayla Kilitleme bölümüne gidin.

Siri'yi, sınırlamaları açarak da etkisizleştirebilirsiniz. Bakınız: [Sınırlamalar](#page-125-0) sayfa [126](#page-125-1).

#### Restoranlar

Siri, restoranlar hakkında bilgi vermek ve rezervasyon yapmanıza yardımcı olmak için Yelp, OpenTable ve diğerleriyle çalışır. Mutfak türüne, fiyata, konuma, açık havada yeri olup olmadığına veya bu seçeneklerin birleşimine göre restoranların bulunmasını isteyin. Siri size mevcut fotoğrafları, Yelp yıldızlarını, fiyat aralığını ve değerlendirmeleri gösterebilir. Yelp ve OpenTable uygulamalarını kullanarak daha fazla bilgi edinin—Bu uygulamalar sizde yüklü değilse iPod touch onları indirmenizi ister.

**Restoran hakkında ayrıntılı bilgi görme:** Siri'nin önerdiği bir restorana dokunun.

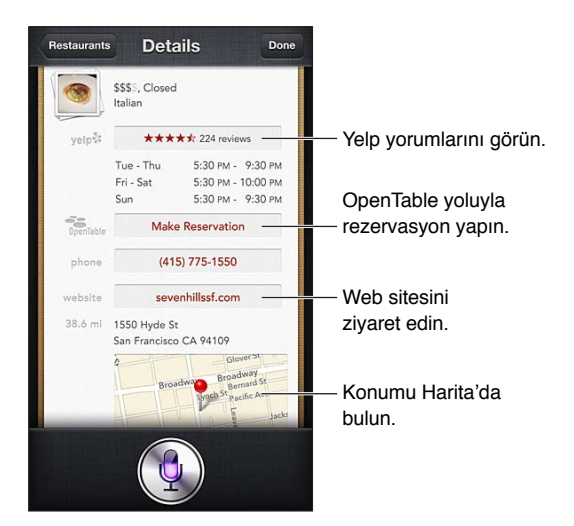

#### <span id="page-38-1"></span>Filmler

Siri'ye hangi filmlerin oynadığını veya belirli bir filmi nerede görebileceğinizi sorun. Filmin ilk gösteriminin ne zaman olduğunu, filmi kimin yönettiğini ve filmin hangi ödülleri kazandığını öğrenin. Siri sinema salonlarının yerlerini, gösterim zamanlarını ve Rotten Tomato değerlendirmelerini verir.

Siri, bilet almanıza yardımcı olmak için Fandango ile çalışır (bunu destekleyen sinemalar için). Filmin gösterim zamanlarını sorun veya Siri'ye bilet satın almak istediğinizi söyleyin. Bilet Satın Al düğmesine dokunduğunuzda Fandango yüklüyse açılır veya uygulamayı App Store'dan yüklemeniz istenir.

**Film hakkında ayrıntılı bilgi görme:** Siri'nin önerdiği bir filme dokunun.

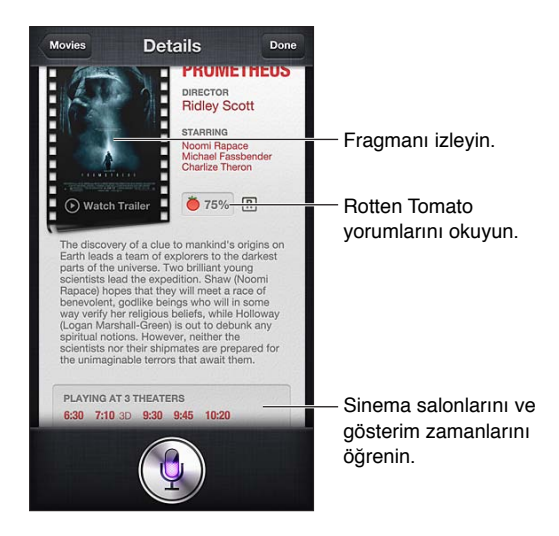

#### Spor

Siri; beyzbol, basketbol, futbol, Amerikan futbolu ve buz hokeyi de dahil olmak üzere sporlar hakkında çok şey bilir. Siri'ye oyun zamanları, o sezona ait oyunların skorları veya canlı oyunların son dakika skorlarını sorun. Siri'ye oyuncu istatistiklerini göstermesini ve bunları diğer oyuncuların istatistikleriyle karşılaştırmasını söyleyin. Siri takım kayıtlarını da tutar. Sorabileceğiniz bazı şeyler şunlardır:

- What was the score of the last Giants game?
- What are the National League standings?
- When is the Chicago Cubs first game of the season?

#### <span id="page-38-0"></span>Dikte

Siri açıkken metin de dikte edebilirsiniz. Bakınız: [Dikte](#page-24-0) sayfa [25](#page-24-1).

Siri'yle doğrudan konuşarak e-postaları, mesajları ve diğer metinleri oluşturabilmenize rağmen dikte etmeyi tercih edebilirsiniz. Dikte, metnin tamamını değiştirmek yerine iletiyi veya mesajı düzenlemenizi sağlar. Dikte, oluşturma sırasında size düşünmeniz için daha fazla zaman da verir.

Siri; duraklamanın, o an konuşmayı bitirdiğiniz anlamına geldiğini düşünür ve yanıt vermek için bu fırsatı kullanır. Bu, Siri ile doğal bir konuşma yapmanızı sağlasa da; duraklamanız çok uzun sürerse, Siri gerçekten işiniz bitmeden sözünüzü kesebilir. Dikte ile istediğiniz kadar duraklayabilir ve hazır olduğunuzda konuşmaya devam edebilirsiniz.

Metni Siri'yi kullanarak oluşturmaya başlayabilir ve daha sonra dikteyi kullanmaya devam edebilirsiniz. Örneğin Siri ile bir e-posta yaratabilir, sonra iletiyi Mail'de açmak için taslağa dokunabilirsiniz. Mail'de iletiyi tamamlayabilir veya düzenleyebilir ve alıcı ekleyip silme, konuyu değiştirme veya e-postanın gönderleceği hesabı değiştirme gibi diğer değişiklikleri yapabilirsiniz.

#### Siri'yi düzeltme

#### **Siri sorun yaşıyorsa**

Siri bazen sizi anlamakta sorun yaşayabilir (örneğin gürültülü bir ortamda). Eğer aksanlı konuşuyorsanız, Siri'nin sesinize alışması biraz zaman alabilir. Siri sizi doğru olarak duyamıyorsa, düzeltmeler yapabilirsiniz.

Siri, söylediklerinizden ne duyduğunu, yanıtıyla beraber gösterir.

Siri'nin söylediklerinizden ne duyduğunu düzeltme: Siri'nin söylediklerinizden ne duyduğunu gösteren konuşma balonuna dokunun. İsteğinizi yazarak düzenleyin veya dikte etmek için klavyedeki  $\oint$  simgesine dokunun.

Dikteyi kullanma hakkında bilgi için, [Dikte](#page-38-0) sayfa [39](#page-38-1) konusuna bakın.

Metnin bir kısmının altı maviyle çizilmişse o metne dokunun; Siri bazı alternatifler önerir. Önerilerden birine dokunun veya metni yazarak ya da dikte ederek değiştirin.

**Siri'yi sesli düzeltme:** simgesine dokunun, sonra isteğinizi yeniden ifade edin veya açıklayın. Örneğin "I meant Boston" gibi.

Siri'yi düzeltirken, ne yapmak *istemediğinizi* değil, sadece ne yapmak *istediğinizi* Siri'ye söyleyin.

**Bir e-postayı veya mesajı düzeltme:** Siri size iletiyi veya mesajı göndermek isteyip istemediğinizi sorarsa, şunun gibi şeyler söyleyebilirsiniz:

- Change it to: FaceTime me tomorrow.
- Add: See you there question mark.
- No, send it to Bob.
- No. (iletiyi veya mesajı göndermeden tutmak için)
- Cancel.

Siri'nin iletiyi veya mesajı size okuması için "Read it back to me" veya "Read me the message" ifadesini söyleyin. Eğer doğruysa "Yes, send it" gibi bir şey söyleyebilirsiniz.

#### **Gürültülü ortamlar**

Gürültülü bir ortamda iPod touch'ı ağzınıza yakın tutun ama doğrudan alt kenarına doğru konuşmayın. Anlaşılır ve doğal bir biçimde konuşmaya devam edin. Konuşmayı bitirdiğinizde simgesine dokunun.

#### **Ağ bağlantısı**

Siri, size ağa bağlanmaya ilişkin sorun yaşadığını söyleyebilir. Siri, ses tanıma ve diğer servisler için Apple sunucularına bağlı olduğundan, Internet için iyi bir Wi-Fi bağlantısına gereksiniminiz vardır.

5

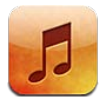

#### Müzikleri alma

**Müzikleri ve diğer ses içeriklerini iPod touch üzerine alma:**

- *iTunes Store'dan satın alma ve indirme:* Müzik uygulamasında Mağaza'ya dokunun. Bakınız: Bölüm [25,](#page-91-0) [iTunes Store](#page-91-0), sayfa [92](#page-91-0).
- *Diğer iOS aygıtlarınızda ve bilgisayarlarınızda satın alınan müzikleri otomatik olarak indirme:*  Bakınız: [iCloud](#page-13-0) sayfa [14.](#page-13-1)
- *İçerikleri bilgisayarınızdaki iTunes ile eşzamanlama:* Bakınız: [iTunes ile eşzamanlama](#page-14-0) sayfa [15.](#page-14-1)
- *Müzik arşivinizi iCloud'da saklamak için iTunes Match'i kullanma:* Bakınız: [iTunes Match](#page-44-0) sayfa [45.](#page-44-1)

#### Müzik çalma

*UYARI:* İşitme kaybını önleme hakkında önemli bilgiler için, [Önemli güvenlik bilgileri](#page-131-0) sayfa [132](#page-131-1)  konusuna bakın.

Sesleri; dahili hoparlörden, kulaklık kapısına bağlı kulaklıktan veya iPod touch ile eşlenmiş kablosuz Bluetooth stereo kulaklıktan dinleyebilirsiniz. Kulaklık takılıyken hoparlörden ses gelmez.

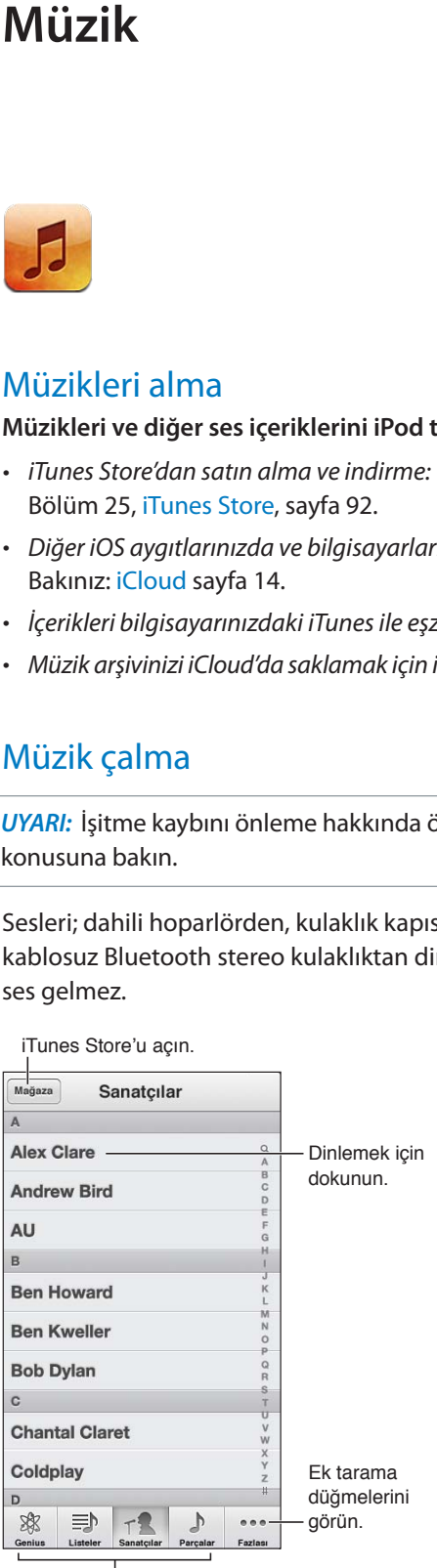

Nasıl tarayacağınızı seçin.

**Bir izi çalma:** Listeye, sanatçıya, parçaya veya başka bir kategoriye göre tarayın ve daha sonra ize dokunun.

- *Ek tarama düğmelerini görme:* Fazlası düğmesine dokunun.
- *En altta hangi tarama düğmelerinin görüneceğini değiştirme:* Fazlası düğmesine dokunun, Düzenle'ye dokunun ve daha sonra simgeyi değiştirmek istediğiniz düğmenin üzerine sürükleyin.

Şu An Çalınan ekranı neyin çaldığını gösterir ve çalma denetimlerini sağlar.

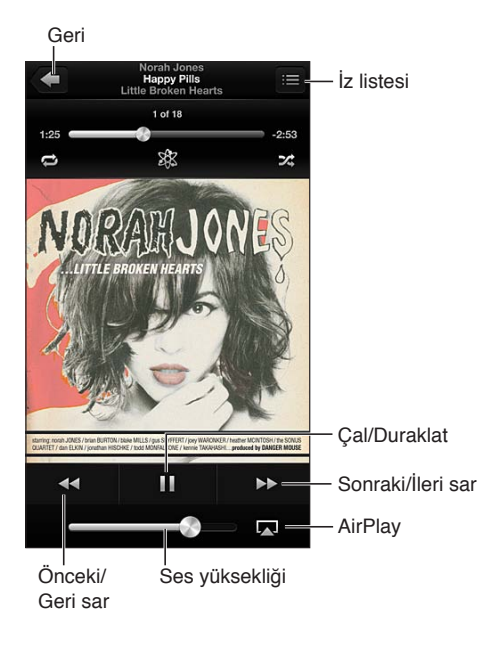

Şarkı sözleri, müzik parçasının iTunes'daki Bilgi penceresini kullanarak onları müzik parçasına eklediyseniz ve müzikleri iTunes'u kullanarak eşzamanladıysanız Şu An Çalınan ekranında görünür. (Şarkı sözleri iTunes Match tarafından desteklenmez.)

**Ek denetimleri görüntüleme (4. nesil iPod touch):** İlerleme çubuğunu, oynatma çubuğunu ve Yinele, Genius ve Karıştır düğmelerini görüntülemek için Şu An Çalınan ekranında albüm resmine dokunun.

**Müzik parçasındaki herhangi bir noktaya atlama:** Oynatma çubuğunu ilerleme çubuğu boyunca sürükleyin. Sarma hızını yavaşlatmak için parmağınızı aşağı kaydırın.

**Sallayarak karıştırma:** Karıştırmayı açmak ve parçaları değiştirmek için iPod touch'ı sallayın. Karıştırmak İçin Salla seçeneğini açmak veya kapatmak için Ayarlar > Müzik bölümüne gidin.

**O anki müzik parçasını içeren albümdeki tüm izleri görme: ■ simgesine dokunun. Bir izi** çalmak için, ona dokunun.

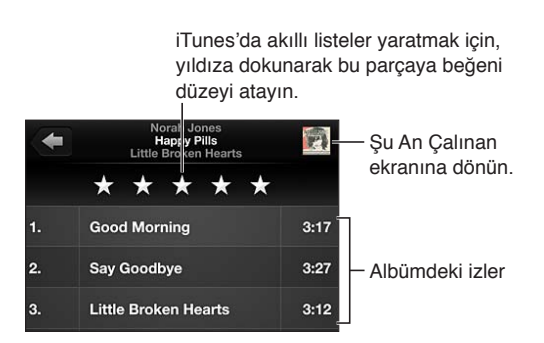

**Müziklerde (başlıklar, sanatçılar, albümler ve besteciler) arama yapma:** Tararken ekranın en üstündeki arama alanını göstermek için durum çubuğuna dokunun ve daha sonra aradığınız metni girin. Ana Ekran'dan da ses içeriklerinde arama yapabilirsiniz. Bakınız: [Arama](#page-26-0)  [yapma](#page-26-0) sayfa [27.](#page-26-1)

Başka bir uygulamadayken ses denetimlerini görüntüleme: Ana Ekran düğmesine  $\Box$ iki kez basın, sonra çoklu görev çubuğunu sağa doğru kaydırın. Ses yüksekliği denetimini ve AirPlay düğmesini (bir Apple TV'nin veya AirPlay hoparlörlerinin kapsama alanındayken) görüntülemek için tekrar sağa doğru kaydırın.

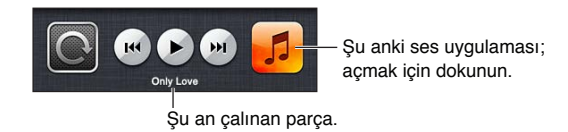

**Ekran kilitliyken ses denetimlerini görüntüleme:** Ana Ekran düğmesine  $\Box$  iki kez basın.

**Müzikleri AirPlay hoparlörlerde veya Apple TV'de çalma:** simgesine dokunun. Bakınız: [AirPlay](#page-29-0) sayfa [30](#page-29-1).

#### Cover Flow

iPod touch'ı döndürdüğünüzde müzik içerikleriniz Cover Flow'da görünür.

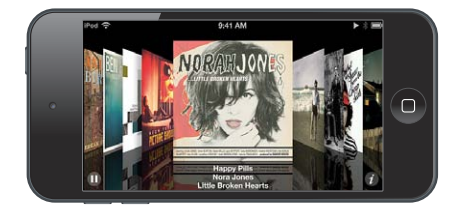

**Albümleri Cover Flow'da tarama:** Sola veya sağa doğru sürükleyin.

- *Bir albümdeki izleri görme:* Albüm resmine veya @ simgesine dokunun. Kaydırmak için yukarı veya aşağı sürükleyin; çalmak için bir ize dokunun.
- *Albüm resmine geri dönme:* Başlık çubuğuna dokunun veya @ simgesine yeniden dokunun.

#### Podcast'ler ve sesli kitaplar

5. nesil iPod touch'ta çalmaya başladığınızda podcast ve sesli kitap denetimleri ve bilgileri Şu An Çalınan ekranında görünür.

*Not:* Podcast'ler uygulaması App Store'da ücretsiz olarak bulunur. Bakınız: Bölüm [30,](#page-104-0) [Podcast'ler,](#page-104-0) sayfa [105.](#page-104-0) Podcast'ler uygulamasını yüklerseniz, podcast içeriği ve denetimleri Müzik uygulamasından silinir.

**Denetimleri gösterme veya gizleme (4. nesil iPod touch):** Ekranın ortasına dokunun.

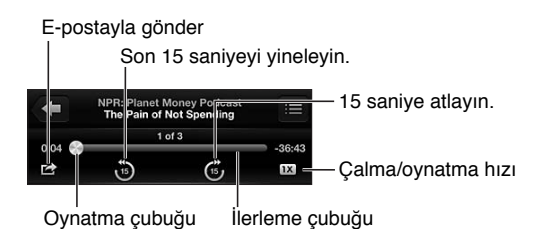

**Daha fazla podcast bölümünü alma:** Podcast'ler öğesine dokunun (Podcast'ler öğesi görünmüyorsa önce Fazlası düğmesine dokunun), daha sonra kullanılabilir bölümleri görmek için bir podcast'e dokunun. Daha fazla bölüm indirmek için, Daha Fazla Bölüm Al'a dokunun.

**Şarkı sözlerini ve podcast bilgilerini gizleme:** Ayarlar > Müzik bölümüne gidin, Ayrıntılı Bilgiler'i kapatın.

#### Listeler

**Liste yaratma:** Listeler'i görüntüleyin, listenin üst kısımlarındaki Liste Ekle düğmesine dokunun ve sonra bir başlık girin. Müzik parçası ve video eklemek için  $\bullet$  simgesine dokunun ve daha sonra Bitti'ye dokunun.

**Listeyi düzenleme:** Düzenlenecek listeyi seçin ve daha sonra Düzenle'ye dokunun.

- *Daha fazla parça ekleme:* + simgesine dokunun.
- *Parçayı silme:*  $\bigcirc$  simgesine dokunun. Bir müzik parçasını listeden sildiğinizde, o parça iPod touch'tan silinmez.
- *Parçanın sırasını değiştirme:* simgesini sürükleyin.

Yeni ve değiştirilen listeler, iPod touch'ı bilgisayarınızla bir sonraki eşzamanlayışınızda veya iTunes Match abonesi iseniz iCloud yoluyla iTunes arşivinize kopyalanır.

**Listeyi boşaltma veya silme:** Listeyi seçin ve daha sonra Boşalt'a veya Sil'e dokunun.

Parçayı iPod touch'tan silme: Parçalar'da, parçanın üzerinde parmağınızı kaydırın ve daha sonra Sil'e dokunun.

Müzik parçası iPod touch'tan silinir ama Mac'inizdeki veya PC'nizdeki iTunes arşivinizden ya da iCloud'dan silinmez.

#### Genius

Genius listesi, arşivinizdeki birbiriyle uyumlu müzik parçalarının bir koleksiyonudur. Genius ücretsiz bir servistir ama Apple kimliği gerektirir.

Genius Karması, karmayı her dinleyişinizde arşivinizden yeniden yaratılan ve aynı müzik türündeki parçalardan oluşan bir seçimdir.

**iPod touch'ta Genius'u kullanma:** Bilgisayarınızdaki iTunes'da Genius'u açın ve daha sonra iPod touch'ı iTunes ile eşzamanlayın. Genius Karmaları, müziklerinizi elle yönetmediğiniz sürece otomatik olarak eşzamanlanır. Genius listelerini de eşzamanlayabilirsiniz.

**Genius Karmaları'nı tarama ve çalma:** Genius'a dokunun (Genius öğesi görünmüyorsa önce Fazlası düğmesine dokunun). Diğer karmalarınıza erişmek için sola veya sağa kaydırın. Karmayı calmak için ▶ simgesine dokunun.

**Genius listesi oluşturma:** Listeler'i görüntüleyin, sonra Genius Listesi'ne dokunun ve bir parça seçin. Veya Şu An Çalınan ekranında denetimleri görüntülemek için ekrana dokunun ve daha sonra  $\frac{1}{2}$  simgesine dokunun.

- *Farklı bir parçayı kullanarak listeyi değiştirme:* Yeni'ye dokunun ve bir parça seçin.
- *Listeyi yenileme:* Yenile'ye dokunun.
- *Listeyi kaydetme:* Kaydet'e dokunun. Liste, seçtiğiniz prçanın başlığıyla kaydedilir ve simgesiyle işaretlenir.

<span id="page-44-1"></span>**Kaydedilmiş bir Genius listesini düzenleme:** Listeye dokunun, daha sonra Düzenle düğmesine dokunun.

- *Parçayı silme:*  $\bigcirc$  simgesine dokunun.
- Parçanın sırasını değiştirme: simgesini sürükleyin.

**Kaydedilmiş bir Genius listesini silme:** Genius listesine dokunun, daha sonra Sil düğmesine dokunun.

iPod touch üzerinde yaratılan Genius listeleri iTunes ile eşzamanladığınızda bilgisayarınıza kopyalanır.

*Not:* Genius listesi bir kez eşzamanlanarak iTunes'a aktarıldıktan sonra, onu doğrudan iPod touch'tan silemezsiniz. Liste adını düzenlemek, eşzamanlanmasını durdurmak veya listeyi silmek için iTunes'u kullanın.

#### Siri ve Sesle Denetim

iPod touch'ta müzik çalınmasını denetlemek için Siri'yi (5. nesil iPod touch) veya Sesle Denetim'i kullanabilirsiniz. Bakınız: Bölüm [4](#page-34-0), [Siri](#page-34-0), sayfa [35](#page-34-0) ve [Sesle Denetim](#page-25-0) sayfa [26](#page-25-1).

Siri'yi veya Sesle Denetim'i kullanma: Ana Ekran düğmesini  $\Box$  basılı tutun.

- *Müzikleri çalma veya duraklatma:* İngilizce "play" veya "play music" ifadelerini söyleyin. Duraklatmak için, İngilizce "pause," "pause music" veya "stop" ifadelerini söyleyin. İngilizce "next song" veya "previous song" gibi ifadeler de söyleyebilirsiniz.
- *Bir albümü, sanatçıyı veya listeyi çalma:* İngilizce "play" ifadesini ve daha sonra "album", "artist" veya "playlist" ifadesini söyleyip albüm, sanatçı veya liste adını söyleyin.
- *O anki listeyi karıştırma:* İngilizce "shuffle" ifadesini söyleyin.
- *O anki parça hakkında daha fazla bilgi edinme:* İngilizce "what's playing", "who sings this song" veya "who is this song by" ifadelerini söyleyin.
- *Benzer parçaları çalmak amacıyla Genius'u kullanma:* İngilizce "Genius" veya "play more songs like this" ifadelerini söyleyin.

#### <span id="page-44-0"></span>iTunes Match

iTunes Match, CD'lerden içe aktarılan parçalar da dahil olmak üzere müzik arşivinizi iCloud'da saklar ve koleksiyonunuzu iPod touch'ta ve diğer iOS aygıtlarınız ile bilgisayarlarınızda çalmanızı sağlar. iTunes Match, ücretli bir abonelik olarak sunulmaktadır. Kullanılabildiği yerler hakkında bilgi edinmek için, bakınız: [support.apple.com/kb/HT5085?viewlocale=tr\\_TR.](http://support.apple.com/kb/HT5085?viewlocale=tr_TR)

**iTunes Match'e abone olma:** Bilgisayarınızdaki iTunes'da Mağaza > iTunes Match'i Aç komutunu seçin ve daha sonra Abone Ol düğmesini tıklayın.

Abone olduktan sonra iTunes; müziklerinizi, listelerinizi ve Genius Karmaları'nızı iCloud'a ekler. iTunes Store'da bulunan müziklerle eşleşen parçalarınız, otomatik olarak iCloud'da kullanılabilir olur. Diğer parçalar karşıya yüklenir. Eşleşen parçaları iTunes Plus kalitesine (256 kb/sn DRM korumasız AAC) varan kalitelerde indirebilir ve çalabilirsiniz (özgün parçalarınız daha düşük kalitede olsa bile). Daha fazla bilgi için, bakınız: [www.apple.com/icloud/features](http://www.apple.com/icloud/features/).

**iTunes Match'i açma:** Ayarlar > Müzik bölümüne gidin.

iTunes Match'in açılması, eşzamanlanan müzikleri iPod touch'tan siler ve Genius Karmaları ile Genius Listeleri'ni etkisizleştirir.

Parçalar, siz onları çalarken iPod touch'a indirilir. Parçaları ve albümleri elle de indirebilirsiniz.

**Parçayı veya albümü iPod touch'a indirme:** Tararken △ simgesine dokunun.

*Not:* iTunes Match açıkken, yer gerektiğinde indirilen müzikler en eski ve en az çalınmış parçalardan başlayarak iPod touch'tan otomatik olarak silinir. Silinen parçalar ve albümler için iCloud simgeleri ( $\bigcirc$ ), bunların iCloud yoluyla hâlâ kullanılabildiğini ama iPod touch'ta yerel olarak saklanmadığını belirtmek üzere yeniden görünür.

**Bir parçayı veya albümü elle silme:** Parçanın veya albümün üzerinde yana doğru kaydırın, sonra Sil'e dokunun.

**Yalnızca iCloud'dan indirilen müzikleri gösterme:** Ayarlar > Müzik bölümüne gidin, Tüm Müzikleri Göster'i kapatın (yalnızca iTunes Match açıkken kullanılabilir).

**iTunes Match'i veya Otomatik İndirmeler'i kullanarak aygıtlarınızı yönetme:**  Bilgisayarınızdaki iTunes'da Mağaza > Apple Kimliğimi Görüntüle bölümüne gidin. Giriş yapın, sonra "Buluttaki iTunes" bölümünde Aygıtları Yönet'i tıklayın.

#### Ev Paylaşımı

Ev Paylaşımı, Mac'inizdeki veya PC'nizdeki müzikleri, filmleri ve TV şovlarını iPod touch üzerinde çalmanızı veya oynatmanızı sağlar. iPod touch'ın ve bilgisayarınızın aynı Wi-Fi ağında olması gerekir.

*Not:* Ev Paylaşımı, [www.apple.com/tr/itunes/download](http://www.apple.com/tr/itunes/download/) adresinden edinilebilecek iTunes 10.2 veya daha yenisini gerektirir. Sayısal kitapçıklar ve iTunes Extras gibi bonus içerikler paylaşılamaz.

#### **iTunes arşivinizdeki müzikleri iPod touch üzerinde çalma:**

- **1** Bilgisayarınızdaki iTunes'da, Dosya > Ev Paylaşımı > Ev Paylaşımı'nı Aç komutunu seçin. Oturum açın ve daha sonra Ev Paylaşımı Yarat düğmesini tıklayın.
- **2** iPod touch üzerinde Ayarlar > Müzik bölümüne gidin ve daha sonra aynı Apple kimliğini ve parolasını kullanarak Ev Paylaşımı'nda oturum açın.
- **3** Müzik'te, Fazlası düğmesine dokunun, daha sonra Paylaşılan düğmesine dokunun ve bilgisayarınızdaki arşivi seçin.

**iPod touch'taki içeriklere dönme:** Paylaşılan'a dokunun ve iPod touch seçeneğini seçin.

#### Müzik ayarları

Aşağıdakiler de dahil olmak üzere Müzik seçeneklerini ayarlamak için Ayarlar > Müzik bölümüne gidin:

- Karıştırmak İçin Salla
- Ses Denetimi (ses içeriğinizin ses yüksekliği düzeyini normalleştirmek için)
- Dengeleme (EQ)

*Not:* EQ, mikrofonlu kulaklık seti jakı ve AirPlay de dahil olmak üzere tüm ses çıkışlarını etkiler. EQ ayarları genel olarak yalnızca Müzik uygulamasında çalınan müziklere uygulanır.

Geç Vakit ayarı tüm ses çıkışlarına uygulanır (video ve müzik). Geç Vakit, yüksek pasajların sesini azaltıp sessiz pasajların sesini yükselterek ses çıkışının dinamik aralığını sıkıştırır. Bu ayarı, örneğin uçakta veya diğer bazı gürültülü ortamlarda müzik dinlerken kullanmak isteyebilirsiniz.

- Şarkı sözleri ve podcast bilgileri
- Albüm sanatçısına göre gruplama
- iTunes Match
- Ev Paylaşımı

Ses sınırını ayarlama: Ayarlar > Müzik > Ses Sınırı bölümüne gidin, sonra ses yüksekliği sürgüsünü ayarlayın.

*Not:* Avrupa Birliği ülkelerinde, mikrofonlu kulaklık setinin maksimum ses yüksekliğini Avrupa Birliği tarafından önerilen düzeyle sınırlayabilirsiniz. Ayarlar > Müzik > Ses Sınırı bölümüne gidin, sonra AB Ses Sınırı'nı açın.

Ses sınırı değişikliklerini sınırlama: Ayarlar > Genel > Sınırlamalar > Ses Sınırı bölümüne gidin, sonra Değişikliğe İzin Verme'ye dokunun.

## **Videolar**

6

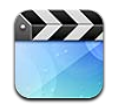

Film, TV şovu ve video klip izlemek için Videolar uygulamasını kullanın. Video podcast'leri izlemek için App Store'dan ücretsiz Podcast'ler uygulamasını yükleyin. Bakınız: Bölüm [30,](#page-104-0) [Podcast'ler,](#page-104-0) sayfa [105.](#page-104-0) iPod touch'taki Kamera'yı kullanarak kaydettiğiniz videoları izlemek için Fotoğraflar uygulamasını açın.

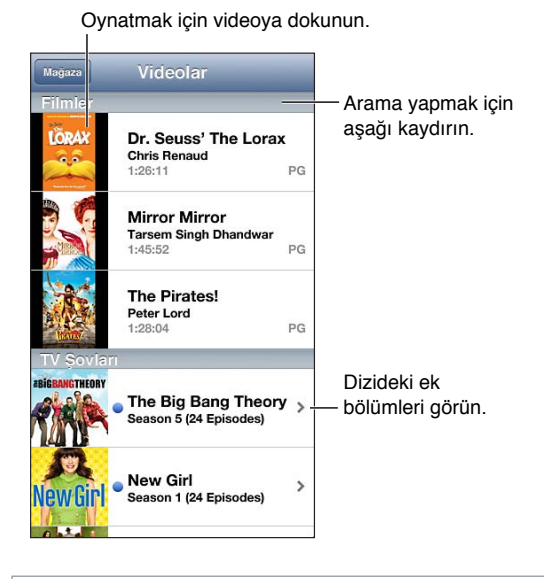

*UYARI:* İşitme kaybını önleme hakkında önemli bilgiler için, [Önemli güvenlik bilgileri](#page-131-0) sayfa [132](#page-131-1)  konusuna bakın.

#### **Video alma:**

- *iTunes Store'dan video satın alma veya kiralama (bazı bölgelerde kullanılamayabilir):* iPod touch'ta iTunes uygulamasını açın ve Videolar'a dokunun. Bakınız: Bölüm [25](#page-91-0), [iTunes Store,](#page-91-0) sayfa [92.](#page-91-0)
- *Videoları bilgisayarınızdan aktarma:* iPod touch'ı bağlayın ve daha sonra bilgisayarınızdaki iTunes'da videoları eşzamanlayın. Bakınız: [iTunes ile eşzamanlama](#page-14-0) sayfa [15.](#page-14-1)
- *Videoları bilgisayarınızdan duraksız yayımlama:* Bilgisayarınızdaki iTunes'da Ev Paylaşımı'nı açın. Sonra iPod touch'ta Ayarlar > Videolar bölümüne gidin ve bilgisayarınızda Ev Paylaşımı'nı ayarlamak için kullandığınız Apple kimliğini ve parolasını girin. Daha sonra iPod touch'ta Videolar'ı açın ve video listesinin en üstündeki Paylaşılan'a dokunun.

**Videoyu iPod touch ile çalışacak şekilde dönüştürme:** iTunes'dan iPod touch'a bir video eklemeye çalışıyor ve videonun iPod touch'ta oynatılamayacağını belirten bir ileti görüyorsanız videoyu dönüştürebilirsiniz. iTunes arşivinizde videoyu seçip Dosya > Yeni Sürüm Yarat > "iPod veya iPhone Sürümünü Yarat" komutunu seçin. Daha sonra, dönüştürülmüş videoyu iPod touch'a ekleyin.

Denetimleri göstermek veya gizlemek için videoya dokunun. Denetimleri göstermek veya gizlemek için videoya dokunun. İleriye veya geriye sarmak için sürükleyin.

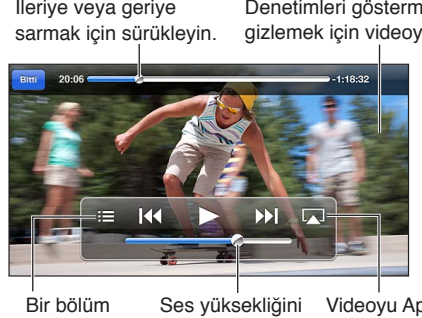

Videoyu Apple TV ile TV'de izleyin. secin. Bir bölüm Ses yüksekliğini<br>seçin. ayarlamak için sürükleyin. Ses yüksekliğini<br>ayarlamak için<br>sürükleyin.

**Videoyu izleme:** Video listesinde videoya dokunun.

- *Videoyu ekranı dolduracak ya da ekrana sığacak şekilde ölçekleme:*  $\bullet$  veya  $\bullet$  simgesine dokunun. Veya denetimleri göstermeden ölçeklemek için videoya çift dokunun.
- *Baştan başlama:* Video bölümler içeriyorsa, oynatma çubuğunu ilerleme çubuğu boyunca tamamen sola sürükleyin. Hiçbir bölüm yoksa <asimgesine dokunun.
- *Sonraki veya önceki bölüme atlama (varsa)*: I Jueya I<sup>44</sup> simgesine dokunun. Uyumlu bir mikrofonlu kulaklık setinin ortasındaki düğmeye veya eşdeğerine iki kez (bir sonrakine atlama) veya üç kez de (bir öncekine atlama) basabilirsiniz.
- Geri veya ileri sarma: 14 veya >> simgesini basılı tutun.
- Farklı bir seslendirme dili seçme (varsa): **a**simgesine dokunun ve daha sonra Ses listesinden bir dil seçin.
- *Altyazıları gösterme veya gizleme (varsa)*:  $\bigcirc$  simgesine dokunun ve daha sonra Altyazı listesinden bir dil seçin veya Kapalı seçeneğini seçin.
- *Gizli altyazıları gösterme veya gizleme (varsa):* Ayarlar > Videolar bölümüne gidin.
- *Videoyu televizyonda izleme:* Bakınız: [iPod touch'ı TV'ye veya başka bir aygıta](#page-29-2)  [bağlama](#page-29-2) sayfa [30](#page-29-1).

**Uyku için sayacı ayarlama:** Saat uygulamasını açın ve Sayaç'a dokunun, sonra saat ve dakika sayılarını ayarlamak için yukarıya veya aşağıya doğru itin. Sayaç Bitince düğmesine dokunup Çalmayı Durdur öğesini seçin, Ayarla düğmesine dokunun ve sonra sayacı başlatmak için Başlat düğmesine dokunun. Geri sayım bittiğinde, iPod touch müzik çalmayı ya da video oynatmayı durdurur, açık uygulamaları kapatır ve sonra kendini kilitler.

**Bir videoyu silme:** Listedeki videonun üzerinde parmağınızı sola veya sağa doğru kaydırın. iPod touch'tan bir videoyu (kiralanmış film dışında) sildiğinizde, video iTunes arşivinizden silinmez.

*Önemli:* Kiralanmış bir filmi iPod touch'tan silerseniz, öğe kalıcı olarak silinir ve yeniden bilgisayarınıza aktarılamaz.

iPod touch'tan bir videoyu (kiralanmış film dışında) sildiğinizde, video bilgisayarınızdaki iTunes arşivinizden silinmez ve videoyu daha sonra eşzamanlayarak tekrar iPod touch'a aktarabilirsiniz Videoyu eşzamanlayarak tekrar iPod touch'a aktarmak istemiyorsanız, iTunes'u videoyu eşzamanlamayacak şekilde ayarlayın. Bakınız: [iTunes ile eşzamanlama](#page-14-0) sayfa [15.](#page-14-1)

# **Mesajlar**

7

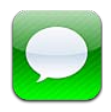

### Mesaj gönderme ve alma

*UYARI:* Sürüş sırasında dikkat dağılmasını önleme hakkında önemli bilgiler için, [Önemli](#page-131-0)  [güvenlik bilgileri](#page-131-0) sayfa [132](#page-131-1) konusuna bakın.

Mesajlar uygulamasını ve yerleşik iMessage servisini kullanarak diğer iOS ve OS X Mountain Lion kullanıcılarına Wi-Fi üzerinden sınırsız mesaj gönderebilirsiniz. Mesajlar fotoğrafları, videoları ve diğer bilgileri içerebilir. Diğer kişiler yazdığı zaman bunu görebilir ve mesajlarını okuduğunuz kişilerin haberdar edilmesini sağlayabilirsiniz. iMessage mesajları aynı hesapla oturum açmış iOS aygıtlarınızın tümünde görüntülenir, böylece aygıtlarınızın birinde bir yazışmayı başlatabilir ve daha sonra başka bir aygıtta yazışmaya devam edebilirsiniz. Mesajlar, güvenlik için şifrelenir.

*Not:* Hücresel veri ağları üzerinden sizinle mesaj alışverişi yapan iPhone ve iPad kullanıcılarına hücresel veri ücretleri veya ek ücretler uygulanabilir.

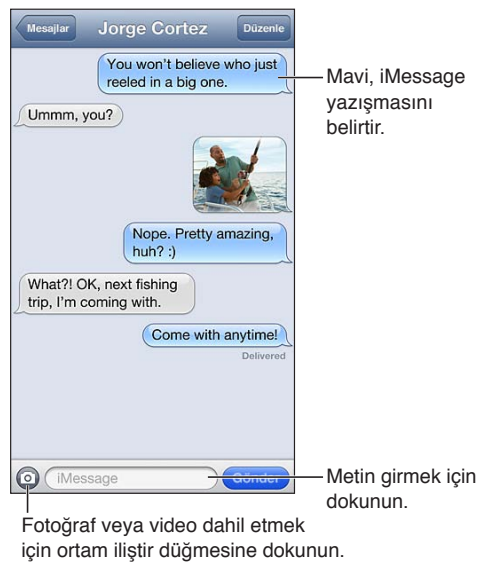

Fotoğraf veya video dahil etmek Fotoğraf veya video dahil etmek

**Yazışma başlatma:**  $\vec{B}$  simgesine dokunun, daha sonra  $\vec{B}$  simgesine dokunun ve bir kişi seçin, kişilerinizde ad girerek arama yapın veya telefon numarasını ya da e-posta adresini elle girin. Bir mesaj girin ve sonra Gönder düğmesine dokunun.

Not: Mesaj gönderilemiyorsa bir uyarı işareti **Q** görünür. Daha fazla bilgi için veya mesajı göndermeyi yeniden denemek için uyarıya dokunun.

**Yazışmayı sürdürme:** Mesajlar listesinde yazışmaya dokunun.

**Resim karakterleri kullanma:** Ayarlar > Genel > Klavye > Klavyeler > Yeni Klavye Ekle bölümüne gidin ve daha sonra Emoji klavyesini kullanılabilir yapmak için Emoji'ye dokunun. Daha sonra mesaj yazarken Emoji klavyesini açmak için  $\bigcirc$  simgesine dokunun. Bakınız: Özel [giriş yöntemleri](#page-130-0) sayfa [131.](#page-130-1)

**Kişinin iletişim bilgilerini görme:** Gerçekleştirebileceğiniz eylemleri görmek için (FaceTime ile arama yapmak gibi) yukarı kaydırın (durum çubuğuna dokunun).

**Yazışmada bulunan daha önceki mesajları görme:** En üste kaydırın (durum çubuğuna dokunun). Gerekliyse Eski Mesajları Yükle düğmesine dokunun.

Gruba mesaj gönderme:  $\overline{Q}$  simgesine dokunun ve daha sonra birden fazla alıcıyı girin.

#### Yazışmaları yönetme

Yazışmalar Mesajlar listesine kaydedilir. Mavi nokta okunmamış mesajları belirtir. Yazışmayı görüntülemek veya sürdürmek için ona dokunun.

**Yazışmayı iletme:** Yazışmayı seçin, Düzenle'ye dokunun, dahil edilecek bölümleri seçin ve daha sonra İlet'e dokunun.

**Yazışmayı düzenleme:** Yazışmayı seçin, Düzenle'ye dokunun, silinecek bölümleri seçin ve daha sonra Sil'e dokunun. Yazışmayı silmeden tüm metinleri ve ilişikleri temizlemek için, Tümünü Sil'e dokunun.

**Yazışmayı silme:** Mesajlar listesinde, yazışmanın üzerinde parmağınızı kaydırın ve daha sonra Sil'e dokunun.

**Yazışmada arama yapma:** Arama alanını görüntülemek için ekranın en üstüne dokunun, daha sonra aradığınız ifadeyi girin. Yazışmaları Ana Ekran'da da arayabilirsiniz. Bakınız: [Arama](#page-26-0)  [yapma](#page-26-0) sayfa [27.](#page-26-1)

**Birisini kişi listenize ekleme:** Mesajlar listesindeki bir telefon numarasına veya e-posta adresine dokunun ve sonra "Kişilere Ekle" düğmesine dokunun.

#### Fotoğrafları, videoları ve daha fazlasını gönderme

Fotoğraflar, videolar, konumlar, kişi bilgileri ve sesli notlar gönderebilirsiniz. İlişiklerin büyüklük sınırı, servis sağlayıcınız tarafından belirlenir. iPod touch, gerektiğinde fotoğraf ve video ilişiklerini sıkıştırabilir.

**Fotoğraf veya video gönderme: ·** simgesine dokunun.

Bir konumu gönderme: Harita'da konuma ait o simgesine dokunun, Konumu Paylaş'a (ekranın altında) dokunun ve daha sonra Mesaj düğmesine dokunun.

**Kişi bilgilerini gönderme:** Kişiler'de bir kişi seçin, Kişiyi Paylaş'a (ekranın altında) dokunun ve sonra Mesaj düğmesine dokunun.

Sesli not gönderme: Sesli Notlar'da simgesine dokunun, sesli nota dokunun, Paylaş'a dokunun ve daha sonra Mesaj düğmesine dokunun.

**Aldığınız bir fotoğrafı veya videoyu Film Rulosu albümünüze kaydetme:** Fotoğrafa veya videoya dokunun ve daha sonra **saha** simgesine dokunun.

**Fotoğrafı veya videoyu kopyalama:** İlişiğe dokunup parmağınızı basılı tutun ve sonra Kopyala'ya dokunun.

**Mesajlar listesindeki birisini kişi listenize ekleme:** Telefon numarasına veya e-posta adresine dokunun, yukarı kaydırmak için durum çubuğuna dokunun ve sonra "Kişi Ekle"ye dokunun.

**Aldığınız kişi bilgilerini kaydetme:** Kişi balonuna dokunun ve daha sonra "Yeni Kişi Yarat" veya "Var Olan Kişiye Ekle" düğmesine dokunun.

#### Mesajlar ayarları

Aşağıdakiler de dahil olmak üzere Mesajlar seçeneklerini ayarlamak için Ayarlar > Mesajlar bölümüne gidin:

- iMessage'ı açma veya kapatma
- Başkalarına, mesajlarını okuduğunuzu bildirme
- Mesajlar ile kullanılacak telefon numarasını, Apple kimliğini veya e-posta adresini belirtme
- Konu alanını gösterme

**Mesajlar için bildirimleri yönetme:** Bakınız: [Rahatsız Etme ve Bildirimler](#page-122-0) sayfa [123](#page-122-1).

**Gelen mesajlar için uyarı sesini ayarlama:** Bakınız: [Sesler](#page-127-0) sayfa [128](#page-127-1).

8

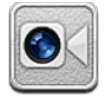

FaceTime'ı destekleyen diğer iOS aygıtlarını veya bilgisayarları görüntülü aramak için FaceTime'ı kullanabilirsiniz. FaceTime kamerası yüz yüze konuşma yapmanızı sağlar; etrafınızda gördüklerinizi paylaşmak için arka kameraya (bazı modellerde yoktur) geçin.

*Not:* FaceTime bazı bölgelerde kullanılamayabilir.

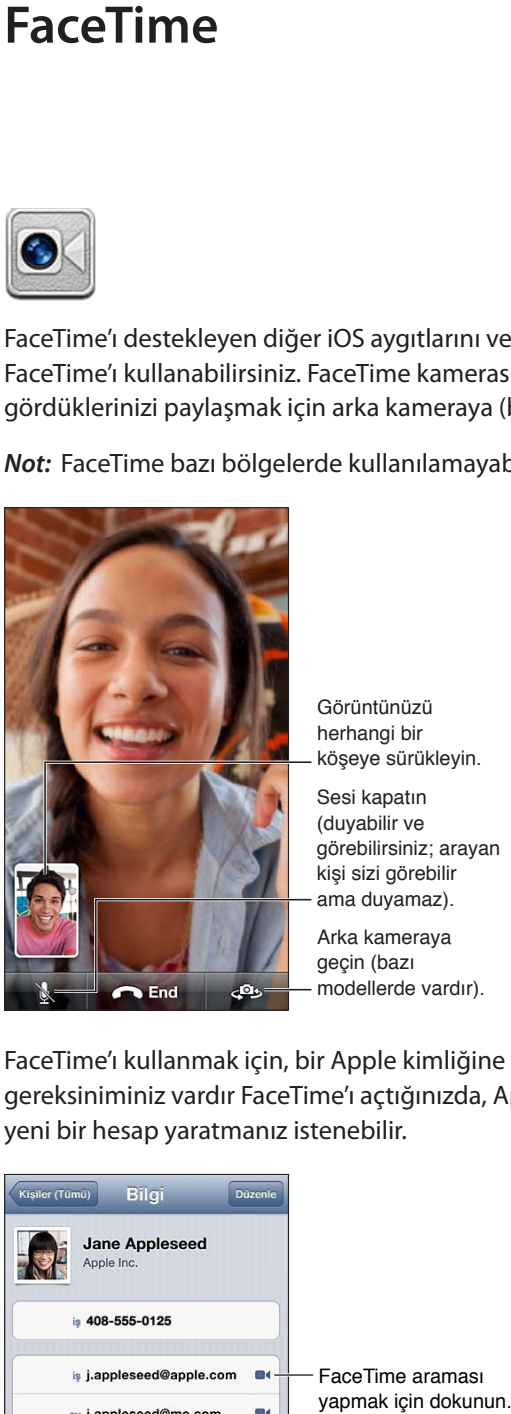

Arka kameraya Arka kameraya Görüntünüzü<br>herhangi bir<br>köşeye sürükleyin.<br>Sesi kapatın<br>(duyabilir ve<br>görebilirsiniz; araya<br>kişi sizi görebilir<br>ama duyamaz).<br>Arka kameraya<br>geçin (bazı<br>modellerde vardır). herhangi bir köşeye sürükleyin. Sesi kapatın Sesi kapatın (duyabilir ve (duyabilir ve görebilirsiniz; arayan<br>kişi sizi görebilir<br>ama duyamaz). kişi sizi görebilir ama duyamaz).

geçin (bazı geçin (bazı modellerde vardır).

FaceTime'ı kullanmak için, bir Apple kimliğine ve Wi-Fi üzerinden Internet bağlantısına gereksiniminiz vardır FaceTime'ı açtığınızda, Apple kimliğinizi kullanarak giriş yapmanız veya yeni bir hesap yaratmanız istenebilir.

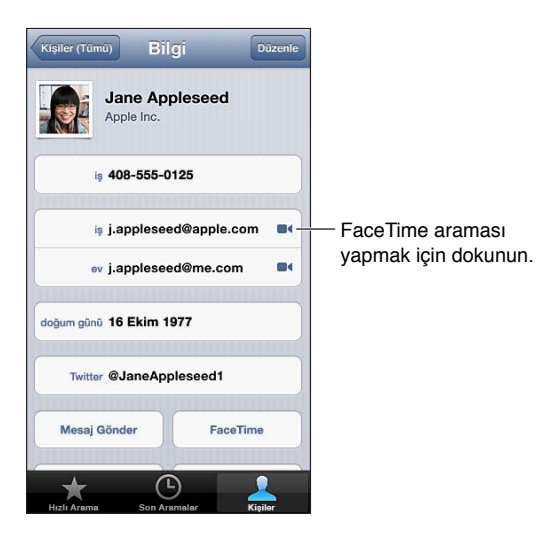

**FaceTime ile arama yapma:** Kişiler'e dokunun, bir ad seçin ve sonra FaceTime'a dokunun. FaceTime düğmesini görmüyorsanız, Ayarlar > FaceTime bölümünde FaceTime'ın açık olduğundan emin olun.

FaceTime'ı yatay veya düşey yönde kullanmak için iPod touch'ı döndürün. Yönün isteğiniz dışında değişmesini engellemek için, iPod touch'ı düşey yöne kilitleyin. Bakınız: [Düşey ve yatay](#page-18-0)  [yön](#page-18-0) sayfa [19](#page-18-1).

**Son aramayı yeniden başlatma:** Son Aramalar düğmesine dokunun ve sonra bir ad veya numara seçin.

**Kullanıcının Hızlı Arama listesi:** Hızlı Arama'ya dokunun.

- *Hızlı aramaya ekleme:* + simgesine dokunun, daha sonra bir kişi ve ona ait FaceTime telefon numarasını veya e-posta adresini seçin.
- *Hızlı arama listesindeki bir kişiyi arama:* Listede bir ada dokunun.

**Sesle Denetim'i kullanarak arama:** Sesle Denetim ekranı görünene ve bir bip sesi duyulana dek Ana Ekran düğmesine basıp parmağınızı basılı tutun. Daha sonra "FaceTime" ifadesini ve ardından aramak istediğiniz kişinin adını söyleyin.

Kişi ekleme: Kişiler'e dokunun, + simgesine dokunun, daha sonra kişinin adını ve FaceTime için kullandığı e-posta adresini veya telefon numarasını girin. Alanınızın dışındaki bir kişi için, ülke kodu ve alan kodu da dahil olmak üzere numaranın tamamını girdiğinizden emin olun.

**Arama sırasında başka bir uygulamayı kullanma:** Ana Ekran düğmesine □ basın ve sonra bir uygulama simgesine dokunun. Arkadaşınızla konuşmaya devam edebilirsiniz ama birbirinizi göremezsiniz. Görüntülü aramaya dönmek için, ekranın en üstündeki yeşil çubuğa dokunun.

FaceTime seçeneklerini ayarlama: Ayarlar > FaceTime bölümüne gidin.

Seçenekler arasında FaceTime ile kullanılacak telefon numarasını, Apple kimliğini veya e-posta adresini belirtme sayılabilir.

### **Kamera**

# 9

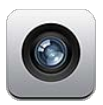

#### İlk bakışta

iPod touch kilitliyken Kamera'yı hızlı bir şekilde açmak için, a simgesini yukarıya kaydırın.

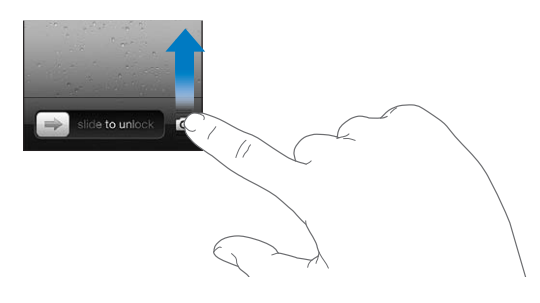

iPod touch ile öndeki FaceTime kamerasını veya arkadaki kamerayı (bazı modellerde vardır) kullanarak hem fotoğraf hem de video çekebilirsiniz.

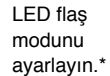

Izgarayı veya HDR'yi açın ya da Panorama fotoğraf çekin.\*

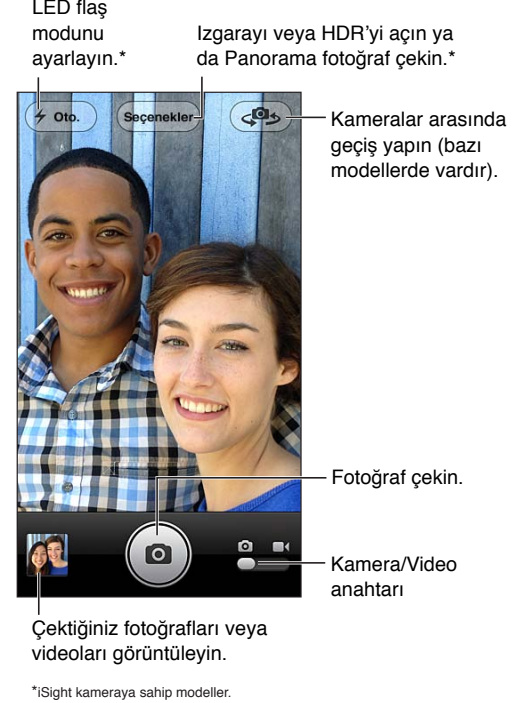

5. nesil iPod touch'ta pozlamanın ayarlandığı yeri göstermek amacıyla kısa süreliğine bir dikdörtgen görünür. Kişilerin fotoğrafını çekerken, yüz tanıma özelliği pozlamayı en fazla 10 yüz arasında dengeler. Algılanan her bir yüz için bir dikdörtgen görünür. iSight kamera ile pozlamaya ek olarak odak da ayarlanır.

Fotoğraf çekme: **·** simgesine dokunun veya ses yüksekliği düğmelerinden birine basın.

**Video kaydı yapma:**  $\blacksquare$  simgesine geçin, sonra kaydı başlatmak veya durdurmak için  $\blacksquare$ simgesine dokunun ya da ses yüksekliği düğmelerinden birine basın.

Fotoğraf çektiğinizde veya video kaydına başladığınızda, iPod touch deklanşör düğmesine basma sesi çıkarır. Deklanşör düğmesine basma sesinin yüksekliği, Ayarlar > Sesler bölümündeki Zil Tonu ve Uyarılar ses yüksekliği ayarı tarafından denetlenir. Sesi kapatmak için, Sesli/Sessiz anahtarını kullanın.

*Not*: Bazı ülkelerde iPod touch'ın sesini kapatma deklanşör düğmesine basma sesini engellemez.

Konum Servisleri açıksa, fotoğraflar ve videolar diğer uygulamalar ve fotoğraf paylaşma web siteleri tarafından kullanılabilen konum verileriyle etiketlenir. Bakınız: [Gizlilik](#page-127-2) sayfa [128.](#page-127-1)

#### **Pozlamayı ayarlama:**

- *Bir sonraki çekim için pozlamayı ayarlama:* Ekrandaki nesneye dokunun. Yüz tanıma geçici olarak kapatılır.
- *Pozlamayı kilitleme:* Ekrana dokunup dikdörtgen yanıp sönmeye başlayana dek parmağınızı basılı tutun. Ekranın altında AE Kilidi görünür ve ekrana yeniden dokununcaya dek pozlama kilitli kalır.

**Ekran resmi çekme:** Uyut/Uyandır düğmesine ve Ana Ekran düğmesine □ aynı anda basıp bırakın. Ekran resmi, Film Rulosu albümünüze eklenir.

#### iSight kamera ve LED flaş

5. nesil iPod touch'taki (32 GB veya daha fazlası) arkaya bakan iSight kamera ile LED flaş aşağıdaki özellikleri etkinleştirir:

- Büyütme
- HDR (yüksek dinamik aralık) fotoğraflar
- Panorama fotoğraflar
- Odağı (pozlamayla birlikte) ayarlama veya kilitleme

**Büyütme veya küçültme:** Parmaklarınızı ekranda açın veya kıstırın.

**HDR'yi açma:** Seçenekler'e dokunun ve daha sonra HDR'ye ayarlayın. HDR üç ayrı pozlamanın en iyi bölümlerini tek bir "yüksek dinamik aralık" fotoğrafta birleştirir. En iyi sonucu almak için, iPod touch'ın ve öznenin hareketsiz olması gerekir. HDR açıkken flaş kapatılır.

HDR sürümüne ek olarak normal fotoğrafı tutma: Ayarlar > Fotoğraflar ve Kamera bölümüne gidin. Sürümlerin her ikisini de tuttuğunuz zaman, Film Rulosu albümünüzde denetimlerle birlikte görüntülenirken HDR fotoğrafın sol üst köşesinde simasi görünür.

Panorama fotoğraf çekme: Secenekler'e dokunun, sonra Panorama'ya dokunun. iPod touch'ı başlamak istediğiniz yere doğrultun, sonra @ simgesine dokunun. iPod touch'ı kıpırdatmadan tutarak ok yönüne doğru yavaşça kaydırın. Oku doğrudan yatay çizginin üzerinde tutmaya çalışın. İşiniz bittiğinde Bitti düğmesine dokunun.

• *Kaydırma yönünü tersine çevirme:* Oka dokunun.

#### **Odağı ve pozlamayı ayarlama:**

- *Bir sonraki çekim için odağı ve pozlamayı ayarlama:* Ekrandaki nesneye dokunun. Yüz tanıma geçici olarak kapatılır.
- *Odağı ve pozlamayı kilitleme:* Ekrana dokunup dikdörtgen yanıp sönmeye başlayana dek parmağınızı basılı tutun. Ekranın altında AE/AF Kilidi görünür ve ekrana yeniden dokununcaya dek ayarlar kilitli kalır.

#### Görüntüleme, paylaşma ve yazdırma

Kamera ile çektiğiniz fotoğraflar ve videolar Film Rulosu albümünüze kaydedilir. Fotoğraf Yayını'nı açtıysanız yeni fotoğraflar Fotoğraf Yayını albümünüzde de görünür ve diğer iOS aygıtlarınıza ve bilgisayarlarınıza duraksız yayımlanır. Bakınız: [Fotoğraf Yayını](#page-59-0) sayfa [60](#page-59-1).

**Film Rulosu albümünüzü görüntüleme:** Sağa kaydırın veya küçük resim görüntüsüne dokunun. Film Rulosu albümünüzü Fotoğraflar uygulamasında da görüntüleyebilirsiniz.

- *Fotoğrafı veya videoyu görüntülerken denetimleri gösterme ya da gizleme:* Ekrana dokunun.
- *Fotoğrafı veya videoyu paylaşma: <a>* simgesine dokunun. Birden fazla fotoğrafı veya videoyu göndermek için, küçük resimleri görüntülerken simgesine dokunun, öğeleri seçin, sonra Paylaş'a dokunun.
- Fotoğrafı yazdırma: **s**imgesine dokunun. Bakınız: [AirPrint ile yazdırma](#page-30-0) sayfa [31.](#page-30-1)
- *Fotoğrafı veya videoyu silme:* @ simgesine dokunun.

Kameraya dönme: **•** simgesine dokunun.

Fotoğrafları ve videoları bilgisayarınıza aktarma: iPod touch'ı bilgisayarınıza bağlayın.

- *Mac:* İstediğiniz fotoğrafları ve videoları seçin ve iPhoto'da veya bilgisayarınızdaki başka bir desteklenen fotoğraf uygulamasında İçe Aktar (Import) veya İndir (Download) düğmesini tıklayın.
- *PC*: Fotoğraf uygulamanızla birlikte gelen yönergeleri izleyin.

iPod touch'taki fotoğrafları veya videoları bilgisayarınıza aktarırken silmeyi seçerseniz, bunlar Film Rulosu albümünüzden silinir. Fotoğrafları ve videoları iPod touch üzerindeki Fotoğraflar uygulaması ile eşzamanlamak için iTunes'daki Fotoğraflar ayar penceresini kullanabilirsiniz (videolar yalnızca Mac ile eşzamanlanabilir). Bakınız: [iTunes ile eşzamanlama](#page-14-0) sayfa [15](#page-14-1).

#### Fotoğrafları düzenleme ve videoları kısaltma

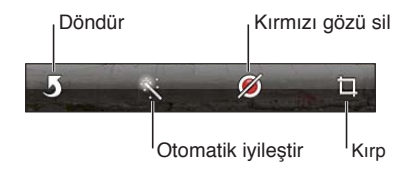

**Fotoğrafı düzenleme:** Fotoğrafı tam ekran görüntülerken Düzenle'ye dokunun ve daha sonra bir araca dokunun.

- *Otomatik iyileştirme:* İyileştirme; fotoğrafın genel koyuluğunu veya açıklığını, renk doymasını ve diğer özelliklerini iyileştirir. Düzeltmeyi istemiyorsanız, araca yeniden dokunun (değişiklikleri kaydetmiş olsanız bile).
- *Kırmızı gözü sil:* Düzeltme gerektiren her bir göze dokunun.

• *Kırp:* Izgaranın köşelerini sürükleyin, konumunu değiştirmek üzere fotoğrafı sürükleyin ve daha sonra Kırp düğmesine dokunun. Belirli bir oran ayarlamak için Kısıtla'ya dokunun.

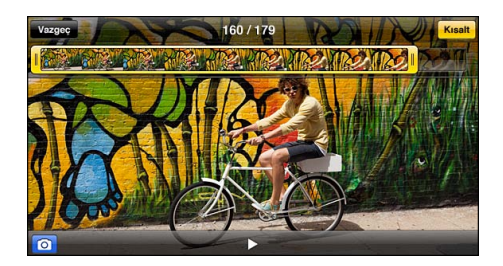

**Videoyu kısaltma:** Bir videoyu görüntülerken, denetimleri göstermek için ekrana dokunun. En üstteki kare görüntüleyicinin herhangi bir ucunu sürükleyin, daha sonra Kısalt düğmesine dokunun.

Önemli: Özgünü Kısalt'ı seçerseniz, kısaltılan kareler özgün videodan kalıcı olarak silinir. "Yeni Klip Olarak Kaydet"i seçerseniz, kısaltılmış yeni video klip Film Rulosu albümünüze kaydedilir ama özgün video değiştirilmez.

# **Fotoğraflar**

# 10

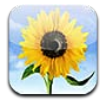

### Fotoğrafları ve videoları görüntüleme

Fotoğraflar, iPod touch üzerinde şu konumlardaki fotoğrafları ve videoları görüntülemenizi sağlar:

- Film Rulosu albümü—iPod touch'ta çektiğiniz veya bir e-posta iletisinden, mesajdan, web sayfasından veya ekran resminden kaydettiğiniz fotoğraflar ve videolar
- Fotoğraf Yayını albümleri—Fotoğraf Yayınım'daki ve paylaşılan fotoğraf yayınlarınızdaki fotoğraflar (bakınız: [Fotoğraf Yayını](#page-59-0) sayfa [60\)](#page-59-1)
- Bilgisayarınızdan eşzamanlanarak aktarılan Fotoğraf Arşivi ve diğer albümler (bakınız: [iTunes](#page-14-0)  [ile eşzamanlama](#page-14-0) sayfa [15\)](#page-14-1)

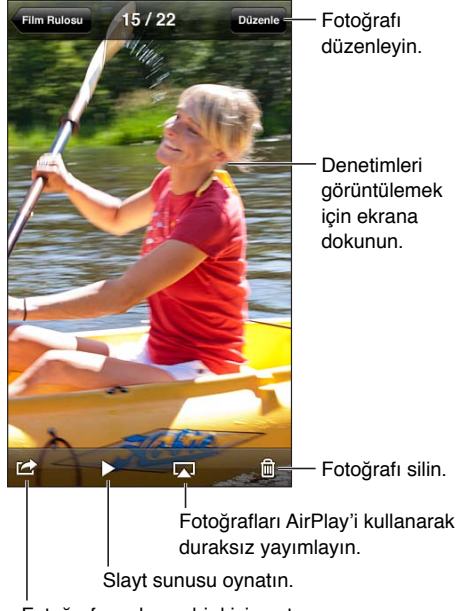

Fotoğrafı paylaşın, bir kişiye atayın, Fotoğrafı paylaşın, bir kişiye atayın,<br>duvar kağıdı olarak kullanın veya yazdırın.

**Fotoğrafları ve videoları görüntüleme:** Bir albüme dokunun ve daha sonra bir küçük resme dokunun.

- *Bir sonraki veya önceki fotoğrafı ya da videoyu görme:* Sola veya sağa doğru kaydırın.
- *Büyütme veya küçültme:* Çift dokunun veya parmaklarınızı kıstırıp açın.
- *Fotoğrafın diğer bölümlerini görme:* Sürükleyin.
- *Video oynatma*: Ekranın ortasındaki ▶ simgesine dokunun. Tam ekran ile ekrana sığdırma görüntüsü arasında geçiş yapmak için, ekrana çift dokunun.

<span id="page-59-1"></span>iPhoto 8.0 (iLife '09) veya daha yenisi ya da Aperture 3.0.2 veya daha yenisi ile eşzamanladığınız albümler etkinliklere veya yüzlere göre görüntülenebilir. Fotoğraflar yer belirleme özelliğini destekleyen bir fotoğraf makinesi ile çekilmişlerse onları konuma göre de görüntüleyebilirsiniz.

**Slayt sunusunu görüntüleme:** Bir küçük resme dokunun, sonra bimgesine dokunun. Seçenekleri seçin, sonra Slayt Sunusunu Başlat düğmesine dokunun. Slayt sunusunu durdurmak için ekrana dokunun. Diğer seçenekleri ayarlamak için Ayarlar > Fotoğraflar ve Kamera bölümüne gidin.

**Videoyu veya slayt sunusunu TV'de duraksız yayımlama:** Bakınız: [AirPlay](#page-29-0) sayfa [30.](#page-29-1)

#### Fotoğrafları ve videoları düzenleme

Albüm yaratma: Albümler'e dokunun, + simgesine dokunun, bir ad girin ve daha sonra Kaydet düğmesine dokunun. Albüme eklenecek öğeleri seçin ve daha sonra Bitti'ye dokunun.

*Not:* iPod touch üzerinde yaratılan albümler eşzamanlanarak bilgisayarınıza aktarılmaz.

**Öğeleri albüme ekleme:** Küçük resimleri görüntülerken Düzenle'ye dokunun, öğeleri seçin ve daha sonra Şuna Ekle düğmesine dokunun.

**Albümleri yönetme:** Düzenle düğmesine dokunun.

- *Albümün adını değiştirme:* Albümü seçin ve daha sonra yeni bir ad girin.
- Albümleri yeniden düzenleme: simgesini sürükleyin.
- Albümü silme: simgesine dokunun.

Yalnızca iPod touch'ta yaratılan albümler silinebilir veya adları değiştirilebilir.

#### <span id="page-59-0"></span>Fotoğraf Yayını

Bir iCloud özelliği olan Fotoğraf Yayını sayesinde (bakınız: [iCloud](#page-13-0) sayfa [14\)](#page-13-1) iPod touch üzerinde çektiğiniz fotoğraflar Fotoğraf Yayını ile ayarlanmış diğer aygıtlarınızda (Mac'iniz veya PC'niz de dahil olmak üzere) otomatik olarak görünür. Fotoğraf Yayını, seçilen fotoğrafları arkadaşlarınızla ve ailenizle paylaşmanızı da sağlar (doğrudan onların aygıtlarında veya web üzerinde).

#### **Fotoğraf Yayını hakkında**

Fotoğraf Yayını açıkken; iPod touch üzerinde çektiğiniz fotoğraflar (ve Film Rulosu'na eklenmiş diğer fotoğraflar), Kamera uygulamasından ayrıldıktan sonra ve iPod touch Wi-Fi üzerinden Internet'e bağlıyken fotoğraf yayınınızda görünür. Bu fotoğraflar iPod touch'taki Fotoğraf Yayınım albümünde ve Fotoğraf Yayını ile ayarlanmış diğer aygıtlarınızda görünür.

**Fotoğraf Yayını'nı açma:** Ayarlar > iCloud > Fotoğraf Yayını bölümüne gidin.

Diğer iCloud aygıtlarınızdan fotoğraf yayınınıza eklenmiş fotoğraflar da Fotoğraf Yayınım'da görünür. iPod touch ve diğer iOS aygıtları en son eklenen en fazla 1000 fotoğrafı Fotoğraf Yayınım'da tutabilir. Bilgisayarlarınız, Fotoğraf Yayını fotoğraflarınızın tümünü daimi olarak tutabilir.

*Not:* Fotoğraf Yayını fotoğrafları, iCloud saklama alanınızdan düşülmez.

**Fotoğraf yayını içeriklerini yönetme:** Fotoğraf yayını albümünde Düzenle'ye dokunun.

- *Fotoğrafları iPod touch'a kaydetme:* Fotoğrafları seçin ve daha sonra Kaydet'e dokunun.
- *Fotoğrafları paylaşma, yazdırma, kopyalama veya Film Rulosu albümünüze kaydetme:*  Fotoğrafları seçin ve daha sonra Paylaş'a dokunun.
- *Fotoğrafları silme:* Fotoğrafları seçin ve daha sonra Sil'e dokunun.

<span id="page-60-1"></span>*Not:* Silinen fotoğraflar aygıtlarınızdaki fotoğraf yayınlarından kaldırılsa da; özgün fotoğraflar, ait oldukları aygıttaki Film Rulosu albümünde kalır. Fotoğraf yayınından bir aygıta veya bilgisayara kaydedilen fotoğraflar da silinmez. Fotoğraf Yayını'ndan fotoğrafları silebilmek için iPod touch'ta ve diğer iOS aygıtlarınızda iOS 5.1 veya daha yenisinin olması gerekir. Bakınız: [support.apple.com/kb/HT4486?viewlocale=tr\\_TR](http://support.apple.com/kb/HT4486?viewlocale=tr_TR).

#### **Paylaşılan fotoğraf yayınları**

Paylaşılan fotoğraf yayınları, seçilen fotoğrafları yalnızca seçtiğiniz kişilerle paylaşmanızı sağlar. iOS 6 ve OS X Mountain Lion kullanıcıları paylaşılan fotoğraf yayınlarınıza doğrudan kendi aygıtlarından abone olabilir, eklediğiniz en son fotoğrafları görüntüleyebilir, fotoğrafları tek tek "beğenebilir" ve yorum bırakabilirler. Fotoğraflarınızı diğer kişilerle web üzerinden paylaşmak amacıyla, paylaşılan fotoğraf yayını için herkese açık bir web sitesi de yaratabilirsiniz.

Paylaşılan Fotoğraf Yayınları'nı açma: Ayarlar > iCloud > Fotoğraf Yayını bölümüne gidin.

Paylaşılan fotoğraf yayını yaratma: Fotoğraf Yayını'na dokunun, sonra + simgesine dokunun. Diğer iOS 6 veya OS X Mountain Lion kullanıcılarını, paylaşılan fotoğraf yayınınıza abone olmaya davet etmek için, onların e-posta adreslerini girin. Fotoğraf yayınını icloud. com üzerinde yayımlamak için, Herkese Açık Site seçeneğini açın. Albüme bir ad verin, sonra Yarat'a dokunun.

Paylaşılan fotoğraf yayınına fotoğraf ekleme: Bir fotoğraf seçin, **sanalan saya dokunun**, Fotoğraf Yayını'na dokunun, sonra paylaşılan fotoğraf yayınını seçin. Albümdeki birden fazla fotoğrafı eklemek için, Düzenle'ye dokunun, fotoğrafları seçin, sonra Paylaş'a dokunun.

Paylaşılan fotoğraf yayınındaki fotoğrafları silme: Paylaşılan fotoğraf yayınına dokunun, Düzenle'ye dokunun, fotoğrafları seçin, sonra Sil'e dokunun.

Paylaşılan fotoğraf yayınını düzenleme: Fotoğraf Yayını'na dokunun, sonra simgesine dokunun. Şunları yapabilirsiniz:

- Fotoğraf yayınının adını değiştirme
- Abone ekleme veya silme ve daveti yeniden gönderme
- Herkese açık web sitesi yaratma ve bağlantıyı paylaşma
- Fotoğraf yayınını silme

#### <span id="page-60-0"></span>Fotoğrafları ve videoları paylaşma

Fotoğrafları e-posta, mesaj, fotoğraf yayınları, Twitter gönderileri ve Facebook ile paylaşabilirsiniz. Videolar e-postalar, mesajlar ve YouTube ile paylaşılabilir.

**Fotoğrafı veya videoyu paylaşma veya kopyalama:** Fotoğrafı veya videoyu seçin ve daha sonra **s**imgesine dokunun. simgesini görmüyorsanız, denetimleri göstermek için ekrana dokunun.

İlişiklerin büyüklük sınırı, servis sağlayıcınız tarafından belirlenir. iPod touch, gerekiyorsa fotoğraf ve video ilişiklerini sıkıştırabilir.

Fotoğrafları ve videoları kopyalayabilir ve sonra onları e-postaya veya mesaja yapıştırabilirsiniz.

**Birden fazla fotoğrafı ve videoyu paylaşma veya kopyalama:** Küçük resimleri görüntülerken Düzenle'ye dokunun, fotoğrafları veya videoları seçin, daha sonra Paylaş düğmesine dokunun.

#### **Fotoğrafı veya videoyu şuradan kaydetme:**

• *E-posta:* Gerekiyorsa öğeyi indirmek için dokunun, fotoğrafa dokunun veya videoya dokunup parmağınızı basılı tutun ve daha sonra Kaydet'e dokunun.

- · Mesaj: Yazışmadaki öğeye dokunun, **sa** simgesine dokunun, sonra Film Rulosuna Kaydet'e dokunun.
- *Web sayfası (yalnızca fotoğraf):* Fotoğrafa dokunup parmağınızı basılı tutun ve sonra Görüntüyü Kaydet düğmesine dokunun.

Aldığınız veya web sayfasından kaydettiğiniz fotoğraflar ve videolar Film Rulosu albümünüze kaydedilir.

#### Fotoğrafları yazdırma

**AirPrint özellikli yazıcılarda yazdırma:** 

- *Tek bir fotoğrafı yazdırma:* a simgesine dokunun ve daha sonra Yazdır'a dokunun.
- *Birden fazla fotoğrafı yazdırma:* Fotoğraf albümünü görüntülerken Düzenle'ye dokunun, fotoğrafları seçin, Paylaş'a dokunun, sonra Yazdır'a dokunun.

Bakınız: [AirPrint ile yazdırma](#page-30-0) sayfa [31.](#page-30-1)

### **Game Center**

# 11

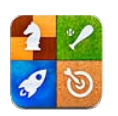

#### İlk bakışta

Game Center; iPhone'u, iPad'i, iPod touch'ı veya OS X Mountain Lion yüklü Mac'i olan arkadaşlarınızla favori oyunlarınızı oynamanızı sağlar. Game Center'ı kullanmak için Internet'e bağlı olmanız gerekir.

*UYARI:* Yinelenen hareketler nedeniyle oluşan rahatsızlıklardan kaçınma hakkında önemli bilgiler için, [Önemli güvenlik bilgileri](#page-131-0) sayfa [132](#page-131-1) konusuna bakın.

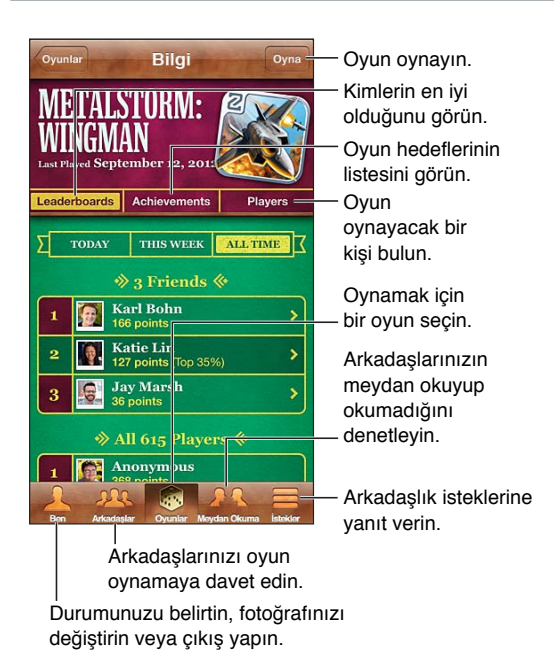

Giriş yapma: Game Center'ı açın. Ekranın en üstünde takma adınızı ve fotoğrafınızı görüyorsanız zaten giriş yapmış durumdasınız demektir. Görmüyorsanız, Apple kimliğinizi ve parolanızı girin ve sonra Giriş Yap düğmesine dokunun. iCloud, App Store veya iTunes Store alışverişleriniz için kullandığınız Apple kimliğini kullanabilir veya oyun oynamak için ayrı bir Apple kimliği istiyorsanız Yeni Hesap Yarat'a dokunabilirsiniz.

**Oyun satın alma:** Oyunlar'a dokunun, sonra önerilen bir oyuna veya Game Center Oyunlarını Bul düğmesine dokunun.

**Oyun oynama:** Oyunlar'a dokunun, bir oyun seçin ve daha sonra Oyna'ya dokunun.

**Oyun oynadıktan sonra Game Center'a dönme:** Ana Ekran düğmesine □ basın ve daha sonra Ana Ekran'daki Game Center'a dokunun.

**Çıkış yapma:** Ben düğmesine dokunun, Hesap başlığına dokunun ve daha sonra Çıkış Yap düğmesine dokunun. Game Center'ı her kapatışınızda çıkış yapmanız gerekmez.

#### Arkadaşlarla oyun oynama

**Arkadaşlarınızı çok oyunculu bir oyuna davet etme:** Arkadaşlar'a dokunun, bir arkadaş seçin, bir oyun seçin, sonra Oyna'ya dokunun. Oyun daha fazla oyuncuya izin veriyorsa veya daha fazla oyuncu gerektiriyorsa, ek oyuncuları seçin ve Sonraki düğmesine dokunun. Davetinizi gönderin ve sonra diğer kişilerin kabul etmesini bekleyin. Herkes hazır olduğunda oyunu başlatın. Arkadaşınız yoksa veya davetinize yanıt vermiyorsa, Game Center'ın size başka bir oyuncu bulması için Otomatik Eşleme'ye veya başka birisini davet etmek için Davet Et düğmesine dokunabilirsiniz.

Arkadaşlık isteği gönderme: Arkadaşlar'a veya İstekler'e dokunun, + simgesine dokunun ve sonra arkadaşınızın e-posta adresini veya Game Center'daki takma adını girin. Kişilerinizi taramak için,  $\odot$  simgesine dokunun. Tek bir istekte birden fazla arkadaşı eklemek için, her adresten sonra Geç tuşuna basın.

**Sizi yenmesi için birine meydan okuma:** Puanlarınızdan veya başarılarınızdan birine dokunun, sonra Meydan Oku'ya dokunun.

**Arkadaşınızın oynadığı oyunları görme ve arkadaşınızın puanlarını denetleme:** Arkadaşlar'a dokunun, arkadaşın adına dokunun ve daha sonra Oyunlar veya Puan düğmesine dokunun.

**Arkadaşınızda olan bir oyunu satın alma:** Arkadaşlar'a dokunun ve sonra arkadaşınızın adına dokunun. Arkadaşınızın oyun listesindeki oyuna dokunun, sonra ekranın üst kısmında bulunan fiyata dokunun.

**Arkadaşınızın arkadaş listesini görme:** Arkadaşlar'a dokunun, arkadaşın adına dokunun ve daha sonra arkadaşınızın resminin altındaki Arkadaşlar düğmesine dokunun.

**Arkadaşı silme:** Arkadaşlar'a dokunun, bir ada dokunun ve daha sonra Arkadaşı Sil düğmesine dokunun.

**E-posta adresinizi gizli tutma:** Game Center hesap ayarlarınızda Herkese Açık Profil'i kapatın. Aşağıdaki "Game Center ayarları" bölümüne bakın.

**Çok oyuncu etkinliğini veya arkadaşlık isteklerini etkisizleştirme:** Ayarlar > Genel > Sınırlamalar bölümüne gidin ve Çok Oyunculu Oyunlar veya Arkadaş Ekleme'yi kapatın. Anahtarlar etkin değilse, önce en üstteki Sınırlamaları Etkinleştir'e dokunun.

Rahatsız edici veya uyqunsuz davranışları bildirme: Arkadaşlar'a dokunun, kişinin adına dokunun ve daha sonra "Sorun Bildir" düğmesine dokunun.

#### Game Center ayarları

Bazı Game Center ayarları giriş yapmak için kullandığınız Apple kimliğiyle ilişkilidir. Diğerleri iPod touch'taki Ayarlar uygulamasındadır.

**Apple kimliğiniz için Game Center ayarlarını değiştirme:** Apple kimliğinizle giriş yapın, Ben'e dokunun, Hesap başlığına dokunun ve daha sonra Hesabı Göster'i seçin.

**Game Center'dan hangi bildirimleri istediğinizi seçme:** Ayarlar > Bildirimler > Game Center bölümüne gidin. Game Center görünmüyorsa Bildirimler'i açın.

**Game Center için sınırlamaları değiştirme:** Ayarlar > Genel > Sınırlamalar bölümüne gidin.

### **Mail**

# 12

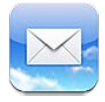

### E-postaları okuma

Posta kutularını veya hesapları değiştirin.

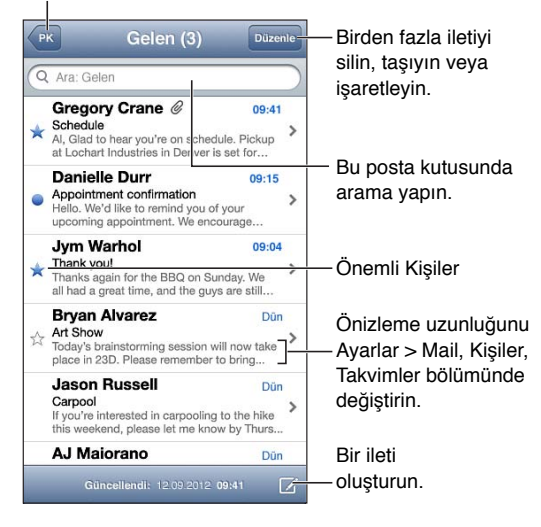

**İletiye bayrak ekleme veya okunmamış olarak işaretleme:** simgesine dokunun. Aynı anda birden fazla iletiyi işaretlemek için, ileti listesini görüntülerken Düzenle'ye dokunun.

**Özellikle size adreslenmiş iletileri belirleme:** Ayarlar > Mail, Kişiler, Takvimler bölümüne gidin ve sonra Kime/Bilgi Etiketi seçeneğini açın veya kapatın. Kime veya Bilgi Etiketi alanında sizin adresiniz olan iletiler, ileti listesinde bir simgeyle gösterilir.

**İletinin tüm alıcılarını görme:** Kimden alanındaki Ayrıntılar sözcüğüne dokunun. Alıcının kişi bilgilerini görmek veya onları Kişiler'e veya Önemli Kişiler listenize eklemek için alıcının adına veya e-posta adresine dokunun.

**Uzaktaki görüntülerin indirilmesini engelleme:** Ayarlar > Mail, Kişiler, Takvimler bölümüne gidin ve sonra Uzaktaki Görüntüler'i kapatın.

**Bir bağlantıyı açma:** Saptanmış eylemini kullanmak için bağlantıya dokunun veya diğer eylemleri görmek için parmağınızı basılı tutun. Örneğin bir adres için konumunu Harita'da gösterebilir veya adresi Kişiler'e ekleyebilirsiniz. Web bağlantısını Okuma Listesine ekleyebilirsiniz.

**Bir toplantı davetini veya ilişiğini açma:** Öğeye dokunun. İlişik birden fazla uygulama tarafından kullanılabiliyorsa, dosyayla kullanılacak uygulamayı seçmek için dokunup parmağınızı basılı tutun.

**İliştirilmiş bir fotoğrafı veya videoyu kaydetme:** Fotoğrafa veya videoya dokunup parmağınızı basılı tutun ve sonra Görüntüyü Kaydet veya Videoyu Kaydet düğmesine dokunun. Öğe, Fotoğraflar uygulamasındaki Film Rulosu'na kaydedilir.

**Yeni iletileri yükleme:** Listeyi yenilemek için ileti listesini veya posta kutusu listesini aşağıya doğru çekin.

• *Alınan eski iletilerin sayısını ayarlama:* Ayarlar > Mail, Kişiler, Takvimler > Göster bölümüne gidin.

**Hesap için yeni ileti bildirimlerini kapatma:** Ayarlar > Bildirimler > Mail > *hesap adı* bölümüne gidin, daha sonra Bildirim Merkezi'ni kapatın.

Mail tarafından çalınan ses tonlarını değiştirme: Ayarlar > Ses bölümüne gidin.

- *Her hesaptaki yeni ileti için çalınan ses tonunu değiştirme:* Ayarlar > Bildirimler > Mail > *hesap adı* > Yeni Mail Sesi bölümüne gidin.
- *Önemli Kişiler'den gelen yeni iletiler için çalınan ses tonunu değiştirme:* Ayarlar > Bildirimler > Mail > Önemli Kişiler > Yeni Mail Sesi bölümüne gidin.

#### E-posta gönderme

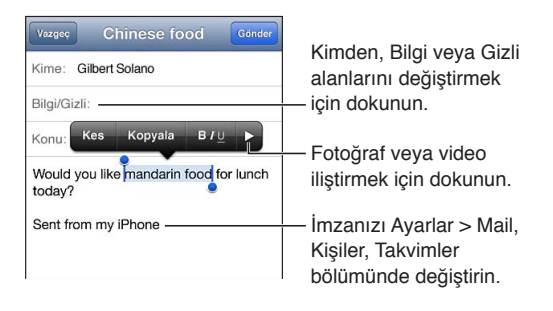

**İleti oluşturma:** [*a* simgesine dokunun, daha sonra bir ad veya e-posta adresi yazın. Alıcıları girdikten sonra bunları alanlar arasında taşımak için (Kime alanından Bilgi alanına gibi) sürükleyebilirsiniz. Birden fazla e-posta hesabınız varsa, gönderdiğiniz hesabı değiştirmek için Kimden'e dokunun.

**Giden iletilerin Gizli kopyasını otomatik olarak kendinize gönderme:** Ayarlar > Mail, Kişiler, Takvimler > Kendime Gizli Kopya bölümüne gidin.

**İletiyi taslak olarak kaydetme:** Vazgeç düğmesine ve daha sonra Kaydet düğmesine dokunun. Kaydettiğiniz taslakları görmek için  $\overline{B}$  simgesine dokunup parmağınızı basılı tutun.

**Bir iletiyi yanıtlama:** simgesine dokunun ve daha sonra Yanıtla'ya dokunun. İlk iletinin ilişiğindeki dosyalar ya da görüntüler geri gönderilmez. İlişikleri dahil etmek için, iletiyi yanıtlamak yerine iletin.

Bir iletiyi iletme: İletiyi açın ve **+** simgesine dokunun, sonra İlet düğmesine dokunun. İletideki ilişikler de iletilir.

**Yanıtladığınız veya ilettiğiniz bir iletinin bir bölümünü alıntılama:** Metni seçmek için dokunun ve parmağınızı basılı tutun. Yanıtınıza dahil etmek istediğiniz metni seçmek için tutma noktalarını sürükleyin ve sonra 
Simgesine dokunun.

- *Alıntı düzeyini değiştirme:* Girintilenecek metni seçin, en az iki kez düğmesine dokunun, daha sonra Alıntı Düzeyi'ne dokunun.
- *Yanıtlarken alıntı düzeyini otomatik olarak artırma:* Ayarlar > Mail, Kişiler, Takvimler bölümüne gidin ve Alıntı Düzeyini Artır seçeneğini açın.

**Bir fotoğrafı veya videoyu iletiyle gönderme:** Seçim düğmelerini görüntülemek için ekleme noktasına dokunun. > simgesine dokunun, Fotoğraf veya Video Ekle'ye dokunun, sonra bir albümden fotoğraf veya video seçin. Fotoğraflar'ı kullanarak da birden fazla fotoğrafı e-posta ile gönderebilirsiniz. Bakınız: [Fotoğrafları ve videoları paylaşma](#page-60-0) sayfa [61](#page-60-1).

**E-posta imzanızı değiştirme:** Ayarlar > Mail, Kişiler, Takvimler > İmza bölümüne gidin. Birden fazla posta hesabınız varsa, her hesap için farklı bir imza belirlemek istiyorsanız Her Bir Hesap İçin'e dokunun.

#### E-postaları düzenleme

**Önemli Kişiler'den gelen iletileri görme:** Posta kutuları listesine gidin (gitmek için PK düğmesine dokunun), sonra Önemli Kişiler'e dokunun.

• *Önemli Kişiler listesine kişi ekleme:* Kimden, Kime veya Bilgi/Gizli alanındaki kişi adına veya adrese dokunun, sonra Önemli Kişiler'e Ekle'ye dokunun.

**İlgili iletileri bir arada gruplama:** Ayarlar > Mail, Kişiler, Takvimler bölümüne gidin ve sonra Konu Grupları'nı açın veya kapatın.

**Mesajlarda arama yapma:** Bir posta kutusunu açın, en başa kaydırın, sonra Ara alanına bir metin girin. O anda açık olan posta kutusundaki Kimden, Kime veya Konu alanlarında arama yapabilirsiniz. Sunucudaki iletileri aramayı destekleyen mail hesapları için, Kimden, Kime, Konu alanlarında ve ileti gövdesinde aramak için Tümü'ne dokunun.

**Mesajı silme: İleti açıksa** fi simgesine dokunun.

- *İletiyi açmadan silme:* İleti başlığı üzerinde parmağınızı kaydırın, daha sonra Sil'e dokunun.
- *Birden fazla iletiyi silme:* İleti listesini görüntülerken, Düzenle'ye dokunun.
- *Silmeyi doğrulamayı kapatma:* Ayarlar > Mail, Kişiler, Takvimler > Silmeden Önce Sor bölümüne gidin.

Bir iletiyi geri alma: Hesabın Çöp Sepeti kutusuna gidin, iletiyi açın, **ja** simgesine dokunun, sonra iletiyi hesabın Gelen Kutusu'na veya başka bir klasöre taşıyın.

• *Silinen iletilerin tamamen silinmeden önce ne kadar süre Çöp Kutusu'nda kalacağını ayarlama:*  Ayarlar > Mail, Kişiler, Takvimler > *hesap adı* > Hesap > İleri Düzey bölümüne gidin.

**Arşivlemeyi açma veya kapatma:** Ayarlar > Mail, Kişiler, Takvimler > *hesap adı* > Hesap > İleri Düzey bölümüne gidin. Bazı e-posta hesapları arşivlemeyi desteklemez. Bir iletiyi arşivlediğinizde ileti, Tüm Postalar posta kutusuna taşınır. İletiyi arşivlemek yerine silmek için, Arşivle'ye dokunup parmağınızı basılı tutun ve daha sonra Sil'e dokunun.

**İletiyi farklı bir posta kutusuna taşıma:** İletiyi görüntülerken, simgesine dokunun ve sonra bir hedef seçin. Aynı anda birden fazla iletiyi taşımak için, ileti listesini görüntülerken Düzenle'ye dokunun.

**Posta kutusu ekleme, silme veya posta kutusunun adını değiştirme:** Posta kutusu listesinde Düzenle'ye dokunun. Bazı posta kutuları değiştirilemez veya silinemez.

#### İletileri ve ilişikleri yazdırma

**İletiyi yazdırma: a simgesine dokunun ve daha sonra Yazdır'a dokunun.** 

**Metnin içindeki bir görüntüyü yazdırma:** Görüntüye dokunup parmağınızı basılı tutun ve sonra Görüntüyü Kaydet düğmesine dokunun. Fotoğraflar'a gidin ve Film Rulosu albümünüzdeki görüntüyü yazdırın.

**İlişiği yazdırma:** Göz At ile açmak için ilişiğe dokunun, daha sonra simgesine dokunun ve Yazdır düğmesine dokunun.

Yazdırma hakkında daha fazla bilgi için, bakınız: [AirPrint ile yazdırma](#page-30-0) sayfa [31.](#page-30-1)

#### Mail hesapları ve ayarları

**Mail'i ve e-posta hesabı ayarlarını değiştirme:** Ayarlar > Mail, Kişiler, Takvimler bölümüne gidin. Şunları ayarlayabilirsiniz:

- iCloud
- Microsoft Exchange ve Outlook
- Google
- Yahoo!
- AOL
- Microsoft Hotmail
- Diğer POP ve IMAP hesapları

Ayarlar, ayarladığınız hesap türüne bağlı olarak değişebilir. Internet servis sağlayıcınız veya sistem yöneticiniz girmeniz gereken bilgileri sağlayabilir.

Bir hesabı kullanmayı geçici olarak durdurma: Ayarlar > Mail, Kişiler, Takvimler bölümüne gidin, bir hesap seçin, sonra hesap için e-posta servisini kapatın. Servis kapalıyken; iPod touch, onu yeniden açıncaya dek bu bilgileri görüntülemez veya eşzamanlamaz. Bu örneğin tatildeyken işle ilgili e-postaları almayı durdurmak için iyi bir yoldur.

**Hesabı silme:** Ayarlar > Mail, Kişiler, Takvimler bölümüne gidin, bir hesap seçin, sonra da aşağıya kaydırın ve Hesabı Sil düğmesine dokunun. O hesapla eşzamanlanan tüm bilgiler (yer imleri, e-postalar ve notlar gibi) silinir.

**Anında İlet ayarlarını yapma:** Ayarlar > Mail, Kişiler, Takvimler > Yeni Verileri Al bölümüne gidin. Anında İlet, sunucuda görünen yeni bilgileri Internet bağlantısı varsa gönderir (bazı gecikmeler olabilir). Anında İlet kapalıyken verilerin hangi sıklıkta isteneceğini belirlemek için, Yeni Verileri Al ayarını kullanın. Burada seçtiğiniz ayar, her bir hesapta yaptığınız ayarları geçersiz kılar. En iyi pil ömrü için, çok sık alma ayarını kullanmayın. Bazı hesaplar anında ilet özelliğini desteklemeyebilir.

**İmzalanmış ve şifrelenmiş iletiler gönderme:** Ayarlar > Mail, Kişiler, Takvimler > *hesap adı* > Hesap > İleri Düzey bölümüne gidin. S/MIME'yi açın ve daha sonra giden iletileri imzalamak ve şifrelemek için sertifikaları seçin. Sertifikaları yüklemek için sistem yöneticinizden bir konfigürasyon profili edinebilir, sertifikaları onları veren kişinin web sitesinden Safari'yi kullanarak indirebilir veya onları e-posta ilişikleri olarak alabilirsiniz.

**İleri düzey seçeneklerini ayarlama:** Ayarlar > Mail, Kişiler, Takvimler > *hesap adı* > Hesap > İleri Düzey bölümüne gidin. Seçenekler hesaba göre değişir ve şunları içerebilir:

- Taslakları, gönderilen iletileri ve silinen iletileri iPod touch'ta saklama
- Silinen iletilerin tamamen silinmeden önce ne kadar süre tutulacağını ayarlama
- Posta sunucusu ayarlarını düzenleme
- SSL'yi ve parola ayarlarını düzenleme

Hesabınız için uygun ayarların hangisi olduğundan emin değilseniz Internet servis sağlayıcınıza veya sistem yöneticinize sorun.

### **Passbook**

# 13

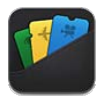

Uçuş kartlarını, film biletlerini, kuponları, hediye kartlarını ve daha birçok şeyi tek bir yerde tutmak için Passbook'u kullanın. Hava yollarına, sinemalara, mağazalara ve diğer katılımcı firmalara ait kartları ekleyin. Uçak biletini kontrol ettirmek, sinemaya girmek veya kupon kodunu kullanmak için iPod touch'ta kartı tarayın.

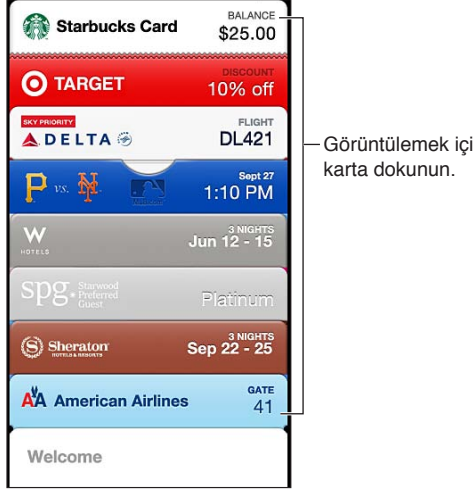

Görüntülemek için karta dokunun. Görüntülemek için karta dokunun.

Kartlar; kafe kartınızdaki bakiye, kuponun son kullanma tarihi veya konserdeki koltuk numaranız gibi faydalı bilgileri içerebilir. Bazı kartlar, iPod touch'ınızı doğru zamanda veya doğru yerde uyandırdığınızda Kilitli ekranınızda da görünebilir (örneğin bineceğiniz bir uçak için havaalanına ulaştığınızda). (Konum Servisleri'nin Ayarlar > Gizlilik > Konum Servisleri bölümünde açık olması gerekir.)

**Kartı Passbook'a ekleme:** Kartları; uygulamadan, e-posta iletisinden veya Mesajlar mesajından ya da alışveriş yaparken veya bir kupon ya da hediye alırken web sitesinden ekleyebilirsiniz. Örneğin Fandango uygulamasında taranabilir kartları destekleyen bir sinema için bilet alırken Passbook'a Ekle (Add to Passbook) düğmesine dokunun.

**App Store'da Passbook'u destekleyen uygulamaları bulma:** Hoş Geldiniz kartında "Passbook Uygulamaları"na dokunun. Bakınız: [www.itunes.com/passbookapps](http://www.itunes.com/passbookapps/).

**Kartı kullanma:** Kilitli ekranda bir kart için uyarı görünürse, kartı görüntülemek için uyarıyı kaydırın. Veya Passbook'u açın, kartı seçin, sonra karttaki barkodu tarayıcıya doğrultun.

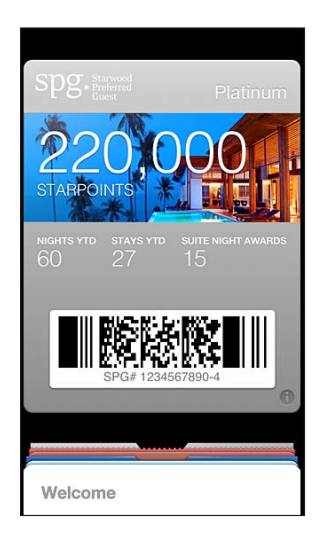

Daha fazla bilgi görüntüleme: <sup>3</sup> simgesine dokunun.

Kartlar genellikle otomatik olarak güncellenir. Bir kartı elle yenilemek için,  $\bullet$  simgesine dokunun, sonra kartı aşağıya doğru çekin.

Kartı silme:  $\bigcirc$  simgesine dokunun ve daha sonra i simgesine dokunun.

Kartların Kilitli ekranınızda görünmesini engelleme: Ayarlar > Genel > Parolayla Kilitleme bölümüne gidin ve Parolayı Aç düğmesine dokunun. Daha sonra Kilitliyken Erişime İzin Ver bölümüne gidin ve Passbook'u kapatın. Belirli bir kartın Kilitli ekranınızda görünmesini engellemek için,  $\odot$  simgesine dokunun, sonra Kilitli Ekranda Göster'i kapatın.

**Bildirim seçeneklerini ayarlama:** Ayarlar > Bildirimler > Passbook bölümüne gidin.

**iPhone'unuzdaki veya başka bir iPod touch'taki kartları dahil etme:** Ayarlar > iCloud bölümüne gidin ve Passbook'u açın.

## **Anımsatıcılar**

# 14

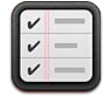

Anımsatıcılar yapmanız gereken her şeyi takip etmenizi sağlar.

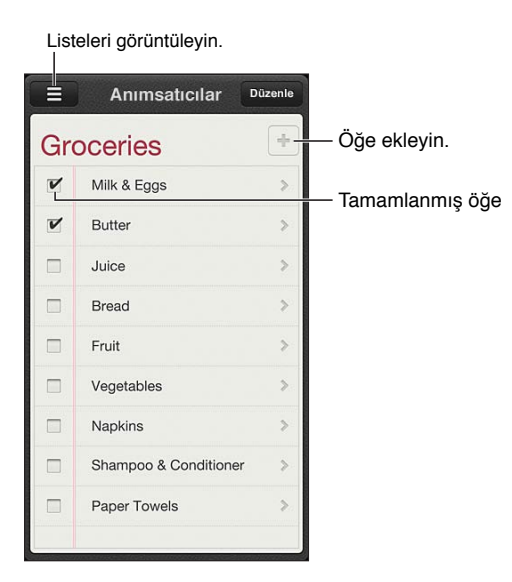

**Anımsatıcı ayrıntılarını görme:** Anımsatıcıya dokunun. Şunları yapabilirsiniz:

- Değiştirebilir veya silebilirsiniz
- Hedeflenen tarihi ayarlayabilirsiniz
- Öncelik ayarlayabilirsiniz
- Not ekleyebilirsiniz
- Anımsatıcıyı farklı bir listeye taşıyabilirsiniz

**Anımsatıcılarınızda arama yapma:** Arama alanını görmek için simgesine dokunun veya Ana Ekran'dan arama yapın. Anımsatıcılar ada göre aranır. Anımsatıcıları bulmak veya eklemek için Siri'yi de kullanabilirsiniz.

**Anımsatıcı bildirimlerini kapatma:** Ayarlar > Bildirimler bölümüne gidin. Bilgi için, bakınız: [Rahatsız Etme ve Bildirimler](#page-122-0) sayfa [123.](#page-122-1)

**Bildirimler için çalınan ses tonunu ayarlama:** Ayarlar > Sesler bölümüne gidin.

**Anımsatıcılarınızı diğer aygıtlarda güncel tutma:** Ayarlar > iCloud bölümüne gidin ve sonra Anımsatıcılar'ı açın. OS X Mountain Lion'da anımsatıcıları güncel tutmak için Mac'inizde de iCloud'u açın. Exchange gibi diğer hesap türlerinden bazıları da Anımsatıcılar'ı destekler. Ayarlar > Mail, Kişiler, Takvimler bölümüne gidin ve kullanmak istediğiniz hesaplar için Anımsatıcılar'ı açın.

Yeni anımsatıcılar için saptanmış listeyi ayarlama: Ayarlar > Mail, Kişiler, Takvimler bölümüne gidin ve daha sonra Anımsatıcılar'ın altında Saptanmış Liste'ye dokunun.

## **Safari**

# 15

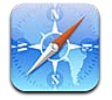

Safari özellikleri arasında şunlar bulunur:

- Okuyucu—makaleleri reklam veya karışıklık olmadan görüntüleyin
- Okuma listesi—daha sonra okunacak makaleleri toplayın
- Tam ekran modu—web sayfalarını yatay yönde görüntülerken

Diğer aygıtlarda açık olan sayfalarınızı görmek ve yer imlerinizi ve okuma listenizi diğer aygıtlarınızda güncel tutmak için iCloud'u kullanın.

Bir web adresi girin (URL).

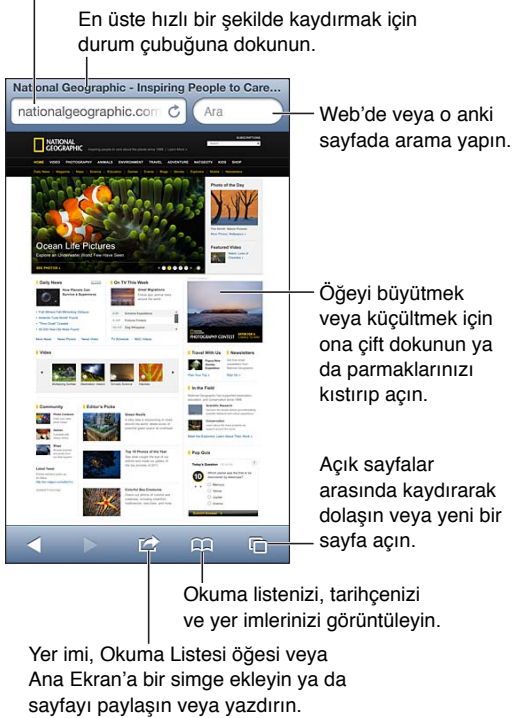

Yer imi, Okuma Listesi öğesi veya Ana Ekran'a bir simge ekleyin ya da sayfayı paylaşın veya yazdırın.

Web sayfasını görüntüleme: Adres alanına (başlık çubuğunda) dokunun, URL'yi girin ve daha sonra Git düğmesine dokunun.

- *Web sayfası içeriğini kaydırma:* Yukarıya, aşağıya veya yanlara doğru sürükleyin.
- *Çerçeve içinde kaydırma:* Çerçevenin içinde iki parmağınızla sürükleyin.
- *Yatay tam ekranda görüntüleme:* iPod touch'ı döndürün, sonra "x simgesine dokunun.
- $\cdot$  *Web sayfasını yeniden yükleme:* Adres alanında  $\dot{\mathcal{C}}$  simgesine dokunun.
**Web sayfasını kapatma:** *C***o simgesine dokunun, sonra sayfanın yanındaki** simgesine dokunun.

**Diğer aygıtlarınızda açık olan web sayfalarını görme:** simgesine dokunun, sonra iCloud Sekmeleri'ne dokunun. iPod touch'taki açık web sayfalarını iCloud Sekmeleri'ni kullanan diğer aygıtlarınızla paylaşmak için Ayarlar > iCloud bölümüne gidin ve Safari'yi açın.

Web sayfasındaki bir bağlantıya gitme: Bağlantıya dokunun.

- *Bağlantının hedefini görme:* Bağlantıya dokunun ve parmağınızı basılı tutun.
- *Bağlantıyı yeni bir sekmede açma:* Bağlantıya dokunup parmağınızı basılı tutun ve daha sonra "Yeni Sayfada Aç" düğmesine dokunun.

Telefon numaraları ve e-posta adresleri gibi algılanan veriler de web sayfalarında bağlantı olarak görünebilir. Kullanılabilir seçenekleri görmek için bir bağlantıya dokunup parmağınızı basılı tutun.

**Makaleyi Okuyucu'da görüntüleme:** Adres alanında görünüyorsa Okuyucu düğmesine dokunun.

- *Font puntosunu ayarlama:*  $_A$ **A** simgesine dokunun.
- *Makaleyi paylaşma: s* simgesine dokunun.

*Not:* Okuyucu'daki bir makaleyi e-posta ile gönderdiğinizde, bağlantıya ek olarak makalenin tüm metni de yollanır.

• *Normal görüntüye dönme:* Bitti düğmesine dokunun.

#### **Web sayfalarını toplamak ve daha sonra okumak için Okuma Listesi'ni kullanın.**

- · O anki web sayfasını ekleme: simgesine dokunun, daha sonra "Okuma Listesine Ekle" düğmesine dokunun.
- *Bağlantının hedefini ekleme:* Bağlantıya dokunup parmağınızı basılı tutun ve daha sonra "Okuma Listesine Ekle" düğmesine dokunun.
- Okuma listenizi görüntüleme: **EEL** simgesine dokunun ve daha sonra Okuma Listesi'ne dokunun.
- *Okuma listenizdeki bir öğeyi silme:*  Öğe üzerinde parmağınızı kaydırın, daha sonra Sil'e dokunun.

**Bir formu doldurma:** Klavyeyi görüntülemek için bir metin alanına dokunun.

- *Farklı bir metin alanına gitme:* Bir metin alanına ya da Sonraki veya Önceki düğmesine dokunun.
- *Bir form gönderme:* Formu göndermek için Git veya Ara düğmesine ya da web sayfasındaki bağlantıya dokunun.
- *Otomatik doldurmayı etkinleştirme:* Ayarlar > Safari > Otomatik Doldur bölümüne gidin.

**Web üzerinde, o anki web sayfasında veya aranabilir bir PDF'de arama yapma:** Arama alanına bir metin girin.

- *Web'de arama yapma:* Görünen önerilerden birine dokunun veya Ara'ya dokunun.
- *Aranan metni o anki web sayfasında veya PDF'de bulma:* Ekranın altına kaydırın ve daha sonra Bu Sayfada'nın altındaki girişe dokunun.

Sözcüğün veya ifadenin geçtiği ilk yer vurgulanır. Sözcüğün veya ifadenin geçtiği daha sonraki yerleri bulmak için > simgesine dokunun.

**Arama motorunu değiştirme:** Ayarlar > Safari > Arama Motoru bölümüne gidin.

**O anki web sayfasına yer imi koyma: <a>
<b><a>**<br/>simgesine dokunun ve daha sonra Yer İmi öğesine dokunun.

Bir yer imini kaydederken başlığını düzenleyebilirsiniz. Yer imleri saptanmış olarak Yer İmleri klasörünün en üst düzeyine kaydedilir. Farklı bir klasör seçmek için, Yer İmi Ekle ekranında Yer İmleri'ne dokunun.

**Ana Ekran'da simge yaratma: sawate shimgesine dokunun ve daha sonra "Ana Ekrana Ekle"** düğmesine dokunun. Safari, o anki web sayfası için Ana Ekran'ınıza bir simge ekler. Web sayfasının özel bir simgesi olmadığı sürece, bu görüntü Ana Ekran'daki web klibi simgesi için de kullanılır. Web klipleri iCloud ve iTunes tarafından yedeklenir ama iCloud tarafından diğer aygıtlara iletilmez veya iTunes tarafından eşzamanlanmaz.

O anki web sayfasının bağlantısını paylaşma veya kopyalama: **<a>** simgesine dokunun ve daha sonra E-postala, Mesaj, Twitter, Facebook veya Kopyala düğmesine dokunun.

O anki web sayfasını yazdırma: a simgesine dokunun ve daha sonra Yazdır'a dokunun. Bakınız: [AirPrint ile yazdırma](#page-30-0) sayfa [31.](#page-30-1)

**Yer imlerinizi ve okuma listenizi diğer aygıtlarınızda güncel tutmak için iCloud'u kullanma:**  Ayarlar > [iCloud](#page-13-0) bölümüne gidin ve Safari'yi açın. Bakınız: iCloud sayfa [14.](#page-13-1)

**Safari seçeneklerini ayarlama:** Ayarlar > Safari bölümüne gidin. Seçenekler arasında şunlar bulunur:

- Arama motoru
- Formları doldurmak için Otomatik Doldurma
- Bağlantıları yeni bir sayfada veya arkaplanda açma
- Gizli bilgileri korumaya yardımcı olmak ve bazı web sitelerinin davranışlarınızı izlemesini engellemek için özel dolaşma
- Tarihçeyi, çerezleri ve verileri silme
- Dolandırıcılık uyarısı

## **Gazete Bayisi**

# 16

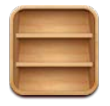

Gazete Bayisi, dergi ve gazete uygulamalarınızı düzenler ve yeni sayılar okunmaya hazır olduğunda size haber verir.

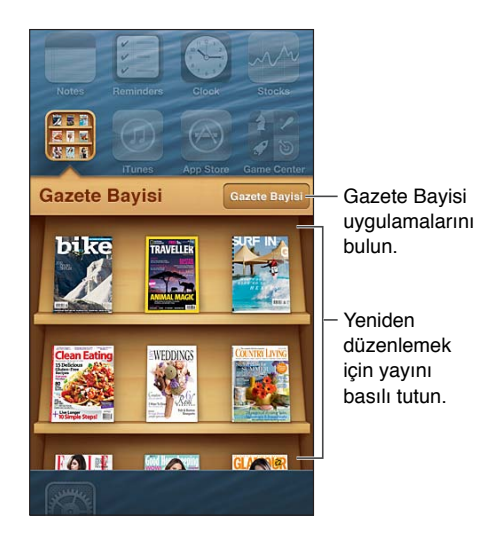

Gazete Bayisi, dergi ve gazete uygulamalarını kolay erişim için raf şeklinde düzenler.

**Gazete Bayisi uygulamalarını bulma:** Rafı göstermek için Gazete Bayisi'ne dokunun ve daha sonra Gazete Bayisi'ne dokunun. Bir Gazete Bayisi uygulaması satın aldığınızda, uygulama rafınıza eklenir. Uygulama indirildikten sonra sayılarını ve abonelik seçeneklerini görüntülemek için uygulamayı açın. Abonelikler, Store hesabınıza fatura edilen Uygulama İçi satın alımlardır.

Yeni sayıları otomatik olarak indirmeyi kapatma: Ayarlar > Gazete Bayisi bölümüne gidin. Uygulama Gazete Bayisi'ni destekliyorsa, Wi-Fi ağına bağlıyken Gazete Bayisi yeni sayıları otomatik olarak indirir.

## **Takvim**

# 17

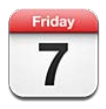

### İlk bakışta

iPod touch programınıza uymanızı kolaylaştırır. Takvimleri ayrı ayrı veya aynı anda birden fazlasını görüntüleyebilirsiniz.

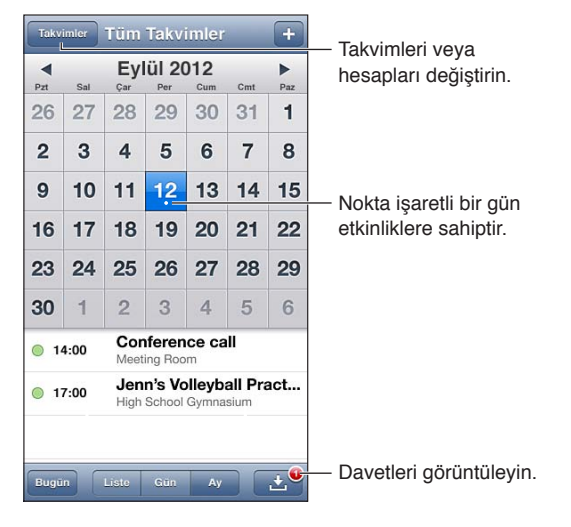

**Etkinliği görüntüleme veya düzenleme:** O etkinliğe dokunun. Şunları yapabilirsiniz:

- Birincil ve ikincil uyarı ayarlama
- Etkinliğin tarihini, saatini veya süresini değiştirme
- Etkinliği farklı bir takvime taşıma
- Diğer kişileri iCloud, Microsoft Exchange ve CalDAV takvimlerindeki etkinliklere katılmaya davet etme
- Etkinliği silme

Etkinliği basılı tutup yeni bir saate sürükleyerek veya tutma noktalarını düzenleyerek de taşıyabilirsiniz.

Etkinlik ekleme: + simgesine dokunun ve etkinlik bilgilerini girin, sonra da Bitti düğmesine dokunun.

- *Yeni etkinlikler için saptanmış takvimi ayarlama:* Ayarlar > Mail, Kişiler, Takvimler > Saptanmış Takvim bölümüne gidin.
- *Doğum günleri ve etkinlikler için saptanmış uyarı süresi ayarlama:* Ayarlar > Mail, Kişiler, Takvimler > Saptanmış Uyarı Süresi bölümüne gidin.

**Etkinliklerde arama yapma:** Liste'ye dokunun ve daha sonra arama alanına bir metin girin. Görüntülediğiniz takvimlerin başlıkları, davetlileri, konumları ve notları aranır. Ana Ekran'dan da takvim etkinliklerinde arama yapabilirsiniz. Bakınız: [Arama yapma](#page-26-0) sayfa [27.](#page-26-1)

Takvim uyarılarının ses tonunu ayarlama: Ayarlar > Sesler > Takvim Uyarıları bölümüne gidin.

**Haftalık görüntüleme:** iPod touch'ı yana döndürün.

**Takvim dosyasındaki etkinlikleri içe aktarma:** Mail'de bir .ics takvim dosyası alırsanız, iletiyi açın ve takvimin içerdiği tüm etkinlikleri içe aktarmak için takvim dosyasına dokunun. Ayrıca dosya bağlantısına dokunarak da web üzerinde yayımlanan bir .ics dosyasını içe aktarabilirsiniz. Bazı .ics dosyaları etkinlikleri takviminize eklemek yerine sizi takvime abone yapar. Aşağıdaki [Birden fazla takvimle çalışma](#page-76-0) bölümüne bakın.

iCloud hesabınız, Microsoft Exchange hesabınız veya desteklenen bir CalDAV hesabınız varsa, toplantı davetleri gönderebilir ve alabilirsiniz.

**Diğer kişileri etkinliğe davet etme:** Etkinliğe dokunun, Düzenle'ye dokunun, sonra Kişiler'den seçim yapmak için Davetliler'e dokunun.

**Bir davete yanıt verme:** Takvimdeki bir davete dokunun. Veya Etkinlik ekranını görüntülemek için **&** simgesine dokunun, sonra bir davete dokunun. Düzenleyen kişi ve diğer davetliler hakkında bilgi görüntüleyebilirsiniz. Yorum eklerseniz (bazı takvimlerde kullanılamayabilir), yorumlarınızı etkinliği düzenleyen kişi görebilir ama diğer katılımcılar göremez.

Zamanı ayrılmış olarak işaretlemeden etkinliği kabul etme: Etkinliğe dokunun, sonra Uygunluk'a dokunup "serbest"i seçin. Etkinlik takviminizde kalır ama size davet gönderen diğer kişiler meşgul olduğunuzu görmez.

#### <span id="page-76-0"></span>Birden fazla takvimle çalışma

Takvimleri ayrı ayrı veya aynı anda birden fazla takvimi görüntüleyebilirsiniz. iCloud, Google, Yahoo! veya iCalendar takvimlerinin yanı sıra Facebook etkinliklerine ve doğum günlerine de abone olabilirsiniz.

**iCloud, Google, Exchange veya Yahoo! takvimlerini açma:** Ayarlar > Mail, Kişiler, Takvimler bölümüne gidin, bir hesaba dokunun ve daha sonra Takvim'i açın.

**CalDAV hesabı ekleme:** Ayarlar > Mail, Kişiler, Takvimler bölümüne gidin, Hesap Ekle'ye dokunun ve daha sonra Diğer'e dokunun. Takvimler'in altında CalDAV Hesabı Ekle'ye dokunun.

**Facebook etkinliklerini görüntüleme:** Ayarlar > Facebook bölümüne gidin, sonra Facebook hesabınıza giriş yapın ve Takvim'e erişimi açın.

**Görüntülenecek takvimleri seçme:** Takvimler'e dokunun, sonra görüntülemek istediğiniz takvimleri seçmek üzere dokunun. Seçilen tüm takvimlere ait etkinlikler tek bir görüntüde gösterilir.

**Doğum Günleri takvimini görüntüleme:** Takvimler'e dokunun, daha sonra Kişiler'inizdeki doğum günlerini etkinliklerinize dahil etmek için Doğum Günleri'ne dokunun. Facebook hesabı ayarladıysanız, Facebook arkadaşlarınızın doğum günlerini de dahil edebilirsiniz.

iCalendar (.ics) biçimini kullanan herhangi bir takvime abone olabilirsiniz. Desteklenen takvim tabanlı servisler arasında iCloud, Yahoo!, Google ve OS X'teki Takvim uygulaması sayılabilir. Abone olunan bir takvimdeki etkinlikleri iPod touch'ta okuyabilirsiniz ama etkinlikleri düzenleyemez veya yeni etkinlikler yaratamazsınız.

Takvime abone olma: Ayarlar > Mail, Kişiler, Takvimler bölümüne gidin ve daha sonra Hesap Ekle'ye dokunun. Diğer'e dokunun, sonra Abone Olunan Takvim Ekle'ye dokunun. Abone olunacak .ics dosyası için sunucuyu ve dosya adını girin. Ayrıca takvim bağlantısına dokunarak da web üzerinde yayımlanan bir iCalendar (.ics) takvimine abone olabilirsiniz.

#### iCloud takvimlerini paylaşma

iCloud takvimini diğer iCloud kullanıcılarıyla paylaşabilirsiniz. Bir takvimi paylaştığınızda diğer kişiler o takvimi görüntüleyebilir ve diğer kişilerin etkinlik eklemesine veya etkinlikleri değiştirmesine de olanak tanıyabilirsiniz. Herkesin görüntüleyebileceği salt okunur bir sürümü de paylaşabilirsiniz.

**iCloud takvimi yaratma:** Takvimler'e dokunun, Düzenle'ye dokunun, sonra da Takvim Ekle'ye dokunun.

**iCloud takvimini paylaşma:** Takvimler'e dokunun, Düzenle'ye dokunun, sonra da paylaşmak istediğiniz iCloud takvimine dokunun. Kişi Ekle'ye dokunun, sonra Kişiler'den birisini seçin. Bu kişi takvime katılmak için e-posta daveti alır ama davetinizi kabul edebilmesi için Apple kimliğine ve iCloud hesabına gereksinimi vardır.

Paylaşılan takvimler için bildirimleri kapatma: Ayarlar > Mail, Kişiler, Takvimler bölümüne gidin ve Paylaşma Uyarıları seçeneğini kapatın.

**Bir kişinin paylaşılan takvime erişimini değiştirme:** Takvimler'e dokunun, Düzenle'ye dokunun, paylaşılan takvime dokunun, sonra takvimi paylaştığınız kişiye dokunun. Takvimi düzenleyebilme özelliğini kapatabilir, takvime katılması için yeniden davet gönderebilir veya takvimi bu kişiyle paylaşmayı durdurabilirsiniz.

**Salt okunur takvimi herhangi biriyle paylaşma:** Takvimler'e dokunun, Düzenle'ye dokunun, sonra da paylaşmak istediğiniz iCloud takvimine dokunun. Herkese Açık Takvim'i açın, sonra takvimin URL'sini kopyalamak veya göndermek için Bağlantıyı Paylaş'a dokunun. Herhangi biri iOS'deki veya OS X'deki Takvim gibi uyumlu bir uygulamayı kullanarak takviminize abone olmak için URL'yi kullanabilir.

#### Takvim ayarları

Ayarlar > Mail, Kişiler, Takvimler bölümünde Takvim'i ve takvim hesaplarınızı etkileyen birçok ayar vardır. Bunlar arasında aşağıdakiler sayılabilir:

- Geçmiş etkinlikleri eşzamanlama (gelecekteki etkinlikler her zaman eşzamanlanır)
- Yeni toplantı davetleri için çalınan uyarı sesleri
- Tarihleri ve saatleri farklı bir saat dilimi kullanarak göstermek için takvim saat dilimi desteği

### **Borsa**

# 1 **X**

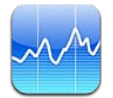

Hisse senetlerinizi takip edin, değerin zaman içindeki değişimini görün ve yatırımlarınız hakkındaki haberleri alın.

*Not:* Borsa'yı kullanmak için, iPod touch'ın Internet'e bağlı olması gerekir. Bakınız: [Internet'e](#page-12-0)  [bağlanma](#page-12-0) sayfa [13.](#page-12-1)

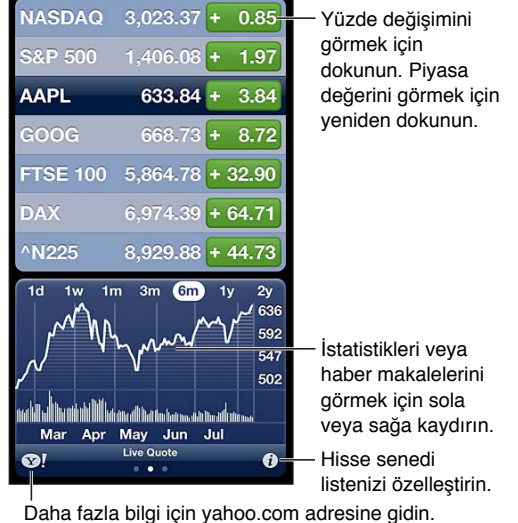

Hisse senedi listenizi yönetme:  $\bullet$  simgesine dokunun, sonra hisse senetleri ekleyin veya diğer değişiklikleri yapın. İşiniz bittiğinde Bitti düğmesine dokunun.

- Öğe ekleme: + simgesine dokunun. Bir sembol, şirket adı, fon adı ya da endeks girip Ara düğmesine dokunun.
- Öğeyi silme: simgesine dokunun.
- *Öğelerin sırasını yeniden düzenleme:* simgesini yukarıya veya aşağıya sürükleyin.

#### **Hisse senedi bilgilerini görüntüleme:**

- *Görüntüyü; yüzde değişimine, fiyat değişimine veya piyasa değerine değiştirme:* Ekranın sağ tarafındaki değerlerden herhangi birine dokunun.
- *Özeti, grafiği veya haberleri görme:* Hisse senedi listesinin altındaki bilgileri kaydırın. Makaleyi Safari'de görüntülemek için bir haber başlığına dokunun. Grafiğin zaman aralığını değiştirmek için 1g, 1h, 1a, 3a, 6a, 1y veya 2y seçeneğine dokunun.
- *Haber makalesini okuma listenize ekleme:* Haber başlığına dokunup parmağınızı basılı tutun ve daha sonra Okuma Listesine Ekle düğmesine dokunun.
- *Yahoo.com'da daha fazla hisse senedi bilgisi görme:* <sup>1</sup> simgesine dokunun.

Fiyatlar, raporlama servisine bağlı olarak 20 dakika veya daha fazla gecikmeli olabilir. Hisse senetlerinizi Bildirim Merkezi'nde kayıt olarak görüntülemek için, [Bildirimler](#page-27-0) sayfa [28](#page-27-1) konusuna bakın.

**Tam ekran grafik görüntüleme:** iPod touch'ı yatay yöne döndürün.

• *Belirli bir tarih veya saatteki değeri görme:* Tek parmağınızla grafiğe dokunun.

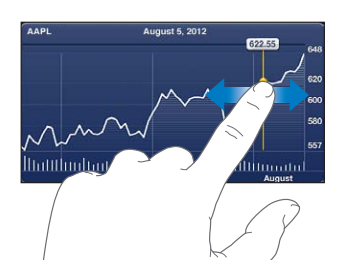

• *Zaman içerisindeki değer farkını görme:* İki parmağınızla grafiğe dokunun.

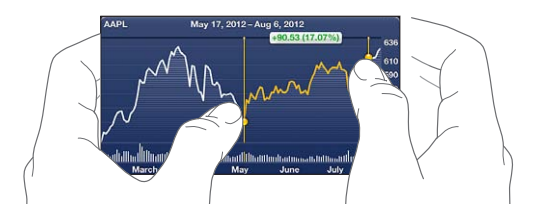

Hisse senedi listenizi iOS aygıtlarınızda güncel tutmak için iCloud'u kullanma: Ayarlar > iCloud > Belgeler ve Veriler bölümüne gidin ve sonra Belgeler ve Veriler'i açın (saptanmış olarak açıktır). Bakınız: [iCloud](#page-13-0) sayfa [14.](#page-13-1)

### **Harita**

# 19

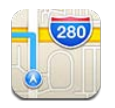

### Konumları bulma

*UYARI:* Güvenli navigasyon ve sürüş sırasında dikkatinizin dağılmasından kaçınma hakkında önemli bilgiler için, [Önemli güvenlik bilgileri](#page-131-0) sayfa [132](#page-131-1) konusuna bakın.

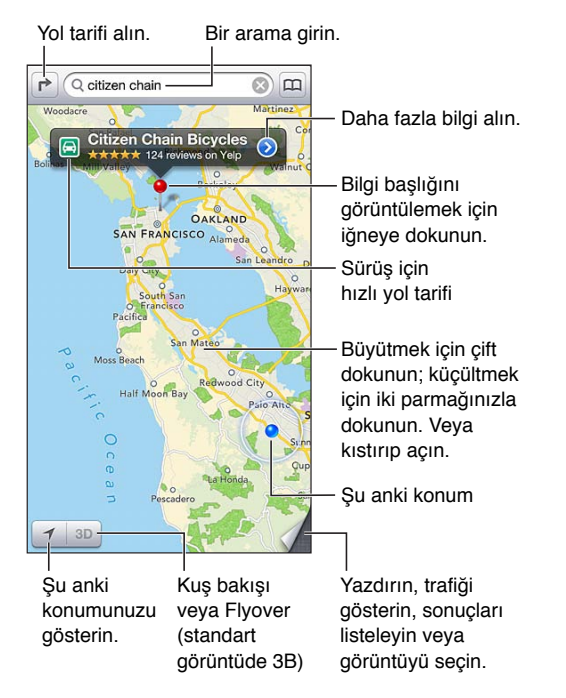

Harita'yı kullanmak için, iPod touch'ın Internet'e bağlı olması gerekir. Bakınız: [Internet'e](#page-12-0)  [bağlanma](#page-12-0) sayfa [13.](#page-12-1)

*Önemli:* Harita, yol tarifleri, 3B, kuş bakışı (Flyover) ve konuma dayalı uygulamalar veri servislerine bağlıdır. Bu veri servisleri değişebilir ve tüm bölgelerde kullanılamayabilir. Bu yüzden de haritalar, yol tarifleri, 3B, kuş bakışı (Flyover) veya konuma dayalı bilgiler kullanılamayabilir, doğru olmayabilir veya eksik olabilir. iPod touch'ta verilen bilgileri çevrenizle karşılaştırın ve uyuşmazlıkları çözmek için tabela ve işaretlere uyun. Bazı Harita özellikleri Konum Servisleri'ni gerektirir. Bakınız: [Gizlilik](#page-127-0) sayfa [128](#page-127-1).

**Bir konumu bulma:** Arama alanına dokunun ve daha sonra bir adres veya aşağıdakiler gibi başka bir bilgi yazın:

- Kavşak ("8. ve market")
- Bölge ("greenwich köyü")
- Referans noktası ("guggenheim")
- Posta kodu
- İşletme ("sinemalar", "restaurant san francisco ca," "apple inc new york")

Veya arama alanının altındaki listede bulunan önerilerden birine dokunun.

#### **Haritada dolaşma:**

- *Yukarıya, aşağıya, sola veya sağa doğru taşıma:* Ekranı sürükleyin.
- *Haritayı döndürme:* İki parmağınızı ekranda döndürün. Sağ üst köşede harita yönünü gösteren bir pusula görünür.
- Kuzeye bakan yöne dönme: *O* simgesine dokunun.

**Kişinin veya yer imi konmuş ya da en son yapılan aramanın konumunu bulma:**  simgesine dokunun.

**Bir konum hakkında bilgi alma ve paylaşma:** Bilgi başlığını görüntülemek için iğneye dokunun, sonra simgesine dokunun. Kullanabilir olduğunda, Yelp'den yorumlar ve fotoğraflar alabilirsiniz. Ayrıca yol tarifi alabilir, işletmeyle iletişim kurabilir, ana sayfasını ziyaret edebilir, işletmeyi kişilerinize ekleyebilir, konumu paylaşabilir veya konuma yer imi koyabilirsiniz.

- *Yorumları okuma:* Yorumlar'a dokunun. Diğer Yelp özelliklerini kullanmak için, yorumların altındaki düğmelere dokunun.
- *Fotoğrafları görme:* Fotoğraflar'a dokunun.
- *Bir konumu e-posta, mesaj veya Tweet ile gönderme ya da Facebook'ta yayımlama:* Konumu Paylaş düğmesine dokunun. Tweet göndermek veya Facebook'ta yayımlamak için, hesaplarınıza giriş yapmış olmanız gerekir. Bakınız: [Paylaşma](#page-28-0) sayfa [29.](#page-28-1)

**Konumu işaretlemek için iğneyi kullanma:** Haritaya dokunun ve iğne görününceye dek parmağınızı basılı tutun.

**Standart, hibrit veya uydu görüntüsünü seçme:** Sağ alt köşeye dokunun.

**Bir sorun bildirme:** Sağ alt köşeye dokunun.

#### Yol tarifi alma

**Sürüş için yol tarifi alma: ┌ simgesine dokunun, sonra ⊖ simgesine dokunun, başlangıç ve** bitiş konumlarını girin ve Yol düğmesine dokunun. Veya kullanılabilir olduğunda listeden bir konum veya yol seçin. Birden fazla yol görünüyorsa, kullanmak istediğiniz yola dokunun. Başlat'a dokunun ve bir sonraki yönergeyi görmek için sola kaydırın.

- *Genel yol bilgisine dönme:* Genel Bilgi düğmesine dokunun.
- *Yol tariflerini liste olarak görüntüleme: G*enel Bilgi ekranında = simgesine dokunun.

**O anki konumunuzdan başka bir konuma hızlı yol tarifi alma: Hedefinizin başlığındaki** simgesine dokunun, sonra Buraya Yol Tarifi'ne dokunun.

**Yürüme için yol tarifi alma: r**imqesine dokunun, sonra *i*t simgesine dokunun, başlangıç ve bitiş konumlarını girin ve Yol düğmesine dokunun. Veya kullanılabilir olduğunda listeden bir konum veya yol seçin. Başlat'a dokunun ve bir sonraki yönergeyi görmek için sola kaydırın.

**Toplu taşıma için yol tarifi alma: r simgesine dokunun, sonra a simgesine dokunun,** başlangıç ve bitiş konumlarını girin ve Yol düğmesine dokunun. Veya kullanılabilir olduğunda listeden bir konum veya yol seçin. Kullanmak istediğiniz toplu taşıma servisi için yönlendirme uygulamalarını indirin ve açın.

**Trafik durumunu gösterme:** Ekranın sağ alt köşesine dokunun, sonra Trafiği Göster'e dokunun. Turuncu noktalar yavaşlayan trafiği ve kırmızı noktalar dur-kalk trafiği gösterir. Olay raporunu görmek için, işarete dokunun.

### 3B ve kuş bakışı (Flyover)

5. nesil iPod touch üzerinde, dünyanın birçok şehrini üç boyutlu olarak görüntülemek için 3B (standart görüntü) veya kuş bakışı (Flyover, uydu veya hibrit görüntü) özelliklerini kullanın. Her zamanki gibi dolaşabilir ve binaları görmek için görüntüyü büyütebilirsiniz. Kamera açısını da ayarlayabilirsiniz.

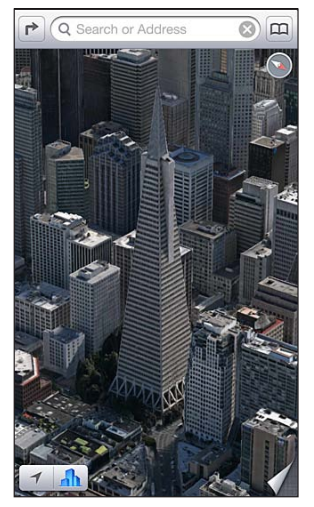

Transamerica Pyramid binası, Transamerica Corporation'ın kayıtlı servis markasıdır.

3B veya kuş bakışı (Flyover) görüntüyü kullanma: 3D veya **etkin hale gelene kadar** büyütün, sonra düğmeye dokunun. Veya iki parmağınızla yukarı sürükleyin. Sağ alt köşeye dokunarak ve görüntüleri değiştirerek 3B ile kuş bakışı (Flyover) arasında geçiş yapabilirsiniz.

**Kamera açısını ayarlama:** İki parmağınızla yukarı veya aşağı sürükleyin.

#### Harita ayarları

Harita seçeneklerini ayarlama: Ayarlar > Harita bölümüne gidin. Ayarlar arasında şunlar bulunur:

- Mil veya kilometre olarak mesafe
- Etiketlerin dili ve büyüklüğü

### **Hava Durumu**

# 20

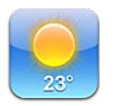

Dünyanın bir veya daha fazla şehrinde, o anki sıcaklığı, altı günlük hava durumunu ve önümüzdeki 12 saat için saatlik hava durumu bilgisini alın. Hava Durumu, o anki konumunuzun hava durumunu almak için de Konum Servisleri'ni kullanır.

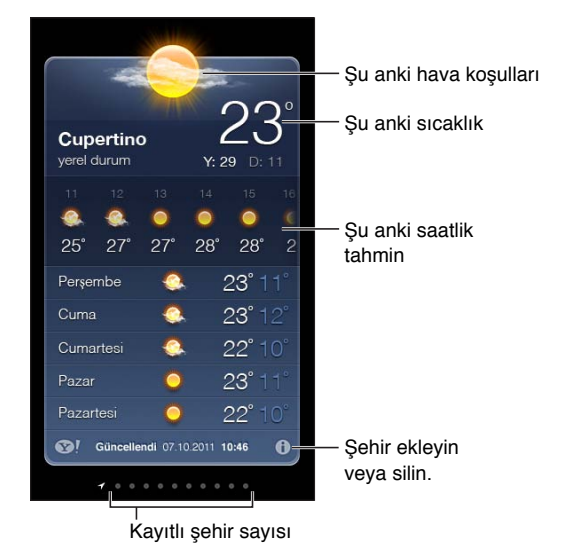

*Not:* Hava Durumu'nu kullanmak için, iPod touch'ın Internet'e bağlı olması gerekir. Bakınız: [Internet'e bağlanma](#page-12-0) sayfa [13.](#page-12-1)

Hava durumu panosu açık mavi ise, o şehirde gündüzdür. Koyu mor gece olduğunu belirtir.

**Şehir listenizi yönetme:** simgesine dokunun, sonra bir şehir ekleyin veya diğer değişiklikleri yapın. Bitirdiğinizde Bitti düğmesine dokunun.

- *Şehir ekleme:* simgesine dokunun. Bir şehir veya alan kodu girip Ara düğmesine dokunun.
- *Şehirlerin sırasını yeniden düzenleme:* simgesini yukarıya veya aşağıya sürükleyin.
- *Şehri silme:* simgesine dokunun ve daha sonra Sil'e dokunun.
- *Fahrenhayt veya Santigrat seçeneğini seçin:* °F veya °C düğmesine dokunun.

**Başka bir şehrin hava durumunu görme:** Sola veya sağa doğru kaydırın.

En soldaki ekran yerel hava durumunuzu gösterir.

#### **O anki saatlik hava durumunu görüntüleme:**

- *5. nesil iPod touch:* Saatlik görüntüyü sola veya sağa kaydırın.
- *4. nesil iPod touch:* Her saat'e dokunun.

Yerel hava durumunu açma veya kapatma: Ayarlar > Gizlilik > Konum Servisleri bölümüne gidin. Bakınız: [Gizlilik](#page-127-0) sayfa [128](#page-127-1).

Yahoo.com'da bir şehir hakkındaki bilgilere bakma: <sup>3</sup>! simgesine dokunun.

**Şehir listenizi diğer iOS aygıtlarınıza anında iletmek için iCloud'u kullanma:** Ayarlar > iCloud > Belgeler ve Veriler bölümüne gidin ve sonra Belgeler ve Veriler'i açın (saptanmış olarak açıktır). Bakınız: [iCloud](#page-13-0) sayfa [14.](#page-13-1)

### **Notlar**

# 21

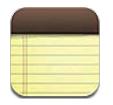

iPod touch'ta notlar yazın; iCloud da onları diğer iOS aygıtlarınızda ve Mac bilgisayarlarınızda kullanılabilir yapsın. Gmail veya Yahoo! gibi diğer hesaplarda da notlar yaratabilir ve onları okuyabilirsiniz.

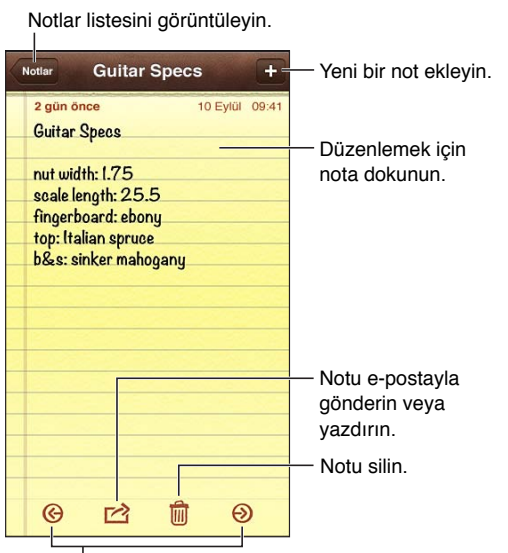

Bir önceki veya bir sonraki notu görüntüleyin.

#### **Notlarınızı iOS aygıtlarınızda ve Mac bilgisayarlarınızda güncel tutmak için iCloud'u kullanma:**

- *iCloud için icloud.com, me.com veya mac.com e-posta adresi kullanıyorsanız:* Ayarlar > iCloud bölümüne gidin ve Notlar'ı açın.
- *iCloud için Gmail veya başka bir IMAP hesabı kullanıyorsanız:* Ayarlar > Mail, Kişiler, Takvimler bölümüne gidin ve hesap için Notlar seçeneğini açın.

Yeni notlar için saptanmış hesabı seçme: Ayarlar > Notlar bölümüne gidin.

Belirli bir hesapta not yaratma: Hesaplar'a dokunun ve hesabı seçin, daha sonra notu yaratmak için + simgesine dokunun. Hesaplar düğmesini görmüyorsanız, önce Notlar düğmesine dokunun.

Yalnızca belirli bir hesaptaki notları görme: Hesaplar'a dokunun ve hesabı seçin. Hesaplar düğmesini görmüyorsanız, önce Notlar'a dokunun.

**Notlar listesini görüntülerken bir notu silme:** Listedeki notun üzerinde parmağınızı sola veya sağa doğru kaydırın.

**Notlarda arama yapma:** Notlar listesini görüntülerken arama alanını göstermek için listenin en üstüne kaydırın. Alana dokunun ve aradığınız ifadeyi yazın. Ana Ekran'dan da notlarda arama yapabilirsiniz. Bakınız: [Arama yapma](#page-26-0) sayfa [27.](#page-26-1)

**Notu yazdırma veya e-posta ile gönderme:** Notu okurken **s**imgesine dokunun. Notu e-posta ile gönderebilmek için, iPod touch'ın e-posta için ayarlanmış olması gerekir. Bakınız: [Mail hesaplarını ve diğer hesapları ayarlama](#page-12-2) sayfa [13.](#page-12-1)

Fontu değiştirme: Ayarlar > Notlar bölümüne gidin.

### **Saat**

## 22

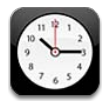

Dünyanın belli başlı şehirlerindeki ve saat dilimlerindeki saati göstermek için saatler ekleyebilirsiniz.

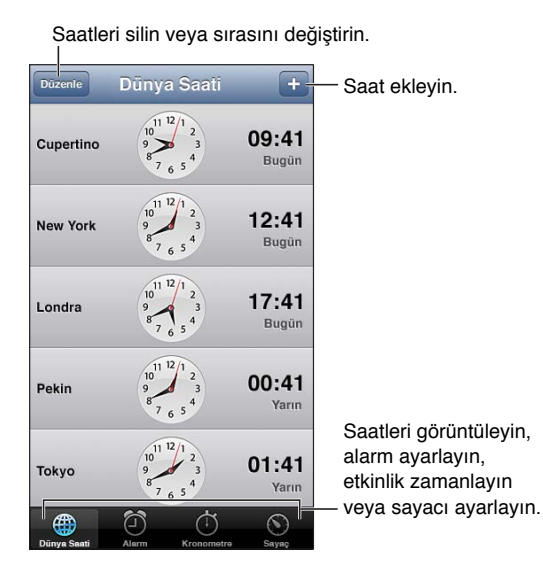

Saat ekleme: + simgesine dokunun, sonra şehrin adını yazın veya listeden bir şehir seçin. Aradığınız şehri görmüyorsanız, aynı saat dilimindeki büyük bir şehri deneyin.

**Saatleri düzenleme:** Düzenle'ye dokunun, sonra taşımak için simqesini sürükleyin veya silmek için $\bigcirc$  simgesine dokunun.

Alarm ayarlama: Alarm'a dokunun, sonra + simgesine dokunun.

Alarmı değiştirme: Düzenle'ye dokunun, sonra ayarları değiştirmek için > simgesine dokunun veya silmek için simgesine dokunun.

**Uyku için sayacı ayarlama:** Sayaç'a dokunun, Sayaç Bitince'ye dokunun ve Çalmayı Durdur'u seçin.

## **Hesap Makinesi**

## 23

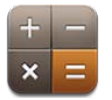

Hesap Makinesi uygulamasında, standart bir hesap makinesinde yaptığınız gibi sayılara ve fonksiyon düğmelerine dokunabilirsiniz.

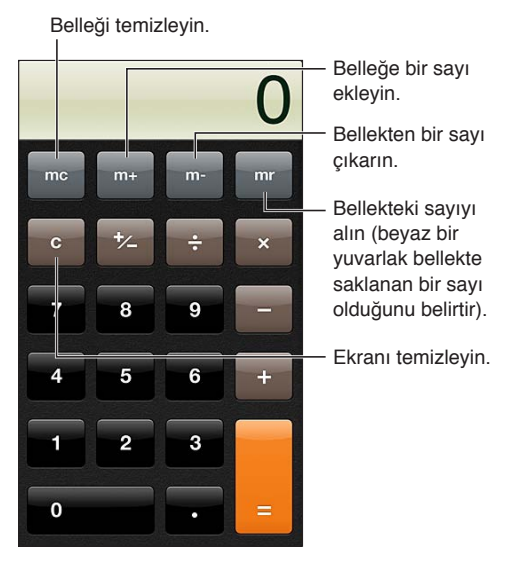

**Bilimsel hesap makinesini kullanma:** iPod touch'ı yatay yöne döndürün.

## **Sesli Notlar**

## 24

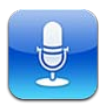

### İlk bakışta

Sesli Notlar; yerleşik mikrofonu veya desteklenen bir mikrofonlu kulaklık setini ya da harici mikrofonu kullanarak iPod touch'ı taşınabilir bir kayıt cihazı olarak kullanmanızı sağlar

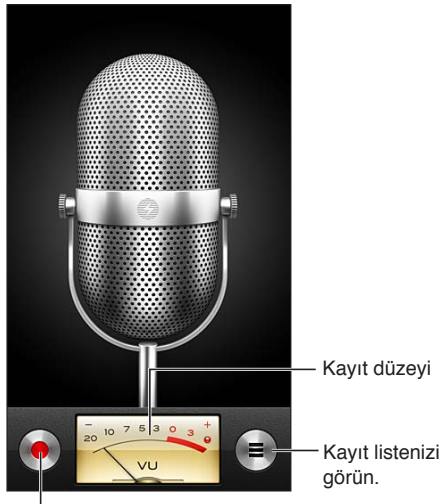

Kaydı başlatın, duraklatın veya durdurun.

Kayıt yapma:  $\bullet$  simgesine dokunun. Kaydı duraklatmak için || simgesine veya durdurmak için || simgesine dokunun.

Yerleşik mikrofon kullanılarak yapılan kayıtlar monodur ama iPod touch kulaklık kapısıyla veya Lightning bağlayıcısı ile çalışan harici bir stereo mikrofon kullanarak stereo kayıt yapabilirsiniz. Apple'ın "Made for iPod" veya "Works with iPod" logosu ile işaretlenmiş aksesuarları arayın.

**Kayıt düzeyini ayarlama:** Mikrofonu kayıt yaptığınız şeye yaklaştırın veya uzaklaştırın. Daha iyi bir kayıt kalitesi için, düzey ölçerdeki en yüksek ses düzeyinin şu değerler arasında olması gerekir: –3 dB ile 0 dB.

Başlatma/durdurma ses tonunu çalma veya kapatma: Sesi tamamen kısmak için iPod touch'ın ses yüksekliği düğmelerini kullanın.

**Kayıt sırasında başka bir uygulamayı kullanma:** Ana Ekran düğmesine □ basın ve bir uygulamayı açın. Sesli Notlar'a dönmek için, ekranın en üstündeki kırmızı çubuğa dokunun. **Kaydı çalma:**  $\equiv$  simgesine dokunun, bir kayda dokunun, sonra ▶ simgesine dokunun. Duraklatmak için II simgesine dokunun.

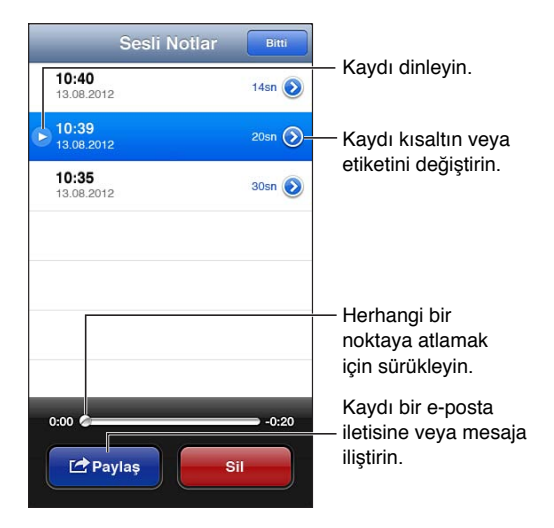

Kaydı kısaltma: Kaydın yanındaki simgesine dokunun ve daha sonra Notu Kısalt düğmesine dokunun. Ses bölgesinin kenarlarını sürükleyin ve daha sonra bir örneğini dinlemek için simgesine dokunun. Gerekli ayarlamaları yapın ve daha sonra kaydetmek için Sesli Notu Kısalt düğmesine dokunun. Kısalttığınız bölümler geri alınamaz.

### Sesli notları bilgisayarınızla paylaşma

Sesli notları bilgisayarınızdaki birincil iTunes arşiviyle eşzamanlayabilir ve daha sonra bu notları bilgisayarınızda dinleyebilir veya başka bir iPod touch ya da iPhone ile eşzamanlayabilirsiniz.

Eşzamanlanmış bir notu iTunes'dan sildiğinizde not, kaydedildiği aygıtta kalır ama eşzamanladığınız diğer iPod touch'lardan veya iPhone'lardan silinir. Eşzamanlanmış bir notu iPod touch'ta silerseniz, iPod touch'ı iTunes ile bir sonraki eşzamanlayışınızda tekrar iPod touch'a kopyalanır ama bu kopyayı ikinci bir kez eşzamanlayarak iTunes'a aktaramazsınız.

Sesli notları iTunes ile eşzamanlama: iPod touch'ı bilgisayarınıza bağlayın ve iTunes'da onu seçin. Ekranın üst kısmında Müzikler'i seçin, Müzikleri Eşzamanla'yı seçin, "Sesli notları dahil et" seçeneğini seçin ve Uygula'yı tıklayın.

iPod touch'tan eşzamanlanarak bilgisayarınıza aktarılan sesli notlar Müzik listesinde ve iTunes'da Sesli Notlar listesinde görünür. Bilgisayarınızdan eşzamanlanarak aktarılan notlar iPod touch'ta Sesli Notlar uygulamasında görünür ama Müzik uygulamasında görünmez.

### **iTunes Store**

## 25

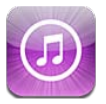

#### İlk bakışta

iPod touch'a müzik, film ve TV şovu eklemek için iTunes Store'u kullanın.

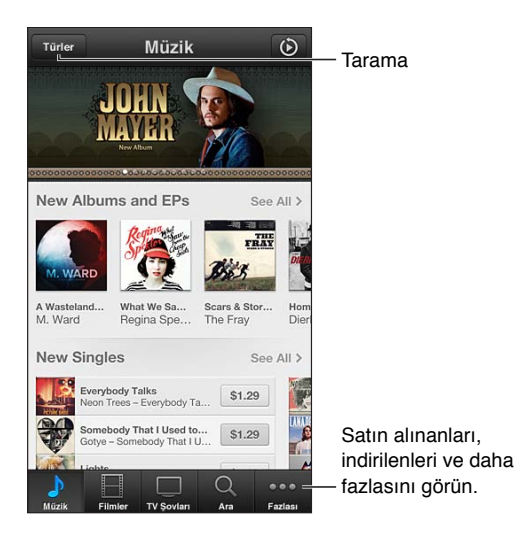

Aşağıdakiler için iTunes Store'u kullanın:

- Tarama veya arama yaparak müzikleri, TV şovlarını, filmleri, ses tonlarını ve daha fazlasını bulma
- Daha önce satın alınanları indirme

*Not:* iTunes Store'u kullanmak için Internet bağlantısına ve bir Apple kimliğine gereksiniminiz vardır.

**İçerikleri tarama:** Kategorilerden birine dokunun. Listeleri ayrıntılandırmak için Genres'e dokunun. Öğe hakkında daha fazla bilgi görmek için ona dokunun.

**İçerik arama:** Ara'ya dokunun, sonra arama alanına dokunup bir veya birden fazla sözcük girin ve Ara düğmesine dokunun.

**Öğenin önizlemesini görme:** Bir örneğini çalmak veya oynatmak için parçaya ya da videoya dokunun.

**Öğe satın alma:** Öğenin ücretine (veya Ücretsiz düğmesine) dokunun ve daha sonra satın almak için tekrar dokunun. Öğeyi önceden satın aldıysanız, ücret yerine "İndir" ifadesi görünür ve yeniden ücret alınmaz. İndirilen öğelerin ilerlemesini görmek için, ekranın altındaki İndirilenler'e dokunun.

**Film kiralama:** Bazı bölgelerde belirli filmler kiralanabilir. Kiralanan bir filmi izlemeye başlamak için 30 gününüz vardır. Bir kez oynatmaya başladıktan sonra, 24 saat içinde istediğiniz sayıda seyredebilirsiniz. Bu süre sınırlarının sonunda film silinir.

**Daha önce satın alınan bir öğeyi indirme:** Fazlası düğmesine dokunun ve daha sonra Purchased düğmesine dokunun. Diğer aygıtlarda satın alınan öğeleri otomatik olarak indirmek için Ayarlar > iTunes Store/App Store bölümüne gidin.

**Bir hediye kartını veya kodunu takas etme:** Herhangi bir kategoriye (müzik gibi) dokunun, en alta kaydırın ve daha sonra Redeem düğmesine dokunun.

Hediye gönderme: Hediye etmek istediğiniz öğeyi görüntülerken, **sa** simgesine dokunun, sonra Hediye'ye dokunun.

Hesabınızı görüntüleme veya düzenleme: Ayarlar > iTunes Store/App Store bölümüne gidin, Apple kimliğinize ve daha sonra Apple Kimliğini Göster düğmesine dokunun. Düzenlemek istediğiniz öğeye dokunun. Parolanızı değiştirmek için, Apple Kimliği alanına dokunun.

**iTunes Match'i açma veya kapatma:** Ayarlar > iTunes Store/App Store bölümüne gidin. iTunes Match, Internet bağlantınızın olduğu her yerden erişebilmeniz için tüm müziklerinizi iCloud'da saklayan bir abonelik servisidir.

Farklı bir Apple kimliği kullanarak giriş yapma: Ayarlar > iTunes Store/App Store bölümüne gidin, hesap adınıza ve daha sonra Çıkış Yap düğmesine dokunun. Uygulamayı bir sonraki indirişinizde farklı bir Apple kimliği girebilirsiniz.

#### Tarama düğmelerini değiştirme

Ekranın alt kısmındaki düğmeleri değiştirebilir ve düzenleyebilirsiniz. Örneğin; çok sık ses tonu indiriyor ama çok fazla TV şovu izlemiyorsanız, bu düğmeleri değiştirebilirsiniz.

**Tarama düğmelerini değiştirme:** Fazlası düğmesine dokunun, Düzenle düğmesine dokunun ve sonra bir düğmeyi ekranın alt bölümüne, değiştirmek istediğiniz düğmenin üzerine sürükleyin. İşiniz bittiğinde Bitti düğmesine dokunun.

## **App Store**

## $76$

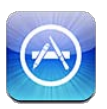

### İlk bakışta

Uygulamaları taramak, satın almak ve iPod touch'a indirmek için App Store'u kullanın

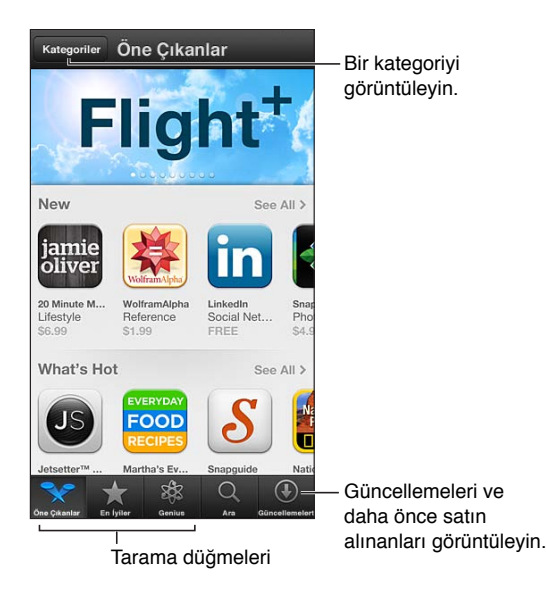

Şunları yapmak için App Store'u kullanın:

- Tarama veya arama yaparak ücretsiz ya da satın alınan uygulamaları bulma
- Güncellemeleri ve daha önce satın alınanları indirme
- Bir hediye kartını takas etme veya kodu indirme
- Uygulamayı birisine önerme
- App Store hesabınızı yönetme

*Not: App Store'u kullanmak için Internet bağlantısına ve bir Apple kimliğine* gereksiniminiz vardır.

**Bir uygulamayı satın alma:** Uygulamanın ücretine (veya Ücretsiz düğmesine) dokunun ve daha sonra Satın Al düğmesine dokunun. Uygulamayı daha önce satın aldıysanız, ücret yerine "yükle" (install) ifadesi görünür. Yeniden indirmek için hesabınızdan ücret alınmaz. Uygulama indirilirken simgesi, bir ilerleme göstergesiyle birlikte Ana Ekran'da görünür.

**Daha önce satın alınan bir öğeyi indirme:** Güncellemeler'e dokunun, sonra Satın Alınmış'a dokunun. Diğer aygıtlarda satın alınan yeni öğeleri otomatik olarak indirmek için Ayarlar > iTunes Store/App Store bölümüne gidin.

**Güncellenen uygulamaları indirme:** Güncellemeler'e dokunun. Yeni sürüm hakkındaki bilgileri okumak için uygulamaya dokunun, daha sonra uygulamayı indirmek için Güncelle'ye dokunun. Veya listedeki uygulamaların tümünü indirmek için Tümünü Güncelle'ye dokunun.

**Bir hediye kartını takas etme veya kodu indirme:** Öne Çıkanlar düğmesine dokunun, en alta kaydırın ve daha sonra Kodu Kullan düğmesine dokunun.

**Arkadaşına bir uygulamadan bahsetme: Uygulamayı bulun, sonra <b>s**imgesine dokunun ve onu nasıl paylaşmak istediğinizi seçin.

Hesabınızı görüntüleme ve düzenleme: Ayarlar > iTunes Store/App Store bölümüne gidin, Apple kimliğinize ve daha sonra Apple Kimliğini Göster düğmesine dokunun. iTunes bültenlerine abone olabilir ve Apple'ın gizlilik politikasını görüntüleyebilirsiniz. Parolanızı değiştirmek için, Apple Kimliği alanına dokunun.

Farklı bir Apple kimliği kullanarak giriş yapma: Ayarlar > iTunes Store/App Store bölümüne gidin, hesap adınıza ve daha sonra Çıkış Yap düğmesine dokunun. Uygulamayı bir sonraki indirişinizde farklı bir Apple kimliği girebilirsiniz.

**Yeni bir Apple kimliği yaratma:** Ayarlar > iTunes Store/App Store bölümüne gidin, daha sonra Yeni Apple Kimliği Yarat düğmesine dokunun ve ekrandaki yönergeleri izleyin.

#### Uygulamaları silme

**Bir App Store uygulamasını silme:** Ana Ekran'da uygulama simgesine dokunup simge titremeye başlayana dek parmağınızı basılı tutun ve daha sonra @ simgesine dokunun. Yerleşik uygulamaları silemezsiniz. İşiniz bittiğinde, Ana Ekran düğmesine O basın.

Uygulama silindiğinde uygulamaya ait tüm veriler de silinir. App Store'dan satın almış olduğunuz herhangi bir uygulamayı ücret ödemeden yeniden indirebilirsiniz.

Uygulamalarınızın, verilerinizin ve ayarlarınızın tümünü silme hakkında bilgi için, bakınız: [Sıfırlama](#page-126-0) sayfa [127.](#page-126-1)

## **Kişiler**

# 27

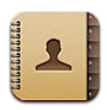

#### İlk bakışta

iPod touch; kişisel, iş veya kurumsal hesaplarınızdaki kişi listelerinize kolayca erişmenizi ve onları düzenlemenizi sağlar.

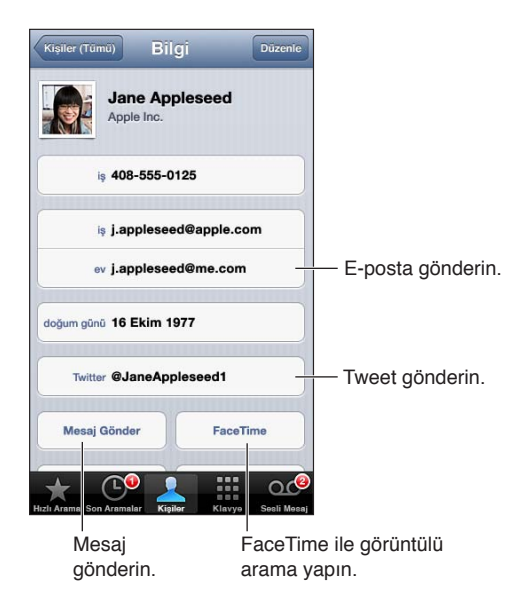

**Bilgilerim kartınızı ayarlama:** Ayarlar > Mail, Kişiler, Takvimler bölümüne gidin, daha sonra Bilgilerim'e dokunun ve adınızı ve bilgilerinizi içeren kişi kartını seçin. Bilgilerim kartı Siri ve diğer uygulamalar tarafından kullanılır. Siri'nin bilmesini istediğiniz ilişkileri tanımlamak için ilgili kişiler alanlarını kullanın; böylece "where is my sister" gibi ifadeleri söyleyebilirsiniz.

**Kişilerde arama yapma:** Kişi listesinin en üstündeki arama alanına dokunun ve arama metninizi girin. Ana Ekran'dan da kişilerinizde arama yapabilirsiniz. Bakınız: [Arama](#page-26-0)  [yapma](#page-26-0) sayfa [27.](#page-26-1)

**Kişiyi paylaşma:** Kişiye dokunun, daha sonra Kişiyi Paylaş'a dokunun. Kişi bilgilerini e-posta veya mesaj ile gönderebilirsiniz.

**Kişi ekleme:** simgesine dokunun. Microsoft Exchange Genel Adres Listesi gibi yalnızca görüntülediğiniz bir dizine kişi ekleyemezsiniz.

**Hızlı Arama listenize kişi ekleme:** Bir kişi seçin, sonra Hızlı Arama düğmesine dokunun. Hızlı Arama grubu Rahatsız Etme tarafından kullanılır. Bakınız: [Rahatsız Etme ve Bildirimler](#page-122-0) sayfa [123](#page-122-1). Hızlı Arama listenizi FaceTime uygulamasında görüntüleyebilir ve düzenleyebilirsiniz.

**Kişiyi silme:** Bir kişi seçin ve daha sonra Düzenle düğmesine dokunun. Aşağıya kaydırın ve Kişiyi Sil düğmesine dokunun.

**Kişiyi düzenleme:** Bir kişi seçip Düzenle düğmesine dokunun. Şunları yapabilirsiniz:

- *Yeni bir alan ekleme:*  $\bigodot$  simgesine dokunun, daha sonra alan için bir etiket seçin veya girin.
- *Alan etiketini değiştirme:* Etikete dokunun ve farklı birini seçin. Yeni bir alan eklemek için, Özel Etiket Ekle düğmesine dokunun.
- *Kişinin zil sesini veya SMS tonunu değiştirme:* Zil sesi veya SMS tonu alanına dokunun ve daha sonra yeni bir ses seçin. Kişiler için saptanmış ses tonunu değiştirmek istiyorsanız Ayarlar > Sesler bölümüne gidin.
- *Kişiye fotoğraf atama:* Fotoğraf Ekle düğmesine dokunun. Kamera ile fotoğraf çekebilir veya var olan bir fotoğrafı kullanabilirsiniz.
- *Twitter'ı kullanarak kişi bilgilerini güncelleme:* Ayarlar > Twitter > Kişileri Güncelle bölümüne gidin. Kişiler e-posta adresleri kullanılarak eşleştirilir. İzlediğiniz arkadaşlarınızın kişi kartları Twitter kullanıcı adları ve fotoğrafları ile güncellenir.
- *Facebook'u kullanarak kişi bilgilerini güncelleme:* Ayarlar > Facebook > Kişileri Güncelle bölümüne gidin. Kişiler e-posta adresleri kullanılarak eşleştirilir. Arkadaş listenizdeki her eşleşmeye ait kişi kartı o kişinin Facebook kullanıcı adı ve fotoğrafı ile güncellenir.
- *Telefon numarasına bir duraklama girme*: **FRAN** simgesine ve sonra da Duraklat veya Beklet düğmesine dokunun. Her bir duraklatma iki saniye sürer. Her bir bekletme, siz Çevir'e yeniden dokununcaya dek numaranın çevrilmesini durdurur. Örneğin iPod touch'ta Kişiler'i kullanırken bir dahili hattın veya parolanın çevrilmesini otomatikleştirmek için bunları kullanın.

#### Kişi ekleme

Kişileri girmeye ek olarak şunları yapabilirsiniz:

- *iCloud kişilerinizi kullanma:* Ayarlar > iCloud bölümüne gidin ve sonra Kişiler'i açın.
- *Facebook arkadaşlarınızı içe aktarma:* Ayarlar > Facebook bölümüne gidin, sonra "Bu Uygulamalar Hesabınızı Kullanabilsin" listesinde Kişiler seçeneğini açın. Bu, Kişiler'de bir Facebook grubu yaratır.
- *Microsoft Exchange Genel Adres Listesi'ne erişme:* Ayarlar > Mail, Kişiler, Takvimler bölümüne gidin, daha sonra Exchange hesabınıza dokunun ve Kişiler seçeneğini açın.
- *İş veya okul rehberlerine erişmek için LDAP veya CardDAV hesabı ayarlama:* Ayarlar > Mail, Kişiler, Takvimler > Hesap Ekle > Diğer bölümüne gidin. Daha sonra "LDAP Hesabı Ekle" veya "CardDAV Hesabı Ekle" düğmesine dokunun ve hesap bilgilerini girin.
- *Kişileri bilgisayarınızdan, Yahoo! veya Google hesabınızdan eşzamanlayarak aktarma:*  Bilgisayarınızdaki iTunes'da, aygıtın bilgi bölümünde kişi eşzamanlamayı açın. Bilgi için iTunes Yardım'a bakın.
- *Kişileri vCard'dan aktarma:* E-postadaki veya mesajdaki ya da web sayfasındaki .vcf ilişiğine dokunun.

**GAL, CardDAV veya LDAP sunucusunda arama yapma:** Gruplar'a dokunun, aramak istediğiniz dizine dokunun, sonra da arama metninizi girin.

**GAL, LDAP veya CardDAV sunucusundaki kişi bilgilerini kaydetme:** Eklemek istediğiniz kişiyi aratın ve daha sonra Kişi Ekle'ye dokunun.

**Grubu gösterme veya gizleme:** Gruplar'a dokunun, sonra görmek istediğiniz grupları seçin. Bu düğme yalnızca birden fazla kişiler kaynağınız varsa görünür.

Birden fazla kaynaktan gelen kişileriniz olduğunda, aynı kişi için birden fazla giriş olabilir. Kişiler (Tümü) listesinde gereksiz bilgilerin görünmesini engellemek için, farklı kaynaklardan gelen aynı ada sahip kişiler birbirine bağlanır ve listenizde tek bir *birleşik kişi* olarak görüntülenir. Birleşik kişi bilgilerini görüntülediğinizde, ekranın en üstündeki başlık bölümünde Birleşik Bilgi ifadesi görünür.

**Bir kişiyi bağlama:** Kişiyi düzenleyin, sonra Kişiye Bağla'ya dokunun ve bir kişi seçin.

Bağlı kişiler birleştirilmezler. Birleşik kişi için bir bilgiyi değiştirirseniz veya bilgi eklerseniz, değişiklikler o bilginin mevcut olduğu her bir kaynak hesaba kopyalanır.

Farklı adlara veya soyadlara sahip kişileri bağlarsanız, o kartlardaki adlar değişmez ama birleşik kartta yalnızca bir ad görünür. Birleşik kartı görüntülerken hangi adın görüneceğini seçmek için, Düzenle'ye dokunun, tercih ettiğiniz ada sahip bağlı karta dokunun ve daha sonra Birleştirilmiş Kart İçin Bu Adı Kullan düğmesine dokunun.

**Kaynak hesaptaki kişi bilgilerini görüntüleme:** Kaynak hesaplardan birine dokunun.

Kişinin bağlantısını silme: Düzenle'ye dokunun, simgesine dokunun ve sonra Bağlantıyı Sil'e dokunun.

#### Kişiler ayarları

Kişiler ayarlarını değiştirmek için, Ayarlar > Mail, Kişiler, Takvimler bölümüne gidin. Kullanılabilir seçeneklerle:

- Kişilerin sıralama düzenini değiştirebilirsiniz
- Kişileri ada veya soyada göre görüntüleyebilirsiniz
- Yeni kişiler için saptanmış bir hesap ayarlayabilirsiniz
- Bilgilerim kartınızı ayarlama

### **Nike + iPod**

## **18**

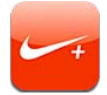

Nike + iPod uygulaması, Nike + iPod algılayıcısıyla (ayrı satılır) birlikte bir koşu veya yürüme sırasında hız, mesafe, geçen süre ve yakılan kaloriler hakkında sesli geri bildirim sunar.

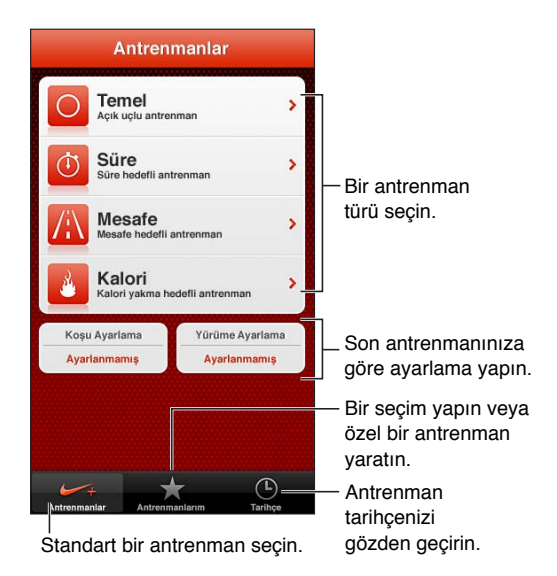

Nike + iPod, siz onu açana dek Ana Ekran'da görünmez.

**Nike + iPod'u açma:** Ayarlar > Nike + iPod bölümüne gidin.

Nike + iPod, antrenman verilerini ayakkabınıza taktığınız bir kablosuz algılayıcıdan (ayrı satılır) toplar. Algılayıcınızı ilk kez kullanmadan önce onu iPod touch'ınıza bağlamanız gerekir.

**Algılayıcınızı iPod touch'a bağlama:** Algılayıcıyı ayakkabınıza takın ve daha sonra Ayarlar > Nike + iPod > Algılayıcı bölümüne gidin.

**Antrenmanı başlatma:** Antrenmanlar'a dokunun ve bir antrenman seçin.

- Antrenmanı duraklatma: iPod touch'ı uyandırın ve kilitli ekranda II simgesine dokunun. Sürdürmeye hazır olduğunuzda > simgesine dokunun.
- Antrenmanı bitirme: iPod touch'ı uyandırın, **||** simgesine dokunun ve daha sonra Antrenmanı Bitir'e dokunun.

**Antrenman ayarlarını değiştirme:** Ayarlar > Nike + iPod bölümüne gidin.

**Nike + iPod'u ayarlama:** En az 400 metrelik bilinen bir mesafe boyunca yaptığınız antrenmanı kaydedin. Ardından Antrenmanı Bitir'e dokunduktan sonra antrenman özeti ekranında Ayarla'ya dokunun ve katettiğiniz gerçek mesafeyi girin.

Saptanmış ayarlamaya sıfırlama: Ayarlar > Nike + iPod bölümüne gidin.

**Antrenman verilerini nikeplus.com'a gönderme:** iPod touch Internet'e bağlıyken Nike + iPod'u açın, Tarihçe'ye dokunun ve daha sonra "Nike+'a Gönder" düğmesine dokunun.

**Antrenmanlarınızı nikeplus.com'da görme:** Safari'de nikeplus.com'a gidin, hesabınızda oturum açın ve ekrandaki yönergeleri izleyin.

### <span id="page-100-1"></span>**iBooks**

## 29

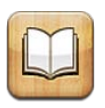

### <span id="page-100-0"></span>İlk bakışta

iBooks, kitapları okumanın ve satın almanın harika bir yoludur. App Store'dan ücretsiz iBooks uygulamasını indirin ve daha sonra klasiklerden çok satanlara varıncaya dek her şeyin keyfini çıkarın.

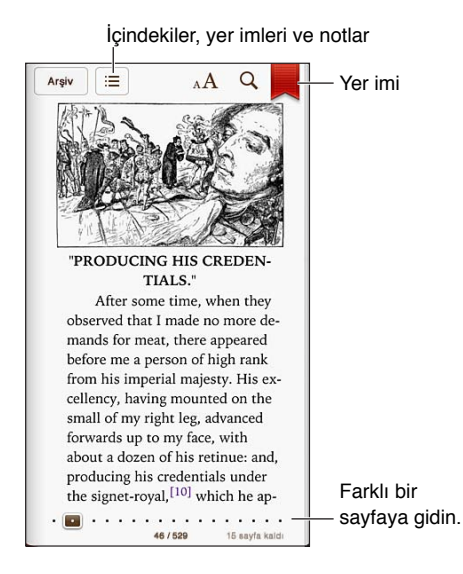

iBooks uygulamasını indirmek ve iBookstore'u kullanmak için, Internet bağlantısına ve bir Apple kimliğine gereksiniminiz vardır.

**iBookstore'u ziyaret etme: iBooks'ta şunları yapmak için Mağaza'ya dokunun:** 

- Tarayarak veya arama yaparak kitapları bulma
- Beğenip beğenmeyeceğinizi görmek için kitabın örneğini edinme
- Değerlendirmeleri okuma ve yazma ve güncel çok satanları görme
- Arkadaşınızı Facebook, Twitter, iMessage veya e-posta ile kitap hakkında bilgilendirme

**Kitabı satın alma:** İstediğiniz kitabı bulun, ücrete dokunun, sonra onu almak için tekrar dokunun.

**Bir kitap hakkında bilgi alma:** Kitabın özetini okuyabilir, yorumları okuyabilir ve satın almadan önce kitabın örneğini deneyebilirsiniz. Bir kitabı satın aldıktan sonra, kendi yorumunuzu yazabilirsiniz.

**Daha önce satın alınan bir öğeyi indirme:** Daha önce satın aldığınız bir kitabı indirirseniz, hesabınızdan yeniden ücret alınmaz. Diğer aygıtlarda satın alınan öğeleri otomatik olarak indirmek için Ayarlar > iTunes Store/App Store bölümüne gidin. Satın alınmış kitaplar ve iCloud hakkında bilgi için, bakınız: [Kitap rafını düzenleme](#page-102-0) sayfa [103](#page-102-1).

**Kitabı güncelleme:** İndirdiğiniz bir kitapta güncelleme varsa, bir işaret size yeni sürüm olduğunu bildirir. Güncellenen kitabı görmek ve indirmek için Satın Alma'ya dokunun, sonra Güncellemeler'e dokunun.

#### Kitapları okuma

Her bir kitabın, içeriklerine ve biçimine bağlı olarak bir dizi özelliği vardır. Aşağıda açıklanan özelliklerden bazıları, sizin okuduğunuz kitapta olmayabilir.

**Kitabı açma:** Okumak istediğiniz kitaba dokunun. Kitabı görmüyorsanız, diğer koleksiyonları görmek için rafta sola veya sağa kaydırın.

- *Denetimleri gösterme:* Sayfanın ortasına yakın bir yere dokunun.
- *Görüntüyü büyütme:* Görüntüye çift dokunun. Bazı kitaplarda, bir resmi görmek için kullanabileceğiniz büyüteci göstermek için parmağınızı ekrana basılı tutun.
- *Belirli bir sayfaya gitme:* Ekranın alt kısmındaki sayfa dolaşma denetimlerini kullanın. Veya  $\mathsf Q$  simgesine dokunup bir sayfa numarası yazın, sonra arama sonuçlarında sayfa numarasına dokunun.
- *Bir sözcüğü sözlükte arama:* Sözcüğe çift dokunun, sonra görünen menüde Tanımla'ya dokunun. Tanımlar, bazı dillerde bulunmayabilir.
- *İçindekiler tablosunu görüntüleme:* simgesine dokunun. Ayrıca, bazı kitaplarda içindekiler tablosunu görmek için iki parmağınızı kıstırıp açabilirsiniz.
- *Yer imi ekleme veya yer imini silme:* 圓 simgesine dokunun. Yer imini silmek için yeniden dokunun. Kitabı kapatırken yer imi eklemenize gerek yoktur çünkü iBooks kaldığınız yeri anımsar. Birden fazla yer iminiz olabilir; tüm yer imlerinizi görmek için : simgesine dokunun, sonra Yer İmleri'ne dokunun.

**Kitaba açıklama ekleme:** Kitaba notlar ve vurgular ekleyebilirsiniz.

- *Vurgu ekleme:* Bir sözcüğe çift dokunun, seçimi ayarlamak üzere tutma noktalarını kullanın, sonra Vurgula'ya dokunun ve bir stil seçin.
- *Vurguyu silme: Vurgulanan metne dokunun, sonra*  $\mathbb Q$  simgesine dokunun.
- *Not ekleme:* Sözcüğe çift dokunun, sonra Not'a dokunun.
- *Notu silme:* Notun metnini silin. Notu ve vurgusunu silmek için, vurgulanan metne dokunun ve daha sonra  $\bigcirc$  simgesine dokunun.
- *Notları silme: Denetimleri görüntülemek için ekranın ortasına dokunun,* **=** simgesine ve sonra Notlar'a dokunun. <a>
imagesine dokunun, sonra Notları Düzenle'ye dokunun. Silmek istediğiniz notları seçin, daha sonra Sil'e dokunun.
- *Notlarınızı paylaşma:* Denetimleri görüntülemek için ekranın ortasına dokunun,  $\equiv$  simgesine ve sonra Notlar'a dokunun. **s**imgesine dokunun ve daha sonra Notları Düzenle'ye dokunun. Paylaşmak istediğiniz notları seçin, daha sonra Paylaş'a dokunun.
- *Tüm notlarınızı görme:* simgesine dokunun ve daha sonra Notes öğesine dokunun. Notlarınızı yazdırmak veya e-posta ile göndermek için simgesine dokunun.
- *Kitabın bağlantısını paylaşma:* Denetimleri görüntülemek için ekranın ortasına dokunun, sonra = simgesine dokunun. simgesine dokunun ve daha sonra Kitabı Paylaş'a dokunun.

<span id="page-102-1"></span>**Kitabın görünüşünü değiştirme:** Çoğu kitap; fontu, puntoyu ve sayfa rengini değiştirmenize olanak tanır.

- *Fontu veya puntoyu değiştirme:* Denetimleri görüntülemek için ekranın ortasına dokunun, sonra  $_A$ A simgesine dokunun. Bazı kitaplar, yalnızca iPod touch düşey yöndeyken puntoyu değiştirmenize izin verir.
- *Sayfanın ve metnin rengini değiştirme:* Denetimleri görüntülemek için ekranın ortasına dokunun,  $A\Lambda$  simgesine ve sonra Tema'ya dokunun. Bu ayar, onu destekleyen tüm kitaplara uygulanır.
- *Parlaklığı değiştirme:* Denetimleri görüntülemek için ekranın ortasına dokunun, sonra simgesine dokunun.  $\hat{P}$  simgesini görmüyorsanız, önce  $\Delta A$  simgesine dokunun.
- *Hizalamayı ve tirelemeyi açma veya kapatma:* Ayarlar > iBooks bölümüne gidin. PDF'ler ve bazı kitaplar iki yana yaslanamaz veya tirelenemez.

#### <span id="page-102-0"></span>Kitap rafını düzenleme

Kitaplarınızı ve PDF'lerinizi taramak için kitap rafını kullanabilirsiniz. Öğeleri koleksiyonlar halinde de düzenleyebilirsiniz.

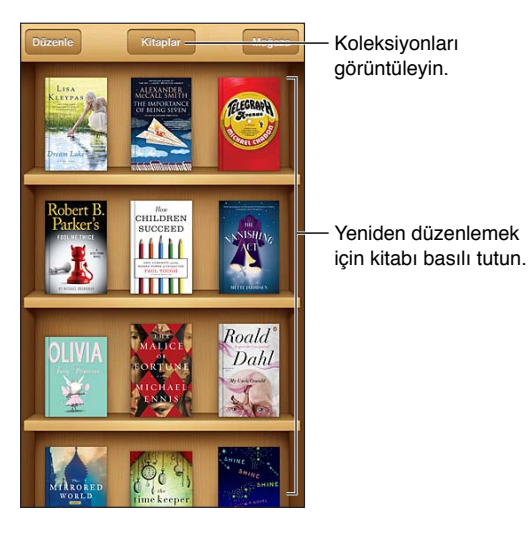

**Kitabı veya PDF'i bir koleksiyona taşıma:** Düzenle düğmesine dokunun. Taşımak istediğiniz öğeleri seçin, sonra Move düğmesine dokunun ve bir koleksiyon seçin.

**Koleksiyonları görüntüleme ve yönetme:** Ekranın en üstünde bulunan, o anki koleksiyonun adına dokunun. Yerleşik koleksiyonları düzenleyemez veya silemezsiniz.

**Kitap rafını sıralama:** Ekranın en üstüne kaydırmak için durum çubuğuna dokunun, daha sonra = simgesine dokunun ve ekranın altında bir sıralama yöntemi seçin.

**Kitap rafındaki öğeleri silme:** Düzenle'ye dokunun, sonra silmek istediğiniz her bir öğeye dokunarak onay işareti görünmesini sağlayın. Sil'e dokunun, sonra Bitti'ye dokunun.

- *Bu kopyayı sil:* Öğe iPod touch'tan silinir ama kitap rafında görünmeye devam eder ve yeniden indirilebilir.
- *Tüm aygıtlardan sil:* Öğe, iOS aygıtlarınızın tümünden ve kitap rafından silinir. Öğeyi, iBookstore'daki Satın Alınanlar bölümünden yeniden indirebilirsiniz. Bakınız: İlk [bakışta](#page-100-0) sayfa [101.](#page-100-1)

**Bir kitabı arama:** Kitap rafına gidin. Ekranın en üstüne kaydırmak için durum çubuğuna dokunun ve daha sonra  $Q$  simgesine dokunun. Başlık ve yazar adı ile arama yapılır.

**Kitabı iCloud'dan indirme:** Satın almış olduğunuz ama iPod touch'ta bulunmayan kitaplar bir iCloud işaretiyle görünür. Kitabı indirmek için kitabın kapağına dokunun. Satın aldıklarınızın tümünü görmek için, Satın Alınan Kitaplar koleksiyonuna gidin.

• *Satın alınanları kitap rafında gizleme:* iPod touch'ta olmayan satın alınmış kitapları göstermek veya gizlemek için, Ayarlar > iBooks > Tüm Alımları Göster bölümüne gidin. Satın alınanları iBookstore'dan indirebilirsiniz. Bakınız: [İlk bakışta](#page-100-0) sayfa [101](#page-100-1).

#### Kitapları ve PDF'leri eşzamanlama

Kitaplarınızı ve PDF'lerinizi iPod touch ile bilgisayarınız arasında eşzamanlamak ve iTunes Store'dan kitap satın almak için iTunes'u kullanın. iPod touch bilgisayarınıza bağlıyken, Kitaplar bölümü eşzamanlamak istediğiniz öğeleri seçmenize olanak tanır. Ayrıca, web üzerinde DRM korumasız ePub kitapları ve PDF'leri de bulabilir ve onları iTunes arşivinize ekleyebilirsiniz.

**Bir kitabı veya PDF'i iPod touch ile eşzamanlama:** Bilgisayarınızdaki iTunes'da Dosya > Arşive Ekle komutunu seçip dosyayı seçin. Daha sonra eşzamanlayın.

**Bir kitabı veya PDF'i eşzamanlamadan iBooks'a ekleme:** Kitap veya PDF çok büyük değilse, onu bilgisayarınızdan kendinize e-posta ile gönderin. iPod touch'ta e-posta iletisini açın, daha sonra ilişiğe dokunup parmağınızı basılı tutun ve "iBooks ile Aç" komutunu seçin.

#### PDF'i yazdırma veya e-postayla gönderme

PDF'in bir kopyasını e-postayla göndermek veya PDF'in tümünü veya bir bölümünü bir AirPrint yazıcıda yazdırmak için iBooks'u kullanabilirsiniz.

**PDF'i e-postayla gönderme: PDF'i açın, <a>
simagesine dokunun ve Belgeyi E-postala'yı seçin.** 

**PDF'i yazdırma: PDF'i açın, simgesine dokunun ve Yazdır'ı seçin. Daha fazla bilgi için,** bakınız: [AirPrint ile yazdırma](#page-30-0) sayfa [31](#page-30-1).

#### iBooks ayarları

iBooks; satın aldıklarınızı, koleksiyonlarınızı, yer imlerinizi, notlarınızı ve bulunduğunuz sayfa bilgilerini iCloud'da saklar, böylece kitapları tüm iOS aygıtlarınızda sorunsuz bir şekilde okuyabilirsiniz. iBooks, uygulamayı açtığınız veya uygulamadan çıktığınız zaman kitaplarınızın tümü hakkındaki bilgileri kaydeder. Bir kitap tek başına açıldığında veya kapatıldığında da bilgileri kaydedilir.

**Eşzamanlamayı açma veya kapatma:** Ayarlar > iBooks bölümüne gidin. Koleksiyonları ve yer imlerini eşzamanlayabilirsiniz.

Bazı kitaplar web'de saklanan videolara veya seslere erişebilirler.

**Çevrimiçi içerik erişimini açma veya kapatma:** Ayarlar > iBooks > Çevrimiçi İçerik bölümüne gidin.

**Sol marja dokunduğunuzda sayfanın döneceği yönü değiştirme:** Ayarlar > iBooks > Her İki Marj da İlerletir bölümüne gidin.

## **Podcast'ler**

# 30

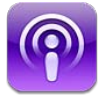

App Store'dan ücretsiz Podcast'ler uygulamasını indirin, sonra favori ses ve video podcast'lerinizi tarayın, onlara abone olun ve onları çalın/oynatın.

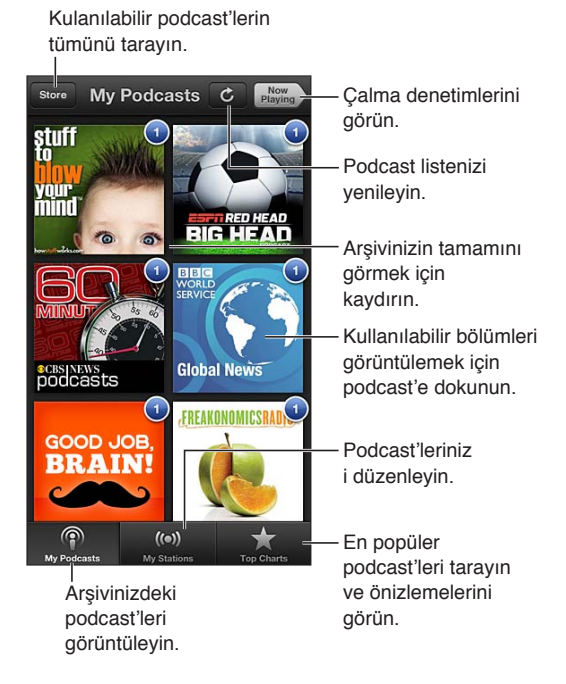

#### **Podcast'leri alma:**

- *Tüm kataloğu tarama:* Mağaza düğmesine dokunun, sonra ilginizi çeken herhangi bir podcast'e dokunun.
- *En popüler podcast'leri tarama:* En İyiler'e dokunun (En İyiler'i görmüyorsanız önce Arşiv'e dokunun). Kategoriyi değiştirmek için sola veya sağa kaydırın veya o anki kategoriyi taramak için yukarı veya aşağı kaydırın. Bölüm listesini görmek için bir podcast'e dokunun.
- *Bölümü yayımlama:* Herhangi bir bölüme dokunun.
- *Bölümü Internet'e bağlı değilken dinleyebilmek için indirme:* Bölümün yanındaki simgesine dokunun.
- *Podcast'e abone olma:* Kataloğu tarıyorsanız, bölümlerin listesini görmek için podcast'e dokunun, sonra Abone Ol'a dokunun. Bir bölümü önceden indirdiyseniz, arşivinizdeki podcast'e dokunun, sonra Ayarlar'a dokunun ve Abonelik özelliğini açın. Bölümün duraksız yayımlanması sırasında abone olmak için, ekranın üst kısmındaki + simgesine dokunun.
- *Abone olunan podcast'in en son bölümünü otomatik olarak alma:* Arşivinizdeki podcast'e dokunun, Ayarlar'a dokunun, sonra Otomatik İndirmeler'i açın.

#### Ses çalmayı denetleme: Çalma denetimlerini görmek için, Şu An Çalınan'a dokunun.

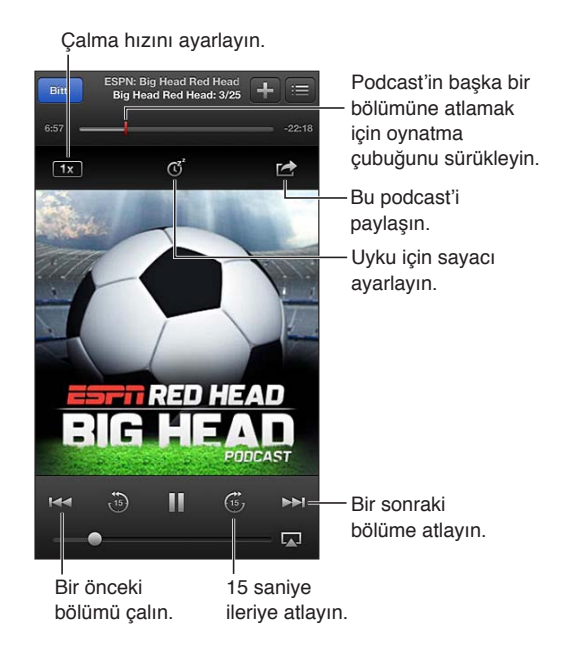

**Video oynatmayı denetleme:** Video podcast'i izlerken ekrana dokunun.

**Abonelikleri aygıtlar arasında eşzamanlama veya diğer ayarları değiştirme:** Ayarlar > Podcast'ler bölümüne gidin.

## **Erişilebilirlik**

# 31

#### Erişilebilirlik özellikleri

iPod touch şu erişilebilirlik özelliklerini içerir:

- VoiceOver ekran okuyucu
- Siri sesli yardımcı
- Büyütme
- Büyük Metin
- Renkleri Tersine Çevirme
- Seçimi Seslendir
- Otomatik Seslendir
- Mono Ses ve ses dengesi
- Atanabilir ses tonları
- Güdümlü Erişim
- AssistiveTouch
- Braille ekranları için destek
- Gizli altyazılı içerikleri dinleme

**Erişilebilirlik özelliklerini iPod touch'ı kullanarak açma:** Ayarlar > Genel > Erişilebilirlik bölümüne gidin.

**Erişilebilirlik özelliklerini iTunes'u kullanarak açma:** iPod touch'ı bilgisayarınıza bağlayın ve iTunes'daki aygıt listesinde iPod touch'ı seçin. Özet'i tıklayın ve daha sonra Özet ekranının altında Evrensel Erişim'i Ayarla'yı tıklayın.

iPod touch'ın erişilebilirlik özellikleriyle ilgili daha fazla bilgi için, [www.apple.com/accessibility](http://www.apple.com/accessibility/) adresine gidin.

#### VoiceOver

VoiceOver, ekranda görünenleri sesli olarak açıklar böylece iPod touch'ı görmeden de kullanabilirsiniz.

VoiceOver, ekranda seçtiğiniz her bir öğe hakkında sizi bilgilendirir. Bir öğeyi seçtiğinizde, öğenin etrafı VoiceOver imleci (siyah bir dikdörtgen) ile çevrilir ve VoiceOver öğenin adını söyler veya öğeyi açıklar.

Ekrandaki farklı öğeleri duymak için ekrana dokunun veya parmaklarınızı sürükleyin. Metni seçtiğinizde, VoiceOver metni okur. Seslendirme İpuçları'nı açarsanız, VoiceOver size öğenin adını söyleyip yönergeler sunabilir—örneğin "açmak için çift dokunun". Ekrandaki öğelerle (düğmeler veya bağlantılar gibi) etkileşimde bulunmak için, şu bölümde açıklanan hareketleri kullanın: [VoiceOver hareketlerini öğrenme](#page-109-0) sayfa [110](#page-109-1).

Yeni bir ekrana gittiğinizde, VoiceOver bir ses çalar, sonra ekrandaki ilk öğeyi (genellikle sol üst köşedeki öğeyi) seçip seslendirir. VoiceOver, ekran yatay veya düşey olarak görüntülendiğinde ve ekran kilitlendiğinde ya da kilidi açıldığında da size haber verir.

*Not:* VoiceOver, Ayarlar > Genel > Uluslararası bölümündeki Bölge Biçimi ayarı tarafından da etkilenebilen ve Uluslararası ayarlarında belirtilen dilde konuşur. VoiceOver, tüm diller için olmasa da pek çok dilde geçerlidir.

#### **Temel VoiceOver Bilgileri**

*Önemli:* VoiceOver, iPod touch'ı denetlemek için kullanılan hareketleri değiştirir. VoiceOver açıldıktan sonra, artık iPod touch'ı kullanmak için VoiceOver hareketlerini kullanmanız gerekir hatta standart çalışmanızı sürdürmek üzere tekrar VoiceOver'ı kapatmak için bile.

*Not:* VoiceOver'ı ve Büyütme'yi aynı anda kullanamazsınız. Bakınız: [Büyütme](#page-116-0) sayfa [117.](#page-116-1)

**VoiceOver'ı açma:** Ayarlar > Genel > Erişilebilirlik > VoiceOver bölümüne gidin. Veya VoiceOver'ı açmak veya kapatmak için Ana Ekran'a Üç Tık seçeneğini de ayarlayabilirsiniz. Bakınız: [Ana Ekran'a Üç Tık](#page-115-0) sayfa [116.](#page-115-1)

**Ekranı keşfetme:** Parmağınızı ekranın üzerinde sürükleyin. VoiceOver dokunduğunuz her bir öğeyi seslendirir. Bir öğeyi seçili bırakmak için parmağınızı kaldırın.

- *Öğeyi seçme:* Öğeye dokunun veya parmağınızı üzerinde sürüklerken kaldırın.
- *Bir sonraki veya bir önceki öğeyi seçme:* Tek parmağınızla sağa veya sola itin. Öğe sırası soldan sağa, yukarıdan aşağıyadır.
- *Üstteki veya alttaki öğeyi seçme:* Düşeyde Dolaşma'yı açmak için rotoru kullanın, sonra tek parmağınızla yukarı veya aşağı itin.
- *Ekrandaki ilk veya son öğeyi seçme:* Dört parmağınızla yukarı veya aşağı itin.
- *Öğeyi ada göre seçme:* Öğe Seçici'yi açmak için ekranın herhangi bir yerine iki parmağınızla üç kez dokunun. Daha sonra arama alanına bir ad yazın veya liste boyunca alfabetik olarak hareket etmek için sağa veya sola itin ya da listenin sağ tarafındaki tablo dizinine dokunun ve öğe listesi boyunca hızlı bir şekilde hareket etmek için yukarı veya aşağı itin.
- *Seçili bir öğenin adını daha kolay bulmak amacıyla değiştirme:* Ekranın herhangi bir yerine iki parmağınızla iki kez dokunup parmaklarınızı basılı tutun.
- *Seçilen öğenin metnini seslendirme:* Rotor denetimini karakterlere veya sözcüklere ayarlayın, sonra tek parmağınızla aşağı veya yukarı itin.
- *Seslendirme ipuçlarını açma veya kapatma:* Ayarlar > Genel > Erişilebilirlik > VoiceOver bölümüne gidin.
- *Fonetik yazımı dahil etme:* Ayarlar > Genel > Erişilebilirlik > VoiceOver > Fonetik Kullan bölümüne gidin.
- *En üstten başlayarak ekranın tamamını okuma:* İki parmağınızla yukarı itin.
- *O anki öğeden başlayarak ekranın altına kadar okuma:* İki parmağınızla aşağı itin.
- *Seslendirmeyi durdurma:* İki parmağınızla bir kez dokunun. Seslendirmeyi sürdürmek için yeniden iki parmakla dokunun. Başka bir öğeyi seçtiğinizde seslendirme devam eder.
- *VoiceOver sesini kapatma:* Üç parmağınızla çift dokunun. Seslendirmeyi yeniden açmak için üç parmağınızla tekrar çift dokunun. Yalnızca VoiceOver seslerini kapatmak için, Sesli/Sessiz anahtarını Sessiz'e ayarlayın. Harici bir klavye bağlıysa, VoiceOver sesini kapatmak veya açmak için klavyedeki Kontrol tuşuna da basabilirsiniz.
**Seslendirme sesini ayarlama:** Daha kolay anlamanız için VoiceOver seslendirme sesinin özelliklerini ayarlayabilirsiniz:

- *Seslendirmenin ses yüksekliğini değiştirme:* iPod touch'taki ses yüksekliği düğmelerini kullanın. Ses yüksekliğini rotora ekleyebilir ve ayarlamak için yukarıya veya aşağıya da kaydırabilirsiniz; bakınız: [VoiceOver rotor denetimini kullanma](#page-110-0) sayfa [111.](#page-110-1)
- *Seslendirme hızını değiştirme:* Ayarlar > Genel > Erişilebilirlik> VoiceOver bölümüne gidin ve Konuşma Hızı sürgüsünü sürükleyin. Konuşma Hızı'nı rotora ekleyip daha sonra düzenlemek için yukarıya veya aşağıya da kaydırabilirsiniz.
- *Perde değişimini kullanma:* VoiceOver bir grubun (bir liste veya tablo gibi) ilk öğesini seslendirirken yüksek bir perde ve bir grubun son öğesini seslendirirken de düşük bir perde kullanır. Ayarlar > Genel > Erişilebilirlik > VoiceOver > Perde Değişimi bölümüne gidin.
- *iPod touch'ta kullanılan dili değiştirme:* Ayarlar > Genel > Uluslararası > Dil bölümüne gidin. Bazı dillerin VoiceOver telaffuzları Ayarlar > Genel > Uluslararası > Bölge Biçimi tarafından etkilenir.
- *Telaffuzu değiştirme:* Rotoru Dil'e ayarlayın, sonra yukarı veya aşağı kaydırın. Dil yalnızca, birden fazla telaffuz seçtiyseniz rotorda kullanılabilir.
- *Dil rotorunda kullanılabilecek telaffuzları seçme:* Ayarlar > Genel > Erişilebilirlik > VoiceOver > Dil Rotoru bölümüne gidin. Listedeki bir dilin konumunu değiştirmek için,  $\equiv$  simgesini yukarıya veya aşağıya sürükleyin.
- *Temel okuma sesini değiştirme:* Ayarlar > Genel > Erişilebilirlik > VoiceOver > Sıkıştırılmış Ses Kullan bölümüne gidin.

#### **iPod touch'ı VoiceOver ile kullanma**

**iPod touch'ın kilidini açma:** Kilidi Aç sürgüsünü seçin, daha sonra ekrana çift dokunun.

**VoiceOver açıkken seçili öğeyi etkinleştirmek için "dokunma":** Ekranda herhangi bir yere çift dokunun.

**Seçilen öğeye "çift dokunma":** Ekranda herhangi bir yere üç kez dokunun.

**Sürgüyü ayarlama:** Sürgüyü seçin ve daha sonra tek parmağınızla yukarı veya aşağı itin.

**VoiceOver açıkken standart bir hareketi kullanma:** Çift dokunun ve parmağınızı ekranda basılı tutun. Duyulan bir dizi ton, normal hareketlerin yürürlükte olduğunu belirtir. Normal hareketler, parmağınızı kaldırıncaya ve VoiceOver hareketleri yeniden kullanılmaya başlayıncaya dek etkili olmaya devam eder.

**Listeyi veya ekran alanını kaydırma:** Üç parmağınızla yukarı veya aşağı itin. Liste boyunca sayfa sayfa ilerlerken; VoiceOver, görüntülenen öğe aralığını söyler (örneğin, "5 ile 10 arasındaki satırlar gösteriliyor").

- *Bir liste boyunca sürekli olarak kaydırma:* Çift dokunup parmağınızı basılı tutun. Bir dizi ses tonu duyduğunuzda, listeyi kaydırmak için parmağınızı yukarı veya aşağı hareket ettirin. Parmağınızı kaldırdığınızda sürekli kaydırma durur.
- *Liste dizini kullanma:* Bazı listelerin sağ taraflarında alfabetik dizini vardır. Dizin, öğeleri iterek seçilemez; dizini seçmek için doğrudan ona dokunmanız gerekir. Dizin seçiliyken, dizinde ilerlemek için yukarı veya aşağı itin. Çift dokunup daha sonra parmağınızı yukarı veya aşağı da kaydırabilirsiniz.
- *Listeyi yeniden düzenleme:* Erişilebilirlik ayarlarındaki Rotor ve Dil Rotoru ayarları gibi, bazı listelerdeki öğelerin sırasını değiştirebilirsiniz. Bir öğenin sağ tarafındaki $\equiv$ simgesini seçin, çift dokunup bir ses duyana dek parmağınızı basılı tutun ve sonra yukarı veya aşağı sürükleyin. VoiceOver, yukarı veya aşağı taşıdığınız öğeyi sürüklediğiniz yöne bağlı olarak seslendirir.

**Ana Ekran'ınızı yeniden düzenleme:** Ana Ekran'da, taşımak istediğiniz simgeyi seçin. Simgeye çift dokunup parmağınızı basılı tutun, daha sonra onu sürükleyin. Siz simgeyi sürüklerken VoiceOver satır ve sütun konumunu seslendirir. Simge istediğiniz yere gelince onu bırakın. Daha fazla simge sürükleyebilirsiniz. Bir öğeyi farklı bir Ana Ekran sayfasına taşımak için, onu ekranın sol veya sağ kenarına sürükleyin. İşiniz bittiğinde, Ana Ekran düğmesine  $\Box$  basın.

**iPod touch'ın durum bilgilerini seslendirme:** Saat, pil ömrü, Wi-Fi sinyal gücü hakkındaki bilgileri ve daha fazlasını duymak için ekranın en üstüne dokunun.

**Bildirimleri seslendirme:** Ayarlar > Genel > Erişilebilirlik > VoiceOver bölümüne gidin ve Bildirimleri Seslendir seçeneğini açın. Gelen SMS mesajlarının metinleri de dahil olmak üzere bildirimler, iPod touch kilitli olsa bile alındıkları anda seslendirilir. Okunmamış bildirimler iPod touch'ın kilidini açtığınızda yinelenir.

**Ekran perdesini açma veya kapatma:** Üç parmağınızla üç kez dokunun. Ekran perdesi açıkken, ekran kapalı olsa bile ekran içeriği etkindir.

#### **VoiceOver hareketlerini öğrenme**

VoiceOver açıkken, standart dokunmatik ekran hareketlerinin farklı etkileri vardır. Bunlar ve ek bazı hareketler, ekranda dolaşmanızı ve her bir öğeyi denetlemenizi sağlar. VoiceOver hareketleri, dokunmak veya itmek için iki ve üç parmakla yapılan hareketleri içerir. İki veya üç parmağınızı kullanmanızı gerektiren hareketleri yaparken en iyi sonuçları almak için; kendinizi rahat bırakın ve parmaklarınızın aralarında biraz boşluk olacak şekilde ekrana dokunmasını sağlayın.

VoiceOver hareketlerini girmek için farklı teknikler kullanabilirsiniz. Örneğin; iki parmakla dokunma hareketini, bir elinizin iki parmağını veya iki elinizin birer parmağını kullanarak gerçekleştirebilirsiniz. Başparmaklarınızı da kullanabilirsiniz. Birçok kişi bir öğeyi seçmek ve çift dokunmak yerine "ayrı ayrı dokunma" hareketini özellikle faydalı bulmaktadır: bir parmağınızla bir öğeye dokunup onu tutabilir ve sonra başka bir parmakla ekrana dokunabilirsiniz. En iyi hangisinin işinize yaradığını keşfetmek için farklı teknikler deneyin.

Hareketleriniz çalışmıyorsa, özellikle çift dokunma ve itme hareketlerinde daha hızlı davranmayı deneyin. İtmek için, parmağınızı veya parmaklarınızı ekran üzerinde hızlı bir şekilde kaydırın. VoiceOver açıldığında, ilerlemeden önce VoiceOver hareketlerini denemenize olanak tanıyan VoiceOver Denemeleri düğmesi görünür.

**VoiceOver hareketlerini deneme:** Ayarlar > Genel > Erişilebilirlik> VoiceOver bölümüne gidin ve sonra VoiceOver Denemeleri'ne dokunun. Denemeleri bitirdiğinizde Bitti düğmesine dokunun. VoiceOver Denemeleri düğmesini görmüyorsanız, VoiceOver'ın açık olduğundan emin olun.

En önemli VoiceOver hareketlerinin özeti aşağıda verilmektedir:

#### **Dolaşma ve okuma**

- *Dokunma:* Öğeyi seslendirir.
- *Sağa veya sola kaydırma:* Bir sonraki veya bir önceki öğeyi seçer.
- *Yukarı veya aşağı kaydırma:* Rotor Denetimi ayarına bağlıdır. Bakınız: [VoiceOver rotor](#page-110-0)  [denetimini kullanma](#page-110-0) sayfa [111.](#page-110-1)
- *İki parmakla dokunma:* O anki öğenin seslendirmesini durdurur.
- *İki parmakla yukarı kaydırma:* Ekranın en üstünden başlayarak tümünü okur.
- *İki parmakla aşağı kaydırma:* O anki konumdan başlayarak tümünü okur.
- *İki parmakla "sarma":* Bir uyarıyı kapatmak veya bir önceki ekrana geri dönmek için iki parmağınızı ileri geri üç kez hızlıca hareket ettirin ("z" harfi çizer gibi).
- <span id="page-110-1"></span>• *Üç parmakla yukarı veya aşağı kaydırma:* Sayfa sayfa kaydırır.
- *Üç parmakla sağa veya sola kaydırma:* Bir sonraki veya bir önceki sayfaya (Ana Ekran, Borsa veya Safari gibi) gider.
- *Üç parmakla dokunma:* Liste içindeki konum veya metnin seçili olup olmadığı gibi ek bilgileri seslendirir.
- *Ekranın en üstüne dört parmakla dokunma:* Sayfadaki ilk öğeyi seçer.
- *Ekranın en altına dört parmakla dokunma:* Sayfadaki son öğeyi seçer.

#### **Etkinleştirme**

- *Çift dokunma:* Seçilen öğeyi etkinleştirir.
- *Üç kez dokunma:* Öğeye çift dokunur.
- *Ayrı ayrı dokunma:* Bir öğeyi seçip onu etkinleştirmek için ona çift dokunmanın diğer bir yolu da, öğeye bir parmağınızla dokunup sonra ekrana başka bir parmakla dokunmaktır.
- *Çift dokunma ve basılı tutma (1 saniye) + standart hareket:* Standart hareketi kullanır. Çift dokunup basılı tutma hareketi, iPod touch'a bir sonraki hareketi standart hareket olarak algılamasını söyler. Örneğin, çift dokunup parmağınızı basılı tutabilir ve daha sonra parmağınızı kaldırmadan bir anahtarı kaydırmak için parmağınızı sürükleyebilirsiniz.
- *İki parmakla çift dokunma:* Müzik'te, Videolar'da, Sesli Notlar'da veya Fotoğraflar'da çalar/ oynatır ya da duraklatır. Kamera'da resim çeker. Kamera'da veya Sesli Notlar'da kaydı başlatır ya da duraklatır. Kronometreyi başlatır veya durdurur.
- *İki parmakla çift dokunup parmaklarınızı basılı tutma:* Seçilen öğenin etiketini değiştirir.
- *İki parmakla üç kez dokunma:* Öğe Seçici'yi açar.
- *Üç parmakla çift dokunma:* VoiceOver sesini kapatır veya açar.
- *Üç parmakla üç kez dokunma:* Ekran perdesini açar veya kapatır.

#### <span id="page-110-0"></span>**VoiceOver rotor denetimini kullanma**

VoiceOver açıkken yukarı veya aşağı ittiğinizde ne olacağını seçmek için rotoru kullanın.

**Rotoru çalıştırma:** iPod touch ekranında iki parmağınızı aralarındaki bir nokta etrafında döndürün.

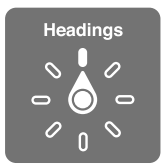

**Rotora dahil edilen seçenekleri değiştirme:** Ayarlar > Genel > Erişilebilirlik > VoiceOver > Rotor bölümüne gidin ve rotoru kullanırken olmasını istediğiniz seçenekleri seçin.

Kullanılabilir rotor konumları ve etkileri ne yaptığınıza bağlıdır. Örneğin bir e-postayı okuyorsanız, yukarı veya aşağı ittiğinizde metnin sözcük sözcük ya da karakter karakter okunması arasında geçiş yapmak için rotoru kullanabilirsiniz. Bir web sayfasını tarıyorsanız, rotor ayarını metnin tümünü (sözcük sözcük veya karakter karakter) seslendirmeye veya başlıklar ya da bağlantılar gibi belirli türdeki bir öğeden başka birine atlamak için kullanabilirsiniz.

VoiceOver'ı denetlemek için Apple kablosuz klavyeyi kullanıyorsanız konuşma rotoru; ses yüksekliği, konuşma hızı, perde veya fonetik kullanımı, yazma ekosu ve noktalama işaretlerinin okunması gibi ayarları yapmanızı sağlar. Bakınız: [VoiceOver'ı Apple kablosuz klavyeyi kullanarak](#page-113-0)  [denetleme](#page-113-0) sayfa [114](#page-113-1).

#### **VoiceOver ile metin girme ve düzenleme**

Düzenlenebilir bir metin alanına girdiğinizde, metin girmek için ekrandaki klavyeyi veya iPod touch'a bağlı harici bir klavyeyi kullanabilirsiniz.

Metin girme: Düzenlenebilir bir metin alanını seçin, ekleme noktasını ve ekran klavyesini görüntülemek için çift dokunun, sonra karakterleri yazın.

- *Standart yazma:* Sola veya sağa kaydırarak klavyede bir tuş seçin, daha sonra karakteri girmek için çift dokunun. Veya parmağınızı klavye üzerinde hareket ettirerek bir tuş seçin ve bir parmağınızla tuşu basılı tutarken diğer bir parmağınızla ekrana dokunun. VoiceOver, seçildiğinde tuşu söyler; karakter girildiğinde tekrar söyler.
- *Dokunarak yazma:* Klavyedeki bir tuşa dokunarak onu seçin, sonra karakteri girmek için parmağınızı kaldırın. Yanlış tuşa dokunursanız parmağınızı istediğiniz tuşa kaydırın. VoiceOver, dokunduğunuz her tuşun karakterini söyler ama parmağınızı kaldırana dek karakteri girmez.
- *Standart veya dokunarak yazmayı seçme:* VoiceOver açıkken ve klavyede bir tuş seçili iken, yazma modunu seçmek üzere rotoru kullanın, sonra yukarı veya aşağı kaydırın.

**Ekleme noktasını taşıma:** Ekleme noktasını metinde ileri veya geri taşımak için yukarı veya aşağı kaydırın. Ekleme noktasını karakter karakter mi, sözcük sözcük mü yoksa satır satır mı hareket ettirmek istediğinizi seçmek için rotoru kullanın.

VoiceOver, ekleme noktası hareket ettiğinde bir ses çıkarır ve ekleme noktasının üzerinden geçtiği karakteri, sözcüğü veya satırı söyler. İleriye doğru sözcük sözcük hareket ederken; ekleme noktası, üzerinden geçilen her sözcüğün sonuna, o sözcüğü izleyen boşluğun veya noktalama işaretinin önüne yerleştirilir. Geriye doğru hareket ettirirken; ekleme noktası, bir önceki sözcüğün sonuna, o sözcüğü izleyen boşluğun veya noktalama işaretinin önüne yerleştirilir.

**Ekleme noktasını bir sözcüğün veya cümlenin sonundaki noktalama işaretinden sonraya hareket ettirme:** Karakter moduna dönmek için rotoru kullanın.

Ekleme noktasını satır satır hareket ettirirken, VoiceOver üzerinden geçtiğiniz her bir satırı söyler. İleriye doğru hareket ettirirken; ekleme noktası, bir sonraki satırın başına yerleştirilir (bir paragrafın son satırına ulaştığınız durumlar dışında; o zaman ekleme noktası henüz söylenmiş olan satırın sonuna taşınır). Geriye doğru hareket ettirirken; ekleme noktası söylenmiş olan satırın başına yerleştirilir.

**Yazma geri bildirimini değiştirme:** Ayarlar > Genel > Erişilebilirlik > VoiceOver > Yazma Geri Bildirimi bölümüne gidin.

**Yazma geri bildiriminde fonetik kullanma:** Ayarlar > Genel > Erişilebilirlik > VoiceOver > Fonetik Kullan bölümüne gidin. Metin, karakter karakter okunur. VoiceOver öncelikle karakteri, daha sonra onun fonetik karşılığını söyler (örneğin "f" ve daha sonra "foxtrot").

Bir karakteri silme: **• 3** simgesini seçin ve daha sonra çift dokunun veya ayrı ayrı dokunun. Bunu, dokunarak yazıyor olsanız da yapmalısınız. Birden fazla karakteri silmek için Sil tuşuna dokunun ve parmağınızı basılı tutun, sonra silmek istediğiniz her bir karakter için ekrana başka bir parmağınızla bir kez dokunun. VoiceOver, silinen her bir karakteri söyler. Perde Değişimi özelliği açıksa, VoiceOver silinen karakterleri daha düşük perdeden söyler.

**Metin seçme:** Rotoru Düzenle'ye ayarlayın, Seç'i veya Tümünü Seç'i seçmek için yukarı veya aşağı kaydırın, sonra çift dokunun. Seç'i seçerseniz, çift dokunduğunuzda ekleme noktasına en yakın sözcük seçilir. Tümünü Seç'i seçerseniz, metnin tümü seçilir. Daha azını veya daha çoğunu seçmek için parmaklarınızı kıstırın veya açın.

**Kesme, kopyalama veya yapıştırma:** Rotorun düzenlemeye ayarlı olduğundan emin olun. Metni seçin, Kes'i, Kopyala'yı veya Yapıştır'ı seçmek için yukarı ya da aşağı itin, daha sonra çift dokunun.

**Geri alma:** iPod touch'ı sallayın, geri alınacak eylemi seçmek için sola veya sağa itin, daha sonra çift dokunun.

**Aksanlı bir karakter girme:** Standart yazma modunda, düz karakteri seçin, sonra çift dokunun ve diğer karakterlerin belirdiğine dair bir ses duyana dek parmağınızı basılı tutun. Seçenekleri seçmek ve duymak için sola veya sağa sürükleyin. O anki seçimi girmek için parmağınızı kaldırın.

**Klavye dilini değiştirme:** Rotoru Dil'e ayarlayın, sonra yukarı veya aşağı kaydırın. Uluslararası ayarlarında belirtilen dili kullanmak için "saptanmış dil"i seçin. Dil rotoru yalnızca Ayarlar > Genel > Erişilebilirlik > VoiceOver > Dil Rotoru bölümünde birden fazla dil seçtiyseniz görünür.

#### **VoiceOver'ı Safari ile kullanma**

VoiceOver açıkken Safari ile web üzerinde arama yaptığınızda; Arama Sonuçları rotor öğeleri, önerilen arama ifadeleri listesini duymanızı sağlar.

Web'de arama yapma: Arama alanını seçin, arama metninizi girin, sonra önerilen arama ifadeleri listesinde aşağı veya yukarı hareket etmek için sağa veya sola kaydırın. Daha sonra seçilen ifadeyi kullanarak web üzerinde arama yapmak için ekrana çift dokunun.

Web tarama için rotor seçeneklerini ayarlama: Ayarlar > Genel > Erişilebilirlik > VoiceOver > Rotor bölümüne gidin. Seçenekleri seçmek veya seçimlerini kaldırmak için dokunun ya da bir öğenin yerini değiştirmek için $\equiv$  simgesini yukarıya sürükleyin.

**Dolaşırken görüntüleri atlama:** Ayarlar > Genel > Erişilebilirlik > VoiceOver > Görüntüleri Dolaş bölümüne gidin. Tüm görüntüleri veya yalnızca açıklaması olmayanları atlamayı seçebilirsiniz.

**Daha kolay okuma ve dolaşma için sayfa karışıklığını azaltma:** Safari adres alanında Okuyucu öğesini seçin (bazı sayfalarda kullanılamayabilir).

#### **VoiceOver'ı Harita ile kullanma**

VoiceOver ile büyütebilir veya küçültebilir, bir iğne seçebilir veya bir konum hakkında bilgi alabilirsiniz.

**Haritayı keşfetme:** Parmağınızı ekranın üzerinde sürükleyin veya başka bir öğeye gitmek için sola veya sağa kaydırın.

**Büyütme veya küçültme:** Haritayı seçin, rotoru Büyütme'ye ayarlayın, sonra tek parmağınızla yukarı veya aşağı kaydırın.

**Haritanın diğer bölümlerini görme:** Üç parmağınızla kaydırın.

**Görünür ilgi çekici yerleri tarama:** Rotoru İlgi Çekici Yerler'e ayarlayın, sonra tek parmağınızla yukarı veya aşağı kaydırın.

Yolu takip etme: Parmağınızı yola basılı tutun, "İzlemeyi duraklat" ifadesini duyana kadar bekleyin, daha sonra kılavuz tonunu dinlerken parmağınızı yol boyunca hareket ettirin. Yoldan saptığınızda ses perdesi yükselir.

**İğne seçme:** İğneye dokunun veya iğneyi seçmek için sola ya da sağa kaydırın.

**Konum hakkında bilgi alma:** İğne seçiliyken, bilgi bayrağını görüntülemek için çift dokunun. Daha Fazla Bilgi düğmesini seçmek için sola veya sağa kaydırın, daha sonra bilgi sayfasını görüntülemek için çift dokunun.

#### <span id="page-113-1"></span>**VoiceOver ile videoları ve sesli notları düzenleme**

Kamera videolarını ve Sesli Not kayıtlarını kısaltmak için VoiceOver hareketlerini kullanabilirsiniz.

**Sesli notu kısaltma:** Sesli Notlar ekranında, kısaltmak istediğiniz notun sağındaki düğmeyi seçin ve daha sonra çift dokunun. Daha sonra Notu Kısalt'ı seçin ve çift dokunun. Kırpma aracının başını veya sonunu seçin. Sağa sürüklemek için yukarı veya sola sürüklemek için aşağı itin. VoiceOver, o anki konumun kayıttan kısaltacağı süreyi bildirir. Kısaltmayı tamamlamak için, Sesli Notu Kısalt'ı seçin ve çift dokunun.

**Videoyu kısaltma:** Bir videoyu görüntülerken, video denetimlerini görüntülemek için ekrana çift dokunun. Kırpma aracının başını veya sonunu seçin. Daha sonra, sağa doğru sürüklemek için yukarı veya sola doğru sürüklemek için aşağı itin. VoiceOver, o anki konumun kayıttan kısaltacağı süreyi bildirir. Kısaltmayı tamamlamak için, Kısalt'ı seçin ve çift dokunun.

#### <span id="page-113-0"></span>**VoiceOver'ı Apple kablosuz klavyeyi kullanarak denetleme**

VoiceOver'ı, iPod touch ile eşlenmiş bir kablosuz Apple klavyesini kullanarak denetleyebilirsiniz. Bakınız: [Apple kablosuz klavye](#page-23-0) sayfa [24](#page-23-1).

VoiceOver Yardım, yazdığınız tuşları veya klavye komutlarını seslendirir. Klavye yerleşimini ve tuş birleşimleriyle ilişkili eylemleri öğrenmek için VoiceOver Yardım'ı kullanabilirsiniz.

Ekranda dolaşmak, öğeleri seçmek, ekran içeriğini okumak, rotoru ayarlamak ve diğer VoiceOver eylemlerini gerçekleştirmek için VoiceOver klavye komutlarını kullanın. Çoğu klavye komutu aşağıdaki tabloda "VO" olarak kısaltılmış olan Kontrol-Option tuş birleşimini kullanır.

#### **VoiceOver klavye komutları**

VO = Kontrol-Option

- *O anki konumdan başlayarak tümünü okuma:* VO–A
- *En üstten başlayarak okuma:* VO–B
- *Durum çubuğuna gitme:* VO–M
- *Ana Ekran düğmesine basma:* VO–H
- *Bir sonraki veya bir önceki öğeyi seçme:* VO–Sağ Ok veya VO–Sol Ok
- *Öğeye dokunma:* VO–Boşluk çubuğu
- *Öğe Seçici'yi açma:* VO–I
- *İki parmakla çift dokunma:* VO–"-"
- *Rotor tarafından belirtilen bir sonraki veya bir önceki öğeyi seçme:* VO–Yukarı Ok veya VO–Aşağı Ok
- *Konuşma rotorunu ayarlama:* VO–Komut–Sol Ok veya VO–Komut–Sağ Ok
- *Konuşma rotoru tarafından belirtilen ayarı düzenleme:* VO–Komut–Yukarı Ok veya VO–Komut– Aşağı Ok
- *VoiceOver sesini kapatma veya açma:* VO–S
- *Uygulamalar arasında geçiş yapma:* Komut–Tab veya Komut–Shift–Tab
- *Ekran perdesini açma veya kapatma:* VO–Shift–S
- *VoiceOver yardımı açma:* VO–K
- *Önceki ekrana dönme veya VoiceOver yardımı kapatma:* Escape

#### **Hızlı Dolaşma**

Ok tuşlarını kullanarak VoiceOver'ı denetlemek için Hızlı Dolaşma'yı açın.

- *Hızlı Dolaşma'yı açma veya kapatma:* Sol Ok–Sağ Ok
- *Bir sonraki veya bir önceki öğeyi seçme:* Sağ Ok veya Sol Ok
- *Rotor tarafından belirtilen bir sonraki veya bir önceki öğeyi seçme:* Yukarı Ok veya Aşağı Ok
- *Birinci veya sonuncu öğeyi seçme:* Kontrol–Yukarı Ok veya Kontrol–Aşağı Ok
- *Öğeye "dokunma":* Yukarı Ok–Aşağı Ok
- *Yukarıya, aşağıya, sola veya sağa doğru sürükleme:* Option–Yukarı Ok, Option–Aşağı Ok, Option–Sol Ok veya Option–Sağ Ok
- *Rotoru ayarlama:* Yukarı Ok–Sol Ok veya Yukarı Ok–Sağ Ok

Hesap Makinesi'nde sayıları girmek için Apple kablosuz klavyedeki sayı tuşlarını da kullanabilirsiniz.

#### **Web için tek harfle Hızlı Dolaşma**

Hızlı Dolaşma etkin olarak bir web sayfasını görüntülerken sayfada dolaşmak için klavyede aşağıdaki tuşları kullanabilirsiniz. Belirtilen türdeki bir sonraki öğeye gitmek için, karşılık gelen tuşa basın. Bir önceki öğeye gitmek için, harfe basarken Shift tuşunu basılı tutun.

- *Başlık:* H
- *Bağlantı:* L
- *Metin alanı:* R
- *Düğme:* B
- *Form denetimi:* C
- *Görüntü:* I
- *Tablo:* T
- *Statik metin:* S
- *ARIA referans noktası:* W
- *Liste:* X
- *Aynı türdeki bir öğe:* M
- *Düzey 1 başlık:* 1
- *Düzey 2 başlık:* 2
- *Düzey 3 başlık:* 3
- *Düzey 4 başlık:* 4
- *Düzey 5 başlık:* 5
- *Düzey 6 başlık:* 6

#### **VoiceOver ile Braille ekranı kullanma**

VoiceOver çıkışını Braille'de okumak için yenilenebilir bir Bluetooth Braille ekranı kullanabilirsiniz ve VoiceOver açıkken iPod touch'ı denetlemek için giriş tuşları ve diğer denetimleri olan Braille ekranlarını da kullanabilirsiniz. iPod touch, birçok kablosuz Braille ekranıyla çalışır. Desteklenen ekranların listesi için, şu adrese gidin: [www.apple.com/accessibility/iphone/braille-display.html](http://www.apple.com/accessibility/iphone/braille-display.html).

**Braille ekranını ayarlama:** Ekranı açın ve daha sonra Ayarlar > Genel > Bluetooth bölümüne gidip Bluetooth'u açın. Daha sonra Ayarlar > Genel > Erişilebilirlik > VoiceOver > Braille bölümüne gidip ekranı seçin.

<span id="page-115-1"></span>**Küçültülmüş veya sekiz noktalı Braille'i açma veya kapatma:** Ayarlar > Genel > Erişilebilirlik > VoiceOver > Braille bölümüne gidin.

VoiceOver ile dolaşma için kullanılan yaygın Braille komutları hakkında ve belli ekranlara özel bilgileri edinmek için şu adrese gidin: [support.apple.com/kb/HT4400?viewlocale=tr\\_TR](http://support.apple.com/kb/HT4400?viewlocale=tr_TR).

Braille ekranı, Sesle Denetim için ayarlanmış olan dili kullanır. Genellikle bu, Ayarlar > Uluslararası > Dil bölümünde iPod touch için ayarlanmış olan dildir. VoiceOver ve braille ekranları için farklı bir dil ayarlamak amacıyla VoiceOver dil ayarını kullanabilirsiniz.

VoiceOver için dili ayarlama: Ayarlar > Genel > Uluslararası > Sesle Denetim bölümüne gidin ve sonra dili seçin.

iPod touch için dili değiştirirseniz, VoiceOver ve Braille ekranınız için olan dili yeniden ayarlamanız gerekebilir.

Braille ekranınızın en sol veya en sağ hücresini sistem durumunu ve diğer bilgileri sağlamaya ayarlayabilirsiniz:

- Duyuru Tarihçesi okunmamış bir ileti içeriyor
- Şu anki Duyuru Tarihçesi mesajı okunmamış
- VoiceOver sesi kapatılmış
- iPod touch pili azalmış (şarjın % 20'sinden daha azı kalmış)
- iPod touch yatay yönde
- Ekran görüntüsü kapalı
- Şu anki satır solda ek metin içeriyor
- Şu anki satır sağda ek metin içeriyor

**En soldaki veya en sağdaki hücreyi durum bilgisini görüntülemeye ayarlama:** Ayarlar > Genel > Erişilebilirlik> VoiceOver > Braille > Durum Hücresi bölümüne gidin ve Sol'a veya Sağ'a dokunun.

**Durum hücresinin genişletilmiş açıklamasını görme:** Braille ekranınızda, durum hücresinin yöneltici düğmesine basın.

#### Siri

Siri ile sadece sorular sorarak iPod touch'ınızla çalışabilirsiniz (uygulamaları açmak gibi) ve VoiceOver, Siri yanıtlarını size okuyabilir. Bilgi için, bakınız: Bölüm [4,](#page-34-0) [Siri,](#page-34-0) sayfa [35.](#page-34-0)

## <span id="page-115-0"></span>Ana Ekran'a Üç Tık

Ana Ekran'a Üç Tık, Ana Ekran düğmesine □ hızlı bir şekilde üç kez basarak bazı Erişilebilirlik özelliklerini açıp kapatmanızı sağlar. Ana Ekran'a Üç Tık özelliğini şunlar için kullanabilirsiniz:

- VoiceOver
- Renkleri Tersine Çevirme
- Büyütme
- AssistiveTouch
- Güdümlü Erişim (Ana Ekran'a Üç Tık, zaten açıksa Güdümlü Erişim'i başlatır. Bakınız: [Güdümlü](#page-117-0)  [Erişim](#page-117-0) sayfa [118.](#page-117-1))

**Ana Ekran'a Üç Tık işlevini ayarlama:** Ayarlar > Genel > Erişilebilirlik > Ana Ekran'a Üç Tık bölümüne gidin. Birden fazlasını seçerseniz, Ana Ekran'a üç kez bastığınızda hangisini denetlemek istediğiniz sorulur.

**Tıklama hızını yavaşlatma:** Ayarlar > Genel > Erişilebilirlik > Ana Ekran'a Tık Hızı bölümüne gidin.

## Büyütme

Birçok uygulama belirli öğeleri büyütmenize veya küçültmenize olanak sağlar. Örneğin, Safari'deki web sayfası sütunlarını genişletmek için çift dokunabilir veya iki parmağınızı kıstırıp açabilirsiniz. Ama ayrıca, kullandığınız herhangi bir uygulama ekranının tamamını büyütmenizi sağlayan Büyütme erişilebilirlik özelliği de vardır. Büyütme'yi VoiceOver ile birlikte kullanabilirsiniz.

**Büyütme'yi açma ya da kapatma:** Ayarlar > Genel > Erişilebilirlik > Büyütme bölümüne gidin. Veya Ana Ekran'a Üç Tık seçeneğini kullanın. Bakınız: [Ana Ekran'a Üç Tık](#page-115-0) sayfa [116.](#page-115-1)

**Büyütme veya küçültme:** Ekrana, üç parmağınızla çift dokunun.

**Büyütme oranını değiştirme:** Üç parmağınızla dokunun ve yukarıya veya aşağıya sürükleyin. Dokunup sürükleme hareketi, çift dokunmaya benzerdir. Tek farkı; ikinci dokunuşta parmaklarınızı kaldırmaz, ekranda sürüklersiniz. Sürüklemeye başladığınızda tek parmağınızla sürükleyebilirsiniz. Üç parmağınızla çift dokunarak tekrar küçültüp büyüttüğünüzde iPod touch ayarlanmış büyütme oranına döner.

**Ekranın diğer bölümlerini görme:** Ekran büyütülmüşken, üç parmağınızla ekranı sürükleyin. Sürüklemeye başladıktan sonra, ekranın daha fazla bölümünü görebilmek için tek parmağınızla sürükleyebilirsiniz. Veya parmağınızı ekranın bir kenarına yakın basılı tutarak o tarafa kaydırın. Daha hızlı kaydırmak için, parmağınızı kenara daha çok yaklaştırın. Yeni bir ekran açtığınızda, Büyütme ekranın üst ortasına gider.

Büyütme'yi Apple kablosuz klavye ile kullanırken (bakınız: [Apple kablosuz klavye](#page-23-0) sayfa [24\)](#page-23-1), ekran görüntüsü ekleme noktasını ekranın merkezinde tutarak onu takip eder.

## Büyük Metin

Büyük Metin; uyarılardaki, Takvim'deki, Kişiler'deki, Mail'deki, Mesajlar'daki ve Notlar'daki puntoyu artırmanıza olanak tanır.

**Metin puntosunu ayarlama:** Ayarlar > Genel > Erişilebilirlik > Büyük Metin bölümüne gidin.

Büyük Metin, yalnızca iPod touch ayarlarında açılıp kapatılabilir.

## Renkleri Tersine Çevirme

Bazen iPod touch ekranındaki renkleri tersine çevirmek onu okumayı kolaylaştırabilir. Renkleri Tersine Çevirme açıkken; ekran, fotoğraf negatifi gibi görünür.

**Ekran renklerini tersine çevirme:** Ayarlar > Genel > Erişilebilirlik > Renkleri Tersine Çevirme bölümüne gidin.

## <span id="page-117-1"></span>Seçimi Seslendir

VoiceOver kapalı olsa bile, iPod touch'ınızın seçtiğiniz herhangi bir metni sesli okumasını sağlayabilirsiniz.

**Seçimi Seslendir'i açma:** Ayarlar > Genel > Erişilebilirlik > Seçimi Seslendir bölümüne gidin. Burada ayrıca:

- Seslendirme hızını ayarlayabilirsiniz
- Her bir sözcüğün okunurken vurgulanmasını seçebilirsiniz

**Metnin okunmasını sağlama:** Metni seçin ve daha sonra Seslendir'e dokunun.

## Otomatik Seslendir

Otomatik Seslendir, siz yazarken iPod touch'ın yaptığı metin düzeltmelerini ve önerileri söyler.

**Otomatik Seslendir seçeneğini açma veya kapatma:** Ayarlar > Genel > Erişilebilirlik > Otomatik Seslendir bölümüne gidin.

Otomatik Seslendir, VoiceOver ve Büyütme ile de çalışır.

## Mono Ses

Mono Ses, sol ve sağ stereo kanallarındaki sesi her iki tarafta da çalınan tek bir (mono) sinyalde birleştirir. Sağda veya solda daha fazla ses yüksekliği için mono sinyalin ses dengesini ayarlayabilirsiniz.

**Mono Ses'i açma veya kapatma ve ses dengesini ayarlama:** Ayarlar > Genel > Erişilebilirlik > Mono Ses bölümüne gidin.

## Atanabilir ses tonları

Kişiler listenizdeki kişilere, arayan FaceTime numarasına göre ayırt edici bir ses tonu atayabilirsiniz. Diğer çeşitli etkinliklerle (yeni ileti, gönderilmiş ileti, Tweet, Facebook gönderisi ve anımsatıcılar gibi) ilgili uyarı almak için de farklı ses tonları atayabilirsiniz. Bakınız: [Sesler](#page-127-0) sayfa [128](#page-127-1).

Zil seslerini iPod touch'taki iTunes Store'dan satın alabilirsiniz. Bakınız: Bölüm [25](#page-91-0), [iTunes](#page-91-0)  [Store,](#page-91-0) sayfa [92](#page-91-0).

## <span id="page-117-0"></span>Güdümlü Erişim

Güdümlü Erişim, iPod touch kullanan bir kişinin belirli bir işe odaklanmış olarak kalmasına yardım eder. Güdümlü Erişim, iPod touch'ı tek bir uygulamayla sınırlar ve hangi uygulama özelliklerinin kullanılabileceğini denetlemenizi sağlar. Şunları yapmak için Güdümlü Erişim'i kullanın:

- iPod touch'ı geçici olarak belirli bir uygulamayla sınırlama
- Bir görevle ilgili olmayan ekran alanlarını veya yanlışlıkla yapılan bir hareketin dikkat dağılmasına yol açabileceği alanları etkisizleştirme
- iPod touch'ın donanım düğmelerini etkisizleştirme

**Güdümlü Erişim'i kullanma:** Ayarlar > Genel > Erişilebilirlik > Güdümlü Erişim bölümünde şunları yapabilirsiniz:

- Güdümlü Erişim'i açma veya kapatma
- Güdümlü Erişim'in kullanımını denetleyen ve kişinin etkin bir oturumu terk etmesini engelleyen bir parola ayarlama
- iPod touch'ın bir oturum sırasında uyku durumuna geçip geçmeyeceğini ayarlama

**Güdümlü Erişim oturumu başlatma:** Çalıştırmak istediğiniz uygulamayı açın, sonra Ana Ekran düğmesine üç kez basın. Oturum ayarlarını yapın, sonra Başlat'ı tıklayın.

- *Uygulama denetimlerini ve uygulama ekranı bölgelerini etkisizleştirme:* Ekranın etkisizleştirmek istediğiniz herhangi bir bölümünü yuvarlak içine alın. Alanı ayarlamak için tutamakları kullanabilirsiniz.
- *Tüm ekran dokunuşlarını göz ardı etme:* Dokunma'yı kapatın.
- *iPod touch'ın düşey ekrandan yatay ekrana geçmesini veya diğer hareketlere yanıt vermesini engelleme:* Hareket'i kapatın.

**Güdümlü Erişim oturumunu sona erdirme:** Ana Ekran düğmesine üç kez basın ve Güdümlü Erişim parolasını girin.

#### **AssistiveTouch**

Ekrana dokunma veya düğmelere basma güçlüğü çekiyorsanız AssistiveTouch iPod touch'ı kullanmanıza yardımcı olur. iPod touch'ı denetlemek için AssistiveTouch ile birlikte uyumlu bir uyarlanabilir aksesuar (kumanda kolu gibi) kullanabilirsiniz. Size zor gelen hareketleri gerçekleştirmek için bir aksesuar olmadan AssistiveTouch'ı da kullanabilirsiniz.

AssistiveTouch'ı açma: Ayarlar > Genel > Erişilebilirlik > AssistiveTouch bölümüne gidin. AssistiveTouch'ı açmak veya kapatmak amacıyla Ana Ekran'a Üç Tık seçeneğini ayarlamak için, Ayarlar > Genel > Erişilebilirlik> Ana Ekran'a Üç Tık bölümüne gidin.

**İzleme hızını ayarlama (aksesuar bağlıyken):** Ayarlar > Genel > Erişilebilirlik > AssistiveTouch > İzleme hızı bölümüne gidin.

**AssistiveTouch menüsünü gösterme veya gizleme:** Aksesuarınızda ikincil düğmeyi tıklayın.

**Menü düğmesini taşıma:** Ekranda herhangi bir konuma sürükleyin.

**Menü düğmesini gizleme (aksesuar bağlıyken):** Ayarlar > Genel > Erişilebilirlik > AssistiveTouch > Menüyü Hep Göster bölümüne gidin.

**2, 3, 4 veya 5 parmağı kullanan bir kaydırma veya sürükleme gerçekleştirme:** Menü düğmesine dokunun, Hareketler'e dokunun ve daha sonra hareket için gerekli olan basamak sayısına dokunun. Ekranda karşılık gelen daireler göründüğünde, hareketin gerektirdiği yönde itin veya sürükleyin. İşiniz bittiğinde menü düğmesine dokunun.

**Kıstırıp açma hareketini gerçekleştirme:** Menü düğmesine dokunun, Favoriler'e dokunun ve daha sonra Kıstırıp Aç'a dokunun. Kıstırıp açma daireleri göründüğünde onları taşımak için ekranda herhangi bir yere dokunun ve daha sonra kıstırıp açma hareketini gerçekleştirmek için kıstırıp açma dairelerini içeriye veya dışarıya sürükleyin. İşiniz bittiğinde menü düğmesine dokunun.

**Kendi hareketinizi yaratma:** Menü düğmesine dokunun, Favoriler'e dokunun ve daha sonra boş bir hareket yer tutucusuna dokunun. Veya Ayarlar > Genel > Erişilebilirlik > AssistiveTouch > Yeni Hareket Yarat bölümüne gidin.

**Ekranı kilitleme veya döndürme, iPod touch'ın ses yüksekliğini ayarlama veya iPod touch'ın sallanmasına benzetme:** Menü düğmesine dokunun ve daha sonra Aygıt düğmesine dokunun.

**Ana Ekran düğmesinin basılmasına benzetme:** Menü düğmesine dokunun ve daha sonra Ana Ekran düğmesine dokunun.

**Hareketi gerçekleştirmeden menüden çıkma:** Menünün dışında herhangi bir yere dokunun.

## Geniş ekran klavyeler

Mail, Safari, Mesajlar, Notlar ve Kişiler de dahil olmak üzere birçok uygulama, yazarken daha büyük bir klavye kullanabilmek amacıyla iPod touch'ı yan döndürmenize olanak tanır.

## Sesle Denetim

Sesle Denetim, sesli komutları kullanarak iPod'da müzik çalmayı denetlemenizi sağlar. Bakınız: [Siri ve Sesle Denetim](#page-44-0) sayfa [45](#page-44-1).

## Gizli altyazılar

Videolar için gizli altyazıları açma: Ayarlar > Videolar > Gizli Altyazılar bölümüne gidin.

*Not:* Her video içeriği gizli altyazı içermeyebilir.

## OS X'deki Erişilebilirlik

iTunes arşivinizdeki bilgileri ve içerikleri eşzamanlayarak iPod touch'a aktarmak için iTunes'u kullanırken OS X'deki erişilebilirlik özelliklerinden yararlanın. Finder'da, Yardım > Yardım Merkezi komutunu seçin ve sonra "erişilebilirlik" ifadesini aratın.

iPod touch ve OS X erişilebilirlik özellikleri hakkında daha fazla bilgi için, [www.apple.com/accessibility](http://www.apple.com/accessibility/) adresine gidin.

# **Ayarlar**

32

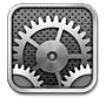

Ayarlar; iPod touch'ı ayarlamanızı, uygulama seçeneklerini belirlemenizi, hesaplar eklemenizi ve diğer tercihleri ayarlamanızı sağlar. Yerleşik uygulamaların ayarları hakkında bilgi almak istiyorsanız diğer bölümlere bakın. Örneğin Safari ayarları için, Bölüm [15](#page-71-0), [Safari,](#page-71-0) sayfa [72](#page-71-0) konusuna bakın.

# Uçak modu

Uçak Modu seçeneği, uçağın çalışma sistemlerinde ve diğer elektrikli cihazlarda parazite neden olma olasılığını azaltmak için kablosuz iletişim özelliklerini etkisizleştirir.

**Uçak modunu açma:** Ayarlar bölümüne gidin ve Uçak Modu seçeneğini açın.

Uçak Modu seçeneği açıkken, ekranın en üstündeki durum çubuğunda  $\rightarrow$ simgesi görünür. iPod touch'tan hiçbir Wi-Fi veya Bluetooth sinyali gönderilmez. Bu sinyallere dayanan uygulamaları ve özellikleri (Internet'e bağlanma gibi) kullanamayacaksınız. Uçuş yetkililerinin ve geçerli mevzuatın izin verdiği yerlerde, iPod touch'ı ve bu sinyallere gerek duymayan uygulamaları kullanabilirsiniz.

Wi-Fi varsa ve uçuş yetkililerinin ve geçerli mevzuatın izin verdiği yerlerde kullanılabiliyorsa, Wi-Fi'yi açmak için Ayarlar > Wi-Fi bölümüne gidin. Ayrıca Ayarlar > Bluetooth bölümünde Bluetooth'u da açabilirsiniz.

# Wi-Fi

#### **Wi-Fi ağlarına katılma**

Wi-Fi ayarları, iPod touch'ın Internet'e bağlanmak için yerel Wi-Fi ağlarını kullanıp kullanmayacağını belirler. iPod touch bir Wi-Fi ağına katıldığında, ekranın en üstündeki durum çubuğunda bulunan Wi-Fi simgesi  $\widehat{\mathcal{P}}$  sinyal gücünü gösterir. Ne kadar çok çubuk görürseniz, sinyal o kadar güçlüdür.

Bir Wi-Fi ağına katıldıktan sonra, bu ağ kapsama alanı içindeyken iPod touch ona bağlanır. Kapsama alanı içinde önceden kullanılan birden fazla ağ varsa, iPod touch en son kullanılana katılır.

Evinizde veya iş yerinizde Wi-Fi servislerini sağlayan yeni bir AirPort baz istasyonu ayarlamak için de iPod touch'ı kullanabilirsiniz. Bakınız: [AirPort baz istasyonunu ayarlama](#page-121-0) sayfa [122](#page-121-1).

<span id="page-121-1"></span>**Wi-Fi seçeneğini açma veya kapatma:** Ayarlar > Wi-Fi bölümüne gidin. Şunları yapabilirsiniz:

- *iPod touch'ı yeni bir ağa katılmak isteyip istemediğinizi soracak şekilde ayarlama:* "Ağlara Katılmadan Sor" seçeneğini açın veya kapatın. "Ağlara Katılmadan Sor" seçeneği kapalıysa ve önceden kullanılmış bir ağ yoksa Internet'e bağlanmak için ağa katılmayı elle seçmeniz gerekir.
- *iPod touch'ın katılmaması için bir ağı unutma:* Daha önce katıldığınız bir ağın yanındaki simgesine dokunun. Sonra da "Bu Ağı Unut" düğmesine dokunun.
- *Kapalı bir Wi-Fi ağına katılma:* Ağ adları listesinde Diğer'e dokunun ve daha sonra kapalı ağın adını girin. Kapalı bir ağa bağlanmak için ağın adını, parolasını ve güvenlik türünü biliyor olmalısınız.
- *Wi-Fi ağına bağlanmayla ilgili ayarları yapma*: Ağın yanındaki o simgesine dokunun. Bir HHTP proxy ayarlayabilir, statik ağ ayarlarını tanımlayabilir, BootP'yi açabilir veya DHCP sunucu tarafından sağlanan ayarları yenileyebilirsiniz.

#### <span id="page-121-0"></span>**AirPort baz istasyonunu ayarlama**

AirPort baz istasyonu; evinizdeki, okulunuzdaki veya küçük işletmenizdeki ağ için Wi-Fi bağlantısı sağlar. Yeni bir AirPort Express, AirPort Extreme veya Time Capsule baz istasyonu ayarlamak için iPod touch'ı kullanabilirsiniz.

**AirPort Ayarlama Yardımcısı'nı kullanma:** Ayarlar > Wi-Fi bölümüne gidin. "Bir AirPort Baz İstasyonu Ayarla"nın altında, ayarlamak istediğiniz baz istasyonunun adına dokunun. Daha sonra ekrandaki yönergeleri izleyin.

Ayarlamak istediğiniz baz istasyonu listelenmiyorsa, baz istasyonunun açık olduğundan, kapsama alanında bulunduğunuzdan ve baz istasyonunun daha önce ayarlanmış olmadığından emin olun. Yalnızca yeni veya sıfırlanmış olan baz istasyonlarını ayarlayabilirsiniz. Bazı eski AirPort baz istasyonları iOS aygıtı kullanılarak ayarlanamaz. Ayarlama yönergeleri için, baz istasyonuyla birlikte gelen belgelere bakın.

**AirPort ağını yönetme:** iPod touch bir AirPort baz istasyonuna bağlıysa, ağ adının yanındaki simgesine dokunun. AirPort İzlencesi'ni önceden indirmediyseniz, almanız için App Store açılır.

#### VPN

Şirketiniz özel bilgileri, özel olmayan bir ağ üzerinden güvenli bir şekilde iletmek için VPN kullanıyor olabilir. Örneğin, işle ilgili e-postalarınıza erişmek için VPN'i ayarlamanız gerekebilir. Bu ayar, iPod touch üzerinde VPN ayarlanmışsa görünür ve VPN seçeneğini açmanıza veya kapatmanıza olanak sağlar. Bakınız: [VPN](#page-124-0) sayfa [125.](#page-124-1)

#### Bluetooth

iPod touch, müzik dinlemeniz ve eller serbest olarak konuşabilmeniz için mikrofonlu kulaklık setleri, kulaklıklar ve araç kitleri gibi Bluetooth aygıtlarına kablosuz olarak bağlanabilir. Bluetooth ile Apple kablosuz klavye de bağlayabilirsiniz. Bakınız: [Apple kablosuz](#page-23-0)  [klavye](#page-23-0) sayfa [24](#page-23-1).

**Bluetooth'u açma veya kapatma:** Ayarlar > Bluetooth bölümüne gidin.

**Bir Bluetooth aygıtına bağlanma:** Aygıtlar listesinde aygıta dokunun ve sonra ona bağlanmak için ekrandaki yönergeleri izleyin. Bluetooth eşleme hakkında daha fazla bilgi için aygıtla birlikte gelen belgelere bakın.

## Rahatsız Etme ve Bildirimler

Anında ilet bildirimleri Bildirim Merkezi'nde görünür ve ilişkili uygulama çalışmıyor olsa bile yeni bilgileri size bildirir. Bildirimler, uygulamaya göre değişir ve yazılı veya sesli uyarılar ve Ana Ekran'daki uygulama simgesinde görünen numaralı bir işaret içerebilir.

**Tüm bildirimleri kapatma:** Ayarlar'a gidin ve Rahatsız Etme'yi açın. Bu özellik açıksa ve iPod touch kilitliyse, tüm bildirimler sessize alınır ama alarmlar hâlâ seslidir. Ayarlar > Bildirimler > Rahatsız Etme bölümünde aşağıdaki seçenekleri ayarlayabilirsiniz:

- *Rahatsız Etme'yi otomatik olarak açma:* Zamanlanmış seçeneğini açın, sonra rahatsız edilmek istemediğiniz zamanı ayarlayın. iPod touch her gün bu zaman diliminde Rahatsız Etme'yi otomatik olarak açar.
- *Rahatsız Etme sırasında bazı FaceTime aramalarına izin verme:* Rahatsız Etme açıkken, FaceTime aramaları sessize alınır. Bazı kişilerin sesli olarak aramasına izin vermek için, Arayabilecekler'e dokunun. Hızlı Arama listenizden veya tanımladığınız diğer Kişiler gruplarından gelen aramalara izin verebilirsiniz. Hızlı Arama hakkında bilgi için, bakınız: Bölüm [27,](#page-95-0) [Kişiler](#page-95-0), sayfa [96.](#page-95-0)
- *Israrlı aramaların sesli çalmasına izin verme:* Yinelenen Aramalar'ı açın. Aynı kişi (FaceTime kimliğine göre) sizi üç dakika içinde iki kere ararsa iPod touch sesli olarak çalar.

**Uygulamanın bildirimlerini açma veya kapatma:** Ayarlar > Bildirimler bölümüne gidin. Listede bir öğeye dokunun ve daha sonra o öğe için bildirimleri açın veya kapatın. Bildirimleri kapalı olan uygulamalar Bildirim Merkezi'nde Değil listesinde görünür.

**Bildirimlerin nasıl görüneceğini değiştirme:** Ayarlar > Bildirimler bölümüne gidin. Şunları yapabilirsiniz:

- *Bildirim sayısını değiştirme:* Bildirim Merkezi'nde listesinde bir öğeyi seçin. Bu türdeki bildirimlerden kaç tanesinin Bildirim Merkezi'nde görüneceğini ayarlamak için Göster'e dokunun.
- *Uyarı stillerini değiştirme:* Bildirim Merkezi'nde listesinde bir öğeyi seçin. Bir uyarı stili seçin veya uyarıları ve başlıkları kapatmak için Yok'u seçin. Bildirimler, Bildirim Merkezi'nde görünmeye devam edecektir.
- *Bildirimlerin sırasını değiştirme:* Düzenle düğmesine dokunun. Bildirimleri istediğiniz sıraya sürükleyin. Bildirimi kapatmak için, onu Bildirim Merkezi'nde Değil listesine sürükleyin.
- *Bildirimlere sahip uygulamaların üzerinde numaralı işaret görüntüleme:* Bildirim Merkezi'nde listesinde bir öğe seçin ve Uygulama İşareti'ni açın.
- *iPod touch kilitliyken bir uygulamanın uyarılarını gizleme:* Bildirim Merkezi'nde listesinde uygulamayı seçin, sonra "Kilitli Ekranda Görüntüle"yi kapatın.

Bazı uygulamalarda ek seçenekler vardır. Örneğin Mesajlar, mesaj önizlemelerinin bildirime dahil edilip edilmeyeceğini veya yalnızca Kişiler'de bulunan gönderenlerden gelen iMessage bildirimlerinin görüntülenip görüntülenmeyeceğini belirtmenizi sağlar.

**Bildirim Merkezi'nde gönderileri ve Tweet'leri silme:** Bu paylaşma seçenekleri yalnızca Facebook veya Twitter hesapları ayarlanmışsa görünür. Bu düğmeleri silmek için, Ayarlar > Bildirimler > Paylaşma Araç Takımı bölümüne gidin.

## Genel

Genel ayarları; ağ ayarlarını, paylaşma ayarlarını, güvenlik ayarlarını ve diğer ayarları kapsar. Ayrıca, iPod touch'ınız hakkında bilgiler bulabilir ve çeşitli iPod touch ayarlarını sıfırlayabilirsiniz

#### **Hakkında**

**iPod touch hakkındaki bilgileri görüntüleme:** Ayarlar > Genel > Hakkında bölümüne gidin. Görüntüleyebileceğiniz öğeler şunlardır:

- Kullanılabilir saklama alanı
- Seri numarası
- iOS sürümü
- Ağ adresleri
- Yasal uyarılar, lisans ve düzenleyici işaretler.

Seri numarasını ve diğer tanıtıcıları kopyalamak için, tanıtıcıya dokunup Kopyala görününceye dek parmağınızı basılı tutun.

**Aygıt adını değiştirme:** Ayarlar > Genel > Hakkında bölümüne gidin ve sonra Ad'a dokunun. Aygıt adı hem iTunes hem de iCloud tarafından kullanılır.

Apple'ın ürünlerini ve servislerini geliştirmesine yardım etmek için, iPod touch tanı ve kullanım verilerini gönderir. Bu veriler sizi bireysel olarak teşhis etmez ama konum bilgilerini içerebilir.

**Tanı bilgilerini görüntüleme veya kapatma:** Ayarlar > Genel > Hakkında > Tanılar ve Kullanım bölümüne gidin.

**Reklam Takibi'ni sınırlama veya sıfırlama:** Ayarlar > Genel > Hakkında > Reklam bölümüne gidin. Uygulamaların iPod touch'ınızın reklam tanıtıcısına erişmesini engellemek için Reklam Takibini Sınırla'yı açın. Daha fazla bilgi için Daha Fazla Bilgi'ye dokunun.

#### **Yazılım Güncelleme**

Yazılım Güncelleme, Apple'dan iOS güncellemelerini indirmenizi ve yüklemenizi sağlar.

**En son iOS sürümüne güncelleme:** Ayarlar > Genel > Yazılım Güncelleme bölümüne gidin.

iOS'in daha yeni bir sürümü varsa onu indirmek ve yüklemek için ekrandaki yönergeleri izleyin.

#### **Kullanım**

**Kullanım bilgilerini görüntüleme:** Ayarlar > Genel > Kullanım bölümüne gidin. Şunları yapabilirsiniz:

- iCloud yedeklemelerini görüntüleme ve silme, Film Rulosu'nun yedeklenmesini kapatma ve ek saklama alanı satın alma
- Her bir uygulamanın saklama alanını görüntüleme
- iPod touch şarj olduğundan beri geçen süreyi görme

#### **Siri**

Siri'yi etkinleştirme: Ayarlar > Genel > Siri bölümüne gidin.

Siri'yi kullanma ve Siri ayarlarını değiştirme hakkında bilgi için, bakınız: [Siri seçeneklerini](#page-37-0)  [ayarlama](#page-37-0) sayfa [38.](#page-37-1)

#### <span id="page-124-1"></span><span id="page-124-0"></span>**VPN**

Şirketlerde kullanılan VPN'ler; özel bilgileri, özel olmayan bir ağ üzerinden güvenli bir şekilde iletmenize olanak sağlar. Örneğin, işle ilgili e-postalarınıza erişmek için VPN'i ayarlamanız gerekebilir. Ağınızda VPN'i ayarlamak için gerekli ayarları ağ yöneticinize sorun. Bir veya daha fazla VPN ayarı tanımlandıktan sonra şunları yapabilirsiniz:

- *VPN'i açma veya kapatma:* Ayarlar > VPN bölümüne gidin.
- *VPN'ler arasında geçiş yapma:* Ayarlar > Genel > VPN bölümüne gidin ve daha sonra bir konfigürasyon seçin.

#### **iTunes Wi-Fi Eşzamanlama**

iPod touch'ı aynı Wi-Fi ağına bağlı olan bir bilgisayardaki iTunes ile eşzamanlayabilirsiniz.

**iTunes Wi-Fi Eşzamanlama'yı etkinleştirme:** Wi-Fi eşzamanlamayı ilk kez etkinleştirmek için, iPod touch'ı eşzamanlamak istediğiniz bilgisayara bağlayın. Yönergeler için, bakınız: [iTunes ile](#page-14-0)  [eşzamanlama](#page-14-0) sayfa [15.](#page-14-1)

Wi-Fi Eşzamanlama'yı ayarladıktan sonra, iPod touch şu durumlarda günde bir kez iTunes ile eşzamanlanır:

- iPod touch bir güç kaynağına bağlıyken,
- iPod touch ve bilgisayarınız aynı Wi-Fi ağına bağlıyken ve
- Bilgisayarınızdaki iTunes çalışır durumdayken.

#### **Spotlight Araması**

Spotlight Araması ayarı, "Ara" özelliğiyle aranacak içerik alanlarını belirtmenizi ve sonuçların sırasını yeniden düzenlemenizi sağlar.

**"Ara" özelliğiyle aranacak içerik alanlarını ayarlama:** Ayarlar > Genel > Spotlight Araması bölümüne gidin ve daha sonra aranacak öğeleri seçin. Sonuç kategorilerinin sırasını da değiştirebilirsiniz.

#### **Otomatik Kilit**

iPod touch'ı kilitleme, pilden tasarruf etmek ve iPod touch'ın istemeden çalışmasını önlemek amacıyla ekranı kapatır.

**iPod touch kilitlenmeden önceki süreyi ayarlama: Ayarlar > Genel > Otomatik Kilit bölümüne** gidin ve daha sonra bir süre seçin.

#### **Parolayla Kilitleme**

Saptanmış olarak iPod touch, kilidinin açılması için parola girmenizi gerektirmez.

**Parola ayarlama:** Ayarlar > Genel > Parolayla Kilitleme bölümüne gidin ve 4 basamaklı bir parola ayarlayın. Güvenliği artırmak için Basit Parola'yı kapatın ve daha uzun bir parola kullanın.

Parolanızı unutursanız, iPod touch yazılımını geri yüklemeniz gerekir. Bakınız: [iPod touch](#page-137-0)  [yazılımını güncelleme ve geri yükleme](#page-137-0) sayfa [138.](#page-137-1)

**iPod touch kilitliyken erişime izin verme:** Ayarlar > Genel > Parolayla Kilitleme bölümüne gidin. iPod touch'ı kilitlemeden aşağıdakileri kullanabilirsiniz:

- Siri (bakınız: [Siri seçeneklerini ayarlama](#page-37-0) sayfa [38](#page-37-1))
- Passbook (bakınız: Bölüm [13,](#page-68-0) [Passbook](#page-68-0), sayfa [69\)](#page-68-0)

Başarısız on parola girişiminden sonra verileri silme: Ayarlar > Genel > Parolayla Kilitleme bölümüne gidin ve Verileri Sil düğmesine dokunun. On başarısız parola girişiminden sonra tüm ayarlar sıfırlanır, 256 bit AES şifreleme kullanılarak şifrelenmiş olan verilerin şifreleme anahtarı kaldırılarak bilgilerinizin ve ortamlarınızın tümü silinir.

#### **Sınırlamalar**

Bazı uygulamalar ve satın alınan içerikler için sınırlamalar ayarlayabilirsiniz. Örneğin, ebeveynler müstehcen müzik parçalarının listelerde gözükmesini sınırlayabilir veya uygulamaların yüklenmesini engelleyebilirler.

**Sınırlamaları açma:** Ayarlar > Genel > Sınırlamalar bölümüne gidin ve sonra Sınırlamaları Etkinleştir'e dokunun. Yaptığınız ayarları değiştirmek için gerekli olan bir sınırlama parolası tanımlamanız istenecektir. Bu, iPod touch'ın kilidini açmak için kullanılan paroladan farklıdır.

*Önemli:* Sınırlama parolanızı unutursanız, iPod touch yazılımını geri yüklemeniz gerekir. Bakınız: [iPod touch yazılımını güncelleme ve geri yükleme](#page-137-0) sayfa [138](#page-137-1).

Şu uygulamalar için sınırlamalar ayarlayabilirsiniz:

- Safari
- Kamera (ve kamerayı kullanan uygulamalar)
- FaceTime
- iTunes Store
- iBookstore
- Siri

Şunları da sınırlayabilirsiniz:

- *App Store:* App Store etkisizleştirilir ve simgesi Ana Ekran'dan kaldırılır. iPod touch'a uygulama yükleyemezsiniz.
- *Uygulamaları Silme: iPod touch'taki uygulamaları silemezsiniz.* @ simgesi Ana Ekran'ı özelleştirirken uygulama simgelerinde görünmez.
- *Müstehcen Dil:* Siri, seslendirdiğiniz açık sözcüklerin yerine yıldız işaretleri ve bip sesleri kullanarak onları değiştirmeye çalışır.
- *Gizlilik:* Konum Servisleri, Kişiler, Takvimler, Anımsatıcılar, Fotoğraflar, Bluetooth Paylaşma, Twitter ve Facebook için gizlilik ayarlarının her biri kilitlenebilir.
- *Hesaplar:* O anki Mail, Kişiler, Takvimler ayarları kilitlenir. Hesap ekleyemez ve hesabı değiştiremez veya silemezsiniz. iCloud ayarlarını da değiştiremezsiniz.
- *Arkadaşlarımı Bul:* O anki Arkadaşlarımı Bul ayarları kilitlenir. Bu seçenek, Arkadaşlarımı Bul uygulaması yüklüyse kullanılabilir.
- *Ses Sınırı:* O anki ses yüksekliği sınırı ayarı kilitlenir.
- *Uygulama İçi Alım:* Uygulama İçi Alım kapalıyken App Store'dan indirdiğiniz uygulamalar için ek içerik veya işlevsellik satın alamazsınız.
- *Parola Gereksin:* Belirttiğiniz süreden sonraki uygulama içi alımlarda Apple kimliğinizin girilmesini gerektirir.
- *İçerik Sınırlamaları:* Derecelendirme'ye dokunun, daha sonra listeden bir ülke seçin. Sonra müzikler, podcast'ler, kitaplar, filmler, TV şovları ve uygulamalar için sınırlamaları ayarlayın. Seçtiğiniz derecelendirme sistemine uygun olmayan içerikler iPod touch'ta görünmez.
- *Çok Oyunculu Oyunlar:* Çok Oyunculu Oyunlar seçeneği kapalıyken eşleme isteyemez, oyun oynamak için davet gönderip alamaz ya da Game Center'da arkadaş ekleyemezsiniz.
- *Arkadaş Ekleme:* Arkadaş Ekleme seçeneği kapatılırsa, Game Center'da arkadaşlık isteği gönderemez veya alamazsınız. Çok Oyunculu Oyunlar seçeneği açılırsa, var olan arkadaşlarla oyun oynamayı sürdürebilirsiniz.

#### <span id="page-126-1"></span>**Tarih ve Saat**

Bu ayarlar; ekranın en üstündeki durum çubuğunda gösterilen saati, dünya saatlerini ve takvimlerinizi etkiler.

**iPod touch'ı saati 24 saat ya da 12 saat biçiminde gösterecek şekilde ayarlama:** Ayarlar > Genel > Tarih ve Saat bölümüne gidin ve daha sonra 24 Saat Biçimi seçeneğini açın ya da kapatın. (24 Saat Biçimi bazı bölgelerde kullanılamayabilir.)

**iPod touch'ı tarihi ve saati otomatik olarak güncellemeye ayarlama:** Ayarlar > Genel > Tarih ve Saat bölümüne gidin ve daha sonra Otomatik Ayarla seçeneğini açın ya da kapatın. iPod touch saati otomatik olarak güncellemeye ayarlanmışsa, doğru saati Wi-Fi bağlantınızın üzerinden alır. Bazı durumlarda iPod touch yerel saati otomatik olarak belirleyemeyebilir.

Tarihi ve saati elle ayarlama: Ayarlar > Genel > Tarih ve Saat bölümüne gidin ve daha sonra Otomatik Ayarla seçeneğini kapatın. Saat diliminizi ayarlamak için Saat Dilimi'ne dokunun. Tarih ve Saat düğmesine dokunun ve daha sonra Tarih ve Saati Ayarla düğmesine dokunun.

#### **Klavye**

Farklı dillerde yazmak için klavyeleri açabilir ve yazım denetimi gibi yazma özelliklerini açabilir veya kapatabilirsiniz. Klavye hakkında bilgi için, bakınız: [Yazma](#page-21-0) sayfa [22.](#page-21-1)

Uluslararası klavyeler hakkında bilgi için, bakınız: Ek [A](#page-129-0), [Uluslararası Klavyeler](#page-129-0), sayfa [130](#page-129-0).

#### **Uluslararası**

Aşağıdakileri ayarlamak için Ayarlar > Genel > Uluslararası bölümüne gidin:

- iPod touch'ta kullanılan dil
- Takvim biçimi
- Sesle Denetim için kullanılan dil
- Kullandığınız klavyeler
- Tarih, saat ve telefon numarası biçimleri

#### **Erişilebilirlik**

Ayarlar > Genel > Erişilebilirlik bölümüne gidin ve istediğiniz özellikleri açın. Bakınız: Bölüm [31,](#page-106-0) [Erişilebilirlik,](#page-106-0) sayfa [107](#page-106-0).

#### **Profiller**

Bu ayar, iPod touch üzerine bir veya daha fazla profil yüklediyseniz görünür. Yüklediğiniz profiller hakkında bilgi almak için Profiller'e dokunun.

#### <span id="page-126-0"></span>**Sıfırlama**

Sözcük sözlüğünü, ağ ayarlarını, ana ekran yerleşimini ve konum uyarılarını sıfırlayabilirsiniz. İçeriklerinizin ve ayarlarınızın tümünü de silebilirsiniz.

**iPod touch'ı sıfırlama:** Ayarlar > Genel > Sıfırla bölümüne gidin ve daha sonra bir seçenek seçin:

- *Tüm içeriği ve ayarları silme:* Bilgileriniz ve ayarlarınız silinir. iPod touch yeniden ayarlanıncaya dek kullanılamaz.
- *Tüm ayarları sıfırlama:* Tüm tercihleriniz ve ayarlarınız sıfırlanır.
- *Ağ ayarlarını sıfırlama:* Ağ ayarlarını sıfırladığınızda daha önce kullanılan ağların listesi ve bir konfigürasyon profili tarafından yüklenmemiş VPN ayarlarınız silinir. Wi-Fi kapatılıp yeniden açılır ve bağlı olduğunuz ağlarla bağlantınız kesilir. Wi-Fi ve "Ağlara Katılmadan Sor" ayarları açık kalır. Bir konfigürasyon profili tarafından yüklenmiş VPN ayarlarını silmek için, Ayarlar > Genel > Profil bölümüne gidin ve daha sonra profili seçip Sil'e dokunun. Bu işlem, profil tarafından sağlanan diğer ayarları veya hesapları da siler.
- <span id="page-127-1"></span>• *Klavye sözlüğünü sıfırlama:* Yazarken iPod touch'ın önerdiği sözcükleri reddederek klavye sözlüğüne sözcükler eklersiniz. Klavye sözlüğünü sıfırlama, eklediğiniz tüm sözcükleri siler.
- *Ana Ekran yerleşimini sıfırlama:* Yerleşik uygulamaları Ana Ekran'da özgün yerleşimlerine döndürür.
- *Konumu ve gizliliği sıfırlama:* Konum servisleri ve gizlilik ayarlarını fabrika saptanmışlarına sıfırlar.

### <span id="page-127-0"></span>Sesler

iPod touch'ı yeni bir mesaj, e-posta, Tweet, Facebook gönderisi veya anımsatıcı aldığınızda ses çalacak şekilde ayarlayabilirsiniz. Randevular, e-posta gönderimleri, tuşa basmalar ve iPod touch'ın kilitlenmesi için de ses ayarlayabilirsiniz.

**Ses ayarlarını değiştirme:** Ayarlar > Sesler bölümüne gidin. Kullanılabilir seçenekler arasında şunlar bulunur:

- Uyarıların ses yüksekliğini ayarlama
- Uyarıları ve diğer ses tonlarını ayarlama
- iPod touch'ın kilitlendiği zamanlar için klavye tıklamalarını ve ses tonunu açma

## Parlaklık ve Duvar Kağıdı

Ekran parlaklığı pil ömrünü etkiler. iPod touch'ı yeniden şarj etmeniz gerekinceye kadar olan süreyi uzatmak için ekranı soluklaştırın.

**Ekran parlaklığını ayarlama:** Ayarlar > Parlaklık ve Duvar Kağıdı bölümüne gidin ve sürgüyü sürükleyin. Otomatik Parlaklık açılmışsa (yalnızca 4. nesil iPod touch); iPod touch, yerleşik çevre aydınlatması algılayıcısını kullanarak o anki ışık koşulları için uygun ekran parlaklığını ayarlar.

Duvar Kağıdı ayarları, Kilitli ekran veya Ana Ekran için bir görüntüyü veya fotoğrafı duvar kağıdı olarak ayarlamanızı sağlar. Bakınız: [Duvar kağıdını değiştirme](#page-20-0) sayfa [21](#page-20-1).

## <span id="page-127-2"></span>Gizlilik

Gizlilik ayarları, hangi uygulamaların ve sistem servislerinin Konum Servisleri'ne ve kişilerinize, takvimlerinize, anımsatıcılarınıza ve fotoğraflarınıza erişimi olduğunu görmenizi ve bunları denetlemenizi sağlar.

Konum Servisleri; Anımsatıcılar, Harita ve Kamera gibi konuma dayalı uygulamaların konumuzu belirten verileri toplamasına ve kullanmasına olanak tanır. Yaklaşık yeriniz yerel Wi-Fi ağlarından alınan bilgiler kullanılarak belirlenir (eğer Wi-Fi'yi açtıysanız). Apple tarafından toplanan konum verileri, sizi bireysel olarak teşhis edecek şekilde toplanmaz. Bir uygulama Konum Servisleri'ni kullanıyorken, menü çubuğunda 1 simgesi görünür.

Konum Servisleri'ni açma veya kapatma: Ayarlar > Gizlilik > Konum Servisleri bölümüne gidin. Bu özelliği uygulamaların ve servislerin bazıları veya tümü için kapatabilirsiniz. Konum Servisleri'ni kapatırsanız; bir uygulamanın veya servisin, bu özelliği bir sonraki kullanmak isteyişinde yeniden açmanız istenir.

**Sistem servisleri için Konum Servisleri'ni kapatma:** Konuma dayalı iAd'ler gibi birçok sistem servisi Konum Servisleri'ni kullanır. Bu servislerin durumunu görmek, onları açmak veya kapatmak ya da bu servisler konumunuzu kullanırken menü çubuğunda  $\tau$  simgesini göstermek için, Ayarlar > Gizlilik > Konum Servisleri > Sistem Servisleri bölümüne gidin.

Gizli bilgilere erişimi kapatma: Ayarlar > Gizlilik bölümüne gidin. Hangi uygulamaların aşağıdaki bilgilere erişim istediğini ve hangi uygulamalara izin verildiğini görebilirsiniz:

- Kişiler
- Takvim
- Anımsatıcılar
- Fotoğraflar
- Bluetooth Paylaşma
- Twitter
- Facebook

Her bir uygulamanın her bir bilgi kategorisine erişimini kapatabilirsiniz. Üçüncü parti uygulamalarının istedikleri verileri nasıl kullandıklarını anlamak için bu uygulamaların hükümlerini ve gizlilik politikalarını gözden geçirin.

# <span id="page-129-0"></span>**Uluslararası Klavyeler**

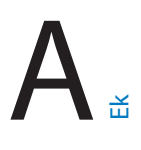

## Uluslararası klavyeleri kullanma

Uluslararası klavyeler, Asya dilleri ve sağdan sola yazılan diller de dahil olmak üzere birçok farklı dilde metin yazmanızı sağlar. Desteklenen klavyelerin listesi için, [www.apple.com/tr/ipod-touch/specs.html](http://www.apple.com/tr/ipod-touch/specs.html) adresine gidin.

Klavyeleri yönetme: Ayarlar > Genel > Uluslararası > Klavyeler bölümüne gidin.

- *Klavye ekleme:* Yeni Klavye Ekle'ye dokunun, sonra listeden bir klavye seçin. Daha fazla klavye eklemek için bunu yineleyin.
- *Klavyeyi silme: Düzenle'ye dokunun, silmek istediğiniz klavyenin yanındaki* simgesine dokunun, sonra Sil'e dokunun.
- *Klavye listenizi düzenleme:* Düzenle'ye dokunun ve daha sonra klavyenin yanındaki $\equiv$ simgesini listede yeni bir yere sürükleyin.

Farklı bir dilde metin girmek için, klavyeler arasında geçiş yapın.

**Yazarken klavyeler arasında geçiş yapma:** Etkin klavyelerinizin tümünü göstermek için Dünya tuşuna  $\bigcirc$  basın ve parmağınızı basılı tutun. Bir klavye seçmek için parmağınızı o klavyenin adına kaydırın ve sonra bırakın. Dünya tuşu  $\bigcircledast$ , yalnızca birden fazla klavyeyi etkinleştirdiğinizde görünür.

Yalnızca  $\circledast$  simgesine de dokunabilirsiniz.  $\circledast$  simgesine dokunduğunuzda, yeni etkinleştirilen klavyenin adı kısa bir süre gözükür. Etkinleştirilen diğer klavyelere erişmek için dokunmaya devam edin.

Birçok klavye, klavyede görünür olmayan harfler, rakamlar veya semboller sunar.

**Aksanlı harfleri veya diğer karakterleri girme:** İlişkili harfe, rakama veya sembole dokunup parmağınızı basılı tutun, sonra bir varyant seçmek için kaydırın. Örneğin:

- *Tayca bir klavyede:* İlişkili rakama dokunup parmağınızı basılı tutarak yerel rakamları seçin.
- *Çince, Japonca veya Arapça bir klavyede:* Önerilen karakterler veya adaylar klavyenin en üstünde görünür. Girmek için aday karaktere dokunun veya daha fazla aday görmek için sola itin.

**Genişletilmiş aday listesini kullanma:** Aday listesinin tamamını görüntülemek için sağdaki yukarı oka dokunun.

- *Listeyi kaydırma:* Yukarı veya aşağı itin.
- *Kısa listeye dönme:* Aşağı oka dokunun.

Belirli Çince veya Japonca klavyeleri kullanırken sözcük - giriş çiftleri için kestirme yaratabilirsiniz. Kestirme, kişisel sözlüğünüze eklenir. Desteklenen bir klavyeyi kullanarak bir kestirme yazdığınızda kestirme yerine onunla eşlenmiş sözcük veya giriş kullanılır.

**Kestirmeleri açma ya da kapatma:** Ayarlar > Genel > Klavye > Kestirmeler bölümüne gidin. Aşağıdakiler için kestirmeler vardır:

- Basitleştirilmiş Çince: Pinyin
- Geleneksel Çince: Pinyin ve Zhuyin
- Japonca: Romaji ve 50 Tuş

# Özel giriş yöntemleri

Bazı dilleri farklı şekillerde girmek için klavyeleri kullanabilirsiniz. Çince Cangjie ve Wubihua, Japonca Kana ve Yüz İşaretleri örneklerden bazılarıdır. Çince karakterleri ekrana yazmak için parmağınızı veya stylus kalemi de kullanabilirsiniz.

**Bileşen Cangjie tuşlarından Çince karakterler oluşturma:** Siz yazarken, önerilen karakterler gözükür. Seçmek istediğiniz karaktere dokunun veya daha fazla seçenek görmek için beş taneye kadar bileşen yazmayı sürdürün.

**Çince Wubihua (çizgi) karakterlerini oluşturma:** Doğru yazma sırasında en fazla beş çizgiyi kullanarak Çince karakterler oluşturmak için klavyeyi kullanın: yatay, düşey, sola eğik, sağa eğik ve çengel. Örneğin Çince karakter 圈 (daire) düşey çizgiyle │ başlamalıdır.

- Siz yazarken, önerilen Çince karakterler görünür (en yaygın kullanılan karakterler ilk önce görünecek şekilde). Seçmek istediğiniz karaktere dokunun.
- Doğru çizgiyi tam olarak bilmiyorsanız, yıldız (\*) girin. Daha fazla karakter seçeneği görmek için bir çizgi daha girin ya da karakter listesini kaydırın.

Yalnızca yazdığınızla tam olarak eşleşen karakterleri göstermek için eşle tuşuna (匹配) dokunun.

**Çince karakterleri yazma:** Basitleştirilmiş veya Geleneksel Çince el yazısı biçimleri açıkken Çince karakterleri parmağınızla doğrudan ekrana yazın. Siz karakter çizgilerini yazarken, iPod touch onları tanır ve en iyi eşleşen en üstte olacak şekilde eşleşen karakterleri bir listede gösterir. Bir karakteri seçtiğinizde, ardından gelmesi en olası karakterler ek seçenekler olarak listede gözükür.

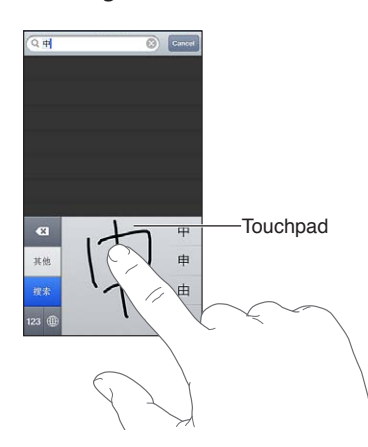

Bazı karmaşık karakterler, 鱲 gibi (Hong Kong Uluslararası Havaalanı adının bir bölümü), iki veya daha fazla bileşen karakteri sırayla yazarak girilebilir. Yazdığınız karakterlerin yerini alması için karaktere dokunun. Latin harfler de tanınır.

**Japonca kana yazma:** Heceleri seçmek için Kana klavyesini kullanın. Daha fazla hece seçeneği için, ok tuşuna dokunun ve pencerede başka bir hece veya sözcük seçin.

**Japonca romaji yazma:** Heceleri yazmak için Romaji klavyeyi kullanın. Alternatif seçenekler klavyenin üst tarafında görünür; yazmak için birine dokunun. Daha fazla hece seçeneği için, ok tuşuna dokunun ve pencerede başka bir hece veya sözcük seçin.

**Yüz işaretlerini veya yüz ifadesi simgelerini yazma:** Japonca Kana klavyesini kullanın ve ^\_^ tuşuna dokunun. Veya şunları yapabilirsiniz:

- *Japonca Romaji klavyesini (QWERTY-Japonca yerleşimi) kullanma: Sayı tuşuna 123 dokunun,* sonra ^\_^ tuşuna dokunun.
- *Çince (Basitleştirilmiş veya Geleneksel) Pinyin veya (Geleneksel) Zhuyin klavyelerini kullanma:*  Sembol tuşuna  $\blacksquare$  dokunun, sonra  $\land\land$  tuşuna dokunun.

# <span id="page-131-1"></span>**Güvenlik, Kullanım ve Destek**

# <span id="page-131-0"></span>Önemli güvenlik bilgileri

⚠

*UYARI:* Bu güvenlik yönergelerine uyulmaması yangına, elektrik çarpmasına veya başka yaralanmalara neden olabilir ya da iPod touch'a veya diğer eşyalara hasar verebilir. iPod touch'ı kullanmadan önce aşağıdaki güvenlik bilgilerinin tümünü okuyun.

**Kullanım** iPod touch'ı dikkatli kullanın. Metal, cam ve plastikten yapılmıştır ve hassas elektronik bileşenler içerir. iPod touch düşürülürse, yanarsa, delinirse veya çarpılırsa ya da suyla temas ederse hasar görebilir. Yaralanmalara neden olabileceğinden hasar görmüş bir iPod touch'ı (örneğin ekranı çatlamış olan) kullanmayın. Çizilmesinden endişe ediyorsanız, bir kılıf kullanmayı düşünün.

**Onarım** iPod touch'ın içini açmayın ve iPod touch'ı kendiniz onarmayı denemeyin. iPod touch'ın sökülmesi yaralanmanıza veya iPod touch'ın zarar görmesine neden olabilir. iPod touch zarar görmüşse, kusurlu çalışıyorsa veya suyla temas etmişse Apple veya Apple yetkili servis sağlayıcısıyla iletişime geçin. Servis almayla ilgili daha fazla bilgiyi şu adreste bulabilirsiniz: [www.apple.com/support/ipod/service/faq](http://www.apple.com/support/ipod/service/faq/).

**Pil** iPod touch'ın pilini kendiniz değiştirmeyi denemeyin—aşırı ısınmaya ve hasara yol açacak şekilde pile zarar verebilirsiniz. iPod touch'taki lityum iyon pil yalnızca Apple veya Apple yetkili servis sağlayıcısı tarafından değiştirilmelidir ve ev atıklarından ayrı olarak geri dönüştürülmeli veya atılmalıdır. Pili yakmayın. Pilin geri dönüştürülmesi ve değiştirilmesi hakkında bilgi için şu adrese gidin: [www.apple.com/tr/batteries](http://www.apple.com/tr/batteries/).

**Dikkatin dağılması** iPod touch'ın bazı koşullarda kullanılması dikkatinizi dağıtabilir ve tehlikeli durumlara neden olabilir. Cep telefonlarının veya kulaklıkların kullanımını yasaklayan veya sınırlayan kurallara uyun (örneğin araba kullanırken mesaj atmaktan veya bisiklet sürerken kulaklık kullanmaktan kaçının).

**Navigasyon** Harita, yol tarifleri, kuş bakışı (Flyover) ve konuma dayalı uygulamalar veri servislerine dayanır. Bu veri servisleri değişebilir ve bazı bölgelerde kullanılamayabilir. Bu yüzden de haritalar, yol tarifleri, kuş bakışı (Flyover) veya konuma dayalı bilgiler kullanılamayabilir, doğru olmayabilir veya eksik olabilir. iPod touch'ta verilen bilgileri çevrenizle karşılaştırın ve uyuşmazlıkları çözmek için tabela ve işaretlere uyun. Bazı Harita özellikleri Konum Servisleri'ni gerektirir. Bakınız: [Gizlilik](#page-127-2) sayfa [128.](#page-127-1) Navigasyon sırasında sağ duyunuzu kullanın.

**Şarj etme** iPod touch'ı birlikte gelen kablo ve güç adaptörü ile veya USB 2.0 ile uyumlu olan başka bir üçüncü parti "Made for iPod" kablosu ve güç adaptörü ile şarj edin. Hasar görmüş kablo veya şarj aletlerinin kullanılması ya da ıslak ortamlarda şarj etme elektrik çarpmasına neden olabilir. iPod touch'ı şarj etmek için Apple USB güç adaptörünü kullanıyorsanız, elektrik prizine takmadan önce AC fişinin veya AC güç kablosunun adaptöre tam olarak takılı olduğundan emin olun. Güç adaptörleri normal kullanım sırasında ısınabilir ve uzun süreli temas yaralanmaya neden olabilir. Güç adaptörlerini kullanırken etrafında her zaman yeterli havalandırma olmasını sağlayın.

**İşitme kaybı** Yüksek ses düzeylerinde dinleme işitme duyunuza zarar verebilir. Yüksek ses düzeylerine uzun süre maruz kalma, arkaplandaki seslerle birlikte seslerin aslında olduklarından daha alçakmış gibi algılanmalarına neden olabilir. Yalnızca aygıtınızla uyumlu alıcıları, kulaklıkları, hoparlörleri veya dinleme başlıklarını kullanın. Kulağınıza herhangi bir şey takmadan önce sesi açın ve ses yüksekliğini denetleyin. İşitme kaybı hakkında daha fazla bilgi için, bakınız: [www.apple.com/sound](http://www.apple.com/sound/). iPod touch'ta maksimum ses sınırını ayarlama hakkında bilgi için, bakınız: [Müzik ayarları](#page-45-0) sayfa [46](#page-45-1).

*UYARI:* Olası işitme hasarlarını engellemek için yüksek ses düzeylerinde uzun süre dinlemeyin.

**Apple mikrofonlu kulaklık setleri** Çin'de iPhone 4S veya daha yenisi ile satılan mikrofonlu kulaklık setleri (fişindeki koyu yalıtıcı halkalarla ayırt edilebilir) Çin standartlarıyla uyumlu olarak tasarlanmıştır ve iPhone 4S veya daha yenisi, iPad 2 veya daha yenisi ve 5. nesil iPod touch ile uyumludur. Yalnızca aygıtınızla uyumlu mikrofonlu kulaklık setlerini kullanın.

Radyo sinyalleri iPod touch kablosuz ağlara bağlanmak için radyo sinyallerini kullanır. Bu sinyalleri göndermek için kullanılan güç miktarı ve maruz kalmayı en aza indirmek için yapılması gerekenler hakkında bilgi için, Ayarlar > Genel > Hakkında > Yasal > RF Maruz Bırakma bölümüne gidin.

**Radyo frekansı paraziti** Elektronik aygıtların kullanılmasını yasaklayan veya sınırlayan işaret ve uyarılara uyun (örneğin sağlık tesislerinde veya patlayıcı ortamlarda). iPod touch; radyo frekansı yayılımlarını düzenleyen kurallara uyacak şekilde tasarlanmış, test edilmiş ve üretilmiş olmasına rağmen, iPod touch'taki kablosuz vericiler ve elektrik devreleri diğer elektronik aygıtlarda parazite neden olabilir. Kullanımın yasak olduğu durumlarda (örneğin uçak yolculuğu sırasında) veya yetkililer tarafından istendiğinde iPod touch'ı kapatın veya iPod touch'ın kablosuz vericilerini kapatmak üzere Uçak Modu özelliğini kullanın.

**Tıbbi cihazlar** iPod touch elektromanyetik alanlar yayan telsizler içerir. Bu elektromanyetik alanlar kalp pillerinde veya diğer cihazlarda parazit yapabilir. Kalp pili kullanıyorsanız, iPod touch ile kalp pilinizin arasında en az 15 cm mesafe olması önerilmektedir. iPod touch'ın kalp pilinizle veya diğer tıbbi cihazlarla parazit yaptığından şüphelenmek için nedeniniz varsa, iPod touch'ı kullanmayı bırakın ve tıbbı cihazınızla ilgili özel bilgi için hekiminize danışın. iPod touch'ın alt tarafında ve birlikte gelen kulaklıklarda kalp pillerinde, defibrilatörlerde ve diğer tıbbi cihazlarda parazite neden olabilecek mıknatıslar bulunur. iPod touch veya kulaklıklar ile kalp piliniz ve defibrilatörünüz arasında en az 15 cm mesafe bırakın.

**Tıbbi durumlar** iPod touch tarafından etkilenebileceğini düşündüğünüz başka bir tıbbi durumunuz varsa (örneğin nöbetler, geçici bilinç kaybı, göz yorgunluğu veya baş ağrısı), iPod touch'ı kullanmadan önce hekiminize danışın.

**Patlama riski olan ortamlar** Yakıt alanları veya havanın kimyasal madde veya parçacık (tane, toz veya metal tozu gibi) içerdiği alanlar gibi patlama riskinin olduğu ortamlarda iPod touch'ı şarj etmeyin veya kullanmayın. Tüm işaretlere ve yönergelere uyun.

**Yinelenen hareketler** iPod touch'ta yazmak veya oyun oynamak gibi yinelenen etkinlikleri gerçekleştirirken ellerinizde, kollarınızda, bileklerinizde, omuzlarınızda, boynunuzda veya vücudunuzun diğer kısımlarında ara sıra rahatsızlık hissedebilirsiniz. Rahatsızlık hissederseniz, iPod touch'ı kullanmayı bırakın ve bir hekime görünün.

**Ağır sonuçları olan etkinlikler** Bu aygıt, aygıtın hatalı çalışmasının ölüm, kişisel yaralanma veya ciddi çevresel zarara yol açabileceği durumlarda kullanılmak üzere tasarlanmamıştır.

∕⊗∖

**iPod touch halkası** iPod touch halkasını kullanırken yapılan belirli etkinlikler yaralanma riski doğurabilir (özellikle halka örneğin makinelerin etrafında çalışırken bir yere sıkışırsa). Halkayı kullanırken iPod touch'ı sallamayın; aksi takdirde halka çıkabilir ve yaralanmalara veya hasara neden olabilir.

**Boğulma tehlikesi** Bazı iPod touch aksesuarları, küçük çocukların boğulmasına neden olabilecek küçük parçalar içerebilir. Bu tür aksesuarları küçük çocuklardan uzak tutun.

## Önemli kullanım bilgileri

**Temizleme** iPod touch; kir, mürekkep, makyaj veya losyon gibi leke yapabilecek herhangi bir maddeye temas ederse onu hemen temizleyin. Temizlemek için:

- Tüm kabloları çıkarın ve iPod touch'ı kapatın (Uyut/Uyandır düğmesini basılı tutun ve sonra ekrandaki sürgüyü kaydırın).
- Yumuşak, tüy bırakmayan bir bez kullanın.
- Açıklıkların nemlenmesinden kaçının.
- Temizleme ürünleri veya basınçlı hava kullanmayın.

iPod touch'ın ön yüzü parmak izine dayanıklı yağ geçirmeyen bir kaplamaya sahip camdan yapılmıştır. Bu kaplama zaman içerisinde normal kullanımla aşınır. Temizleme ürünleri ve aşındırıcı maddeler kaplamayı daha da azaltacak ve camı çizebilecektir Aşındırıcı maddeler de iPod touch'ı çizebilir.

**Bağlayıcıların, kapıların ve düğmelerin kullanımı** Asla bir bağlayıcıyı bir kapıya zorlayarak takmaya veya bir düğmeye aşırı basınç uygulamaya çalışmayın; aksi takdirde bu durum garanti kapsamında olmayan hasarlara neden olabilir. Eğer bağlayıcı ve kapı, makul bir kolaylıkla birbirine oturmuyorsa muhtemelen birbiriyle uyumlu değildir. Kapının önünde engel olup olmadığına bakın ve bağlayıcının kapıya uyduğundan ve bağlayıcıyı kapıya uygun yönde taktığınızdan emin olun.

**Lightning** Lightning fişinin düzenli kullanımdan sonra renginin solması normaldir. Kir, birikinti veya sıvıya maruz kalma rengin solmasına neden olabilir. Renk değişikliğini ortadan kaldırmak için veya kablo kullanım sırasında ısındıysa ya da iPod touch'ınızı şarj etmiyor veya eşzamanlamıyorsa, Lightning kablosunu bilgisayarınızdan veya güç adaptörünüzden çıkarın ve yumuşak, kuru, tüy bırakmayan bir bezle temizleyin. Lightning bağlayıcısını temizlerken sıvı veya temizleme ürünleri kulanmayın.

**Çalıştırma sıcaklığı** iPod touch, ortam sıcaklığının 0º ile 35º C (32º - 95º F) arasında olduğu yerlerde çalışacak ve sıcaklığın -20° ile 45° C (-4 - 113° F) arasında olduğu yerlerde saklanacak şekilde tasarlanmıştır. iPod touch bu sıcaklık aralıklarının dışında saklanır veya çalıştırılırsa hasar görebilir ve pil ömrü kısalabilir. iPod touch'ı aşırı sıcaklık veya nem değişikliklerine maruz bırakmaktan kaçının. iPod touch'ı kullanırken veya pili şarj ederken iPod touch'ın ısınması normaldir.

iPod touch'ın iç sıcaklığı, normal çalıştırma sıcaklıklarının üzerine çıkmışsa (örneğin sıcak bir arabanın içinde bırakılmışsa veya uzun süre doğrudan güneş ışığına maruz kalmışsa), sıcaklığı düzenlemeye çalışması sırasında şu durumlarla karşılaşabilirsiniz:

- iPod touch şarj olmayı durdurur.
- Ekran soluklaşır.
- Sıcaklık uyarısı ekranı gözükür.
- Bazı uygulamalar kapanabilir.

*Önemli:* Sıcaklık uyarısı ekranı görüntülenirken iPod touch'ı kullanamayabilirsiniz. iPod touch dahili sıcaklığını düzenleyemezse, soğuyana dek derin bir uyku moduna geçer. iPod touch'ı yeniden kullanmayı denemeden önce, iPod touch'ı doğrudan güneş ışığı almayan, serin bir yere taşıyıp birkaç dakika bekleyin.

Daha fazla bilgi için, [support.apple.com/kb/HT2101?viewlocale=tr\\_TR](http://support.apple.com/kb/HT2101?viewlocale=tr_TR) adresine gidin.

## iPod touch Destek

Kapsamlı destek bilgileri [www.apple.com/support/ipodtouch](http://www.apple.com/support/ipodtouch/?cid=acs::ipodtouch4userguide&cp=acs::ipodtouch4userguide) adresinde çevrimiçi olarak bulunabilir. Kişiselleştirilmiş destek için Apple ile iletişim kurmak istiyorsanız (bazı bölgelerde kullanılamayabilir), [expresslane.apple.com](https://expresslane.apple.com/) adresine bakın.

## iPod touch'ı yeniden başlatma ve sıfırlama

Bir şey doğru çalışmıyorsa; iPod touch'ı yeniden başlatmayı, bir uygulamayı kapanmaya zorlamayı veya iPod touch'ı sıfırlamayı deneyin.

**iPod touch'ı yeniden başlatma:** Kırmızı sürgü gözükene dek Uyut/Uyandır düğmesini basılı tutun. iPod touch'ı kapatmak için parmağınızı sürgünün üzerinde kaydırın. iPod touch'ı yeniden açmak için, Apple logosu gözükene dek Uyut/Uyandır düğmesini basılı tutun.

iPod touch'ı kapatamıyorsanız veya sorun devam ediyorsa, iPod touch'ı sıfırlamanız gerekebilir. Sıfırlama; yalnızca, iPod touch'ı kapatıp açma sorunu çözmüyorsa yapılmalıdır.

**Bir uygulamayı kapanmaya zorlama:** Kırmızı bir sürgü gözükene dek Uyut/Uyandır düğmesini birkaç saniye basılı tutun ve sonra uygulama çıkıncaya dek Ana Ekran düğmesini  $\bigcirc$  basılı tutun.

Bir uygulamayı kapanmaya zorlamak için onu son kullanılanlar listesinden de silebilirsiniz. Bakınız: [Uygulamaları açma ve uygulamalar arasında geçiş yapma](#page-16-0) sayfa [17.](#page-16-1)

**iPod touch'ı sıfırlama:** Uyut/Uyandır düğmesine ve Ana Ekran düğmesine aynı anda basın; Apple logosu gözükene dek en az on saniye boyunca basılı tutun.

# "Yanlış Parola" veya "iPod touch etkin değil" ifadesi görünüyor

Parolanızı unuttuysanız veya iPod touch etkin olmadığı uyarısını veriyorsa, "iOS: Yanlış parola kırmızı etkisizleştirildi ekranına neden olur" konusuna bakın: [support.apple.com/kb/HT1212?viewlocale=tr\\_TR](http://support.apple.com/kb/HT1212?viewlocale=tr_TR).

# "Bu aksesuar iPod touch tarafından desteklenmiyor" ifadesi görünüyor

Bağladığınız aksesuar iPod touch ile çalışmıyor olabilir. USB kablosunun ve bağlayıcıların kirli olmadığından emin olun ve aksesuarla birlikte gelen belgelere bakın.

## E-posta ilişikleri görüntülenemiyor

iPod touch e-posta ilişiklerini görüntüleyemiyorsa aşağıdakileri deneyin:

- *İliştirilmiş bir dosyayı görüntüleme:* Göz At ile açmak için ilişiğe dokunun. Görüntülemeden önce dosyanın indirilmesini beklemeniz gerekebilir.
- *İliştirilmiş bir fotoğrafı veya videoyu kaydetme:* Göz At ile açmak için ilişiğe dokunun. Görüntülemeden önce dosyanın indirilmesini beklemeniz gerekebilir.

Göz At şu belge türlerini destekler:

- *.doc, .docx—*Microsoft Word
- *.htm, .html—*web sayfası
- *.key—*Keynote
- *.numbers—*Numbers
- *.pages—*Pages
- *.pdf—*Önizleme, Adobe Acrobat
- *.ppt, .pptx—*Microsoft PowerPoint
- *.rtf—*Zengin Metin Biçimi
- *.txt—*metin
- *.vcf—*kişi bilgisi
- *.xls, .xlsx—*Microsoft Excel

Ek sorun giderme bilgileri için [www.apple.com/support/ipodtouch](http://www.apple.com/support/ipodtouch/) adresine gidin.

## iPod touch'ı yedekleme

iPod touch'ı otomatik olarak yedeklemek için iCloud'u veya iTunes'u kullanabilirsiniz. iCloud'u kullanarak yedeklemeyi seçerseniz, bilgisayarınıza otomatik olarak yedeklemek için iTunes'u da kullanamazsınız ama bilgisayarınıza elle yedeklemek için iTunes'u kullanabilirsiniz.

#### **iCloud ile yedekleme**

iCloud, iPod touch bir güç kaynağına bağlı ve kilitliyken onu her gün Wi-Fi üzerinden yedekler. Son yedeklemenin tarihi ve saati Saklama Alanı ve Yedekleme ekranının en altında listelenir. iCloud şunları yedekler:

- Satın aldığınız müzikleri, TV şovlarını, uygulamaları ve kitapları
- Film Rulosu'ndaki fotoğrafları ve videoları
- iPod touch ayarları
- Uygulama verilerini
- Ana ekran ve uygulama düzenlemenizi
- Mesajlar

*Not*: Satın alınan müzikler bazı bölgelerde yedeklenmeyebilir ve TV şovları bazı bölgelerde kullanılamayabilir.

iCloud yedeklemeyi iPod touch'ı ilk kez ayarlarken etkinleştirmediyseniz, iCloud ayarlarında açabilirsiniz.

**iCloud yedeklemelerini açma:** Ayarlar > iCloud bölümüne gidin ve daha sonra gerekiyorsa Apple kimliğinizle ve parolanızla oturum açın. Saklama Alanı ve Yedekleme bölümüne gidin ve sonra iCloud Yedekleme seçeneğini açın.

**Hemen yedekleme:** Ayarlar > iCloud > Saklama Alanı ve Yedekleme bölümüne gidin ve daha sonra Şimdi Yedekle düğmesine dokunun.

Yedeklemelerinizi yönetme: Ayarlar > iCloud > Saklama Alanı ve Yedekleme bölümüne gidin ve daha sonra Alanı Yönet düğmesine dokunun. iPod touch'ınızın adına dokunun.

Film Rulosu'nu yedeklemeyi açma veya kapatma: Ayarlar > iCloud > Saklama Alanı ve Yedekleme bölümüne gidin ve daha sonra Alanı Yönet düğmesine dokunun. iPod touch'ınızın adına dokunun ve daha sonra Film Rulosu'nu yedeklemeyi açın veya kapatın.

**Yedeklenen aygıtları görüntüleme:** Ayarlar > iCloud > Saklama Alanı ve Yedekleme > Alanı Yönet bölümüne gidin.

**iCloud yedeklemelerini durdurma:** Ayarlar > iCloud > Saklama Alanı ve Yedekleme > Yedekleme bölümüne gidin ve daha sonra iCloud Yedekleme'yi kapatın.

iTunes'da satın alınmamış müzikler iCloud'da yedeklenmez. Bu içerikleri yedeklemek ve geri yüklemek için iTunes'u kullanın. Bakınız: [iTunes ile eşzamanlama](#page-14-0) sayfa [15.](#page-14-1)

*Önemli:* Satın alınan müzikler veya TV şovları için yedeklemeler bazı bölgelerde kullanılamayabilir. Daha önce satın alınanlar artık iTunes Store'da, App Store'da veya iBookstore'da yoksa kullanılamayabilir.

Fotoğraf Yayını içeriklerinizin yanı sıra satın alınan diğer içerikler 5 GB'lık ücretsiz iCloud saklama alanınızdan düşülmez.

#### **iTunes ile yedekleme**

iTunes; Film Rulosu veya Kaydedilenler albümünüzdeki fotoğrafların, mesajlarınızın yedeklerinin, notlarınızın, arama tarihçenizin, Hızlı Arama listenizin, ses ayarlarınızın ve daha birçok şeyin yedeklemesini yaratır. Müzik parçaları ve bazı fotoğraflar gibi ortam dosyaları yedeklenmez ama iTunes ile eşzamanlanarak geri yüklenebilir.

iPod touch'ı her zaman eşzamanladığınız bilgisayara bağlarsanız iTunes aşağıdaki durumlarda yedekleme yaratır:

- *iTunes ile eşzamanladığınızda:* iTunes, iPod touch'ı bilgisayarınıza her bağladığınızda iPod touch'ı eşzamanlar Bakınız: [iTunes ile eşzamanlama](#page-14-0) sayfa [15.](#page-14-1) iTunes, o bilgisayarla eşzamanlanmaya ayarlanmamış bir iPod touch'ı otomatik olarak yedeklemeyecektir.
- *iPod touch'ı güncelleme veya geri yükleme:* iTunes, güncellemeden veya geri yüklemeden önce iPod touch'ı her zaman yedekler.

iTunes, verilerinizin güvenliğini sağlamak için iPod touch yedeklemelerini de şifreleyebilir.

**iPod touch yedeklemelerini şifreleme:** iTunes'un Özet bölümünde "iPod touch yedeklemesini şifrele" seçeneğini seçin.

**iPod touch dosyalarını ve ayarlarını geri yükleme: iPod touch'ı her zaman eszamanladığınız** bilgisayara bağlayın, iTunes penceresinde iPod touch'ı seçin ve Özet bölümünde Geri Yükle'yi tıklayın.

Yedeklemeler hakkında daha fazla bilgi için, [support.apple.com/kb/HT1766?viewlocale=tr\\_TR](http://support.apple.com/kb/HT1766?viewlocale=tr_TR) adresine gidin.

#### **iTunes yedeklemesini silme**

Bir iPod touch yedeklemesini, iTunes'daki yedeklemeler listesinden silebilirsiniz. Örneğin; yedekleme, başka bir kişinin bilgisayarında yaratılmışsa bunu yapmak isteyebilirsiniz.

#### **Yedeklemeyi silme:**

**1** iTunes'da, iTunes Tercihleri'ni açın.

- *Mac:* iTunes > Tercihler komutunu seçin.
- *Windows:* Düzen > Tercihler komutunu seçin.
- **2** Aygıtlar sekmesini tıklayın (iPod touch'ın bağlı olması gerekmez).
- **3** Silmek istediğiniz yedeklemeyi seçin, daha sonra Yedeklemeyi Sil düğmesini tıklayın.
- **4** Seçilen yedeklemeyi silmek istediğinizi doğrulamak için Sil'i tıklayın, sonra Tamam'ı tıklayın.

## <span id="page-137-1"></span><span id="page-137-0"></span>iPod touch yazılımını güncelleme ve geri yükleme

iPod touch yazılımını Ayarlar'da veya iTunes'u kullanarak güncelleyebilirsiniz. Ayrıca, iPod touch'ı silebilir veya geri yükleyebilir ve sonra da bir yedeklemeden geri yüklemek için iCloud'u veya iTunes'u kullanabilirsiniz.

Silinen verilere iPod touch kullanıcı arayüzüyle bir daha erişilemez ama bunlar iPod touch'ınızdan silinmez. İçeriklerin ve ayarların tümünü silme hakkında bilgi için, bakınız: [Sıfırlama](#page-126-0) sayfa [127.](#page-126-1)

#### **iPod touch'ı güncelleme**

Yazılımı, iPod touch Ayarlar'ında veya iTunes'u kullanarak güncelleyebilirsiniz.

**iPod touch'ta kablosuz olarak güncelleme:** Ayarlar > Genel > Yazılım Güncelleme bölümüne gidin. iPod touch, kullanılabilir yazılım güncelleme olup olmadığını denetler.

Yazılımı iTunes'da güncelleme: iTunes'u kullanarak iPod touch'ı her eşzamanlayışınızda iTunes, kullanılabilir yazılım güncelleme olup olmadığını denetler. Bakınız: iTunes ile [eşzamanlama](#page-14-0) sayfa [15.](#page-14-1)

iPod touch yazılımını güncelleme hakkında daha fazla bilgi için, [support.apple.com/kb/HT4623?viewlocale=tr\\_TR](http://support.apple.com/kb/HT4623?viewlocale=tr_TR) adresine gidin.

#### **iPod touch üzerine geri yükleme**

Yedekten iPod touch üzerine geri yüklemek için iCloud'u veya iTunes'u kullanabilirsiniz.

**iCloud yedeklemesinden geri yükleme:** Ayarların ve bilgilerin tümünü silmek için iPod touch'ı sıfırlayın. iCloud'a giriş yapın ve Ayarlama Yardımcısı'nda Yedekten Geri Yükle'yi seçin. Bakınız: [Sıfırlama](#page-126-0) sayfa [127.](#page-126-1)

**iTunes yedeklemesinden geri yükleme:** iPod touch'ı her zaman eşzamanladığınız bilgisayara bağlayın, iTunes penceresinde iPod touch'ı seçin ve Özet bölümünde Geri Yükle'yi tıklayın.

iPod touch yazılımı geri yüklendiğinde onu yeni bir iPod touch olarak ayarlayabilir veya müziklerinizi, videolarınızı, uygulama verilerinizi ve diğer içerikleri yedekten geri yükleyebilirsiniz.

iPod touch yazılımını geri yükleme hakkında daha fazla bilgi için, [support.apple.com/kb/HT1414?viewlocale=tr\\_TR](http://support.apple.com/kb/HT1414?viewlocale=tr_TR) adresine gidin.

## Daha fazla bilgi, servis ve destek

Bu tabloda, iPod touch ile ilişkili yazılımlar, güvenlik ve servis konusunda daha fazla bilgi edinebileceğiniz yerler açıklanmaktadır.

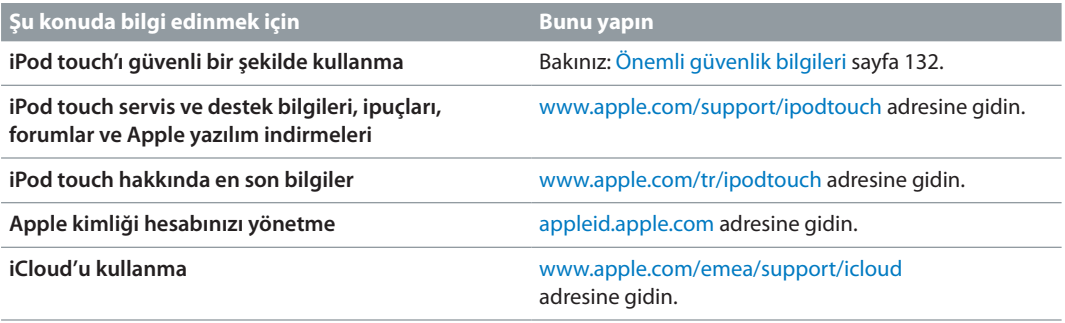

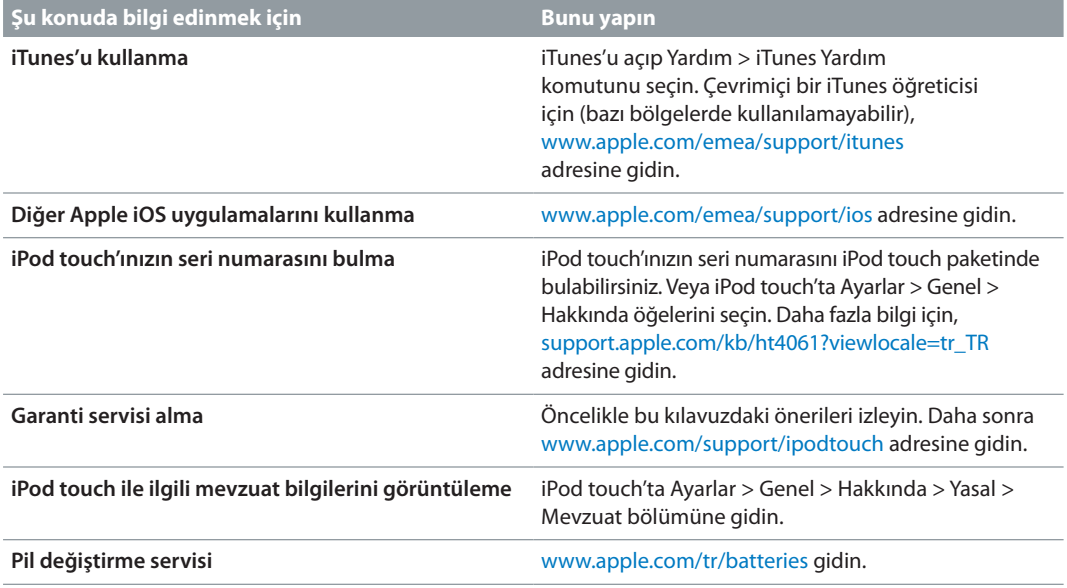

## Atma ve geri dönüşüm bilgileri

iPod touch'ınız yerel mevzuata uygun olarak doğru şekilde atılmalıdır. Bu ürün pil içerdiği için ev atıklarından ayrı atılmalıdır. iPod touch'ınızın kullanım ömrü sona erdiğinde, geri dönüşüm seçeneklerini öğrenmek için Apple ile veya yerel makamlarla iletişime geçin.

Pil değişimi: iPod touch'taki lityum iyon pil yalnızca Apple veya Apple yetkili servis sağlayıcısı tarafından değiştirilmelidir ve ev atıklarından ayrı olarak geri dönüştürülmeli veya atılmalıdır. Pil değiştirme servisleri hakkında daha fazla bilgi için [www.apple.com/tr/batteries](http://www.apple.com/tr/batteries/) adresine gidin.

Apple'ın geri dönüşüm programı hakkında bilgi için [www.apple.com/recycling](http://www.apple.com/recycling/) adresine gidin.

#### *Türkiye*

Türkiye Cumhuriyeti: EEE Yönetmeliğine Uygundur.

台灣

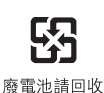

*Avrupa Birliği—Atma bilgileri* 

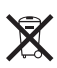

Yukarıdaki sembol, ürününüzün ve/veya pilinin yerel mevzuata uygun olarak ev atıklarından ayrı atılması gerektiği anlamına gelir. Bu ürünün kullanım ömrü sona erdiğinde; onu, yerel mercilerce belirlenen bir toplama noktasına götürün. Ürününüzün ve/veya pilinin atılacağı zaman ayrı ayrı toplanması ve geri dönüştürülmesi doğal kaynakların korunmasına yardımcı olacak ve insan sağlığını ve çevreyi koruyacak şekilde geri kazanılmasını sağlayacaktır.

*Union Européenne—informations sur l'élimination: Le symbole ci-dessus signifie que,* conformément aux lois et réglementations locales, vous devez jeter votre produit et/ou sa batterie séparément des ordures ménagères. Lorsque ce produit arrive en fin de vie, apportez-le à un point de collecte désigné par les autorités locales. La collecte séparée et le recyclage de votre produit et/ou de sa batterie lors de sa mise au rebut aideront à préserver les ressources naturelles et à s'assurer qu'il est recyclé de manière à protéger la santé humaine et l'environnement.

*Europäische Union—Informationen zur Entsorgung:* Das oben aufgeführte Symbol weist darauf hin, dass dieses Produkt und/oder die damit verwendete Batterie den geltenden gesetzlichen Vorschriften entsprechend und vom Hausmüll getrennt entsorgt werden muss. Geben Sie dieses Produkt zur Entsorgung bei einer offiziellen Sammelstelle ab. Durch getrenntes Sammeln und Recycling werden die Rohstoffreserven geschont und es ist sichergestellt, dass beim Recycling des Produkts und/oder der Batterie alle Bestimmungen zum Schutz von Gesundheit und Umwelt eingehalten werden.

*Unione Europea—informazioni per lo smaltimento:* Il simbolo qui sopra significa che, in base alle leggi e alle normative locali, il prodotto e/o la sua batteria dovrebbero essere riciclati separatamente dai rifiuti domestici. Quando il prodotto diventa inutilizzabile, portalo nel punto di raccolta stabilito dalle autorità locali. La raccolta separata e il riciclaggio del prodotto e/o della sua batteria al momento dello smaltimento aiutano a conservare le risorse naturali e assicurano che il riciclaggio avvenga nel rispetto della salute umana e dell'ambiente.

*Europeiska unionen—information om kassering:* Symbolen ovan betyder att produkten och/eller dess batteri enligt lokala lagar och bestämmelser inte får kastas tillsammans med hushållsavfallet. När produkten har tjänat ut måste den tas till en återvinningsstation som utsetts av lokala myndigheter. Genom att låta den uttjänta produkten och/eller dess batteri tas om hand för återvinning hjälper du till att spara naturresurser och skydda hälsa och miljö.

#### *Brasil—Informações sobre descarte e reciclagem*

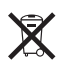

O símbolo acima indica que este produto e/ou sua bateria não devem ser descartadas no lixo doméstico. Quando decidir descartar este produto e/ou sua bateria, faça-o de acordo com as leis e diretrizes ambientais locais. Para informações sobre substâncias de uso restrito, o programa de reciclagem da Apple, pontos de coleta e telefone de informações, visite www.apple.com/br/environment.

## Apple ve çevre

Apple olarak biz, işlemlerimizin ve ürünlerimizin çevreye olan olumsuz etkilerini en aza indirme sorumluluğumuzun farkındayız. Daha fazla bilgi için [www.apple.com/environment](http://www.apple.com/environment/) adresine gidin.

 $\triangle$  Apple Inc. © 2013 Apple Inc. Tüm hakları saklıdır.

Apple, Apple logosu, AirPlay, AirPort, AirPort Express, AirPort Extreme, Aperture, Apple TV, Cover Flow, FaceTime, Finder, iBooks, iCal, iLife, iMessage, iMovie, iPad, iPhone, iPhoto, iPod, iPod touch, iSight, iTunes, Keynote, Mac, Mac OS, Made for iPod logosu, Numbers, OS X, Pages, Passbook, Safari, Siri, Spotlight ve Time Capsule; Apple Inc.'in ABD ve diğer ülkelerde kayıtlı ticari markalarıdır.

AirPrint, EarPods, Flyover, Guided Access, Lightning ve Multi-Touch; Apple Inc.'in ticari markalarıdır.

Apple Store, Genius, iAd, iCloud, iTunes Extras, iTunes Plus ve iTunes Store; Apple Inc.'in ABD ve diğer ülkelerde kayıtlı servis markalarıdır.

App Store, iBookstore ve iTunes Match; Apple Inc.'in servis markalarıdır.

IOS, Cisco'nun ABD ve diğer ülkelerde ticari markası veya kayıtlı ticari markasıdır ve lisans altında kullanılmaktadır.

NIKE ve Swoosh Design; NIKE, Inc.'in ve iş ortaklarının ticari markalarıdır ve lisans altında kullanılmaktadır.

Bluetooth® sözcüğü markası ve logoları, Bluetooth SIG, Inc. şirketinin sahip olduğu kayıtlı ticari markalardır ve söz konusu markaların Apple Inc. tarafından tüm kullanımı lisanslıdır.

Adobe ve Photoshop, Adobe Systems Incorporated'ın ABD ve/veya diğer ülkelerde ticari markaları ya da kayıtlı ticari markalarıdır.

Burada bahsedilen diğer şirket ve ürün adları, ait oldukları şirketlerin ticari markaları olabilirler.

Üçüncü parti ürünlerin adları yalnızca bilgi vermek amacıyla verilmiş olup herhangi bir öneri veya teşvik anlamı bulunmamaktadır. Apple, bu ürünlerin kullanımına veya performansına ilişkin hiçbir sorumluluk kabul etmemektedir. Varsa tüm mutabakat ve anlaşmalar veya garantiler, doğrudan satıcı firmalar ve olası kullanıcılar arasında gerçekleşir. Bu kitaptaki bilgilerin doğruluğu için gerekli özen gösterilmiştir. Basım ve yazım hatalarından dolayı Apple sorumlu tutulamaz.

TU019-2540/2013-06